# **GeminiDB**

# **Mongo**

文档版本 24 发布日期 2024-07-30

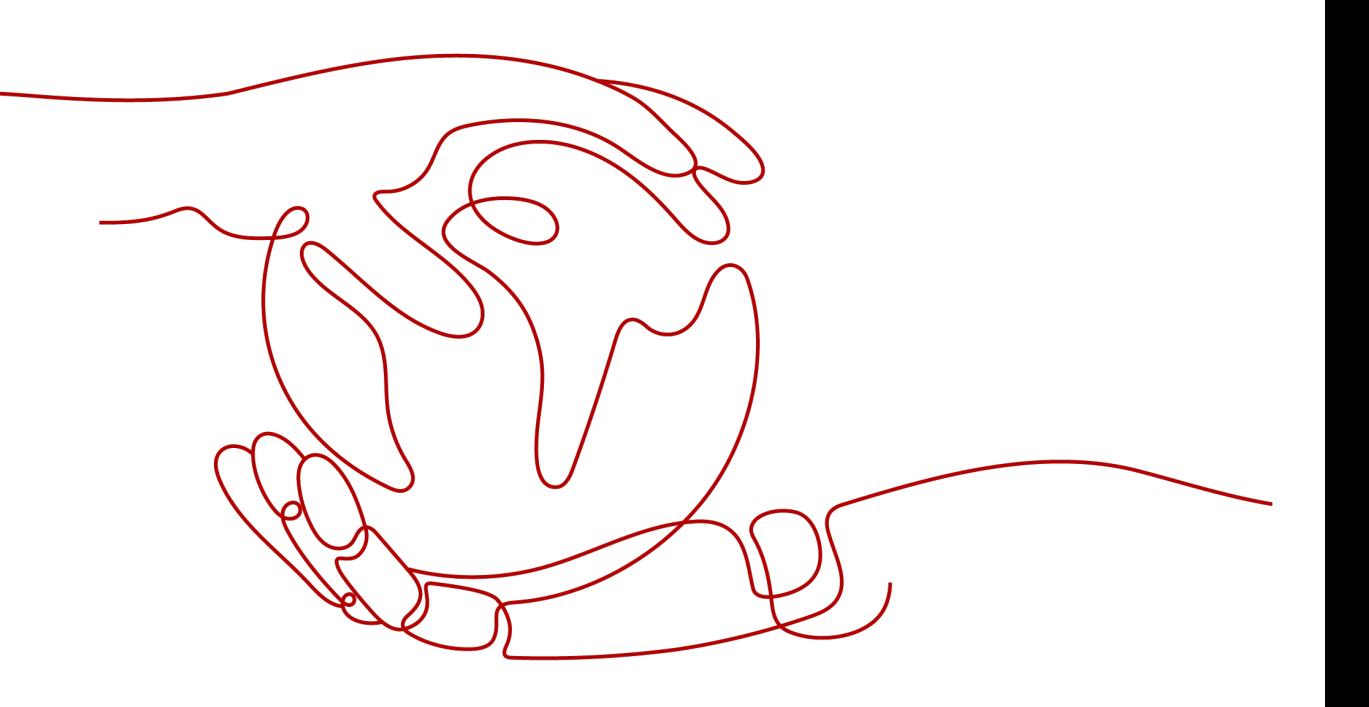

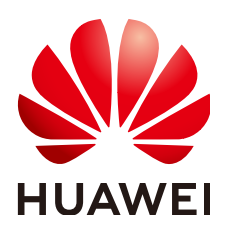

#### 版权所有 **©** 华为云计算技术有限公司 **2024**。 保留一切权利。

非经本公司书面许可,任何单位和个人不得擅自摘抄、复制本文档内容的部分或全部,并不得以任何形式传 播。

#### 商标声明

**、<br>HUAWE和其他华为商标均为华为技术有限公司的商标。** 本文档提及的其他所有商标或注册商标,由各自的所有人拥有。

#### 注意

您购买的产品、服务或特性等应受华为云计算技术有限公司商业合同和条款的约束,本文档中描述的全部或部 分产品、服务或特性可能不在您的购买或使用范围之内。除非合同另有约定,华为云计算技术有限公司对本文 档内容不做任何明示或暗示的声明或保证。

由于产品版本升级或其他原因,本文档内容会不定期进行更新。除非另有约定,本文档仅作为使用指导,本文 档中的所有陈述、信息和建议不构成任何明示或暗示的担保。

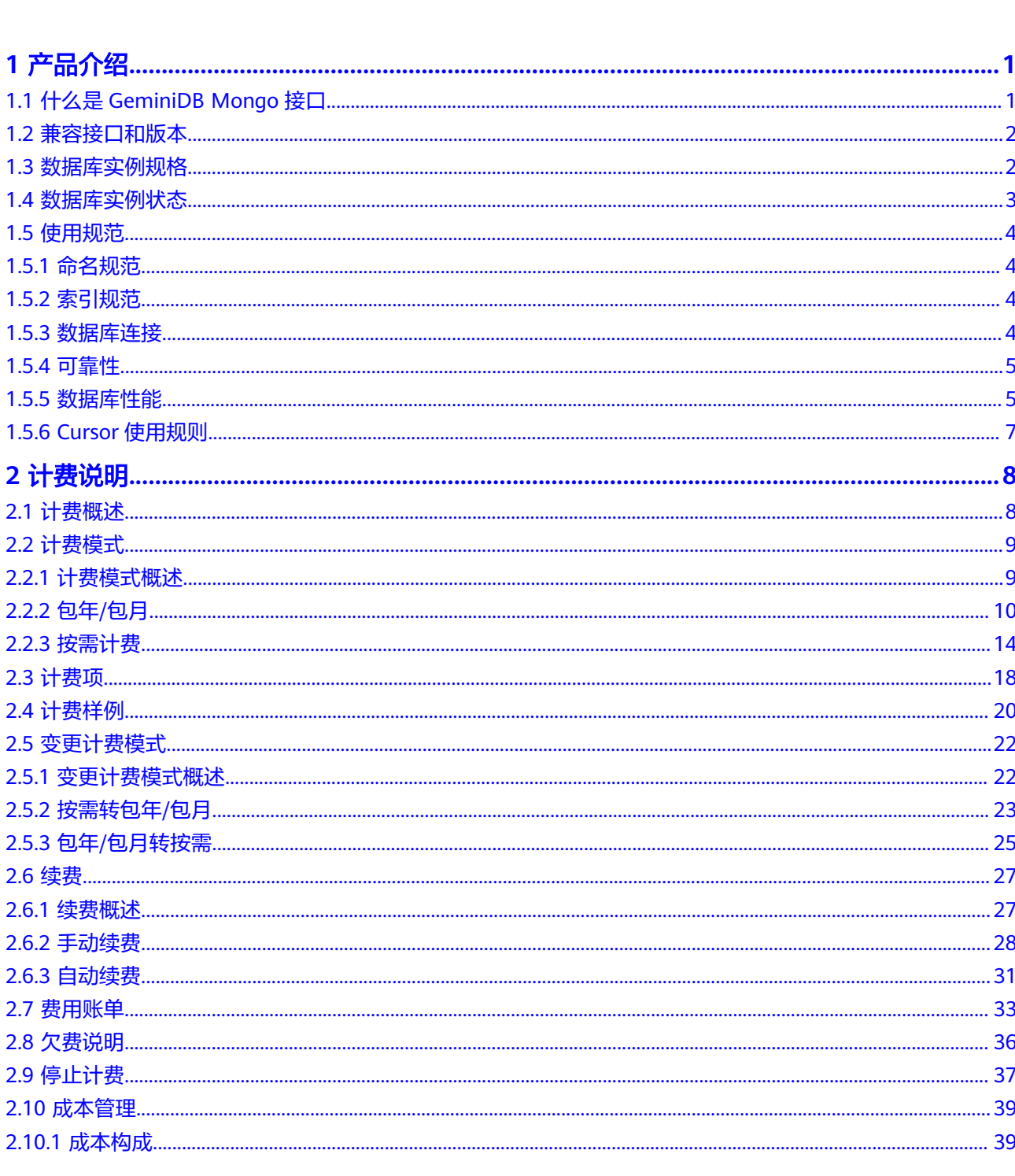

目录

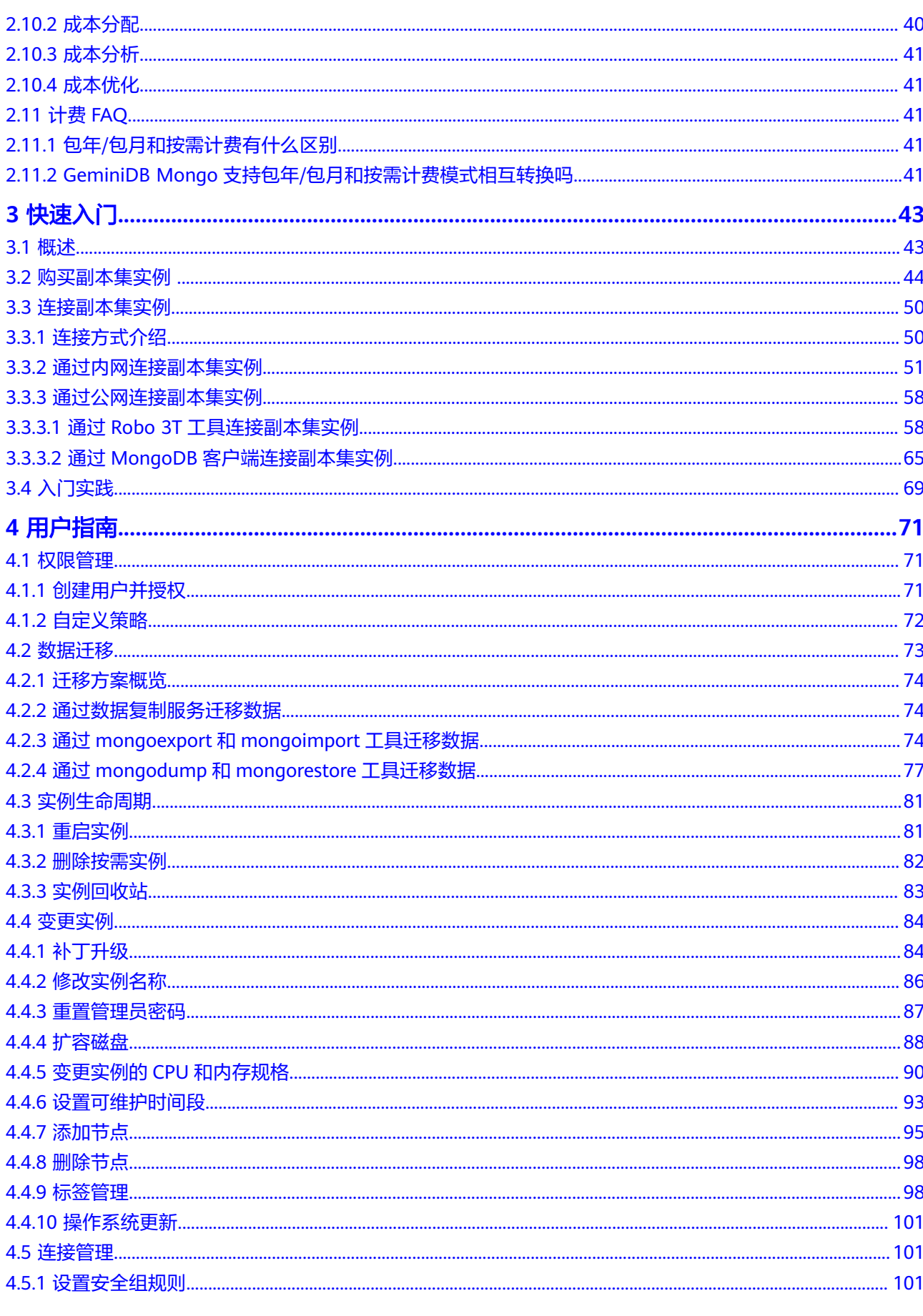

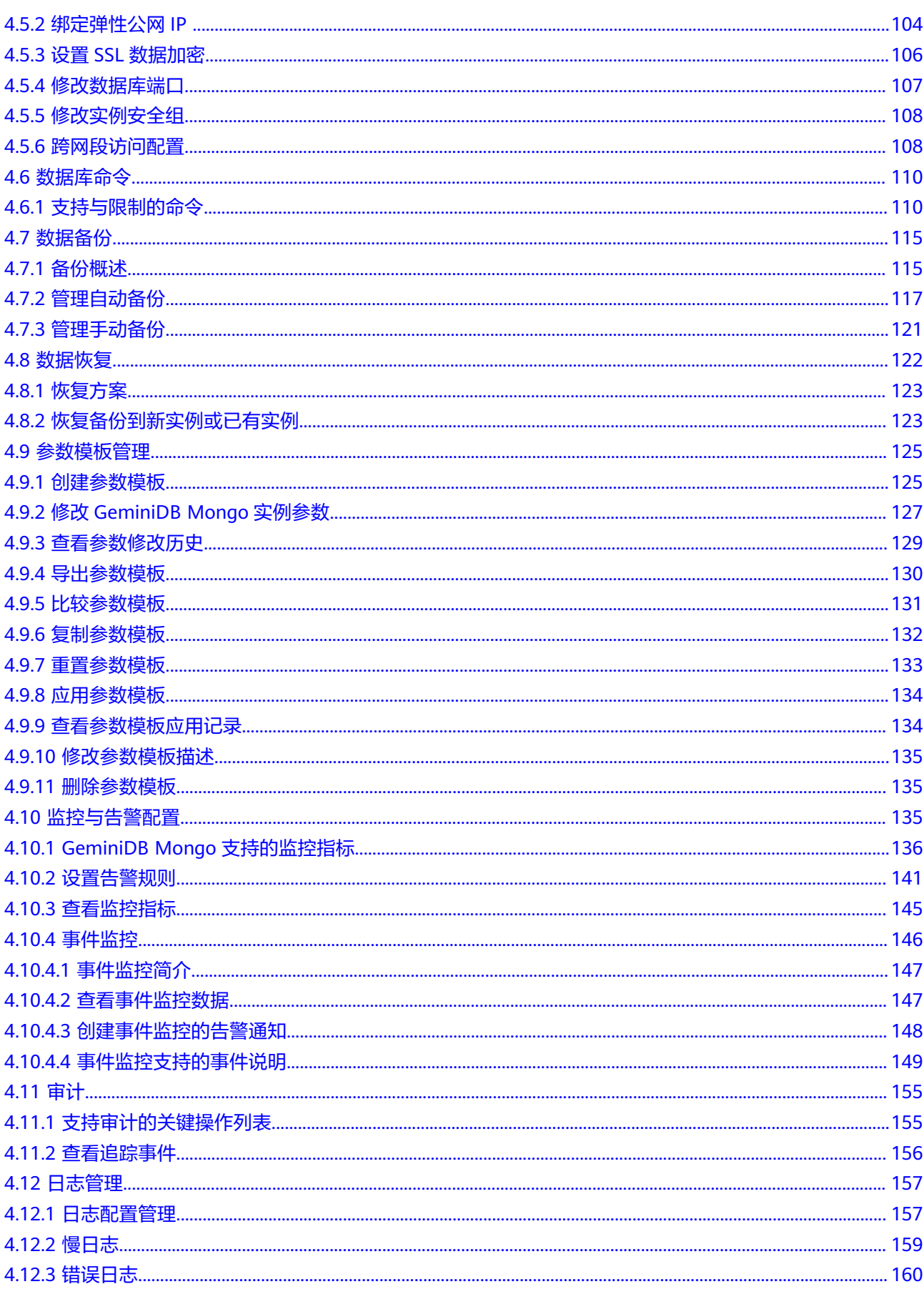

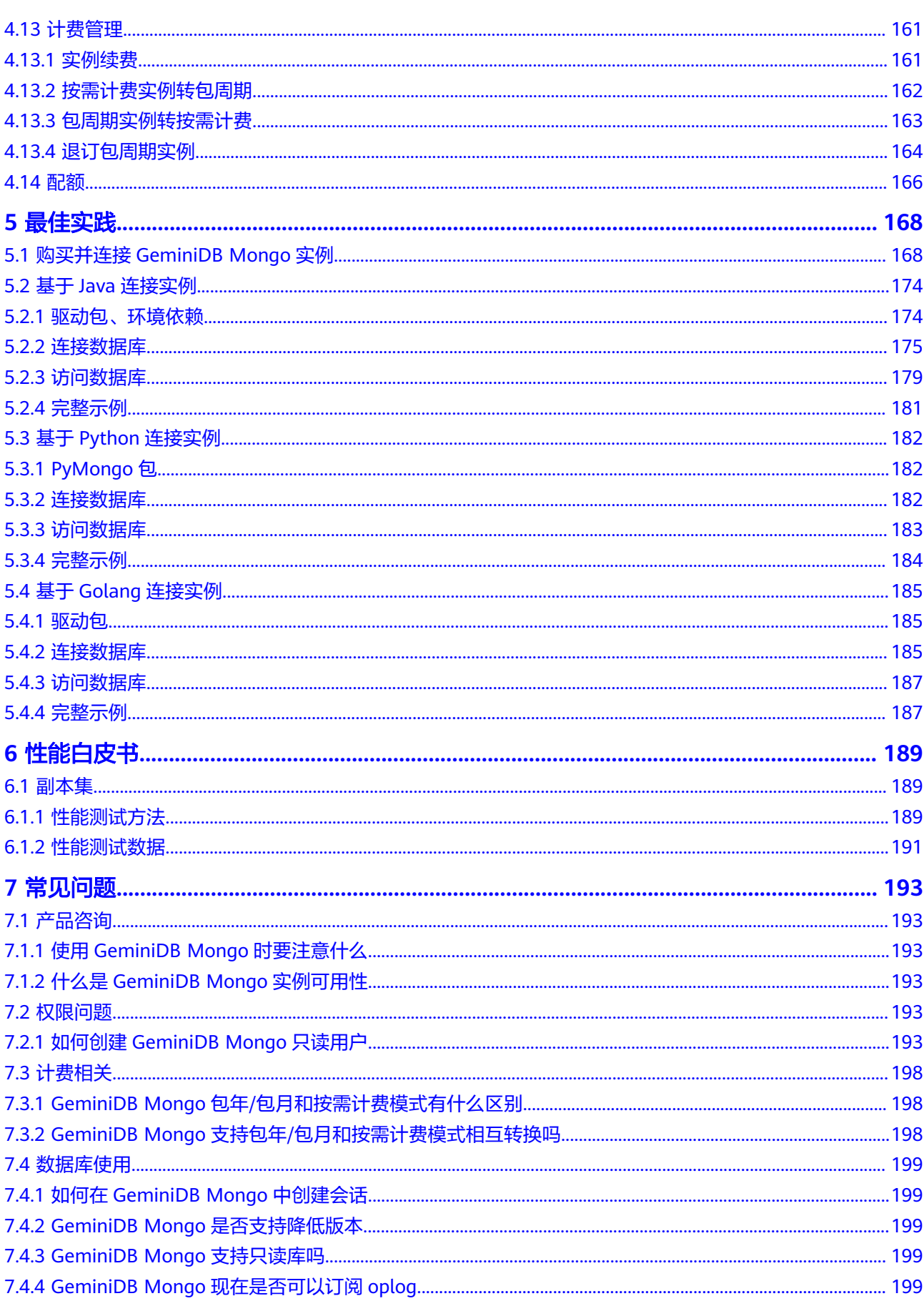

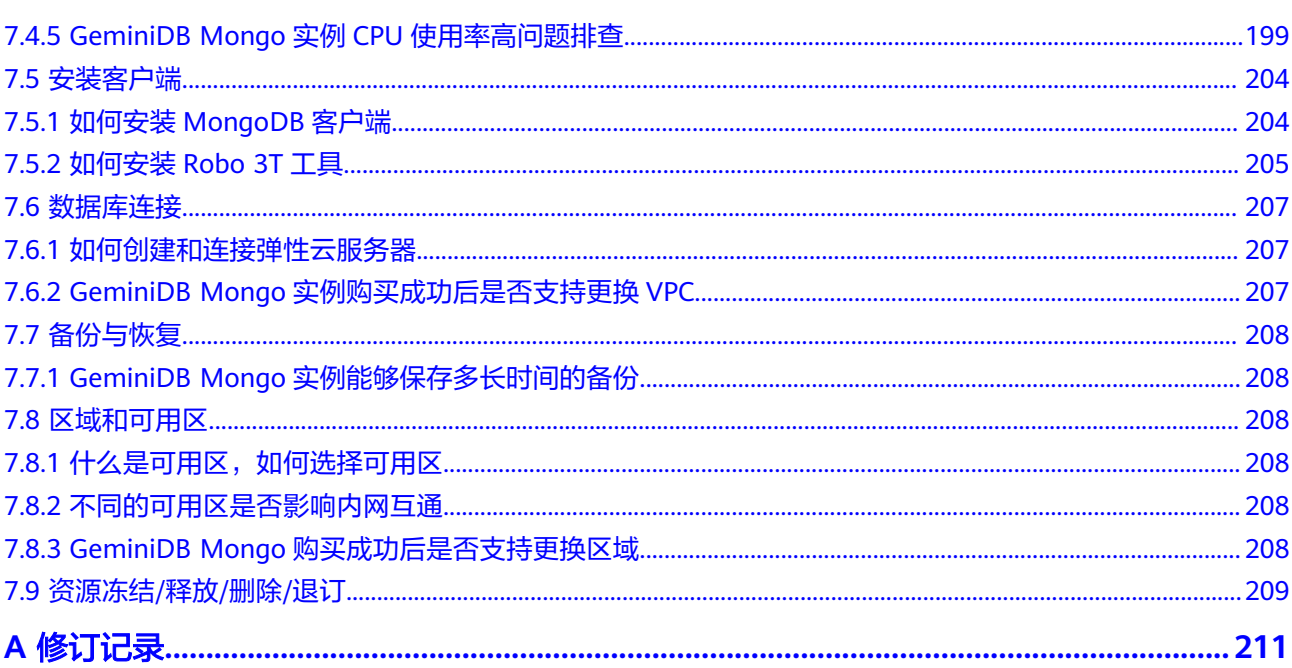

目录

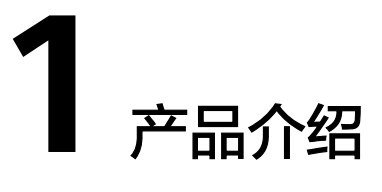

# <span id="page-7-0"></span>**1.1** 什么是 **GeminiDB Mongo** 接口

GeminiDB Mongo接口是一款兼容MongoDB生态的云原生NoSQL数据库,具有企业 级性能、灵活弹性、高可靠、可视化管理等特点。

- 企业级性能 开源3倍性能提升,支持7\*24小时在线数据实时写入,具备高可用和读写负载均衡 能力。
- 灵活弹性 基于计算存储分离的分布式架构,实现分钟级计算节点扩容和秒级存储扩容,扩 容过程不干扰线上业务。
- 极致可靠
	- 通过VPC、子网、安全组、SSL加密传输以及细粒度权限控制等多层安全防护 体系,保护数据库和用户隐私。
	- 支持跨三个可用区部署,快速备份和恢复。
	- 分布式架构,最高N-1个节点故障容忍。
- 可视化管理

可视化实例管理平台对实例创建删除、备份恢复、监控报警、节点扩缩容等实现 一键式便捷操作。

#### 典型应用

#### 游戏场景

兼容MongoDB协议,游戏应用可以将一些游戏数据,如用户装备、用户积分等存储其 中。游戏玩家活跃高峰期,对并发能力要求较高,可以快速灵活添加计算节点以应对 高并发场景。

优势:

● 灵活

游戏开服6小时内需多次扩容,GeminiDB Mongo计算节点增加,扩容性能倍数提 升,可灵活轻松应对。

- <span id="page-8-0"></span>数据恢复快 表级时间点恢复,支持游戏快速回档。
- 稳定扩容 扩容期间性能稳定,不影响游戏体验。

# **1.2** 兼容接口和版本

介绍GeminiDB Mongo目前支持的兼容接口和版本。

表 **1-1** 兼容接口和版本

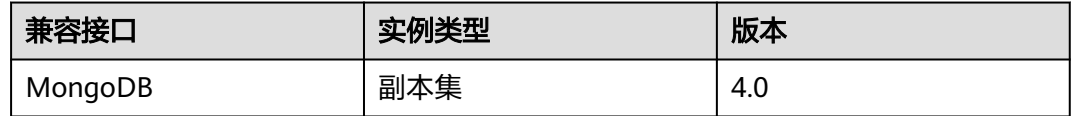

# **1.3** 数据库实例规格

同一实例类型根据内存的配置不同分为多种实例规格,针对不同的应用场景,您可以 选择不同规格的实例。

本章节主要介绍GeminiDB Mongo实例支持的实例规格信息。数据库实例规格与所选 的CPU机型相关,请以实际环境为准。

GeminiDB Mongo实例当前支持副本集类型的实例,分别支持不同的实例规格。

## 副本集实例规格

表 **1-2** GeminiDB Mongo 副本集实例规格

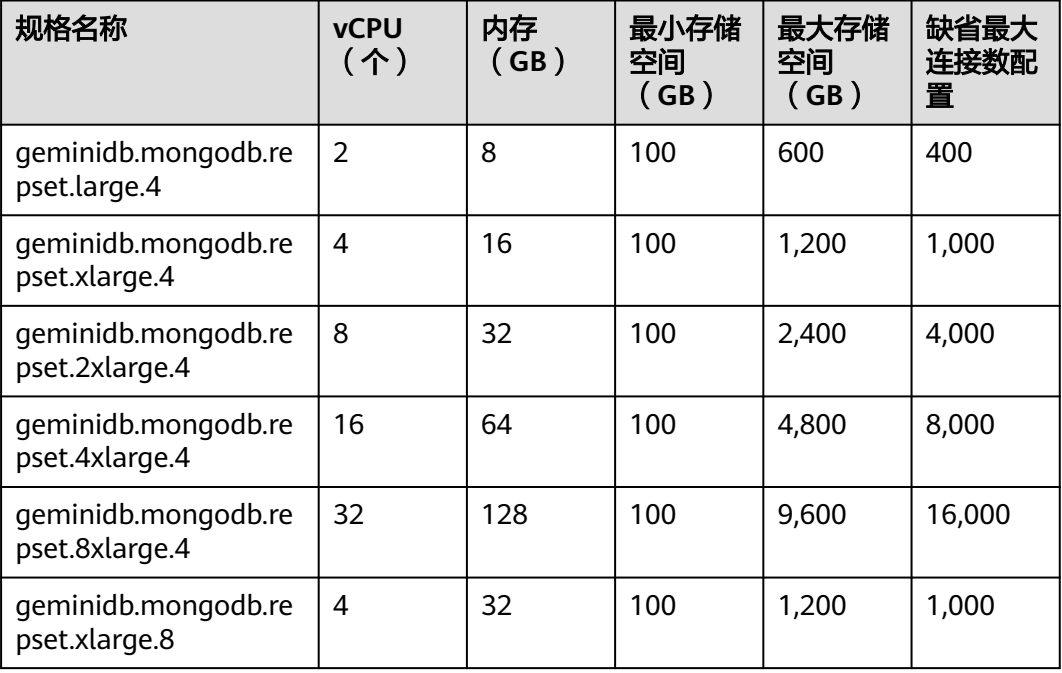

<span id="page-9-0"></span>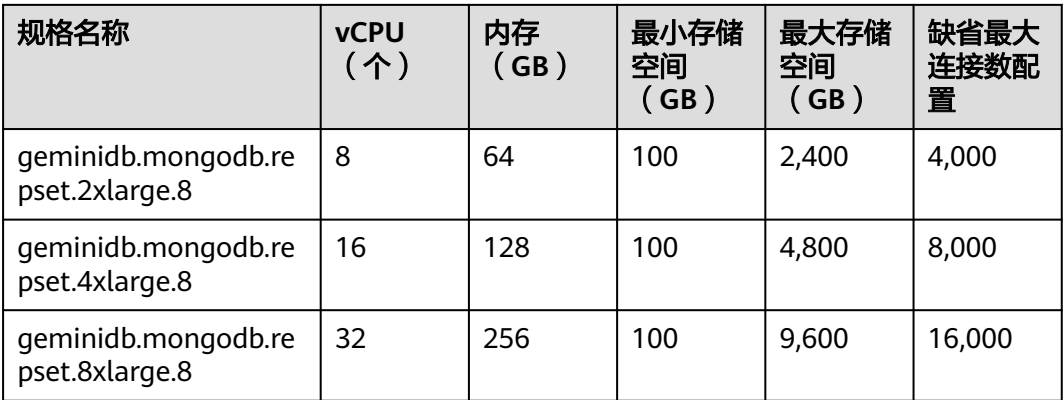

# **1.4** 数据库实例状态

数据库实例状态是数据库实例的运行情况。可以通过管理控制台查看数据库实例状 态。

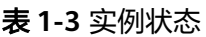

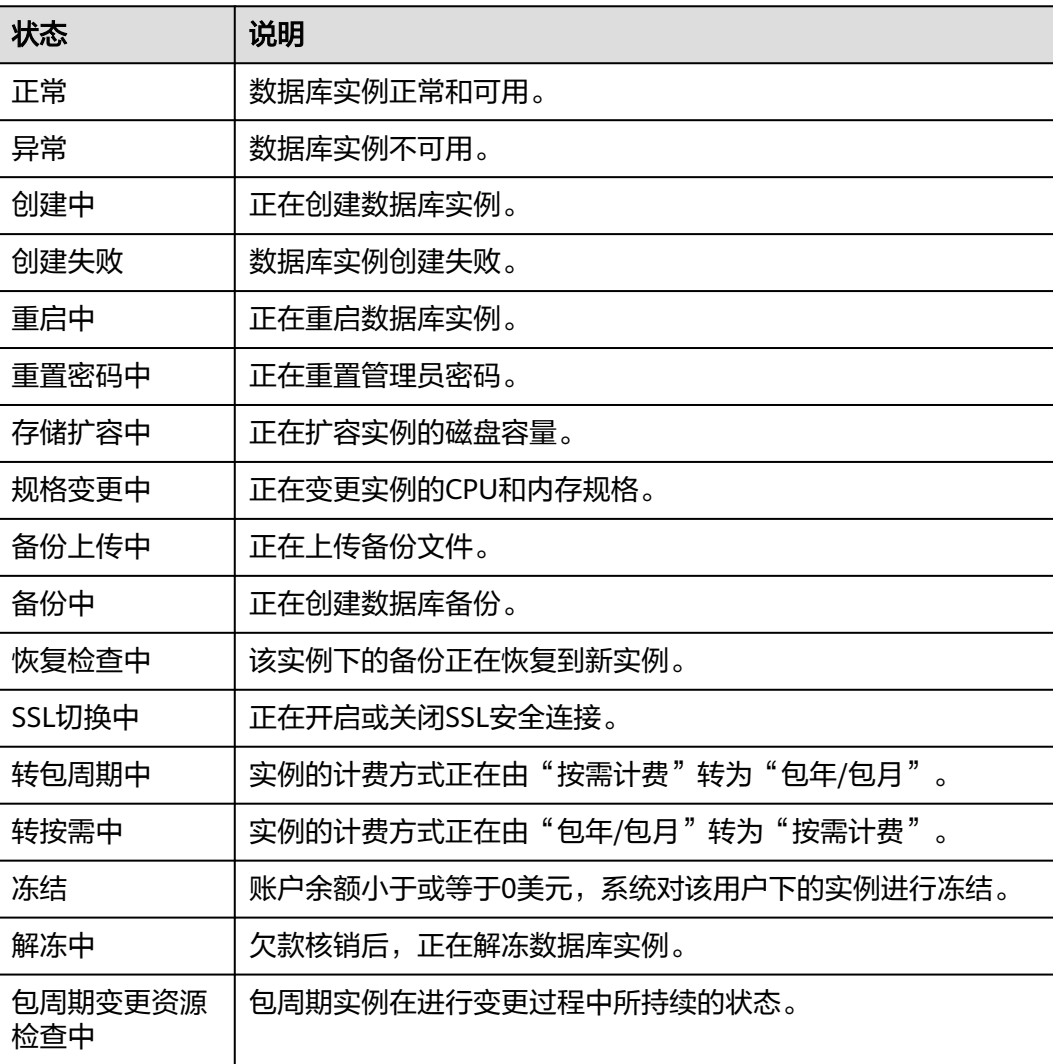

# <span id="page-10-0"></span>**1.5** 使用规范

## **1.5.1** 命名规范

- 数据库对象(库、表、字段、索引)命名建议全部使用小写字母开头,后面跟字 母或者数字,长度不要超过32字节。
- 数据库名称不能使用特殊字符("",.,\$,\,/,\0,\*,?,~,#,:,?,|"),数据库名称不能使用系统 数据库名, 如: admin, local, config。
- 数据库集合名称建议使用字母和下划线组合,不能以system为前缀,<数据库名 >.<集合名称> 总长度不超过120字符。

## **1.5.2** 索引规范

- 索引字段的长度不能超过512字节,索引名称长度不能超过64字符,单个复合索 引所包含字段数最多不能超过16个。
- <数据库名>.<集合名>.\$<索引名>的总长度不能超过128字符。
- 在高选择性字段上创建索引,在低选择性字段上查询时会返回较大的结果集,请 尽量避免返回较大的结果集。
- 对集合的写操作同时会操作集合上的索引,从而触发更多的IO操作,集合上的索 引数量不要超过32。
- 不要创建不会被使用到的索引,因为GeminiDB Mongo会加载索引到内存,无用 索引加载到内存会浪费内存空间,因业务逻辑变化而产生的无用索引也要及时清 理。
- 家引创建必须使用后台创建索引,禁止前台创建索引。
- 业务中查询,排序条件的key一定要创建索引,如果建立的是复合索引,索引的字 段顺序要和这些关键字后面的字段顺序一致,否则索引不会被使用。
- 不要基于复合索引的靠前字段再创建索引。复合索引可以被用于一个索引中主要 字段的查询。例如,一个基于firstname和lastname的复合索引可以用于在 fistname上的查询,这样,基于firstname的索引是不必要的。
- 索引创建的过程,耗时长短和数据量有关,建议提前设计创索引。
- 索引创建进度,可以通过db.currentOp命令返回结果(关键字:createIndexes) 查看。

## **1.5.3** 数据库连接

使用GeminiDB Mongo时,可能会遇到因为mongod连接数用满了,导致客户端无法 连接的问题。mongod的服务模型是每个网络连接由一个单独的线程来处理,每个线程 配置了1MB的栈空间,当网络连接数太多时,过多的线程会导致上下文切换开销变 大,同时内存开销也会上涨。

- 客户端使用GeminiDB Mongo驱动连接数据库的时候,一定要配置连接池,连接 池大小最大不要超过200。
- 客户端使用GeminiDB Mongo驱动连接数据库的时候,要计算业务一共有多少个 客户端, 每个客户端配置的连接池大小是多少,总的连接数不要超过当前实例能 承受的最大连接数的80%。
- 对于副本集,客户端需要同时配置主备节点的IP地址。
- GeminiDB Mongo默认提供rwuser用户,使用rwuser登录时认证库必须是 admin。

## <span id="page-11-0"></span>**1.5.4** 可靠性

write concern设置规则

对于关键业务,write concern设置为{w:n},n>0, 数字越大, 一致性实现更好, 但 性能较差。

- w:1表示实际写入主节点完成返回。
- w:1,journal:true表示写主节点和日志后返回。
- w:majority 表示大多数从节点写入后返回。

#### 说明

如果没有以w:majority写入数据,则发生主备倒换时,未同步到备机的数据有丢失风 险。

● 对于可靠性有较高要求的,建议采用3AZ部署的副本集。

## **1.5.5** 数据库性能

- 业务禁止出现任何全表扫描的查询。
- 执行查询时,只选择需要返回的字段,不需要的字段不要返回。从而减少网络和 进程处理的负载,修改数据时,只修改变化需要修改的字段,不要整个对象直接 存储全部修改。
- 避免使用\$not。GeminiDB Mongo并不会对缺失的数据进行索引,因此\$not的查 询条件将会要求在一个结果集中扫描所有记录。如果\$not是唯一的查询条件,会 对集合进行全表扫描。
- 用\$and时把匹配最少结果的条件放在最前面,用\$or时把匹配最多结果的条件放在 最前面。
- 单个实例中,数据库的总的个数不要超过200个,总的集合个数不要超过500个。 集合数量过多会导致内存压力变高,并且集合数量多会导致重启以及主备倒换性 能变差,影响紧急情况下的高可用性能。
- 业务上线前,一定要对数据库进行性能压测,评估业务峰值场景下,对数据库的 负载情况。
- 禁止同时执行大量并发事务,且长时间不提交。
- 业务正式上线前, 所有的查询类别, 都应该先执行查询计划检查查询性能。 开发过程中,对集合的每一个操作都要通过执行explain()检查其执行计划。 **你的**:

#### **db.T\_DeviceData.find({"deviceId" : "ae4b5769-896f"}).explain();**

**db.T\_DeviceData.find({"deviceId" : "77557c2-31b4"}).explain("executionStats");**

对于查询而言,因为覆盖查询不需要读取文档,而是直接从索引中返回结果,这 样的查询非常高效,所以尽可能使用索引覆盖查询。如果explain()的输出显示 indexOnly字段为真,则说明这个查询就被一个索引覆盖。

执行计划解析:

- 看执行时间:executionStats.executionStages.executionTimeMillisEstimate 和executionStats.executionStages.inputStage. executionTimeMillisEstimate时间越短越好。
	- executionStats.executionTimeMillis表示执行计划选择和执行的所有时 间。
	- executionStats.executionStages.executionTimeMillisEstimate表示最优 执行计划的执行完成时间。
	- executionStats.executionStages.inputStage. executionTimeMillisEstimate表示最优执行计划下的子阶段执行完成时 间。
- 看扫描条数(三个条目相同为最佳)
	- executionStats. nReturned表示匹配查询条件的文档数。
	- executionStats .totalKeysExamined表示索引扫描条目数。
	- executionStats .totalDocsExamined表示文档扫描条目数。
- 看Stage状态(性能较好的Stage状态组合)
	- **■** Fetch+IDHACK
	- $\blacksquare$  Fetch+ixscan
	- Limit+ (Fetch+ixscan)
	- **■** PROJECTION+ixscan

#### 表 **1-4** 状态说明

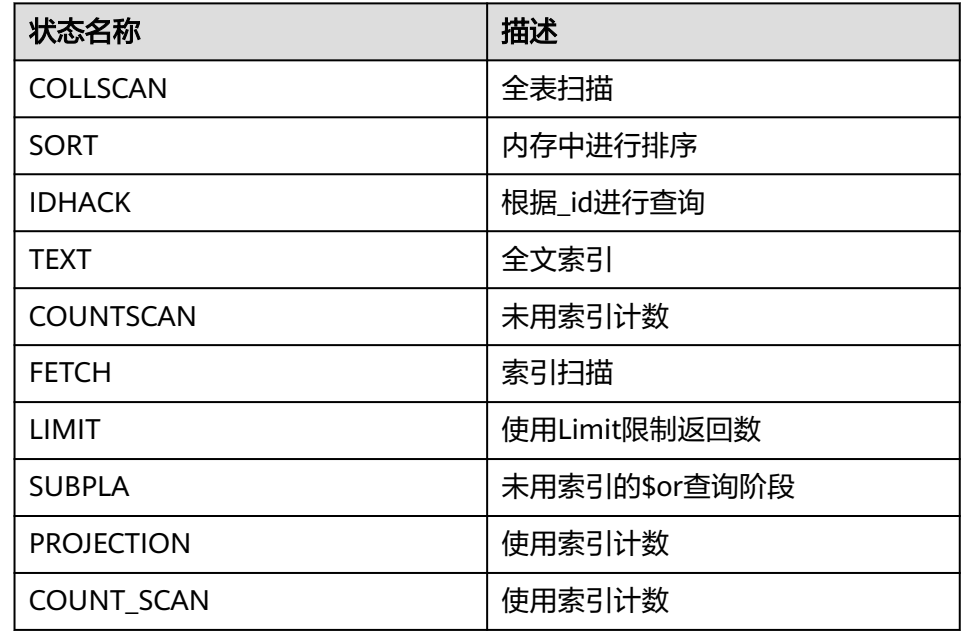

# <span id="page-13-0"></span>**1.5.6 Cursor** 使用规则

默认情况下,服务器会自动关闭在10分钟内不活动或客户端已耗尽的Cursor。如果 Cursor不使用了建议您立即手动关闭,这样也可以节省资源。

# **2** 计费说明

# <span id="page-14-0"></span>**2.1** 计费概述

通过阅读本文,您可以快速了解GeminiDB Mongo的计费模式、计费项、续费、欠费 等主要计费信息。

#### ● 计费模式

GeminiDB Mongo提供包年/包月和按需计费两种计费模式,以满足不同场景下的 用户需求。

- 包年/包月是一种预付费模式,即先付费再使用,按照订单的购买周期进行结 算,因此在购买之前,您必须确保账户余额充足。
- 按需计费是一种后付费模式,即先使用再付费,按照数据库实例实际使用时 长计费。

关于两种计费模式的详细介绍请参见**计费模式概述**。

在购买云数据库后,如果发现当前计费模式无法满足业务需求,您还可以变更计 费模式。详细介绍请参见<del>变更计**费模式概述**。</del>

● 计费项

GeminiDB Mongo的计费项由实例规格费用、存储空间费用、备份空间费用和公 网带宽费用组成。了解每种[计费](#page-24-0)项的计费因子、计费公式等信息,请参考<mark>计费</mark> [项](#page-24-0)。

如需了解实际场景下的计费样例以及各计费项在不同计费模式下的费用计算过 程,请参见**计费样例**。

#### ● 续费

包年/包月数据库实例在到期后会影响数据库实例的正常运行。如果您想继续使用 数据库实例,需要在规定的时间内为数据库实例进行续费,否则计算、存储等资 源将会自动释放,数据也可能会丢失。

续费包括手动续费和自动续费两种方式,您可以根据需求选择。了解更多关于续 费的信息,请参见<mark>续费概述</mark>。

● 费用账单

您可以在"费用中心 > 账单管理"查看与数据库实例相关的流水和明细账单,以 便了解您的消费情况。如需了解具体操作步骤,请参见**费用账单**。

● 欠费

<span id="page-15-0"></span>在使用GeminiDB Mongo时,账户的可用额度小于待结算的账单,即被判定为账 户欠费。欠费后,可能会影响云服务资源的正常运行,需要及时充值。详细介绍 请参[见欠费说明](#page-42-0)。

#### 停止计费

当GeminiDB Mongo资源不再使用时,可以将他们退订或删除,从而避免继续收 费。详细介绍请参见<mark>停止计费</mark>。

#### ● 成本管理

使用GeminiDB Mongo时, 成本主要分为资源成本和运维成本。您可以从成本分 配、成本分析和成本优化三方面来管理成本。更多详情,请参见<mark>成本管理</mark>。

# **2.2** 计费模式

## **2.2.1** 计费模式概述

GeminiDB Mongo提供包年/包月和按需计费两种计费模式,以满足不同场景下的用户 需求。

- 包年/包月:一种预付费模式,即先付费再使用,按照订单的购买周期进行结算。 购买周期越长,享受的折扣越大。一般适用于设备需求量长期稳定的成熟业务。
- 按需计费:一种后付费模式,即先使用再付费,按照实例实际使用时长计费,秒 级计费,按小时结算。按需计费模式允许您根据实际业务需求灵活地调整资源使 用,无需提前预置资源,从而降低预置过多或不足的风险。一般适用于电商抢购 等设备需求量瞬间大幅波动的场景。

表**2-1**列出了两种计费模式的区别。

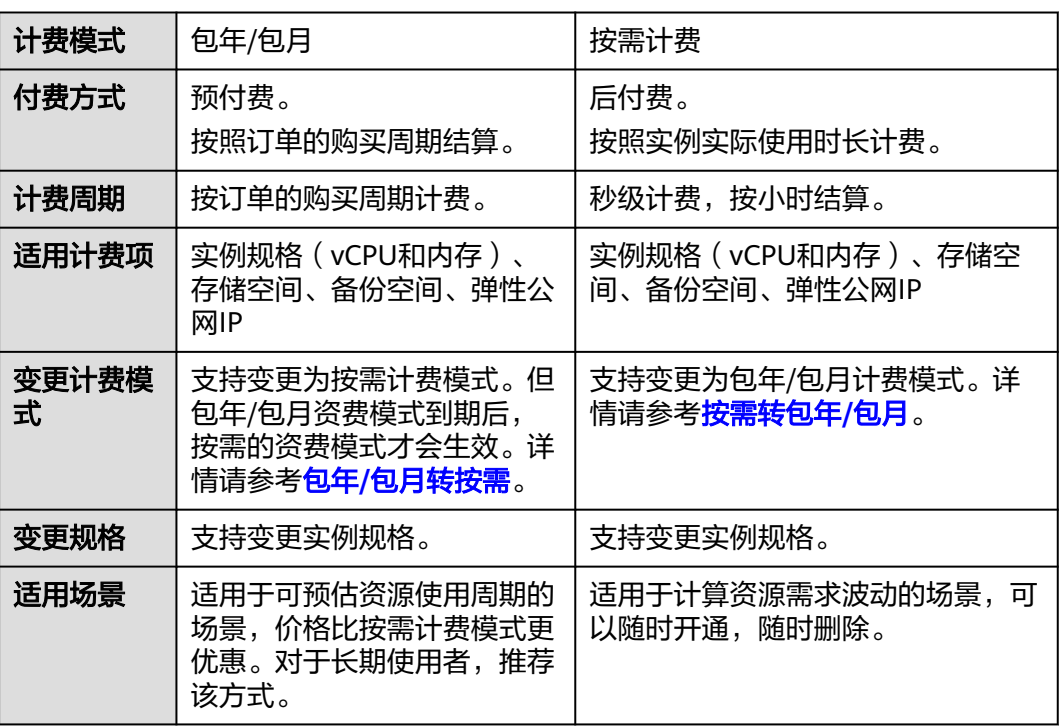

#### 表 **2-1** 计费模式

# <span id="page-16-0"></span>**2.2.2** 包年**/**包月

包年/包月是一种先付费再使用的计费模式,适用于对资源需求稳定且希望降低成本的 用户。通过选择包年/包月的计费模式,您可以预先购买资源并获得一定程度的价格优 惠。本文将介绍包年/包月GeminiDB Mongo资源的计费规则。

#### 适用场景

包年/包月计费模式需要用户预先支付一定时长的费用,适用于长期、稳定的业务需 求。以下是一些适用于包年/包月计费模式的业务场景:

- 稳定业务需求:对于长期运行且资源需求相对稳定的业务,如企业官网、在线商 城、博客等,包年/包月计费模式能提供较高的成本效益。
- 长期项目:对于周期较长的项目,如科研项目、大型活动策划等,包年/包月计费 模式可以确保在整个项目周期内资源的稳定使用。
- 业务高峰预测: 如果能预测到业务高峰期,如电商促销季、节假日等,可提前购 买包年/包月资源以应对高峰期的需求,避免资源紧张。
- 数据安全要求高:对于对数据安全性要求较高的业务,包年/包月计费模式可确保 资源的持续使用,降低因资源欠费而导致的数据安全风险。

#### 适用计费项

包年包月包含以下计费项。

表 **2-2** 适用计费项

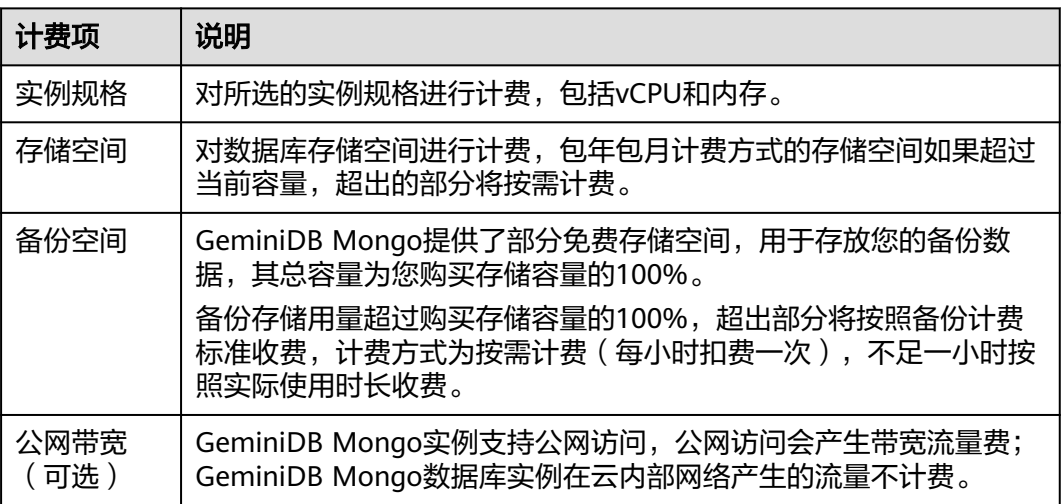

假设您计划购买一个规格为4vCPUs 16GB,3个节点,存储空间容量为12GB的 GeminiDB Mongo实例。在购买数据库实例页面底部,您将看到所需费用的明细(不 包含备份空间费用),如图**[2-1](#page-17-0)**所示。

## <span id="page-17-0"></span>图 **2-1** 配置费用  $\overline{2}$  $\overline{3}$ 购买时长  $+$ ෬ 购买数量  $\mathbf{1}$ 自动续费 扣款规则 和 续费时长

配置费用 \$547.20 USD ?

#### 配置费用将包括以下部分:

- 数据库实例:根据所选实例规格计算的费用。
- 数据库存储空间进行计费。

#### 说明

备份空间费用,使用后按照统一标准计费,购买时不包含在配置费用中,可通过<mark>云数据库</mark> **[GeminiDB](https://www.huaweicloud.com/intl/zh-cn/pricing/index.html?tab=detail#/nosql)**价格详情查看。

备份空间计费信息

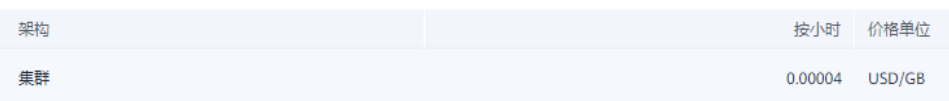

## 计费周期

包年/包月GeminiDB Mongo实例的计费周期是根据您购买的时长来确定的(以UTC+8 时间为准)。一个计费周期的起点是您开通或续费资源的时间(精确到秒),终点则 是到期日的23:59:59。

例如,如果您在2023/03/08 15:50:04购买了一台时长为一个月的GeminiDB Mongo实 例,那么其计费周期为:2023/03/08 15:50:04 ~ 2023/04/08 23:59:59。

## 计费示例

假设您在2023/03/08 15:50:04购买了一个包年/包月GeminiDB Mongo实例(规格:4 vCPUs 16GB,节点数量:3,存储空间:100GB,备份空间:110GB(赠送100GB, 后续收费空间10GB)),计费资源包括实例规格(vCPU、内存、节点数量)、存储 空间、备份空间、公网带宽。购买时长为一个月,并在到期前手动续费1个月,则:

- 第一个计费周期为:2023/03/08 15:50:04 ~ 2023/04/08 23:59:59
- 第二个计费周期为:2023/04/08 23:59:59 ~ 2023/05/08 23:59:59
	- 2023/04/08 23:59:59~2023/05/01 23:59:59期间,使用免费备份空间 50GB。

– 2023/05/01 23:59:59~2023/05/08 23:59:59期间,使用计费备份空间 10GB,计费时长168小时。

您需要为每个计费周期预先付费,各项GeminiDB Mongo资源单独计费,计费公式如 表**2-3**所示。

表 **2-3** 计费公式

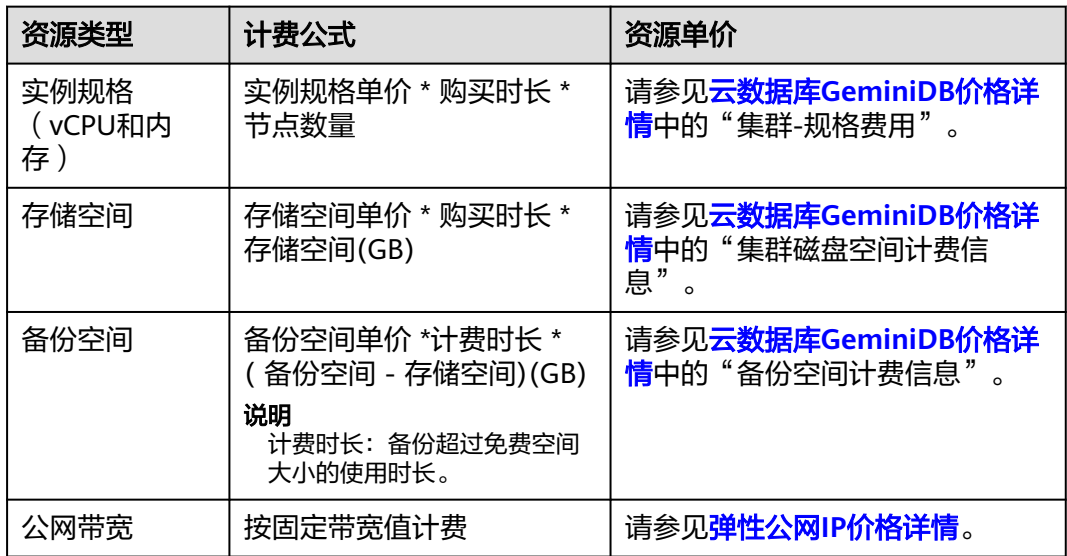

图**2-2**给出了上述示例配置的费用计算过程。

#### 须知

图中价格仅供参考,实际计算请以云数据库**[GeminiDB](https://www.huaweicloud.com/intl/zh-cn/pricing/index.html?tab=detail#/nosql)**价格详情中的价格为准。

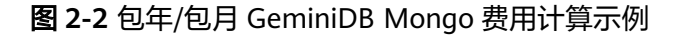

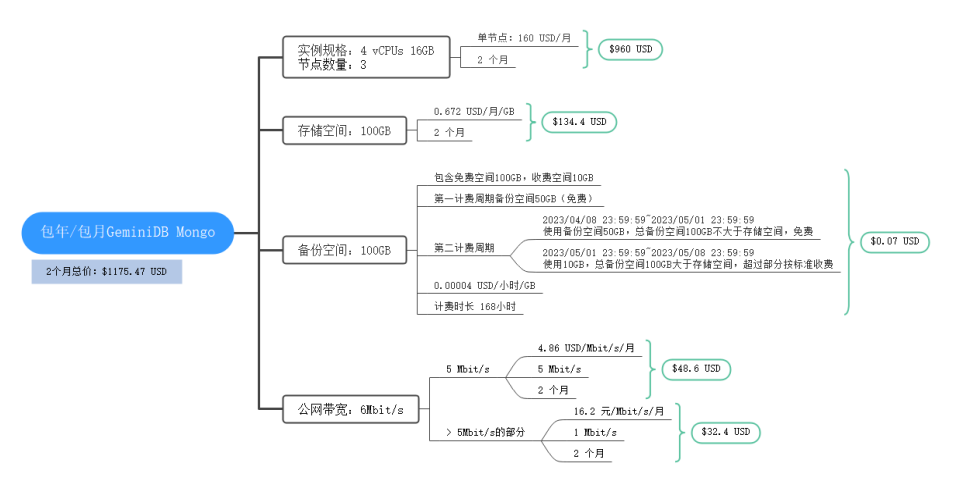

#### <span id="page-19-0"></span>变更配置后对计费的影响

当前包年/包月GeminiDB Mongo实例的规格不满足您的业务需要时,您可以在控制台 发起变更规格操作,变更时系统将按照如下规则为您计算变更费用:

- 实例升配:新配置价格高于老配置价格,此时您需要支付新老配置的差价。
- 实例降配:新配置价格低于老配置价格,此时华为云会将新老配置的差价退给 您。

实例降配会影响云数据库性能,通常不建议您这样操作。这里以资源升配且无任何优 惠的场景为例,假设您在2023/04/08购买了一个包年/包月GeminiDB Mongo实例 (4vCPUs 16GB 3节点),购买时长为1个月,计划在2023/04/18变更规格为8vCPUs 32GB 3节点。旧配置价格为\$547.20 USD/月,新配置价格为\$1027.20 USD/月。计算 公式如下:

#### 升配费用**=**新配置价格**\***剩余周期**-**旧配置价格**\***剩余周期

公式中的剩余周期为每个自然月的剩余天数/对应自然月的最大天数。本示例中,剩余 周期=12(4月份剩余天数)/ 30(4月份最大天数)+ 8(5月份剩余天数)/ 31(5月 份最大天数)=0.6581,代入公式可得升配费用 =1027.20\*0.6581-547.20\*0.6581=315.89(USD)

更多信息请参见**变更资源规格费用说明**。

#### 到期后影响

图**2-3**描述了包年/包月GeminiDB Mongo实例各个阶段的状态。购买后,在计费周期 内实例正常运行,此阶段为有效期;实例到期而未续费时,将陆续进入宽限期和保留 期。

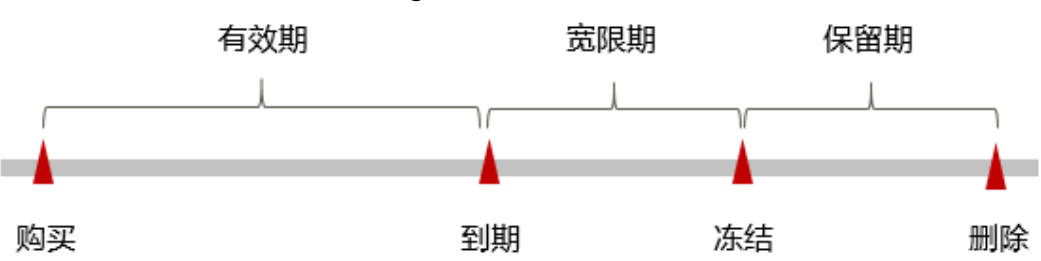

#### 图 **2-3** 包年/包月 GeminiDB Mongo 实例生命周期

#### 到期预警

包年/包月GeminiDB Mongo实例在到期前第7天内,系统将向用户推送到期预警消 息。预警消息将通过邮件、短信和站内信的方式通知到华为云账号的创建者。

#### 到期后影响

当您的包年/包月GeminiDB Mongo实例到期未续费,首先会进入宽限期,实例状态变 为"已过期"。宽限期内您可以正常访问GeminiDB Mongo实例,但以下操作将受到 限制:

- 变更实例规格
- 包年/包月转按需
- 退订

<span id="page-20-0"></span>如果您在宽限期内仍未续费包年/包月GeminiDB Mongo实例, 那么就会进入保留期, 实例状态变为"已冻结",您将无法对处于保留期的包年/包月资源执行任何操作。

保留期到期后,若包年/包月GeminiDB Mongo实例仍未续费,那么实例将被释放,数 据无法恢复。

#### 说明

• 关干续费的详细介绍请参见<mark>续费概述</mark>。

## **2.2.3** 按需计费

按需计费是一种先使用再付费的计费模式,适用于无需任何预付款或长期承诺的用 户。本文将介绍按需计费GeminiDB Mongo实例的计费规则。

#### 适用场景

按需计费适用于具有不能中断的短期、突增或不可预测的应用或服务,例如电商抢 购、临时测试、科学计算。

#### 适用计费项

按需计费包含以下计费项。

#### 表 **2-4** 适用计费项

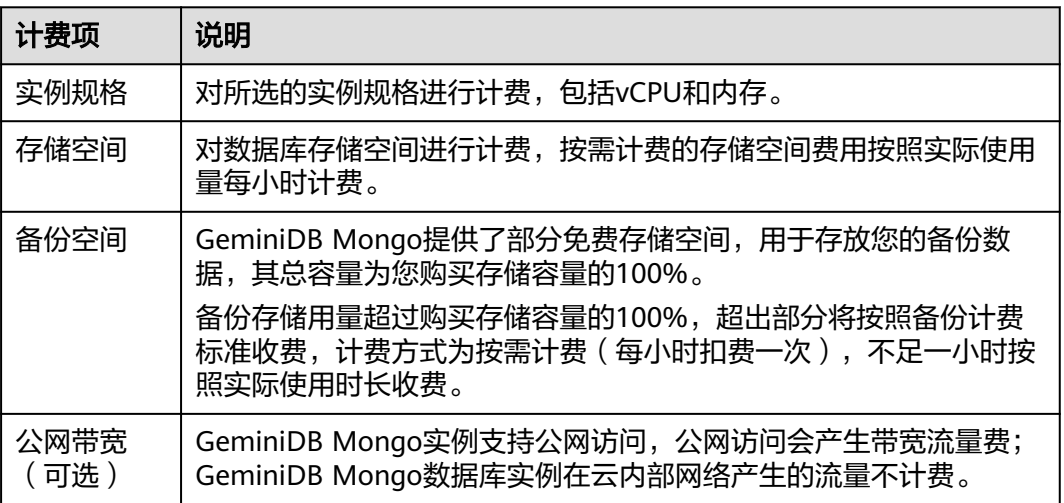

假设您计划购买一个规格为4vCPUs 16GB,3个节点,存储空间容量为100GB的 GeminiDB Mongo实例。在购买数据库实例页面底部,您将看到所需费用的明细(不 包含备份空间费用),如图**2-4**所示。

#### 图 **2-4** 配置费用

配置费用 \$1.14 USD/小时 ?

<span id="page-21-0"></span>配置费用将包括以下部分:

- 云数据库虚拟机:根据所选配置(包括vCPU和内存)计算的费用。
- 云数据库存储空间:根据所选存储空间计算的费用。

#### 说明

备份空间费用,使用后按照统一标准计费,购买时不包含在配置费用中,可通过**云数据库 [GeminiDB](https://www.huaweicloud.com/intl/zh-cn/pricing/index.html?tab=detail#/nosql)**价格详情查看。

备份空间计费信息

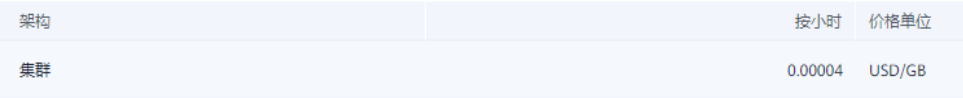

#### 计费周期

按需计费GeminiDB Mongo实例按秒计费,每一个小时整点结算一次费用(以GMT+8 时间为准),结算完毕后进入新的计费周期。计费的起点以GeminiDB Mongo实例创 建成功的时间点为准,终点以实例删除时间为准。

#### 说明

实例从创建到启动需要一定时长,计费的起点是创建成功的时间点,而非开始创建的时间。您可 以在实例详情页"基本信息"页签查看这个时间,创建成功的时间点对应界面上的"创建时 间"。

例如,您在8:45:30购买了一个按需计费的GeminiDB Mongo实例,相关资源包括计算 资源(vCPU和节点数量)、存储容量和备份存储,然后在8:55:00将其删除,则计费周 期为8:00:00 ~ 9:00:00,在8:45:30 ~ 8:55:30间产生费用,该计费周期内的计费时长为 600秒。

#### 计费示例

假设您在2023/04/18 9:59:30购买了一个按需计费实例(规格:4vCPUs 16GB,节点 数量:3,存储容量:100GB,备份存储:110GB(赠送100GB,后续收费空间 10GB)),计费资源包括计算资源(vCPU和节点数量)和存储容量,然后在 2023/04/18 10:45:46将其删除, 则:

- 第一个计费周期为9:00:00 ~ 10:00:00, 在9:59:30 ~ 10:00:00间产生费用,该计费 周期内的计费时长为30秒。
- 第二个计费周期为10:00:00 ~ 11:00:00, 在10:00:00 ~ 10:45:46间产生费用,该计 费周期内的计费时长为2746秒。
	- 10:00:00 ~ 10:45:00期间,使用免费备份空间。
	- 10:45:00 ~ 10:45:46期间,使用计费备份空间10GB,计费时长46秒。

您需要为每个计费周期付费,各项GeminiDB Mongo实例单独计费,计费公式如表**[2-5](#page-22-0)** 所示。产品价格详情中标出了实例的每小时价格,您需要将每小时价格除以**3600**,得 到每秒价格。

#### <span id="page-22-0"></span>表 **2-5** 计费公式

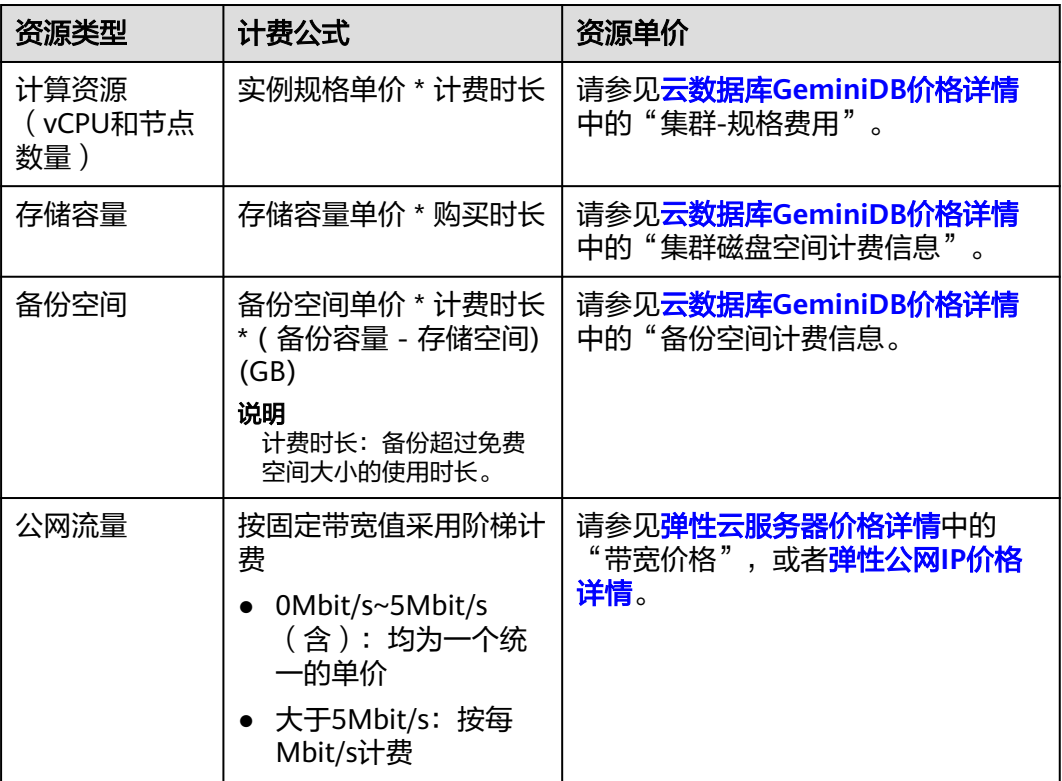

图**2-5**给出了上述示例配置的费用计算过程。

#### 须知

图中价格仅供参考,实际计算请以云数据库**[GeminiDB](https://www.huaweicloud.com/intl/zh-cn/pricing/index.html?tab=detail#/nosql)**价格详情中的价格为准。

在按需付费模式下,价格计算器上的金额如果遇小数点,则保留小数点后两位,第三 位四舍五入。如遇四舍五入后不足\$0.01USD,则按\$0.01USD展示。

#### 图 **2-5** 按需计费 GeminiDB Mongo 费用计算示例

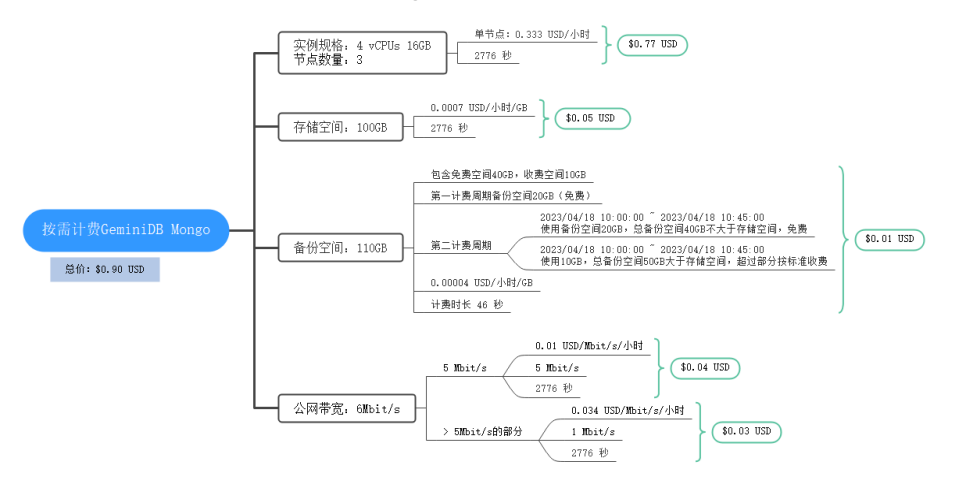

#### 变更配置后对计费的影响

如果您在购买按需计费实例后变更了实例配置,会产生一个新订单并开始按新配置的 价格计费,旧订单自动失效。

如果您在一个小时内变更了实例配置,将会产生多条计费信息。每条计费信息的开始 时间和结束时间对应不同配置在该小时内的生效时间。

例如,您在9:00:00购买了一台按需计费实例,实例规格为 4vCPUs 16GB,并在 9:30:00升配为 8vCPUs 32GB,那么在9:00:00 ~ 10:00:00间会产生两条计费信息。

- 第一条对应9:00:00 ~ 9:30:00, 实例规格按照 4vCPUs 16GB计费。
- 第二条对应9:30:00 ~ 10:00:00, 实例规格按照 8vCPUs 32GB计费。

#### 欠费影响

图**2-6**描述了按需计费GeminiDB Mongo实例各个阶段的状态。购买后,在计费周期内 实例正常运行,此阶段为有效期;当您的账号因按需GeminiDB Mongo实例自动扣费 导致欠费后,账号将变成欠费状态,实例将陆续进入宽限期和保留期。

图 **2-6** 按需计费 GeminiDB Mongo 实例生命周期

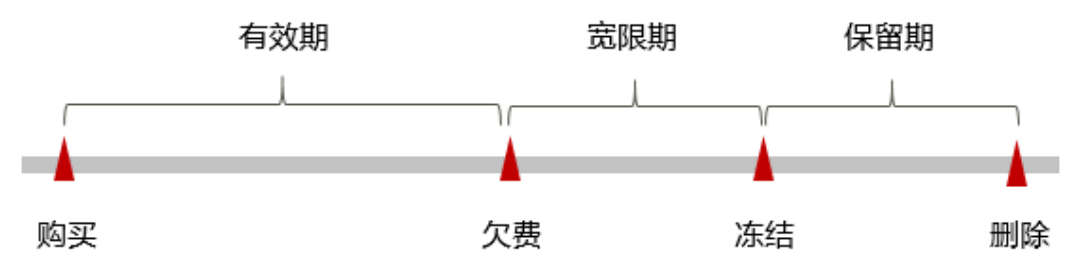

#### 欠费预警

系统会在每个计费周期后的一段时间对按需计费资源进行扣费。当您的账户被扣为负 值时,我们将通过邮件、短信和站内信的方式通知到华为云账号的创建者。

#### 欠费后影响

当您的账号因按需GeminiDB Mongo实例自动扣费导致欠费后,账号将变成欠费状 态。欠费后,按需实例不会立即停止服务,实例进入宽限期。您需支付按需实例在宽 限期内产生的费用,相关费用可在"管理控制台 > 费用中心 > 总览"的"欠费金 额"查看,华为云将会在您充值时自动扣取欠费金额。

如果您在宽限期内仍未支付欠款,那么就会进入保留期,实例状态变为"已冻结", 您将无法对处于保留期的按需计费实例执行任何操作。

保留期到期后,若您仍未支付账户欠款,那么实例将被释放,数据无法恢复。

#### 说明

- 保留期内客户不能访问及使用该资源,但对客户存储在该资源中的数据仍予以保留。华为云 国际站保留期为15天。
- 宽限期内客户仅能正常访问及使用部分资源。华为云国际站宽限期为15天。
- 关于充值的详细操作请参见<mark>账户充值</mark>。

# <span id="page-24-0"></span>**2.3** 计费项

## 计费说明

GeminiDB Mongo的计费项由实例规格费用、存储空间费用、备份空间费用和公网流 量费用组成。具体内容如表**2-6**所示。

#### 说明

标 \* 的计费项为必选计费项。

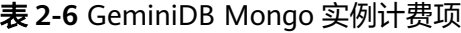

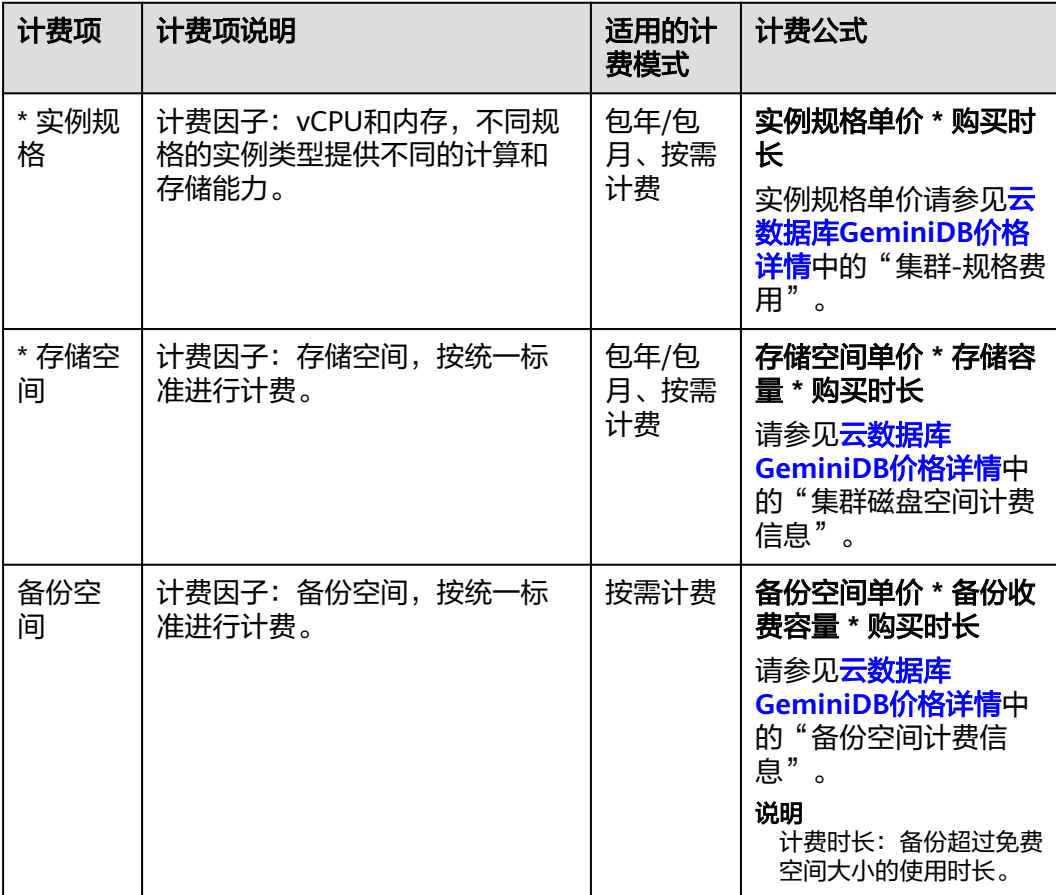

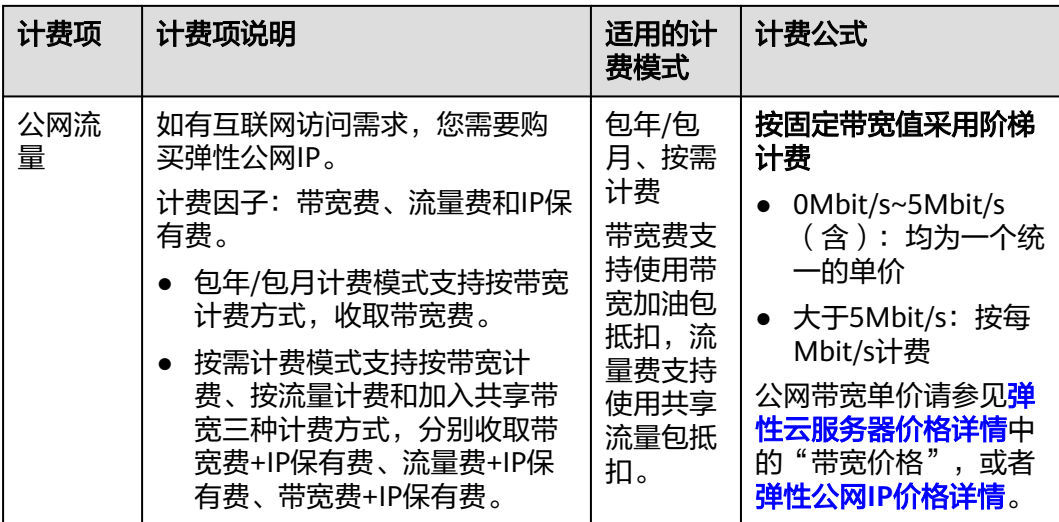

## 计费示例

假设您在2023/03/08 15:50:04购买了一个包年/包月GeminiDB Mongo实例(规格:4 vCPUs 16GB,节点数量:3,存储空间:100GB,备份空间:110GB(赠送100GB, 后续收费空间10GB)),计费资源包括实例规格(vCPU、内存、节点数量)、存储 空间、备份空间、公网带宽。购买时长为一个月,并在到期前手动续费1个月,则:

- 第一个计费周期为: 2023/03/08 15:50:04 ~ 2023/04/08 23:59:59
- 第二个计费周期为: 2023/04/08 23:59:59 ~ 2023/05/08 23:59:59
	- 2023/04/08 23:59:59~2023/05/01 23:59:59期间,使用免费备份空间 50GB。
		- 2023/05/01 23:59:59~2023/05/08 23:59:59期间,使用计费备份空间 10GB,计费时长168小时。

图**2-7**给出了上述示例配置的费用计算过程。

须知

图中价格仅为示例,实际计算请以云数据库**[GeminiDB](https://www.huaweicloud.com/intl/zh-cn/pricing/index.html?tab=detail#/nosql)**价格详情中的价格为准。

#### 图 **2-7** 包年/包月 GeminiDB Mongo 费用计算示例

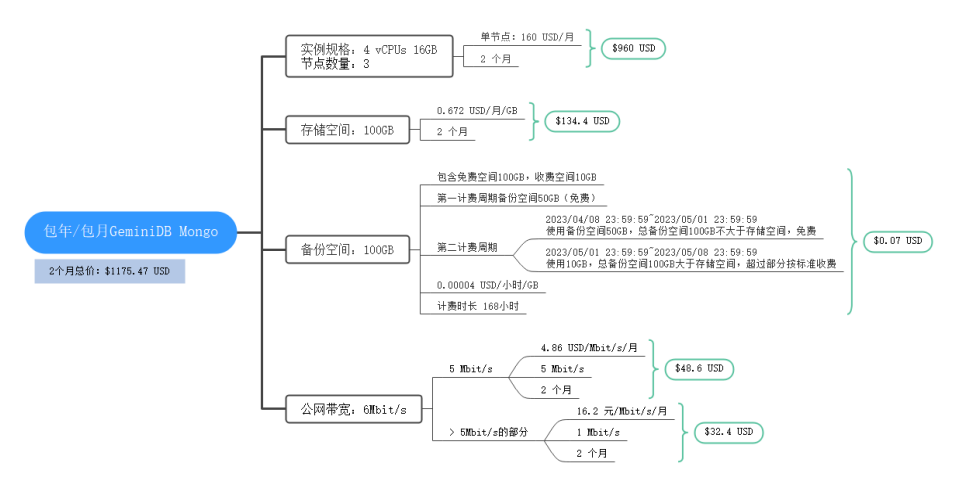

按需计费模式下, 各计费项的计费示例请参见**计费示例**。

# <span id="page-26-0"></span>**2.4** 计费样例

#### 计费场景

某用户于2023/03/18 15:30:00购买了一个按需计费的GeminiDB Mongo实例, 规格配 置如下:

- 规格:4vCPUs,16GB
- 节点数量:3
- 公网带宽:6Mbit/s

用了一段时间后,用户发现实例当前规格无法满足业务需要,于2023/03/20 9:00:00 扩容规格为8vCPUs,32GB。因为该实例打算长期使用下去,于2023/03/20 10:30:00 将实例转为包年/包月计费,购买时长为1个月。那么在3~4月份,该实例总共产生多少 费用呢?

#### 计费构成分析

可以将GeminiDB Mongo的使用阶段按照计费模式分为两段:

- 2023/03/18 15:30:00 ~ 2023/03/20 10:30:00: 按需计费
	- 2023/03/18 15:30:00 ~ 2023/03/20 9:00:00期间
		- 实例规格: 4vCPUs,16GB
		- 节点数量:<sup>3</sup>
		- 使用存储空间: 100GB
		- 使用备份空间: 100GB
		- 公网带宽: 6Mbit/s
	- 在2023/03/20 9:00:00 ~ 2023/03/20 10:30:00期间
		- 实例规格: 8vCPUs, 32GB
		- 节点数量:<sup>3</sup>
		- 使用存储空间: 200GB
		- 使用备份空间: 210GB (备份按需计费时间: 2023/03/20 10:00:00~2023/03/20 10:30:00)
		- 公网带宽: 6Mbit/s
- 2023/03/20 10:30:00 ~ 2023/04/20 23:59:59: 包年/包月计费
	- 实例规格: 8vCPUs, 32GB
	- 节点数量:3
	- 使用存储空间:200GB
	- 使用备份空间:300GB(备份按需计费时间:2023/04/10 23:59:59 ~ 2023/04/20 23:59:59)
- 公网带宽:6Mbit/s
- 计费时长:1个月

#### 须知

此案例中的单价仅为示例,且计算出的费用为估算值。单价的变动和实际场景中计算 出来的费用可能会有偏差。请以华为云官网发布的数据为准。

#### 按需计费

在2023/03/18 15:30:00 ~ 2023/03/20 9:00:00期间按照4vCPUs 16GB规格计费,计费 时长为41.5小时,费用计算如下:

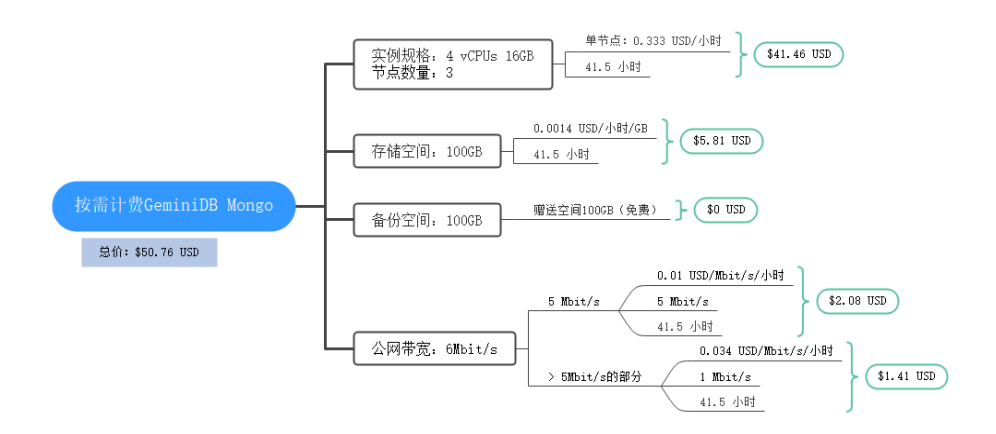

在2023/03/20 9:00:00 ~ 2023/03/20 10:30:00期间按照8vCPUs 32GB规格计费,计费 时长为1.5小时,费用计算如下:

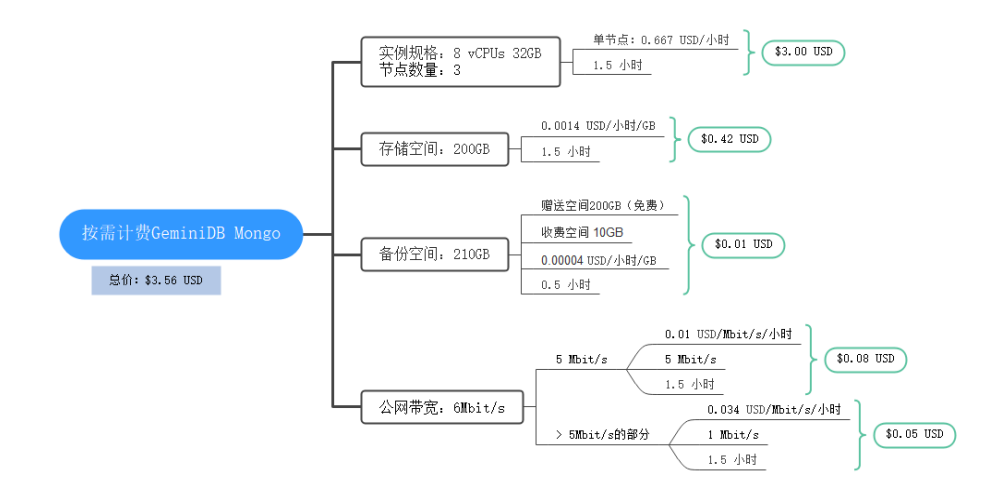

#### 包年**/**包月计费

在2023/03/20 10:30:00 ~ 2023/04/20 23:59:59期间为包年/包月计费,计费时长为1 个月,费用计算如下:

<span id="page-28-0"></span>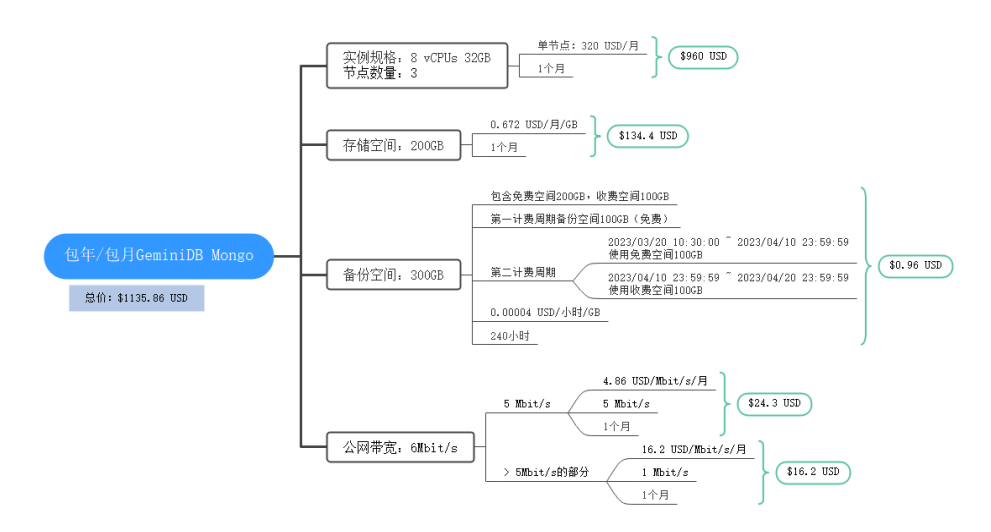

由此可见, 在3~4月份, GeminiDB Mongo总共产生的费用为: 50.76 + 3.56 + 1135.86 = 1190.18 USD。

# **2.5** 变更计费模式

## **2.5.1** 变更计费模式概述

在购买GeminiDB Mongo后,如果发现当前计费模式无法满足业务需求,您可以变更 计费模式。支持变更计费模式的GeminiDB Mongo计费项如表**2-7**所示。

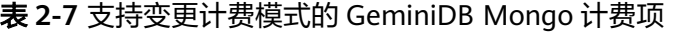

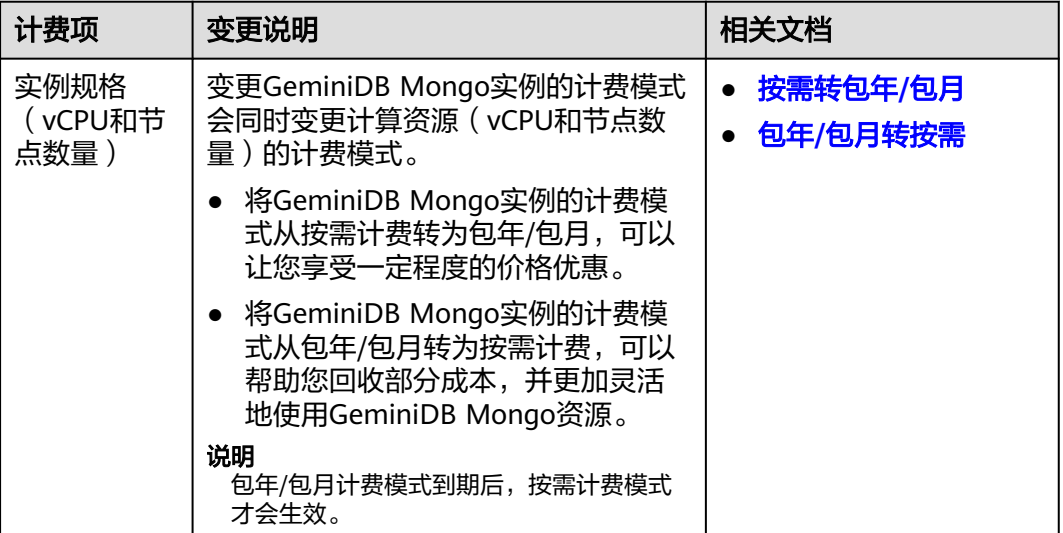

<span id="page-29-0"></span>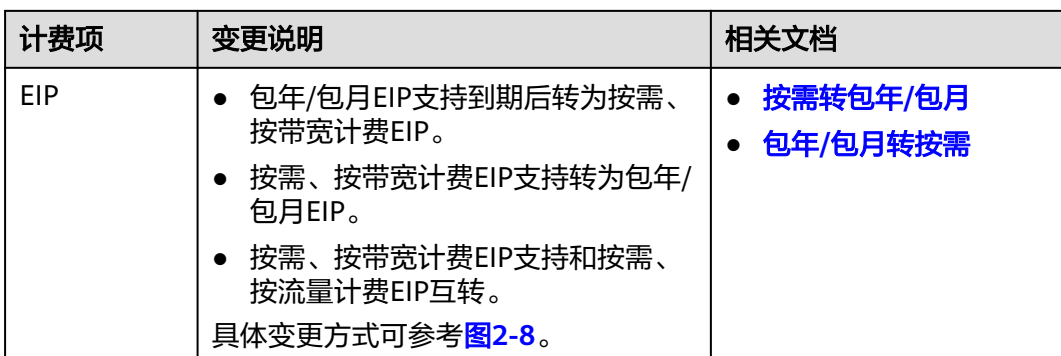

#### 图 **2-8** EIP 计费模式变更

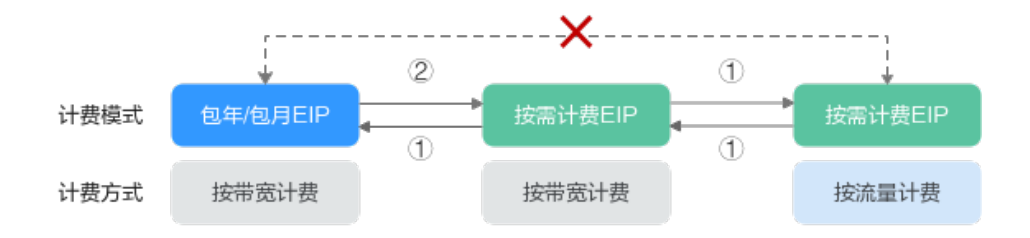

①: 变更后新的计费模式立即生效。

②: 包年/包月资费到期后, 新的按需计费才会生效。

x: 不支持变更。

## **2.5.2** 按需转包年**/**包月

如果您需要长期使用当前按需购买的GeminiDB Mongo实例,可以将该实例转为包年/ 包月计费模式,以节省开支。按需计费变更为包年/包月会生成新的订单,用户支付订 单后,包年/包月资源将立即生效。

假设用户于2023/04/18 15:29:16购买了一个按需计费的GeminiDB Mongo实例,由于 业务需要,于2023/04/18 16:30:30执行按需转包年/包月操作,生成类型为"按需转包 年/包月"的订单。用户支付订单后,按需转包年/包月的云数据库立即生效。在"费用 中心 > 账单管理"页面将生成如下三条账单信息:

- 按需: 2023/04/18 15:00:00 ~ 2023/04/18 16:00:00, 在15:29:16 ~ 16:00:00间 产生费用
- 按需: 2023/04/18 16:00:00 ~ 2023/04/18 17:00:00,在16:00:00 ~ 16:30:30间 产生费用
- 包年/包月:2023/04/18 16:30:30

#### 约束与限制

按需计费云数据库绑定的资源(弹性公网IP)可能不支持随实例同步变更计费模式, 请参考表**[2-8](#page-30-0)**查看绑定资源的计费规则及处理措施。

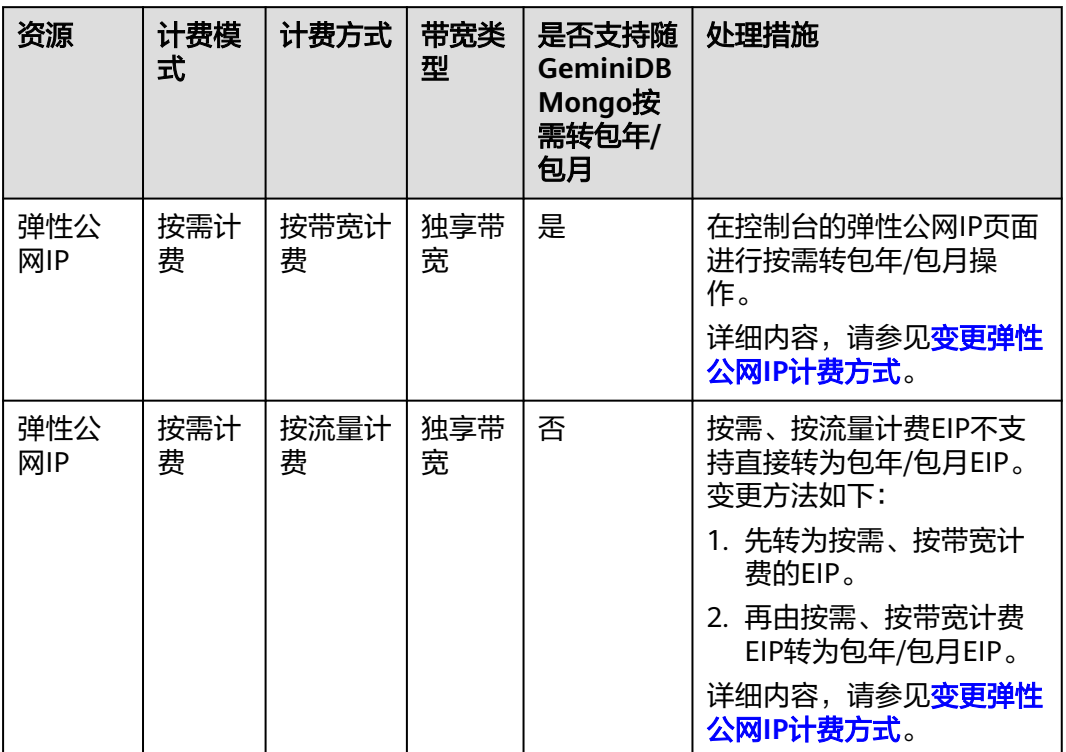

#### <span id="page-30-0"></span>表 **2-8** 弹性公网 IP 计费模式变更规则

#### 前提条件

- 实例计费模式为"按需计费"。
- 实例状态为"正常"。

#### 操作步骤

- 步骤**1** 登录管理控制台。
- 步骤**2** 在服务列表中选择"数据库 > 云数据库 GeminiDB Mongo接口。
- 步骤**3** 在"实例管理"页面,选择目标实例,选择操作列"转包周期",进入"按需转包周 期"页面。

#### 图 **2-9** 按需转包周期

ー<br>- お<mark>まには、この</mark>のことには、 MongoDi4.0 の正常 の の の の の の の DPS\_TEST\_No. 2024の7011を、 <mark>本部環境</mark> 数数変更 更多 v<br>- 2024の7011を、 Special Special Special Special Special Special Special Special Special Special Special Special

或者您也可以单击实例名称,进入基本信息页面,在"计费信息 > 计费模式"处,单 击"转包周期"。

#### <span id="page-31-0"></span>图 **2-10** 转包周期

#### 计费信息

计费模式

转包周期 按需计费

```
创建时间
```
2024/07/01 17:47:49 GMT+08:00

#### 说明

系统支持批量转包年/包月操作,即一次将多个按需计费的实例变更为包年/包月计费模式的。操 作如下:

- 1. 勾选待转包年/包月的多个实例。
- 2. 单击实例列表上方"转包周期"。
- 步骤**4** 在"按需转包周期"页面,选择购买时长,以月为单位,最小包周期时长为一个月。 如果订单确认无误,单击"去支付",进入"支付"页面。
- 步骤**5** 选择支付方式,单击"确认"。
- 步骤**6** 按需转包周期创建成功后,用户可以在"实例管理"页面对其进行查看和管理。

 $\pm \infty$ 例列表的右上角,单击 $\bf C$ 刷新列表,可查看到按需转包周期完成后,实例状态显 示为"正常"。"计费模式"显示为"包年/包月"。

#### **----**结束

## **2.5.3** 包年**/**包月转按需

创建一个包年/包月GeminiDB Mongo实例后,您可以将该实例的计费模式转为按需计 费,回收部分成本,同时更加灵活地按需使用实例。

假设用户于2023/04/18 15:29:16购买了一个包年包月的GeminiDB Mongo实例,由于 业务需要,于2023/05/18 16:30:00执行包年/包月转按需操作,生成类型为"包年包月 转按需"。在"费用中心 > 账单管理"页面将生成如下账单信息:

- 包年/包月:2023/04/18 15:29:16 ~2023/05/18 23:59:59
- 按需:2023/05/18 23:59:59 ~ 按需使用结束时间,每小时生成一条账单

#### 说明

包年/包月转按需,需包年/包月资费模式到期后,按需的资费模式才会生效,且自动续费功能会 同步失效。

#### 约束与限制

包年/包月的云数据库绑定的资源(弹性公网IP)可能不支持随云数据库同步变更计费 模式,请参考表**[2-9](#page-32-0)**查看绑定资源的计费规则及处理措施。

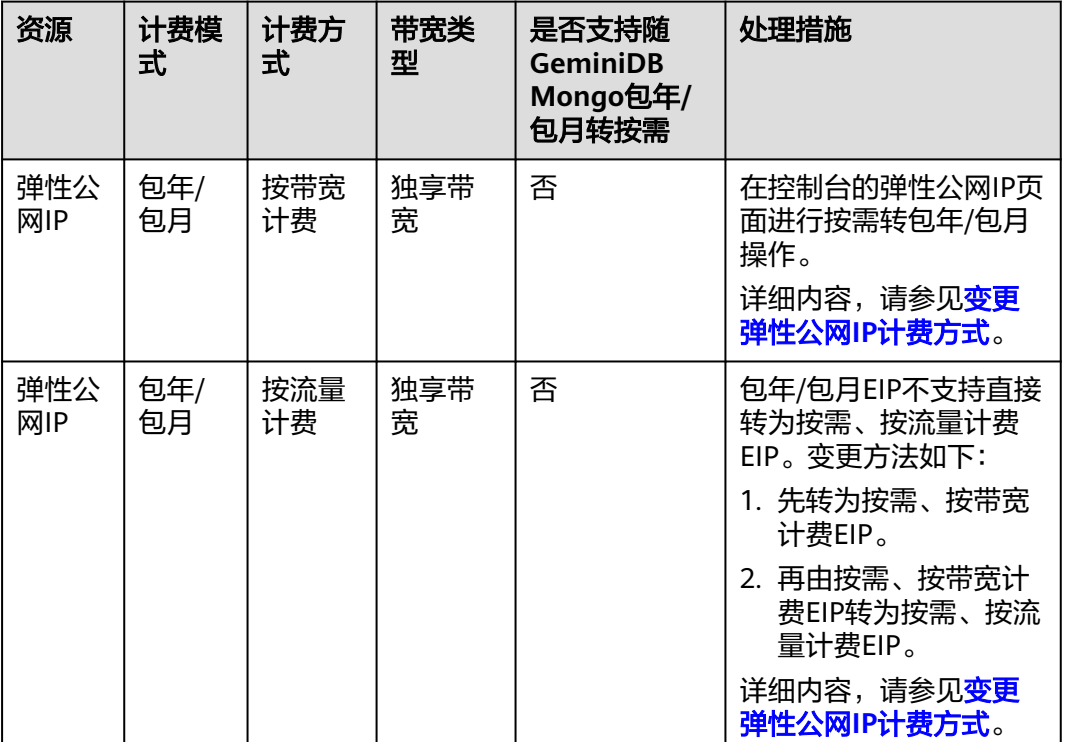

#### <span id="page-32-0"></span>表 **2-9** 弹性公网 IP 计费模式变更规则

#### 操作步骤

- 步骤**1** 登录管理控制台。
- 步骤**2** 在服务列表中选择"数据库 > 云数据库 GeminiDB Mongo接口。
- 步骤**3** 在"实例管理"页面,选择目标实例,单击操作列"转按需",进入转按需页面。

图 **2-11** 包周期转按需

 $\begin{array}{lll} \bullet & \bullet & \bullet & \bullet & \bullet \\ \bullet & \bullet & \bullet & \bullet & \bullet & \bullet \end{array}$  where  $\begin{array}{lll} \bullet & \bullet & \bullet & \bullet & \bullet \\ \bullet & \bullet & \bullet & \bullet & \bullet \end{array}$  $\langle 09 \rangle$  ,  $\langle 010008 \rangle$  ,  $\langle$  $M$ ongo DB 4.0  $\bullet$  TF  $\bullet$  TF  $\bullet$ 句年内月 **Communication** 

#### 说明

系统支持批量转按需操作,即一次将多个包年/包月的实例变更为按需计费模式的。操作如下:

- 1. 勾选待转按需的多个实例。
- 2. 单击实例列表上方"转按需"。
- 步骤**4** 在转按需页面,核对实例信息无误后,单击"转按需"。包周期实例将在到期后转为 按需计费实例。转按需成功后,自动续费将会被关闭,请谨慎操作。
- 步骤**5** 转按需申请提交后,在目标实例的"计费方式"列,会提示实例到期后转按需。
- 步骤6 如需取消转按需,您可以在费用中心的"续费管理"页签,在目标实例的"操作" 列,选择"更多 > 取消转按需"。

<span id="page-33-0"></span>步骤7 在弹出框中,单击"确定",取消转按需申请。

**----**结束

# **2.6** 续费

## **2.6.1** 续费概述

#### 续费简介

包年/包月实例到期后会影响实例正常运行。如果您想继续使用,需要在指定的时间内 为实例续费,否则vCPU、内存等资源会自动释放,数据丢失且不可恢复。

续费操作仅适用于包年/包月实例,按需计费实例不需要续费,只需要保证账户余额充 足即可。

实例在到期前续费成功,所有资源得以保留,且实例的运行不受影响。实例到期后的 状态说明,请参见<mark>[到期后影响](#page-19-0)</mark>。

#### 续费相关的功能

包年/包月实例续费相关的功能如表**2-10**所示。

#### 表 **2-10** 续费相关的功能

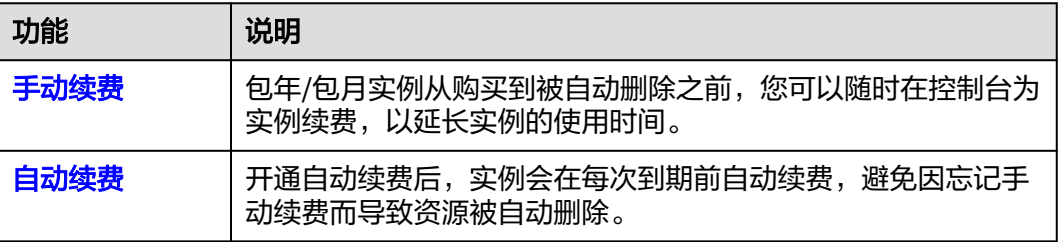

在一台包年/包月实例生命周期的不同阶段,您可以根据需要选择一种方式进行续费, 具体如图**2-12**所示。

#### 图 **2-12** 实例生命周期

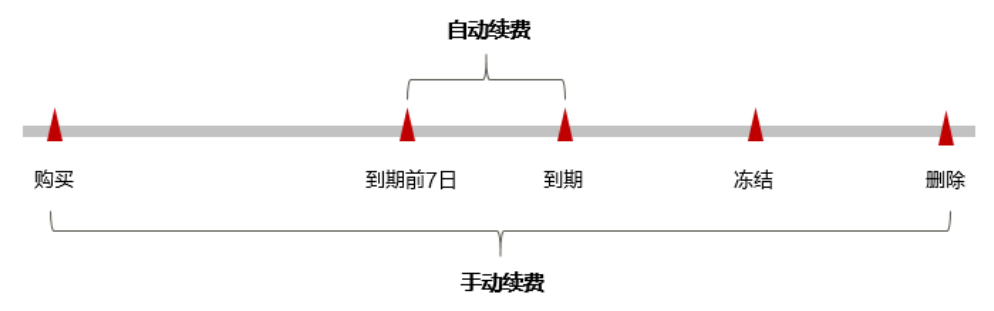

## <span id="page-34-0"></span>**2.6.2** 手动续费

包年/包月实例从购买到被自动删除之前,您可以随时在控制台为实例续费,以延长实 例的使用时间。

#### 在云服务控制台续费

- 步骤**1** 登录管理控制台。
- 步骤**2** 在服务列表中选择"数据库 > 云数据库 GeminiDB Mongo接口。
- 步骤**3** 在"实例管理"页面,选择需要续费的实例,单击操作列"续费"。

#### 图 **2-13** 续费

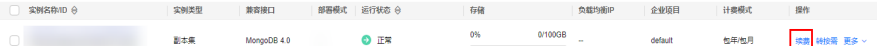

您也可以单击目标实例名称,进入实例的"基本信息"页面,在"计费信息"模块的 "计费模式"处,单击"续费"。

#### 图 **2-14** 续费

计费信息

计费模式 包年/包月 续费 订单 创建时间 2024/07/01 17:33:26 GMT+08:00

#### 说明

系统支持批量续费操作,即一次性为多个包年/包月的实例续费。操作如下:

- 1. 勾选待续费的多个实例。
- 2. 单击实例列表上方"续费"。

步骤**4** 进入续费页面,对实例进行续费。

#### **----**结束

#### 在费用中心续费

- 步骤**1** 登录管理控制台。
- **步骤2** 单击"控制台"页面上方"费用与成本",在下拉菜单中选择"续费管理"。

进入"续费管理"页面。

步骤**3** 自定义查询条件。

可在"手动续费项"、"自动续费项"、"到期转按需项"、"到期不续费项"页签 查询全部待续费资源,对资源进行手动续费的操作。

#### 图 **2-15** 续费管理

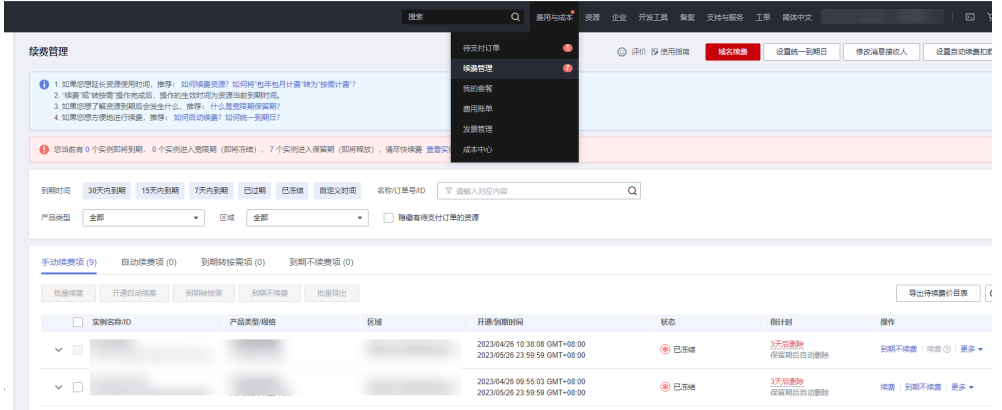

所有需手动续费的资源都可归置到"手动续费项"页签,具体操作请参见<mark>[如何恢复为](https://support.huaweicloud.com/intl/zh-cn/usermanual-billing/renewals_topic_10000005.html)</mark> [手动续费。](https://support.huaweicloud.com/intl/zh-cn/usermanual-billing/renewals_topic_10000005.html)

#### 步骤**4** 手动续费资源。

● 单个续费: 在资源页面找到需要续费的资源, 单击操作列的"续费"。

#### 图 **2-16** 单个续费

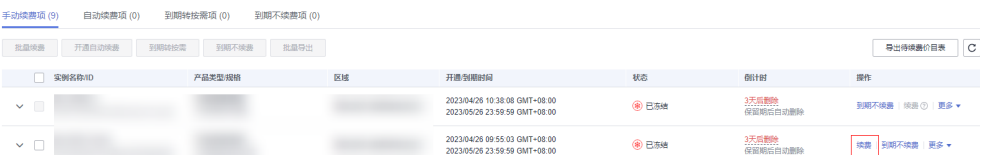

● 批量续费:在资源页面勾选需要续费的资源,单击列表左上角的"批量续费"。

#### 图 **2-17** 批量续费

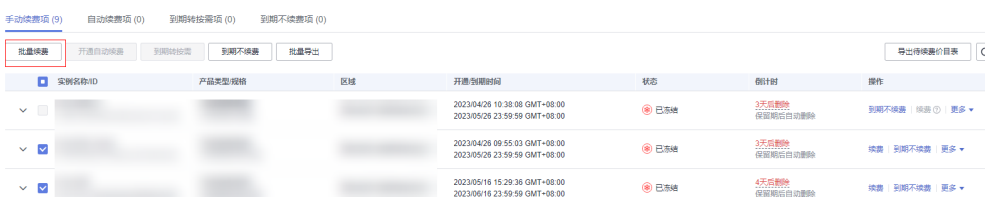

步骤**5** 选择续费时长,判断是否勾选"统一到期日",将到期时间统一到各个月的某一天 (详细介绍请参见<mark>统一包年/[包月资源的到期日](#page-36-0)</mark> )。确认配置费用后单击"去支付"。
图 **2-18** 续费确认

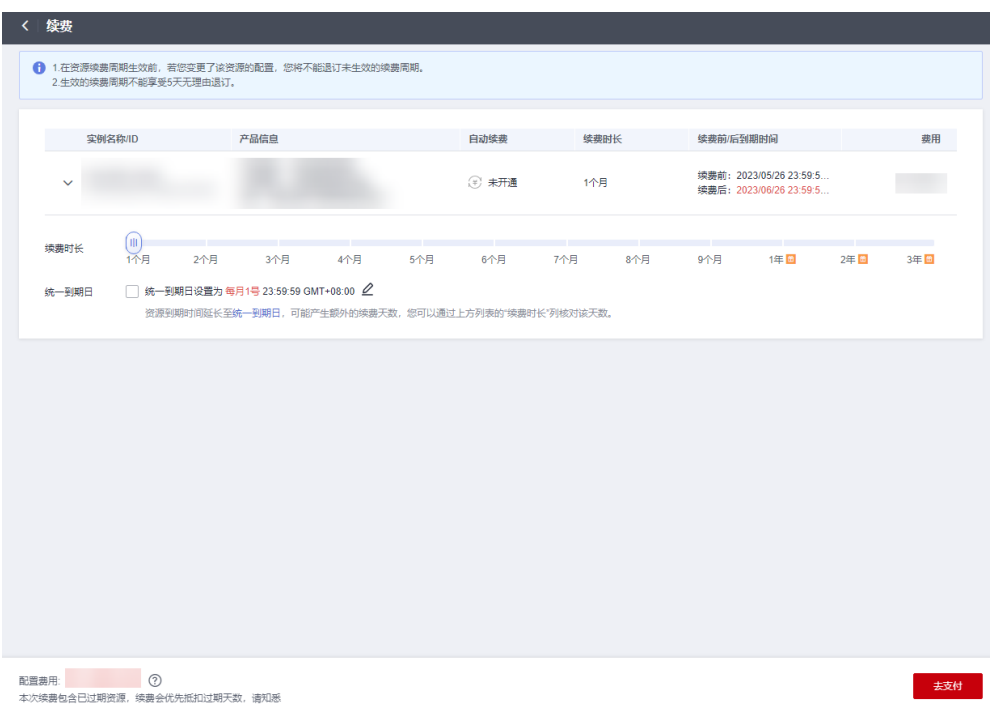

步骤**6** 进入支付页面,选择支付方式,确认付款,支付订单后即可完成续费。

**----**结束

# 统一包年**/**包月资源的到期日

如果您持有多个到期日不同的实例,可以将到期日统一设置到一个日期,便于日常管 理和续费。

82-19展示了用户将两个不同时间到期的资源,同时续费一个月,并设置"统一到期 日"后的效果对比。

### 图 **2-19** 统一到期日

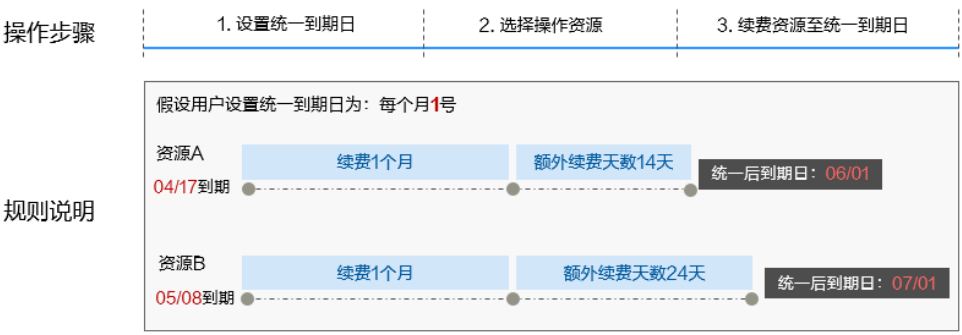

更多关于统一到期日的规则请参见**如何设置统一到期日**。

# **2.6.3** 自动续费

自动续费可以减少手动续费的管理成本,避免因忘记手动续费而导致云数据库被自动 删除。自动续费的规则如下所述:

- 以实例的到期日计算第一次自动续费日期和计费周期。
- 实例自动续费周期以您选择的续费时长为准。
	- 按月购买:自动续费周期为1个月。
	- 按年购买:自动续费周期为1年。
- 在实例到期前均可开通自动续费,到期前7日凌晨3:00首次尝试自动续费,如果扣 款失败,每天凌晨3:00尝试一次,直至实例到期或者续费成功。
- 开通自动续费后,还可以手动续费该实例。手动续费后,自动续费仍然有效,在 新的到期时间前的第7天开始扣款。
- 自动续费的到期前7日自动扣款属于系统默认配置,您也可以根据需要修改此扣款 日,如到期前6日、到期前5日等等。

更多关于自动续费的规则介绍请参见[自动续费规则说明。](https://support.huaweicloud.com/intl/zh-cn/usermanual-billing/renewals_topic_20000002.html)

### 前提条件

请确认包年/包月实例还未到期。

### 在购买实例页面开通自动续费

您可以在购买数据库实例页面开通自动续费,如图**2-20**所示。更多购买实例的信息, 请参[见购买实例](https://support.huaweicloud.com/intl/zh-cn/mongoug-nosql/nosql_02_0107.html)。

图 **2-20** 自动续费配置

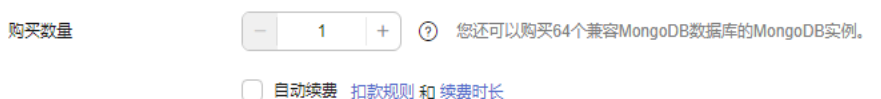

### 在续费管理页面开通自动续费

- 步骤**1** 登录管理控制台。
- 步骤2 单击"控制台"页面上方"费用与成本",在下拉菜单中选择"续费管理",进入 "续费管理"页面。
- 步骤**3** 自定义查询条件。
	- 可在"自动续费项"页签查询已经开通自动续费的资源。
	- 可对"手动续费项"、"到期转按需项"、"到期不续费项"页签的资源开通自 动续费。

### 图 **2-21** 续费管理

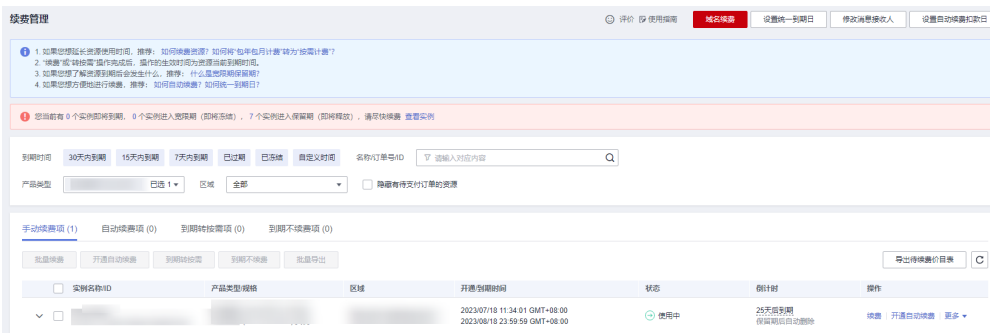

### 步骤**4** 为包年/包月资源开通自动续费。

● 单个资源开通自动续费:选择需要开通自动续费的实例,单击操作列"开通自动 ……<br>续费"。

#### 图 **2-22** 单个资源开通自动续费

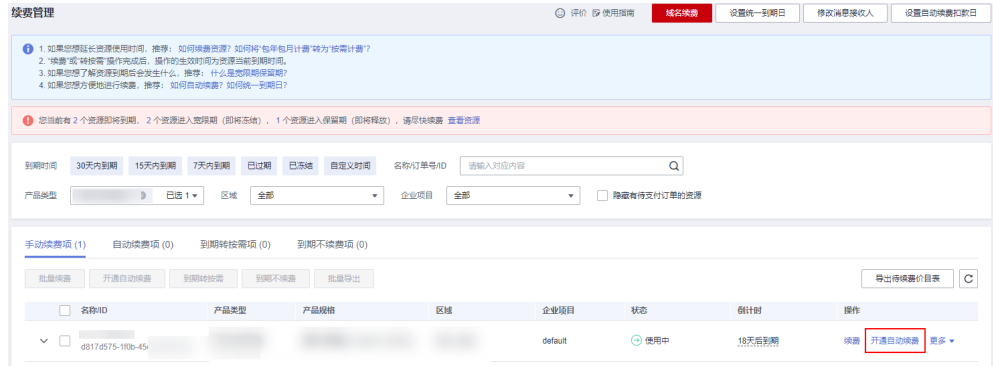

● 批量资源开通自动续需要开通自动续费的实例,单击列表左上角的"开 通自动续费"。

### 图 **2-23** 多个资源开通自动续费

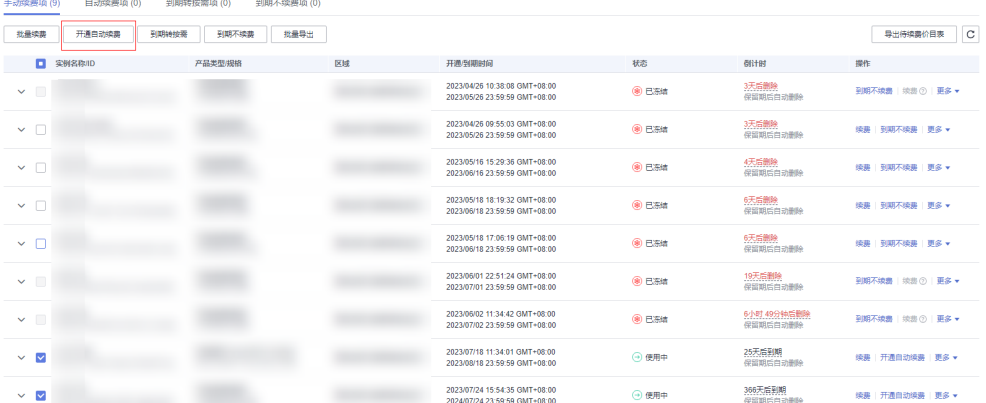

步骤5 选择续费时长,并根据需要设置自动续费次数,单击"开通"。

图 **2-24** 开通自动续费

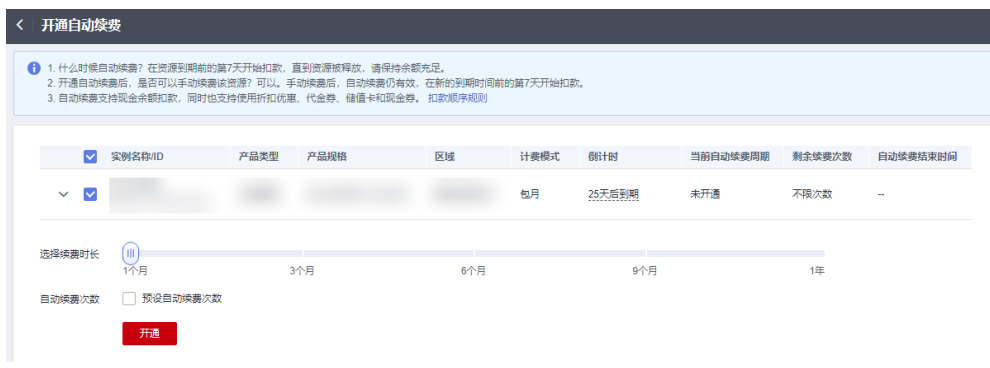

**----**结束

# **2.7** 费用账单

您可以在"费用中心 > 账单管理"查看资源的费用账单,以了解该资源在某个时间段 的使用量和计费信息。

## 账单上报周期

包年/包月计费模式的资源完成支付后,会实时上报一条账单到计费系统进行结算。

按需计费模式的资源按照固定周期上报使用量到计费系统进行结算。按需计费模式产 品根据使用量类型的不同,分为按小时、按天、按月三种周期进行结算,具体扣费规 则可以参考<mark>按需产品出账说明</mark>。GeminiDB Mongo的按需计费模式按小时进行结算。

按需计费资源的扣费时间可能会滞后于结算周期,例如:按小时结算的GeminiDB Mongo实例在8:30删除资源,但是8:00~9:00期间产生的费用,通常会在10:00左右才 进行扣费。在"费用中心 > 账单管理 > 流水和明细账单 > 流水账单"中, "消费时 间"即按需产品的实际使用时间。

### 查看指定资源的账单

【方法一:使用资源**ID**查询账单】

- 步骤**1** 登录管理控制台,选择"数据库 > GeminiDB Mongo接口"。
- 步骤**2** 在"实例管理"页面,单击目标实例名称,进入基本信息页面。
- 步骤**3** 在如下图所示位置单击鼠标左键,复制实例ID。

### 图 **2-25** 获取实例 ID

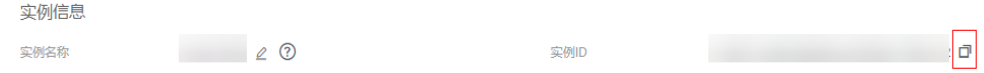

步骤**4** 在控制台顶部菜单栏中选择"费用与成本 > 费用账单"。

进入费用账单页面。

步骤**5** 选择"流水和明细账单 > 明细账单",在筛选条件中选择"资源ID",并输入资源 ID,单击 Q图标即可搜索该资源的账单。

### 图 **2-26** 查询资源账单

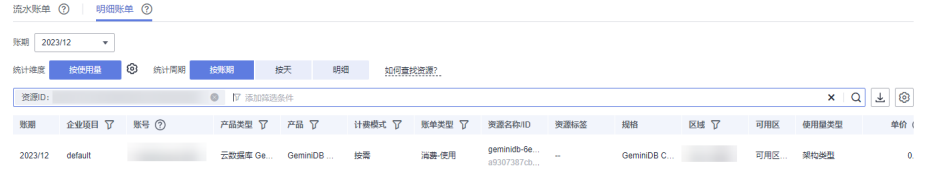

这里设置的统计维度为"按使用量",统计周期为"按账期",您也可以设置其他统 计维度和周期,详细介绍请参见<mark>[流水与明细账单](https://support.huaweicloud.com/intl/zh-cn/usermanual-billing/bills-topic_0000008.html)</mark>。

#### **----**结束

### 【方法二:使用资源名称查询账单】

- 步骤**1** 登录管理控制台,选择"数据库 > GeminiDB Mongo接口"。
- 步骤**2** 在"实例管理"页面,单击目标实例名称,进入基本信息页面。
- 步骤**3** 在"基本信息 > 实例信息"页面,获取实例名称。

### 图 **2-27** 获取实例名称

实例信息

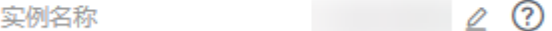

步骤**4** 在控制台顶部菜单栏中选择"费用与成本 > 费用账单"。

进入费用账单页面。

步骤**5** 选择"流水和明细账单 > 明细账单",在筛选条件中选择"资源名称",并输入资源 名称,单击 Q 图标即可搜索该资源的账单。

#### 图 **2-28** 查询资源账单

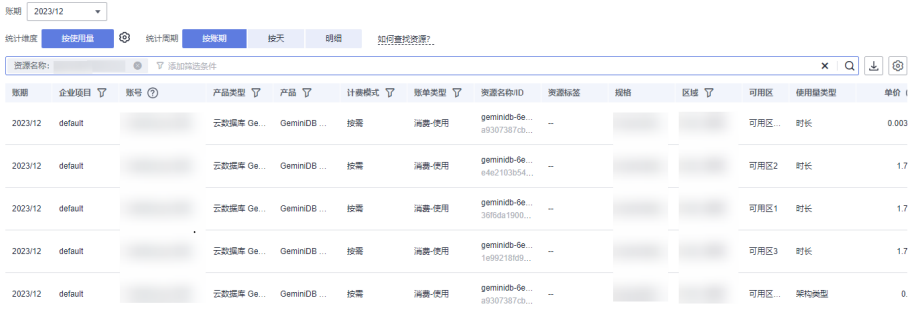

这里设置的统计维度为"按使用量",统计周期为"按账期",您也可以设置其他统 计维度和周期,详细介绍请参见<mark>[流水与明细账单](https://support.huaweicloud.com/intl/zh-cn/usermanual-billing/bills-topic_0000008.html)</mark>。

### **----**结束

# 场景示例:核对资源用量是否与实际相符

假设用户在2023/04/08 10:09:06购买了一个按需计费GeminiDB Mongo实例,并在 2023/04/08 12:09:06时刻将其删除。

● GeminiDB Mongo实例流水账单

按需计费GeminiDB Mongo实例按秒计费,每一个小时整点结算一次费用,您可 以在流水账单中核对每一个计费周期的信息是否和实际相符,流水账单中计费资 源是分开计费的,以"GeminiDB Mongo存储"为例,具体如表**2-11**所示。

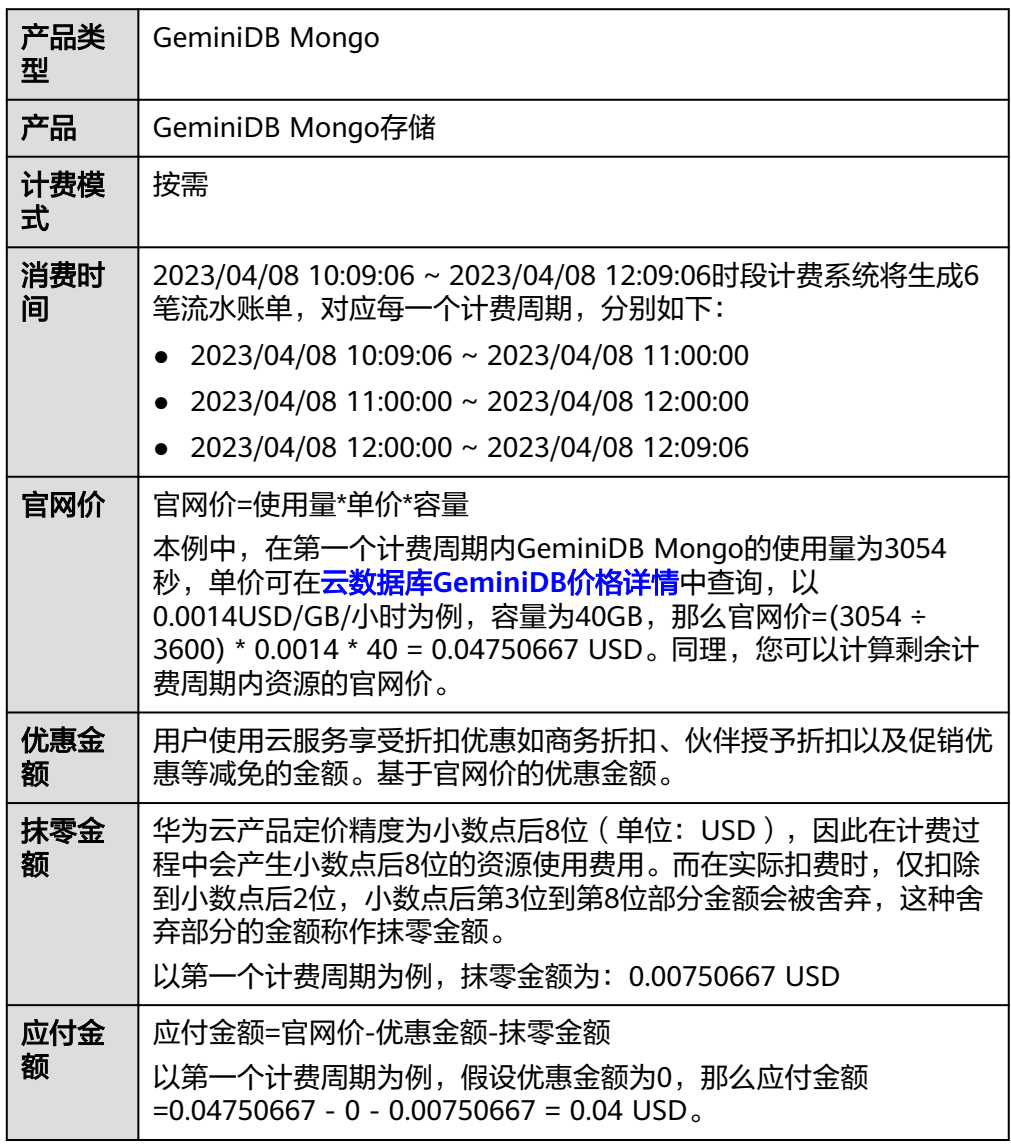

表 **2-11** GeminiDB Mongo 流水账单

● GeminiDB Mongo实例明细账单

明细账单可以通过多维度展示客户账单的详细信息。一般通过设置统计维度为 "按使用量",统计周期为"按账期"来统计资源在某个月份的总开销,以 "GeminiDB Mongo存储"为例,建议您核对表**2-12**所示的信息是否和实际相 符。

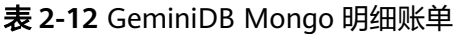

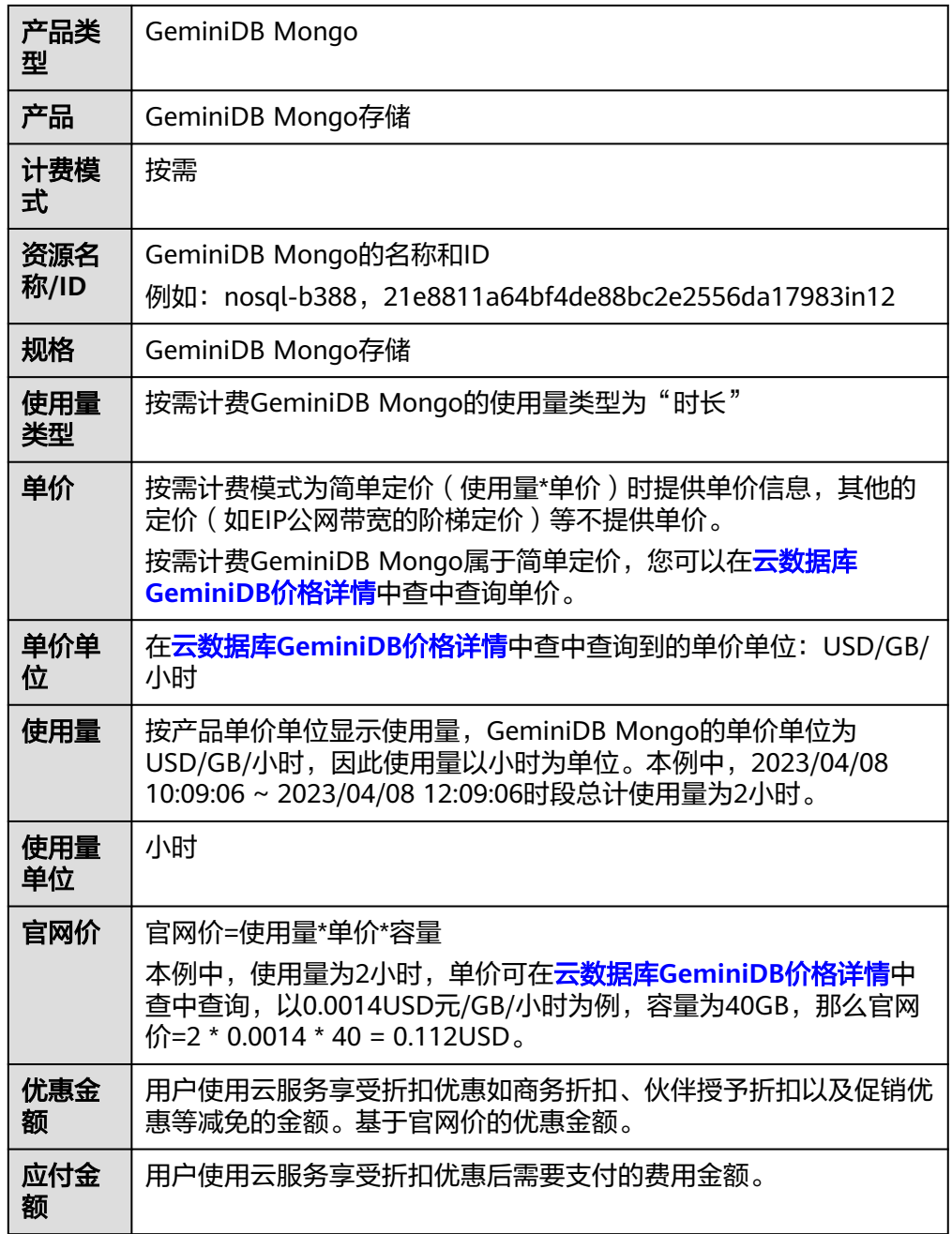

# **2.8** 欠费说明

用户在使用实例时,账户的可用额度小于待结算的账单,即被判定为账户欠费。欠费 后,可能会影响实例资源的正常运行,请及时充值。

# 欠费原因

未购买包年包月实例,在按需计费模式下账户的余额不足。

## 欠费影响

● 包年/包月

对于包年/包月GeminiDB Mongo资源, 用户已经预先支付了资源费用, 因此在账 户出现欠费的情况下,已有的包年/包月GeminiDB Mongo资源仍可正常使用。然 而,对于涉及费用的操作,如新购GeminiDB Mongo、升级规格、续费订单等, 用户将无法正常进行。

● 按需计费

当您的账号因按需GeminiDB Mongo资源自动扣费导致欠费后,账号将变成欠费 状态。欠费后,按需资源不会立即停止服务,资源进入宽限期。您需支付按需资 源在宽限期内产生的费用,相关费用可在管理控制台 > 费用中心 > 总览"欠费 金额"查看,华为云将在您充值时自动扣取欠费金额。

如果您在宽限期内仍未支付欠款,那么就会进入保留期,资源状态变为"已冻 结",您将无法对处于保留期的按需计费资源执行任何操作。

保留期到期后,若您仍未支付账户欠款,那么计算资源(vCPU和内存)和弹性公 网IP都将被释放,数据无法恢复。

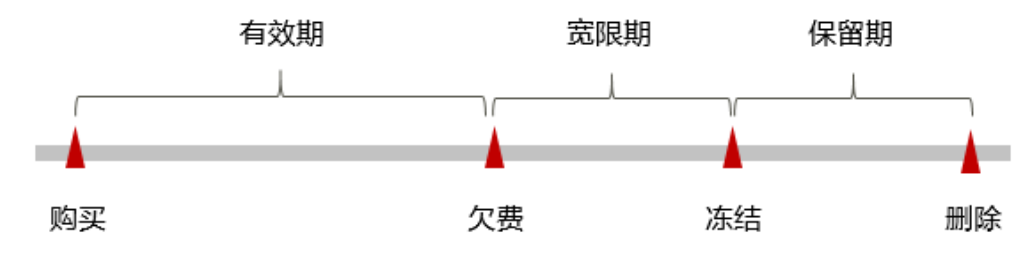

图 **2-29** 按需计费资源生命周期

### 说明

宽限期和保留期均为15天。

## 避免和处理欠费

欠费后需要及时充值,详细操作请参[见账户充值](https://support.huaweicloud.com/intl/zh-cn/usermanual-billing/zh-cn_topic_0031465732.html)。

若GeminiDB Mongo实例不再使用,您可以将他们删除,以免继续扣费。

您可以在"费用中心 > 总览"页面设置"可用额度预警"功能, 当可用额度的总额度 低于预警阈值时,系统自动发送短信和邮件提醒。

# **2.9** 停止计费

# 包年**/**包月资源

对于包年/包月计费模式的资源,例如包年/包月的GeminiDB Mongo实例,用户在购 买时会一次性付费,服务将在到期后自动停止使用。

- 如果在计费周期内不再使用包年/包月资源,您可以执行退订操作,系统将根据资 源是否属于五天无理由退订、是否使用代金券和折扣券等条件返还一定金额到您 的账户。详细的退订规则请参见[云服务退订](https://support.huaweicloud.com/intl/zh-cn/usermanual-billing/zh-cn_topic_0077628999.html)。
- 如果您已开启"自动续费"功能,为避免继续产生费用,请在自动续费扣款日 (默认为到期前7日)之前关闭自动续费。

### 按需计费资源

对于按需计费模式的资源,例如按需计费的GeminiDB Mongo实例,若不再使用这些 资源且需停止计费,请删除相应资源。

### 通过账单查找云服务资源并停止计费

为了确保所有计费资源都能够被找到并删除,您可以在费用账单中获取计费资源的 ID,通过这些ID信息找到具体的资源,然后将其一一删除。具体操作如下:

【方法一:使用资源**ID**查找资源】

步骤**1** 登录管理控制台,在顶部菜单栏中选择"费用与成本 > 费用账单"。

进入费用账单页面。

步骤**2** 选择"流水和明细账单 > 明细账单",在如下图所示位置单击鼠标左键,复制资源 ID。

图 **2-30** 复制资源 ID

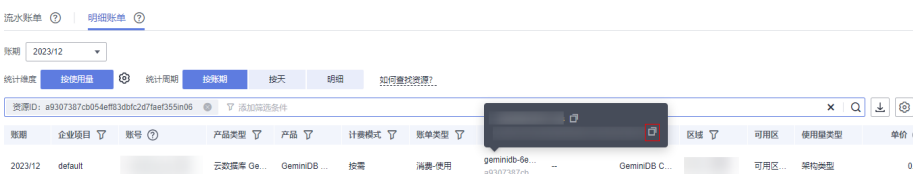

- 步骤**3** 登录管理控制台,选择"数据库 > GeminiDB Mongo接口"。
- 步骤**4** 选择资源所在的区域,在筛选条件中选择"实例ID",并输入步骤**2**中复制的资源ID, 单击 Q 图标即可查找到该资源。

图 **2-31** 查找资源

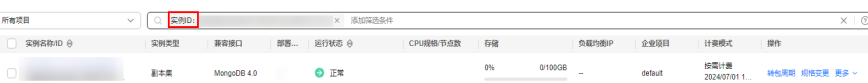

步骤**5** 单击操作列的"更多 > 删除实例",对实例执行删除操作,确保列表中已无该资源。

#### 说明

按需计费资源删除后,可能还会存在账单信息,因为系统通常会在使用后1个小时内对上一个结 算周期的费用进行扣款。例如在8:30删除按小时结算的实例资源,但是8:00~9:00期间产生的费 用,通常会在10:00左右才进行扣费。

**----**结束

【方法二:使用资源名称查找资源】

步骤1 登录管理控制台,在顶部菜单栏中选择"费用与成本 > 费用账单"。

进入费用账单页面。

步骤**2** 选择"流水和明细账单 > 明细账单",在如下图所示位置单击鼠标左键,复制资源名 称。

图 **2-32** 复制资源名称

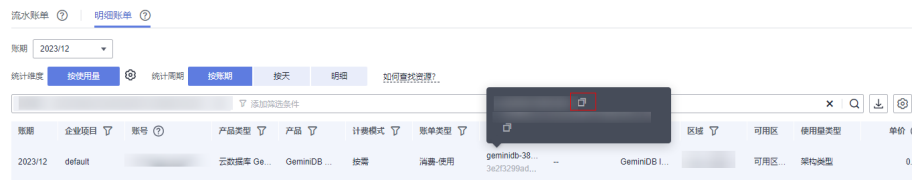

- 步骤**3** 登录管理控制台,选择"数据库 > GeminiDB Mongo接口"。
- 步骤**4** 在搜索框中输入步骤**2**中复制的资源名称,单击 图标即可查找到该资源。

图 **2-33** 查找资源

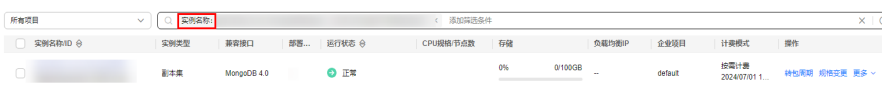

步骤5 单击操作列的"更多 > 删除实例", 对实例执行删除操作, 确保列表中已无该资源。

#### 说明

按需计费资源删除后,可能还会存在账单信息,因为系统通常会在使用后1个小时内对上一个结 算周期的费用进行扣款。例如在8:30删除按小时结算的实例资源,但是8:00~9:00期间产生的费 用,通常会在10:00左右才进行扣费。

#### **----**结束

# **2.10** 成本管理

# **2.10.1** 成本构成

GeminiDB Mongo的成本主要包括两方面:

- 资源成本: 计算、存储等在内的资源成本,详细介绍请参见<mark>计费模式</mark>。
- 运维成本:使用GeminiDB Mongo过程中产生的人力成本。

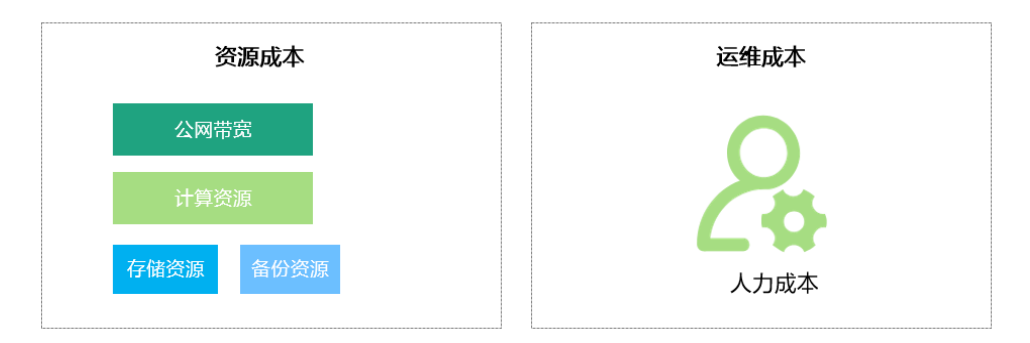

# **2.10.2** 成本分配

成本管理的基础是树立成本责任制,让各部门、各业务团队、各责任人参与进来,为 各自消耗云服务产生的成本负责。企业可以通过成本分配的方式,将云上成本分组, 归集到特定的团队或项目业务中,让各责任组织及时了解各自的成本情况。

华为[云成本中心](https://account-intl.huaweicloud.com/costmanagement/?locale=zh-cn#/cost/overview)支持通过多种不同的方式对成本进行归集和重新分配,您可以根据需 要选择合适的分配工具。

### 通过关联账号进行成本分配

企业主客户可以使用关联账号对子客户的成本进行归集,从而对子账号进行财务 管理。详细介绍请参见<mark>通过关联账号维度查看成本分配</mark>。

#### 通过企业项目进行成本分配

在进行成本分配之前,建议开通企业项目并做好企业项目的规划,可以根据企业 的组织架构或者业务项目来划分。在购买云资源时选择指定企业项目,新购云资 源将按此企业项目进行成本分配。详细介绍请参见<mark>[通过企业项目维度查看成本分](https://support.huaweicloud.com/intl/zh-cn/qs-cost/billing_qs_0000006_03.html)</mark> [配](https://support.huaweicloud.com/intl/zh-cn/qs-cost/billing_qs_0000006_03.html)。

图 **2-34** 选择企业项目

```
企业项目
                                                               \mathbf{v}C 查看项目管理 (?)
```
### 通过成本标签进行成本分配

标签是华为云为了标识云资源,按各种维度(例如用途、所有者或环境)对云资 源进行分类的标记。推荐企业使用预定义标签进行成本归集,具体流程如下:

图 **2-35** 添加标签

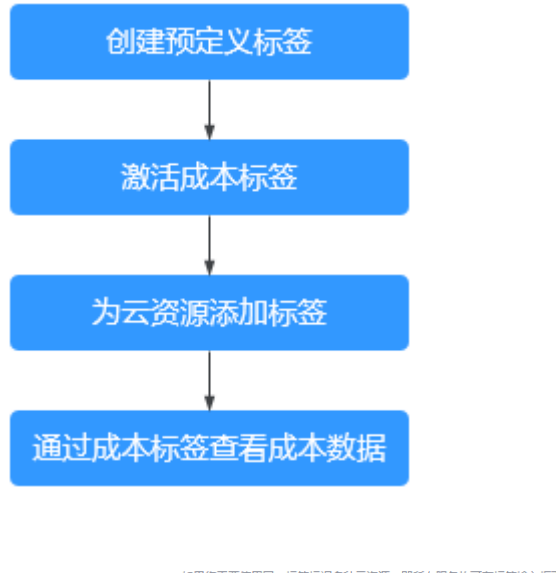

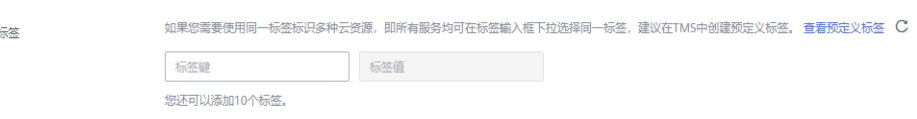

详细介绍请参[见通过成本标签维度查看成本分配](https://support.huaweicloud.com/intl/zh-cn/qs-cost/billing_qs_0000006_04.html)。

● 使用成本单元进行成本分配

企业可以使用<mark>成本中心</mark>的"成本单元"来拆分公共成本。公共成本是指多个部门 共享的计算、网络、存储或资源包产生的云成本,或无法直接通过企业项目、成 本标签分配的云成本。这些成本不能直接归属于单一所有者,因此不能直接归属 到某一类别。使用拆分规则,可以在各团队或业务部门之间公平地分配这些成 本。详细介绍请参[见使用成本单元查看成本分配](https://support.huaweicloud.com/intl/zh-cn/qs-cost/billing_qs_0000006_05.html)。

# **2.10.3** 成本分析

企业只有了解组织中哪些方面产生了成本,才能正确地控制和优化成本 。 **成本中心**支 持使用"成本分析"的汇总和过滤机制可视化企业的原始成本和摊销成本,从而通过 各种角度、范围分析成本和用量的趋势及驱动因素。

企业还可以通过<mark>成本中心</mark>的"成本监控",及时发现计划外费用,做到成本的可监 控、可分析和可追溯。

详细介绍请参[见通过成本分析探索成本和使用量](https://support.huaweicloud.com/intl/zh-cn/qs-cost/billing_qs_0000002_01.html)、[通过成本监控识别异常成本。](https://support.huaweicloud.com/intl/zh-cn/qs-cost/billing_qs_0000008_01.html)

# **2.10.4** 成本优化

在您通过成本中心了解和分析您的成本情况后,您可以确定成本偏高的原因,然后采 取针对性的优化措施。

# 资源优化

- 通过CES查看GeminiDB Mongo监控指标, 例如CPU、内存、磁盘的使用率, 如果 当前配置过高,可以通过规格变更降低配置。
- 监控GeminiDB Mongo资源闲置情况,及时删除闲置的实例。

# 计费模式优化

不同类型的业务对资源使用周期有不同的要求,为每一类业务确定合适的计费模式, 灵活组合以达到最优效果。

- 针对长期稳定的成熟业务,使用包年/包月计费模式。
- 针对不能中断的短期、突增或不可预测的业务,使用按需计费模式。
- 监控实例生命周期,对即将到期的包周期资源进行及时续费。

# **2.11** 计费 **FAQ**

# **2.11.1** 包年**/**包月和按需计费有什么区别

包年/包月的计费模式也称为包周期计费模式,是一种预付费方式,按订单的购买周期 计费,适用于可预估资源使用周期的场景,价格比按需计费模式更优惠。对于长期使 用者,推荐该方式。

按需计费是后付费模式,按实际使用时长计费,这种购买方式比较灵活,可以即开即 停。以自然小时为单位整点计费,不足一小时按使用时长计费。

# **2.11.2 GeminiDB Mongo** 支持包年**/**包月和按需计费模式相互转换 吗

包年/包月和按需计费模式支持相互转换。

- GeminiDB Mongo包年/包月实例转按需实例请参见包年**/**[包月转按需](#page-31-0)。
- GeminiDB Mongo按需实例转包年/包月实例请参[见按需转包年](#page-29-0)**/**包月。

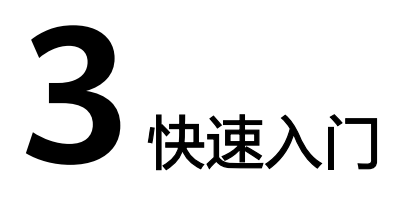

# **3.1** 概述

快速入门主要介绍如何购买实例以及连接实例,使用户能够了解从购买实例到连接并 管理实例的流程。

# 流程图

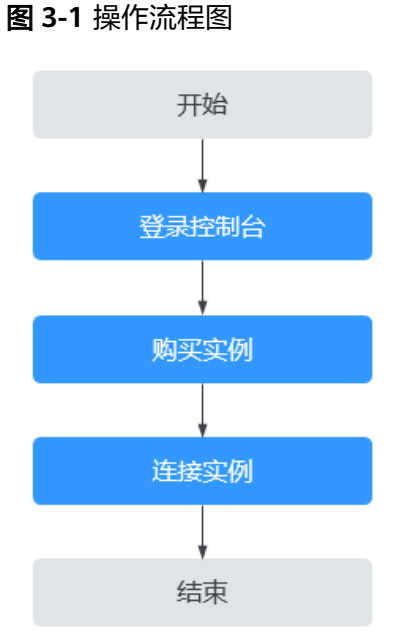

# 操作步骤

- 通常,从购买实例到开始使用实例,您需要完成如下操作。
- 步骤一:登录GeminiDB Mongo接口控制台。
- 步骤二:[购买实例。](#page-50-0)
- 步骤三: [连接实例。](#page-56-0)

# <span id="page-50-0"></span>**3.2** 购买副本集实例

本章介绍在云数据库 GeminiDB管理控制台购买兼容MongoDB接口的副本集数据库实 例。您可以根据业务需要,定制相应计算能力和存储空间的副本集实例。

## 前提条件

● 已注册华为云账号。

### 操作步骤

- 步骤**1** 登录管理控制台。
- 步骤**2** 在服务列表中选择"数据库 > 云数据库 GeminiDB Mongo接口"。
- 步骤**3** 在"实例管理"页面,单击"购买数据库实例"。
- 步骤**4** 在"服务选型"页面,选择计费方式,填写并选择实例相关信息后,单击"立即购 买"。

### 图 **3-2** 计费方式和基本信息

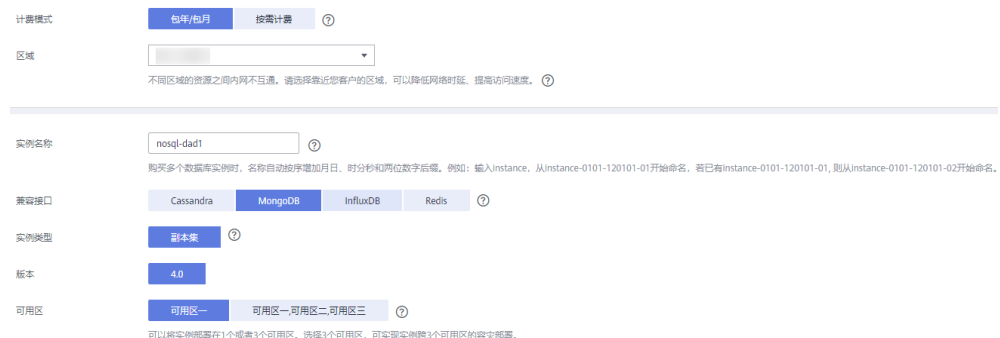

## 表 **3-1** 计费方式

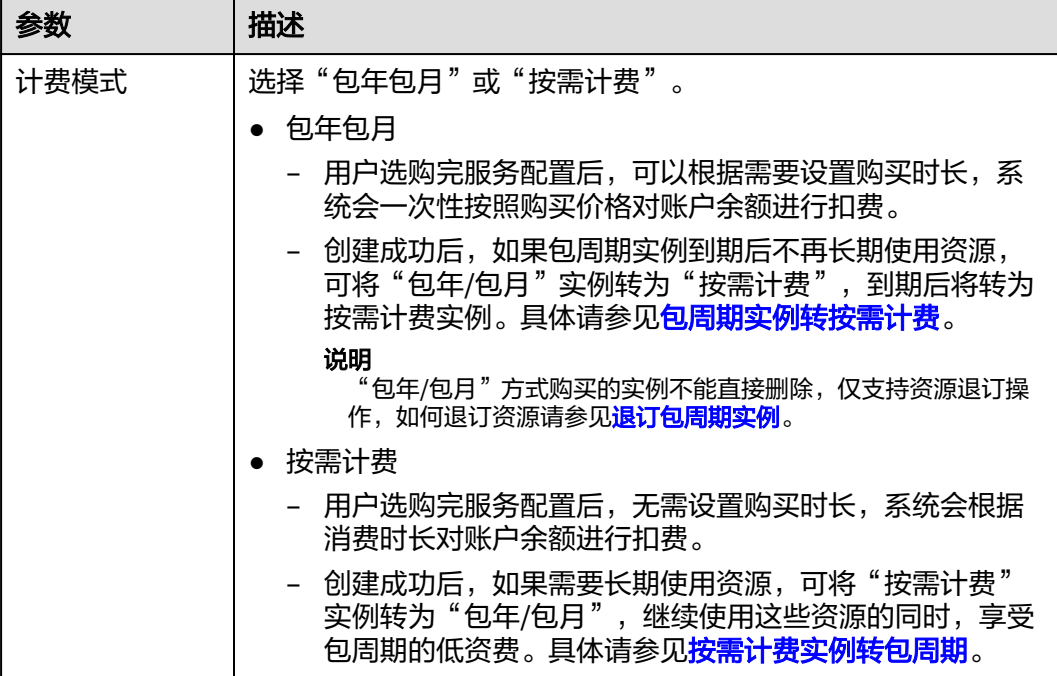

# 表 **3-2** 基本信息

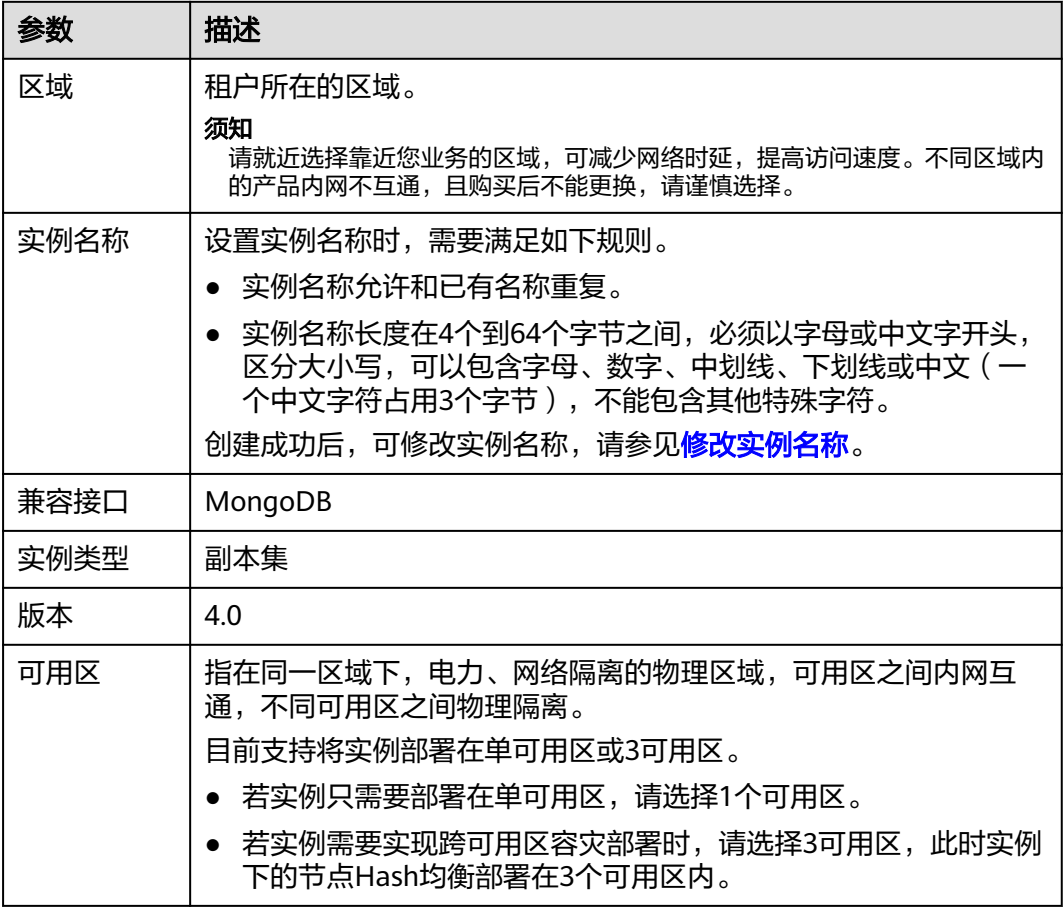

### 图 **3-3** 规格与存储

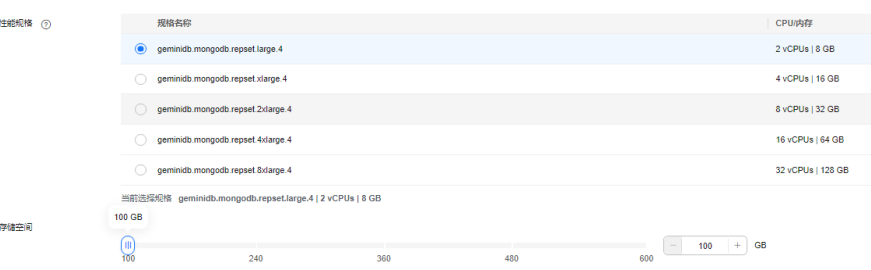

## 表 **3-3** 规格与存储

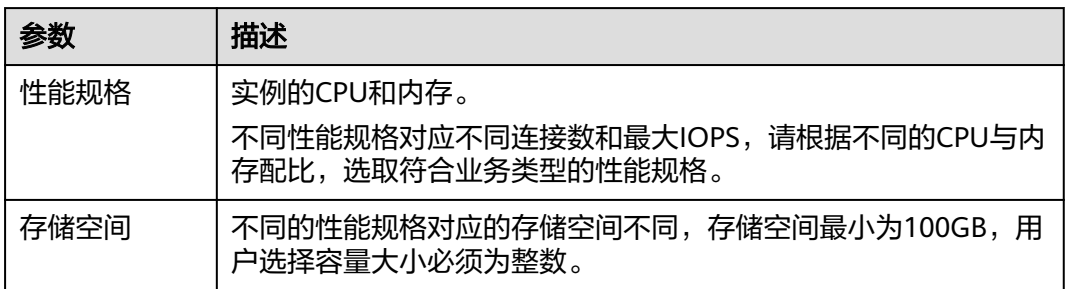

# 图 **3-4** 网络和数据库配置

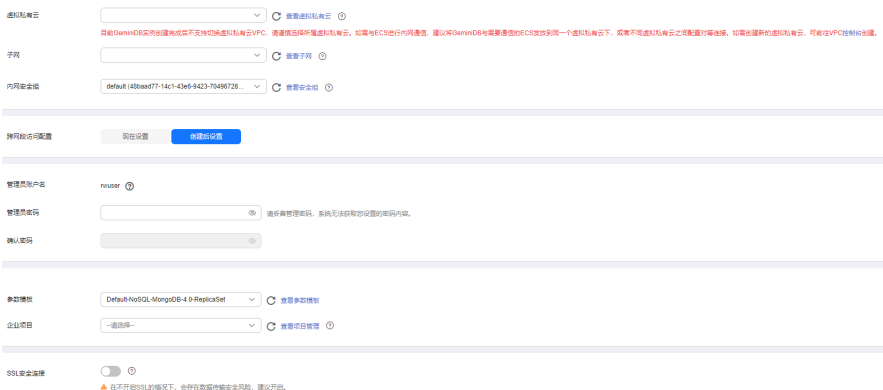

### 表 **3-4** 网络

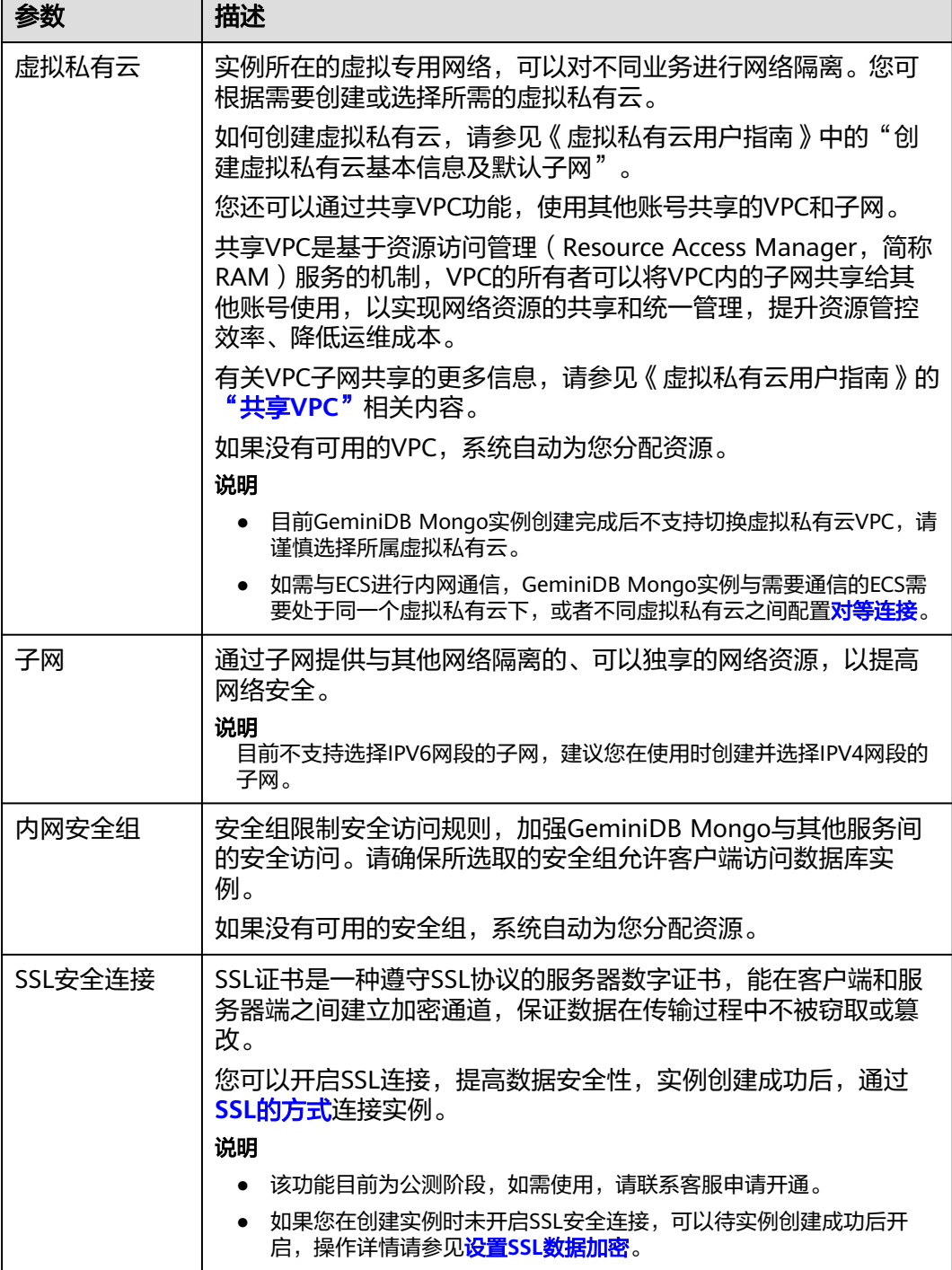

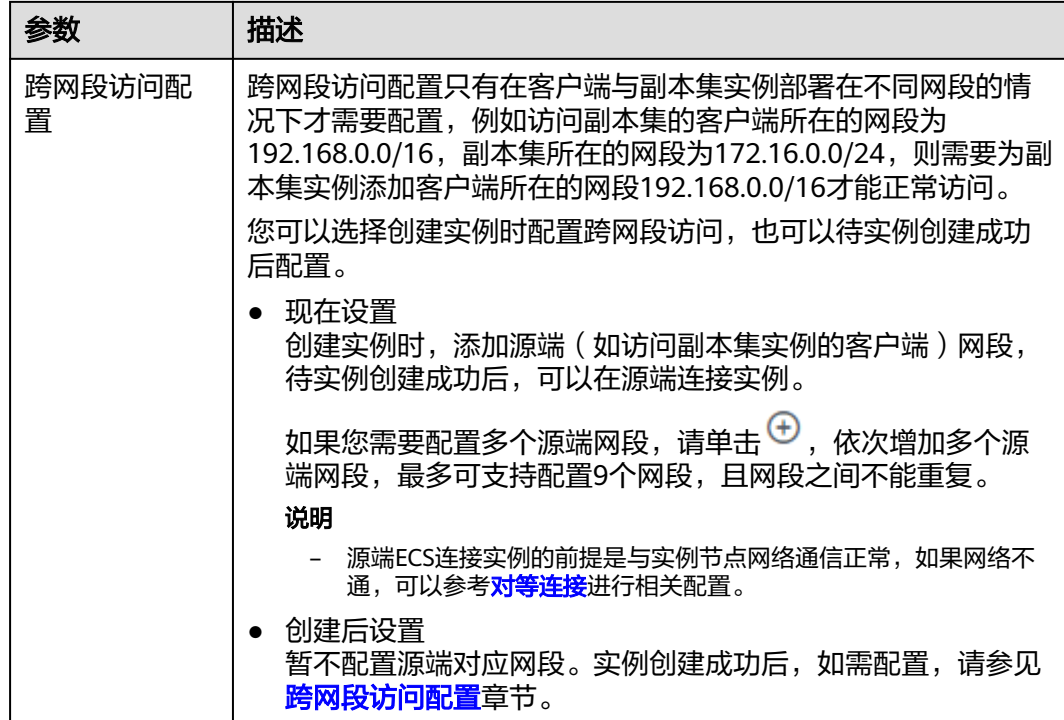

## 表 **3-5** 数据库配置

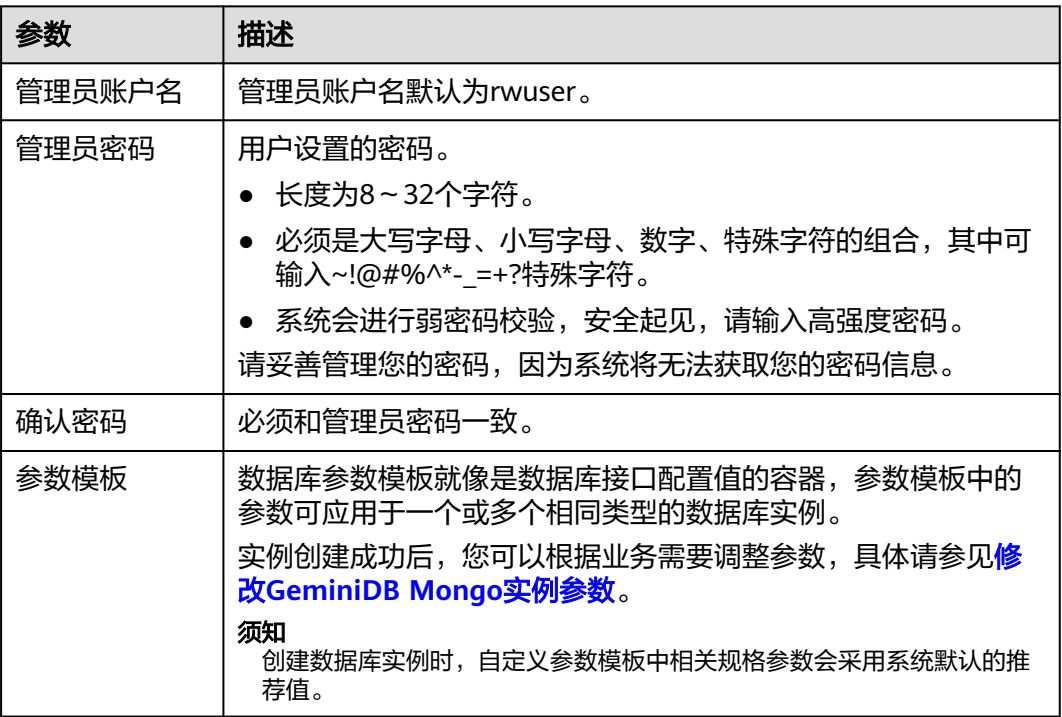

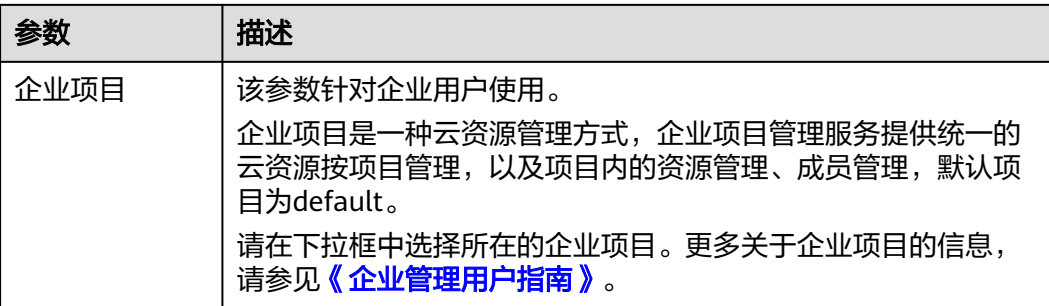

# 表 **3-6** 标签

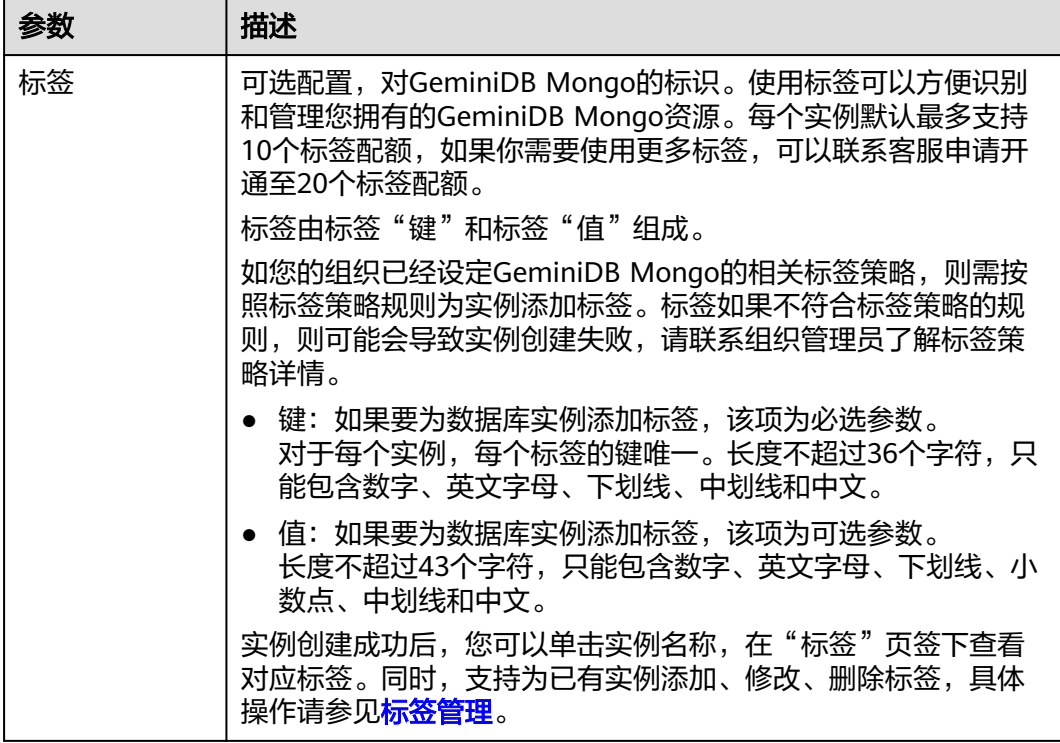

## 表 **3-7** 购买时长

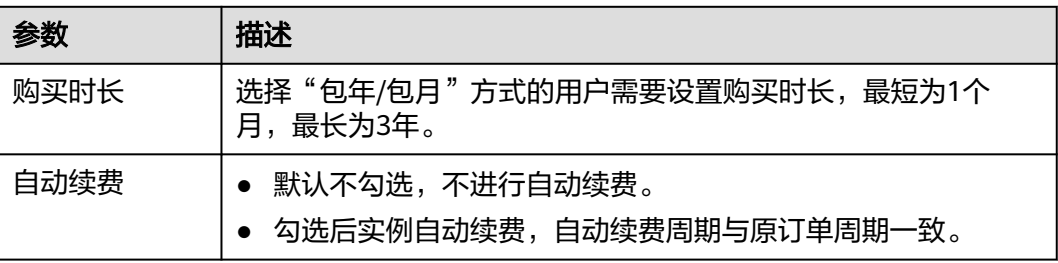

### <span id="page-56-0"></span>表 **3-8** 批量购买

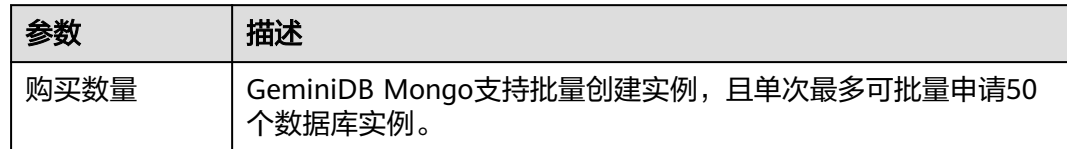

### 步骤**5** 在"订单详情确认"页面,核对实例信息。

- 包年/包月
	- 如果需要修改,单击"上一步",修改实例信息。
	- 核对无误后,勾选协议,单击"去支付",进入"付款"页面,选择支付方 式,完成支付。
- 按需计费
	- 如果需要修改,单击"上一步",修改实例信息。
	- 核对无误后,勾选协议,单击"提交",开始创建实例。
- 步骤**6** 在"实例管理"页面,您可以查看并管理实例。
	- 实例创建过程中,运行状态显示为"创建中",此过程约5~9分钟。
	- 实例创建完成后,运行状态显示为"正常"。

如果页面长时间未刷新,您可以单击页面右上角的 <sup>C </sup>刷新页面查看实例运行状 态。

创建实例时,系统默认开启自动备份策略。因此,实例创建成功后,系统会自动 创建一个全量备份。

**----**结束

# **3.3** 连接副本集实例

# **3.3.1** 连接方式介绍

GeminiDB Mongo副本集实例支持通过内网和公网的方式连接。

### 表 **3-9** 连接方式

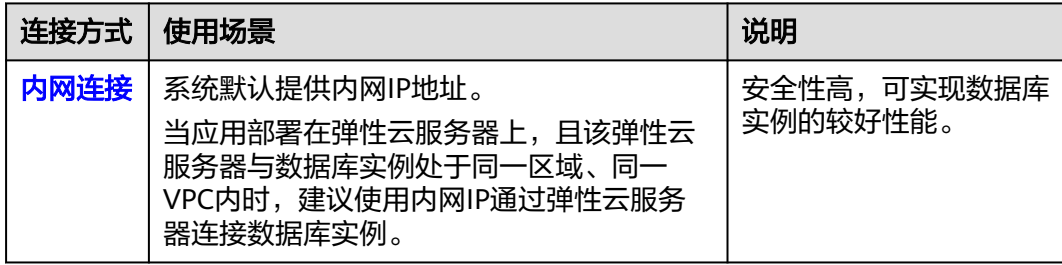

<span id="page-57-0"></span>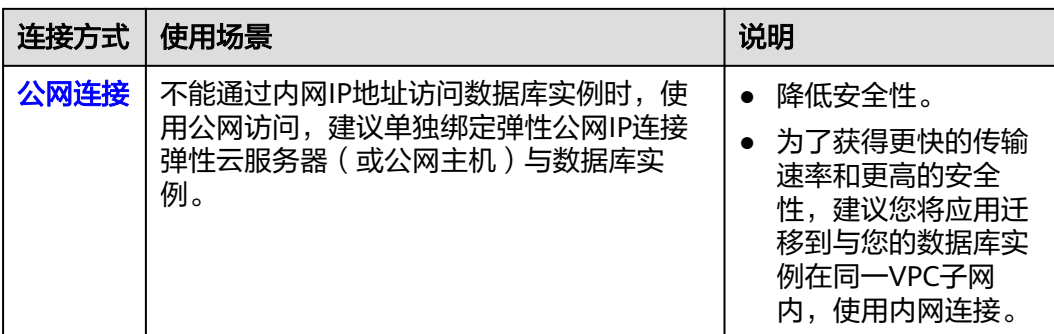

# **3.3.2** 通过内网连接副本集实例

当应用部署在弹性云服务器上,且该弹性云服务器与数据库实例处于同一区域、同一 **VPC**内时,建议使用内网方式通过弹性云服务器连接数据库实例。

本章节详细介绍使用MongoDB客户端通过内网方式连接GeminiDB Mongo副本集实例 的过程。

操作系统使用场景:弹性云服务器的操作系统以Linux为例,本地使用的计算机系统以 Windows为例。

连接副本集实例的方式有SSL连接和非SSL连接两种方法,其中SSL连接通过了加密功 能,具有更高的安全性。为了提升数据在网络传输过程中的安全性,建议采用SSL方 式。

# 使用须知

- 目标实例必须与弹性云服务器在同一个虚拟私有云和子网内才能访问。
- 该弹性云服务器必须处于目标实例所属安全组允许访问的范围内。
	- 如果目标实例所属安全组为**默认安全组**, 则无需设置安全组规则。
	- 如果目标实例所属安全组**非默认安全组**,请查看安全组规则是否允许该弹性 云服务器访问。 如果安全组规则允许弹性云服务器访问,即可连接实例。 如果安全组规则不允许弹性云服务器访问,需要在实例安全组添加一条入方 **向**的访问规则。具体操作请参考<mark>设置安全组规则</mark>。

# 前提条件

- 1. 创建并登录弹性云服务器,请参见<mark>购买弹性云服务器和登录弹性云服务器</mark>。
- 2. 在弹性云服务器上,安装MongoDB客户端。 安装MongoDB客户端,请参见如何安装**[MongoDB](#page-210-0)**客户端。

## **SSL** 连接

## 须知

使用SSL方式连接,请务必开启SSL连接,否则会报错。关于如何开启SSL连接,请参见 设置**SSL**[数据加密](#page-112-0)。

- 步骤**1** 登录管理控制台。
- 步骤**2** 在服务列表中选择"数据库 > 云数据库 GeminiDB Mongo接口。
- 步骤**3** 在"实例管理"页面,单击实例名称。
- **步骤4** 在左侧导航树,单击"连接管理"。
- **步骤5** 在"基本信息"区域的"SSL"处,单击上,下载根证书。
- 步骤**6** 上传根证书至需要连接实例的弹性云服务器。

根据客户端使用的计算机系统类型,选择相应的上传方法。

Linux操作系统下,可参考如下命令: **scp**<IDENTITY\_FILE><REMOTE\_USER>**@**<REMOTE\_ADDRESS>**:**<REMOTE\_DIR>

#### 说明

- IDENTITY\_FILE为存储根证书的文件目录,该文件目录权限为600。
- REMOTE\_USER为弹性云服务器云主机的操作系统用户。
- REMOTE\_ADDRESS为弹性云服务器云主机的主机地址。
- REMOTE\_DIR为将根证书上传到弹性云服务器云主机的文件目录。
- Windows操作系统下,请使用远程连接工具上传根证书。

步骤**7** 连接数据库实例。

● 方式一:使用连接地址连接副本集实例(推荐)

GeminiDB Mongo控制台界面提供了连接地址,默认包含主节点、备节点、隐藏 节点的IP和端口。通过该方式连接实例,可同时访问副本集实例的主、备和隐藏 节点,避免在发生主备节点切换后,从客户端写入数据报错的情况。

命令格式:

**./mongo "**<连接地址>**" --ssl --sslCAFile**<FILE\_PATH> **- sslAllowInvalidHostnames**

### 表 **3-10** 参数说明

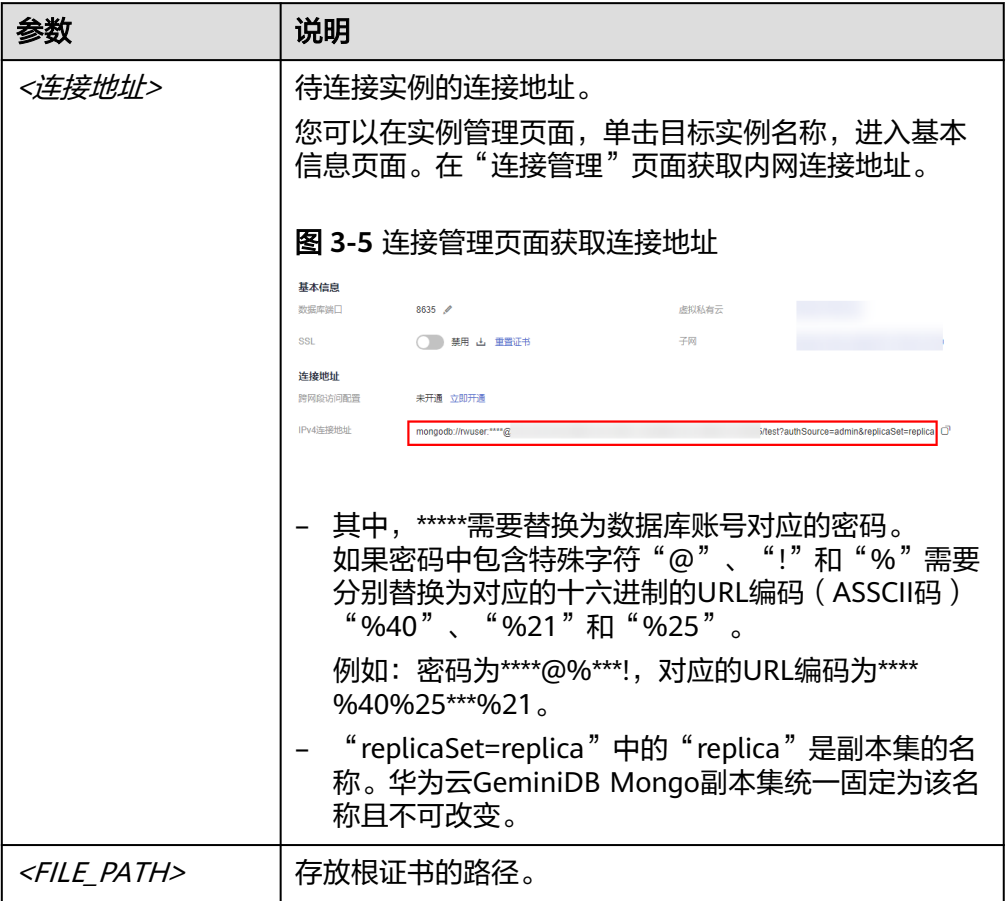

### 示例:

**./mongo "mongodb://rwuser:\*\*\*\*@192.168.0.252:8635,192.168.0.31:8635/ test?authSource=admin&replicaSet=replica" --ssl --sslCAFile/tmp/ca.crt - sslAllowInvalidHostnames**

### 说明

- 为了保证副本集内部通讯不占用用户IP带宽等资源,副本集证书使用内部管理IP生成。 通过内网SSL连接副本集实例时,需要添加"**--sslAllowInvalidHostnames**"。
- 通过内网地址连接实例时,需要在连接信息前后添加英文双引号。

返回如下信息,表示实例已连接成功: replica:PRIMARY>

### 方式二:单个节点连接

命令格式:

**./mongo --host** <DB\_HOST> **--port** <DB\_PORT> **-u** <DB\_USER> **-p - authenticationDatabase admin --ssl --sslCAFile**<FILE\_PATH> **- sslAllowInvalidHostnames**

出现如下提示时,输入数据库账号对应的密码: Enter password:

### 表 **3-11** 参数说明

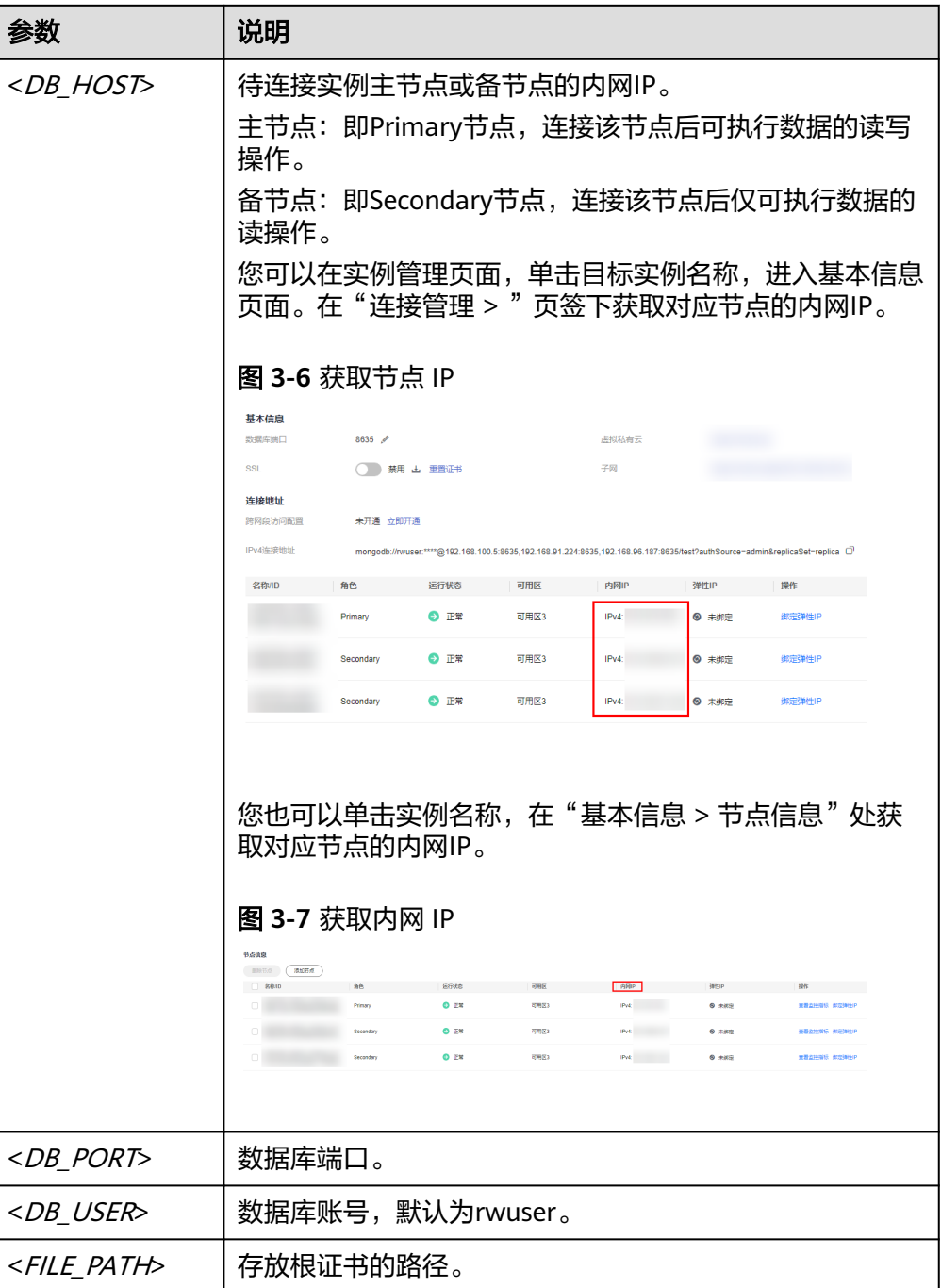

### 示例:

### **./mongo --host 192.168.0.31 --port 8635 -u rwuser -p - authenticationDatabase admin --ssl --sslCAFile /tmp/ca.crt - sslAllowInvalidHostnames**

返回如下信息,表示已成功连接对应的节点:

– 针对副本集主节点的连接结果: replica:PRIMARY>

– 针对副本集备节点的连接结果: replica:SECONDARY>

**----**结束

# 非 **SSL** 连接

## 须知

使用非SSL方式连接,请务必关闭SSL连接,否则会报错。关于如何关闭SSL连接,请参 见设置**SSL**[数据加密。](#page-112-0)

步骤**1** 连接弹性云服务器。

步骤**2** 在客户端工具mongo所在的目录下,连接数据库实例。

### ● 使用连接地址连接副本集实例(推荐)

GeminiDB Mongo控制台界面提供了连接地址,默认包含主节点、备节点、隐藏 节点的IP和端口。通过该方式连接实例,可同时访问副本集实例的主、备和隐藏 节点,避免在发生主备节点切换后,从客户端写入数据报错的情况。

命令格式:

**./mongo** "<连接地址>"

### 表 **3-12** 参数说明

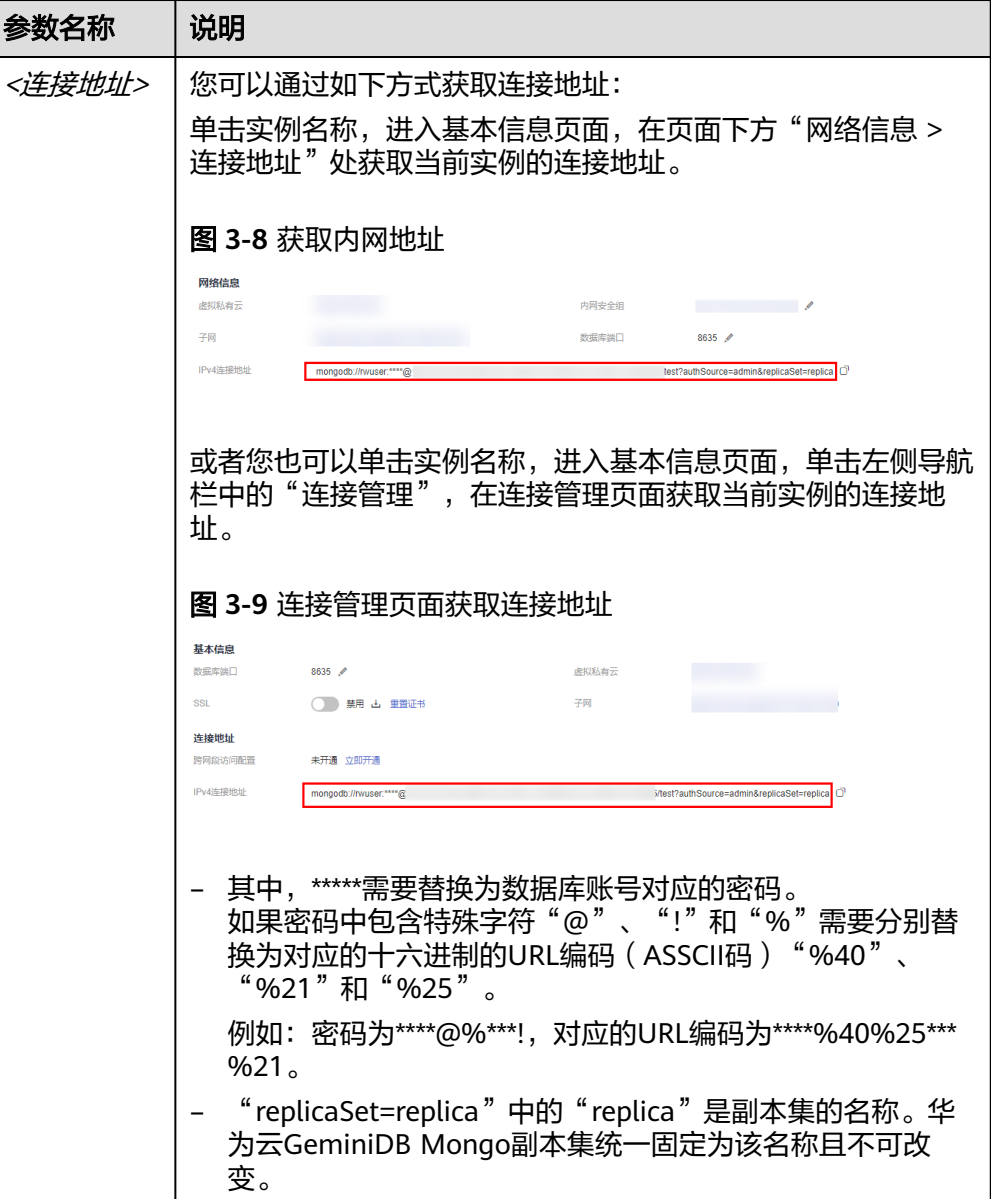

### 示例如下:

```
./mongo "mongodb://
rwuser:****@192.168.0.196:8635,192.168.0.67:8635,192.168.0.32:8635/test?
authSource=admin&replicaSet=replica"
```

```
出现如下信息,说明连接成功。
replica:PRIMARY>
```
● 连接单个节点

```
您也可以通过连接指定节点的内网IP,访问单个节点。
```

```
命令格式:
```
**./mongo --host** <DB\_HOST> **--port** <DB\_PORT> **-u** <DB\_USER> **-p - authenticationDatabase admin**

### 表 **3-13** 参数说明

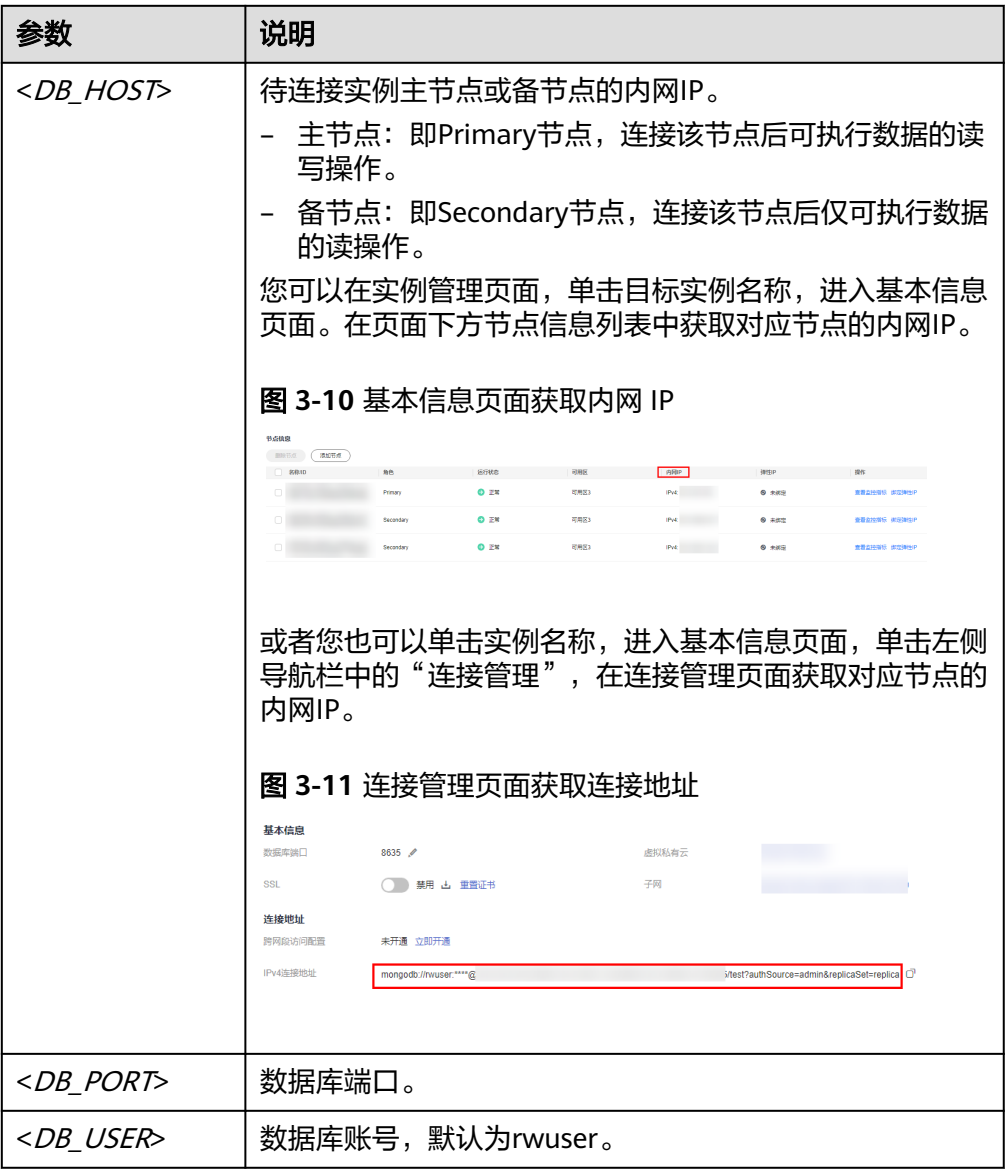

出现如下提示时,输入数据库账号对应的密码:

Enter password:

示例:

### **./mongo --host 192.168.1.6 --port 8635 -u rwuser -p - authenticationDatabase admin**

- 返回如下信息,表示对应的节点已经连接成功:
- 针对副本集主节点的连接结果:

replica:PRIMARY>

针对副本集备节点的连接结果:

replica:SECONDARY>

**----**结束

# <span id="page-64-0"></span>**3.3.3** 通过公网连接副本集实例

## **3.3.3.1** 通过 **Robo 3T** 工具连接副本集实例

当需要使用本地设备连接文档数据库实例时,您可以为目标实例绑定弹性公网IP弹性 IP,使用Robo 3T工具以公网的方式连接文档数据库实例。

本章节介绍使用Robo 3T工具,通过公网方式连接副本集实例的过程。

操作系统使用场景:本地使用的计算机系统以Windows为例。

通过Robo 3T工具连接实例的方式有SSL连接和非SSL连接两种,其中SSL连接通过了加 密功能,具有更高的安全性。为了提升数据在网络传输过程中的安全性,建议采用SSL 方式。

## 前提条件

- 1. 副本集实例需要绑定弹性公网IP并设置安全组规则,请分别参[见绑定弹性公网](#page-110-0)**IP** [和设置安全组规则,](#page-107-0)确保可以通过Robo 3T工具访问弹性公网IP。
- 2. 安装Robo 3T工具。 安装方法请参[见如何安装](#page-211-0)**Robo 3T**工具。

# **SSL** 方式

### 须知

使用SSL方式连接,请务必开启SSL连接,否则会报错。关于如何开启SSL连接,请参见 设置**SSL**[数据加密](#page-112-0)。

步骤**1** 获取副本集实例的弹性公网IP和端口信息。

### 说明

主节点: 即Primary节点, 连接该节点后可执行数据的读写操作。

备节点:即Secondary节点,连接该节点后仅可执行数据的读操作。

您可以单击实例名称,进入基本信息页面。分别在页面下方"网络信息 > 数据库 端口"和"节点信息"列表中,获取端口信息和绑定的弹性公网地址。

### 图 **3-12** 获取连接信息

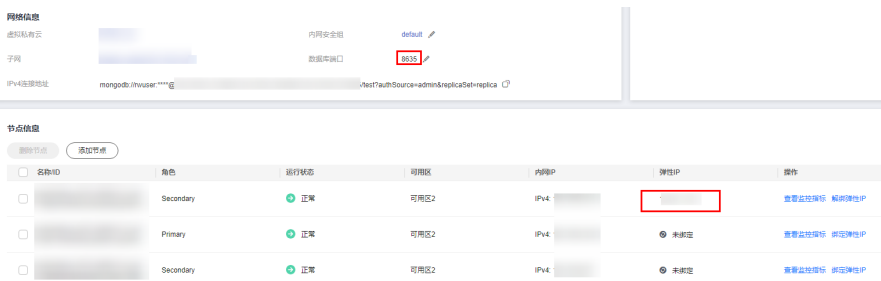

● 您也可以单击实例名称,在基本信息页面,单击左侧导航栏中的连接管理,在连 接管理信息页面获取对应的端口号和弹性公网IP。

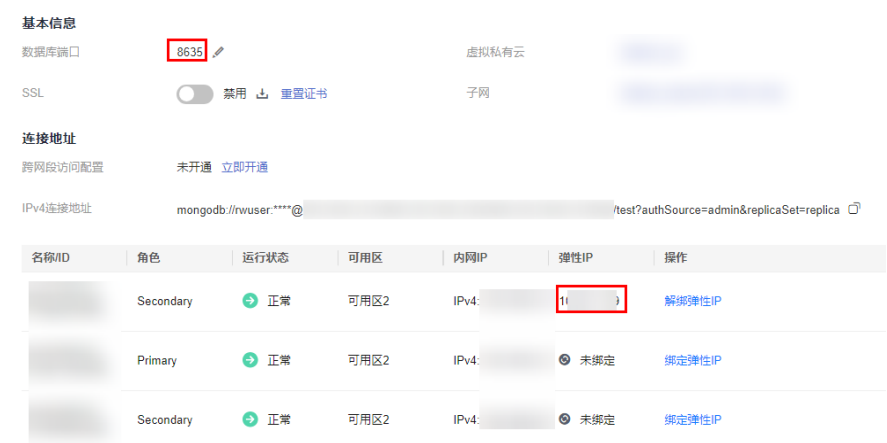

图 **3-13** 查看弹性公网 IP

步骤**2** 打开Robo 3T工具,在连接信息页面,单击"Create"。

### 图 **3-14** 连接信息

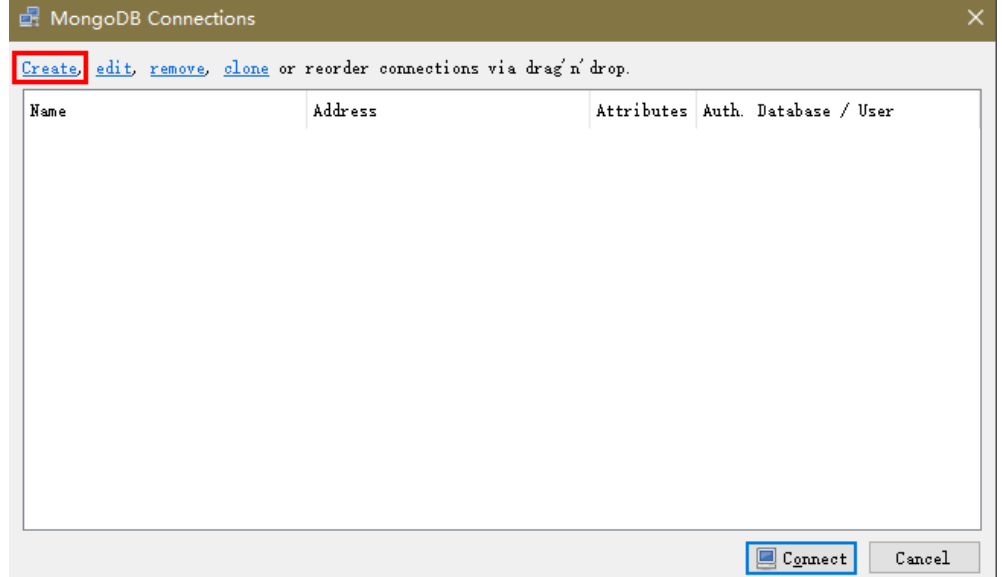

- 步骤3 在弹出的"Connection Settings"窗口,设置新建连接的参数。
	- 1. 在"Connection"页签, "Name"填写自定义的新建连接的名称, "Address" 填写副本集实例绑定的弹性IP和实例的数据库端口。

### 图 **3-15** Connection

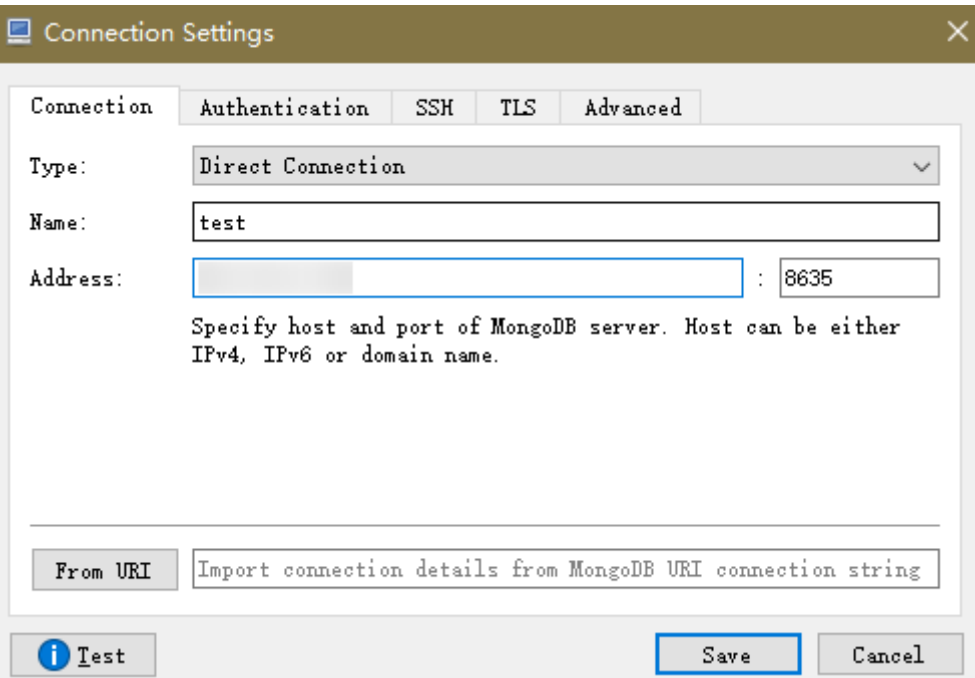

2. 在"Authentication"页签,"Database"填写admin,"User Name"填写 rwuser,"Password"填写您创建副本集实例时设置的管理员密码。

图 **3-16** Authentication

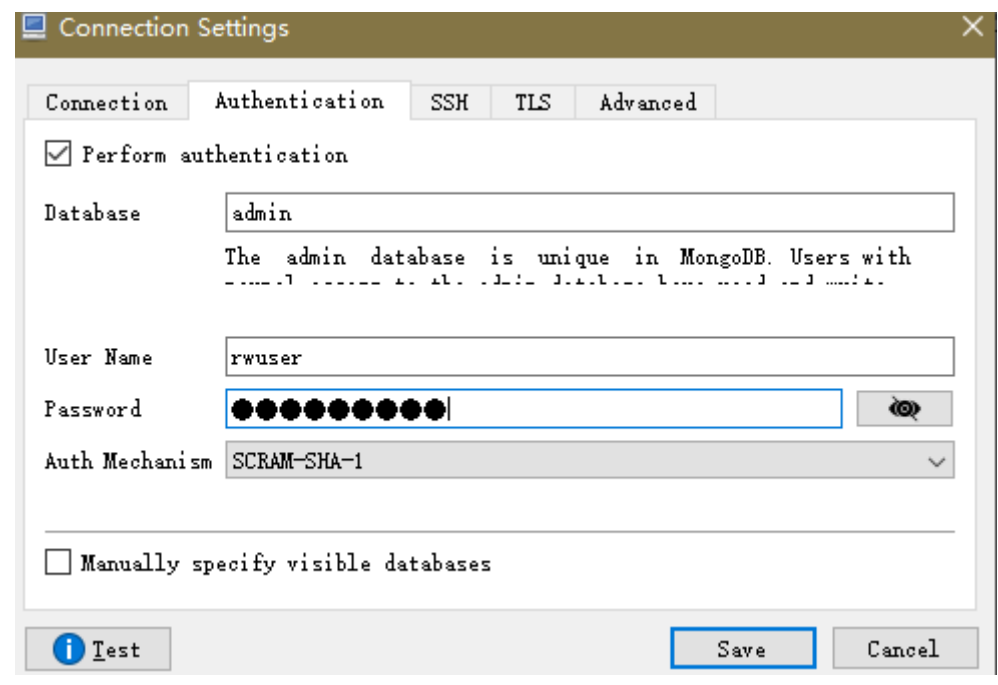

3. 在 "TLS" 页签,勾选 "Use TLS protocol" , "Authentication Method" 选择 "Use CA Certificate",并上传已获取的SSL证书。

### 图 **3-17** SSL

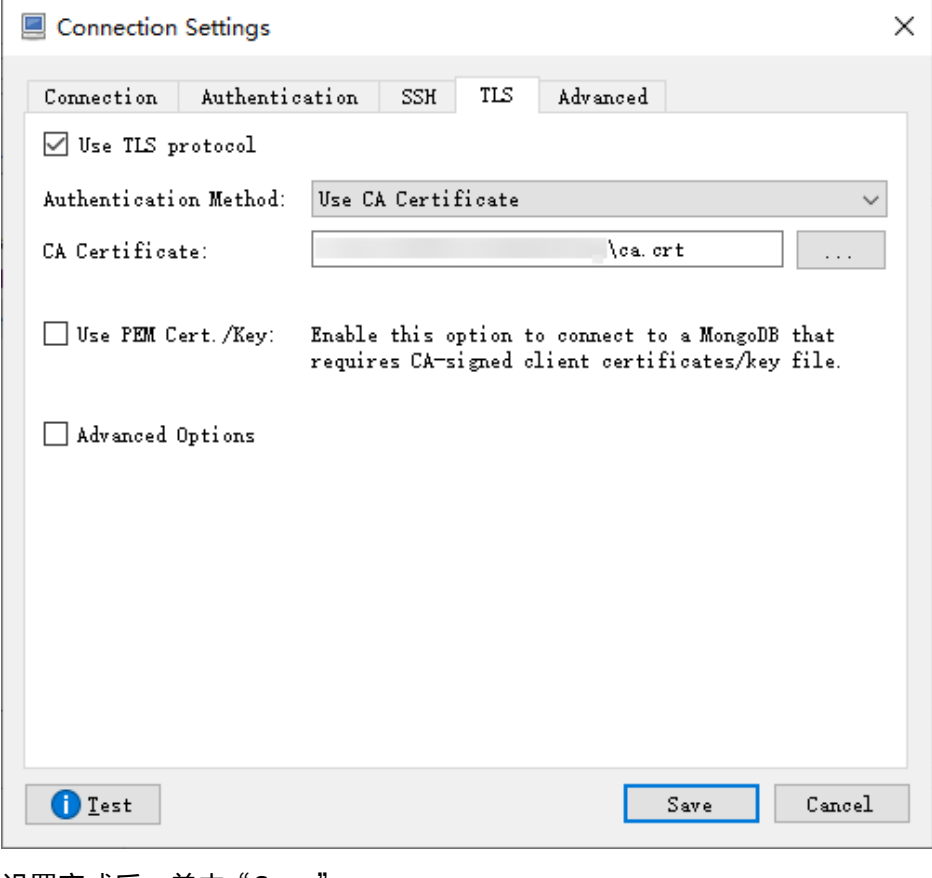

4. 设置完成后,单击"Save"。

步骤**4** 在连接信息页面,单击"Connect",开始连接副本集实例。

### 图 **3-18** 副本集连接信息

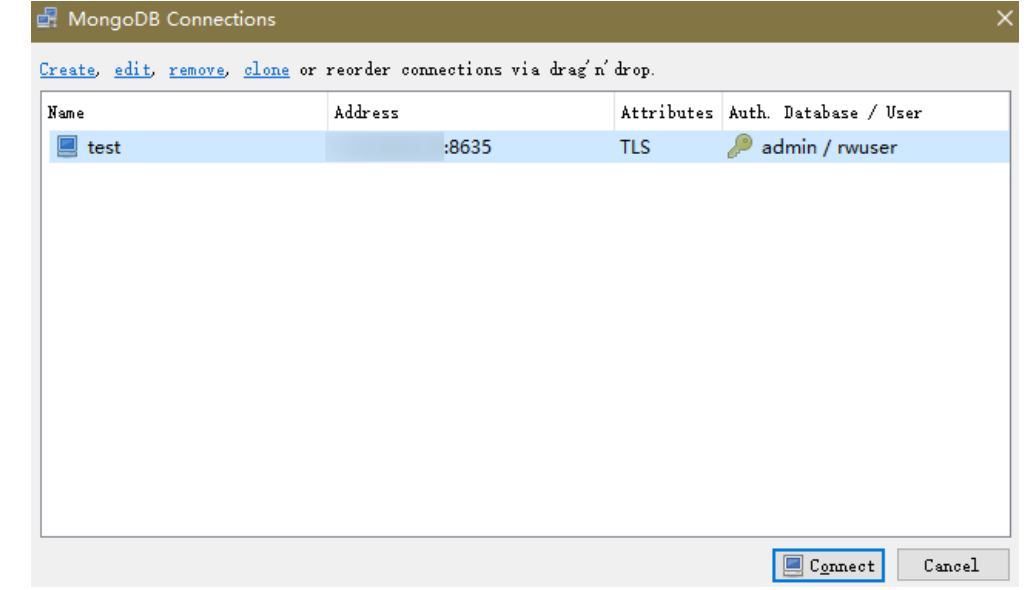

步骤**5** 成功连接副本集实例,工具界面显示下图所示。

#### <span id="page-68-0"></span>图 **3-19** 副本集连接成功

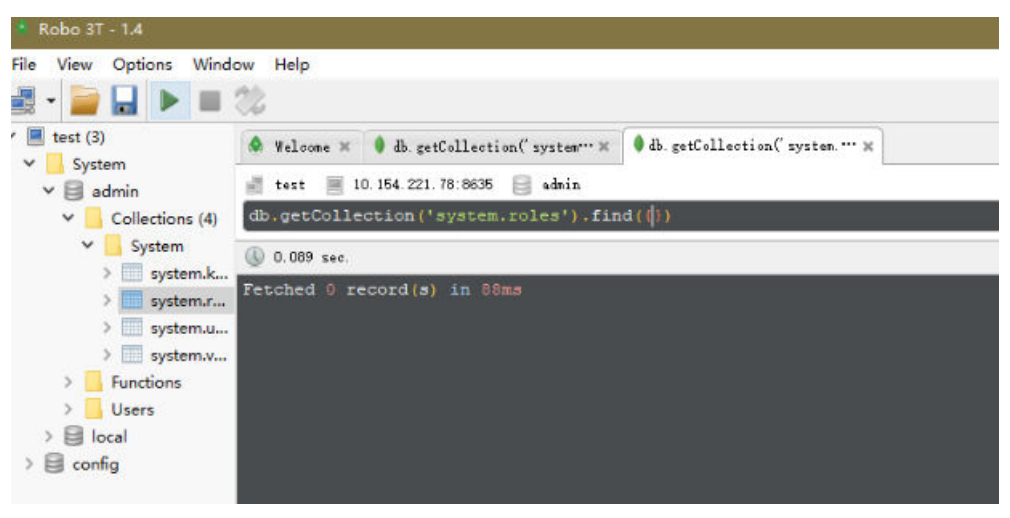

**----**结束

## 非 **SSL** 连接

### 须知

使用非SSL方式连接,请务必关闭SSL连接,否则会出现报错。如何关闭,请参见<mark>[设置](#page-112-0)</mark> **SSL**[数据加密](#page-112-0)。

### 步骤**1** 获取副本集实例的弹性公网IP和端口信息。

#### 说明

主节点: 即Primary节点,连接该节点后可执行数据的读写操作。

备节点:即Secondary节点,连接该节点后仅可执行数据的读操作。

您可以单击实例名称,进入基本信息页面。分别在页面下方"网络信息 > 数据库 端口"和"节点信息"列表中,获取端口信息和绑定的弹性公网地址。

### 图 **3-20** 获取连接信息

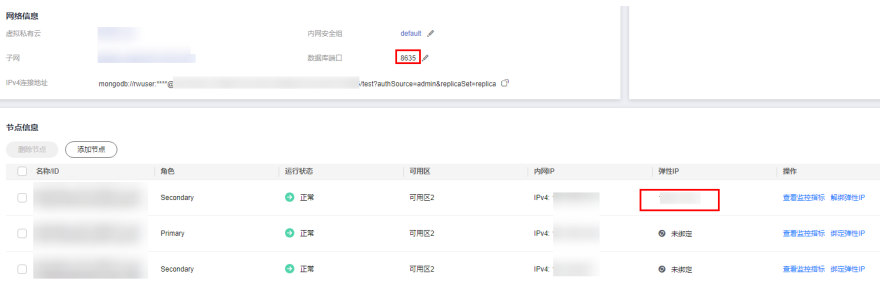

● 您也可以单击实例名称,在基本信息页面,单击左侧导航栏中的连接管理,在连 接管理信息页面获取对应的端口号和弹性公网IP。

### 图 **3-21** 查看弹性公网 IP

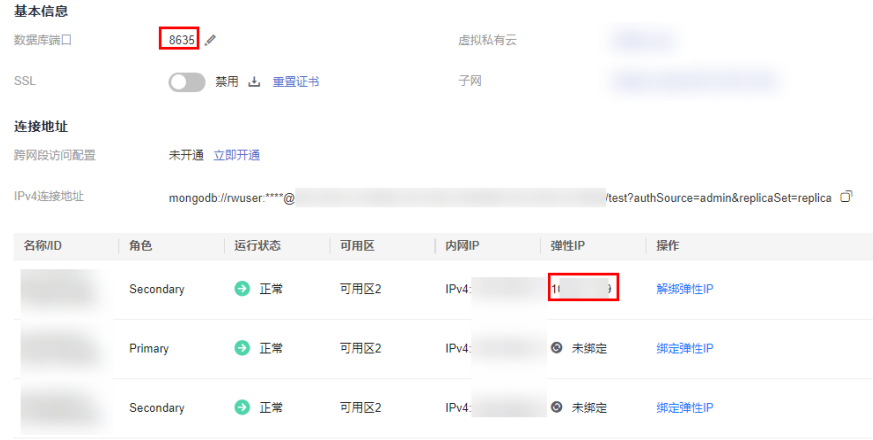

步骤**2** 打开Robo 3T工具,在连接信息页面,单击"Create"。

### 图 **3-22** 连接信息

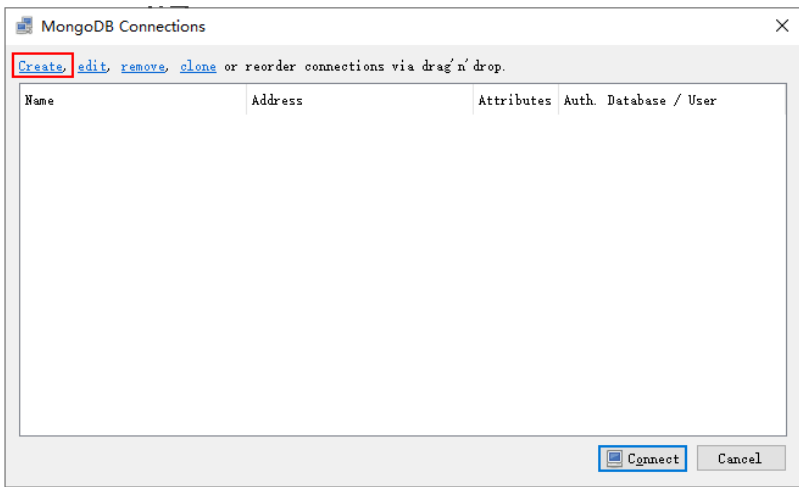

- 步骤3 在弹出的"Connection Settings"窗口,设置新建连接的参数。
	- 1. 在" Connection "页签," Name "填写自定义的新建连接的名称," Address " 填写[步骤](#page-68-0)**1**获取到的副本集实例端口和弹性公网IP。

### 图 **3-23** Connection

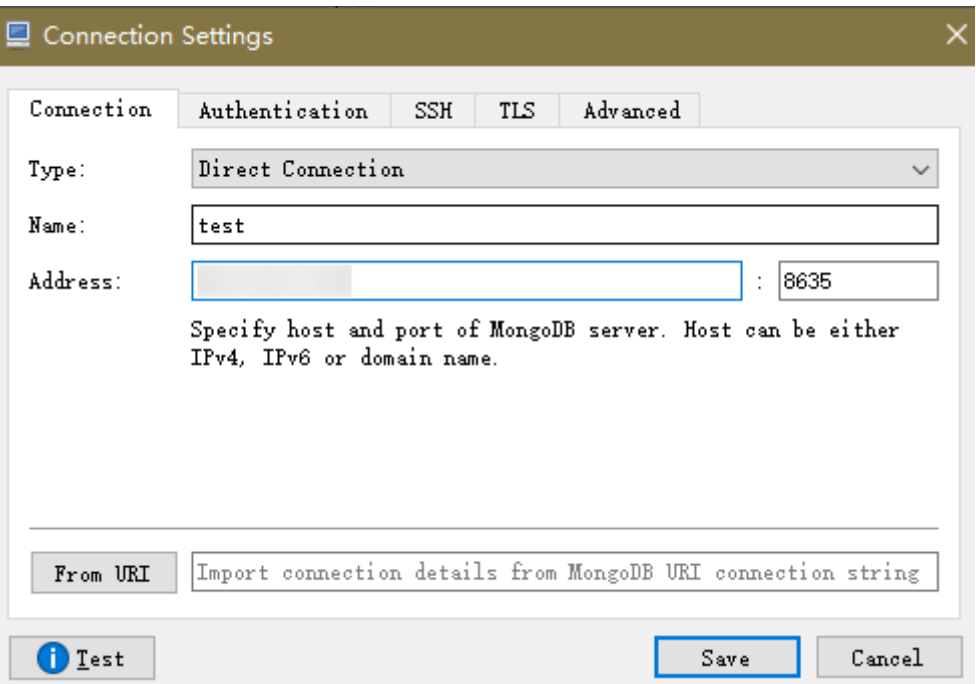

2. 在"Authentication"页签,"Database"填写admin,"User Name"填写 rwuser,"Password"填写您创建副本集实例时设置的管理员密码。

图 **3-24** Authentication

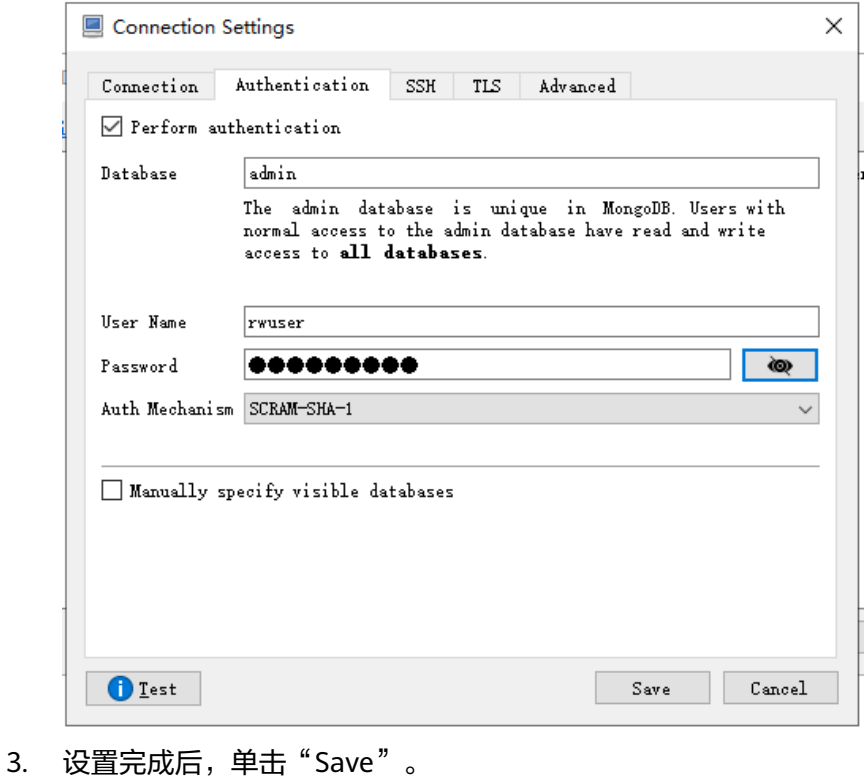

步骤**4** 在连接信息页面,单击"Connect",开始连接副本集实例。

### 图 **3-25** 连接信息

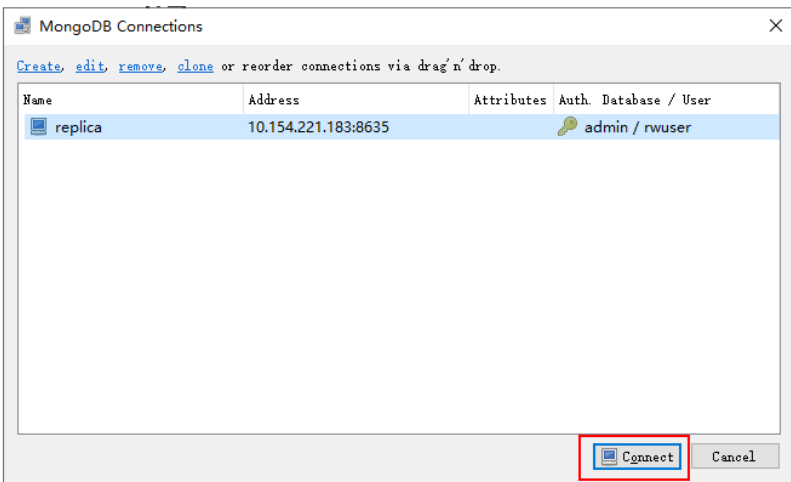

步骤**5** 成功连接副本集实例,工具界面显示如图**3-26**所示。

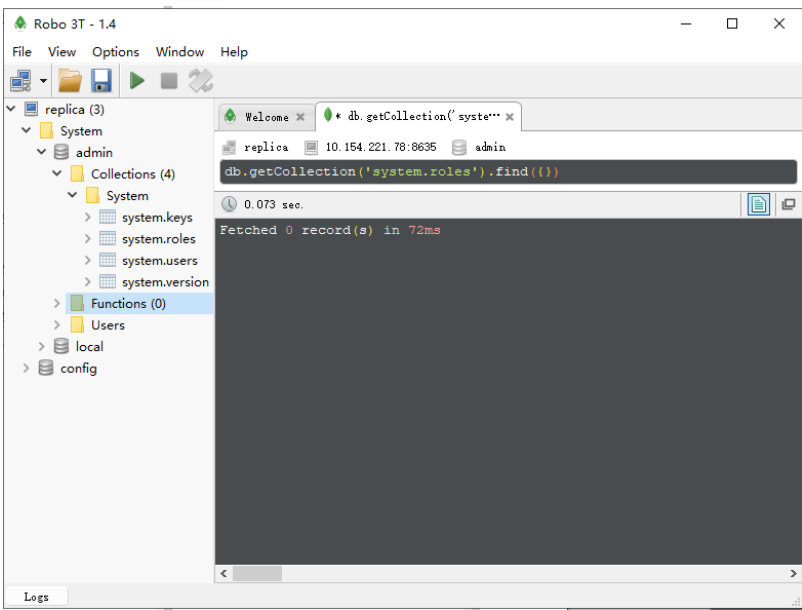

### 图 **3-26** 连接成功

**----**结束

# **3.3.3.2** 通过 **MongoDB** 客户端连接副本集实例

不能通过内网方式访问数据库实例时,可以使用公网访问,通过弹性公网IP连接数据 库实例。

本章节介绍使用MongoDB客户端,通过公网方式连接副本集实例的过程。

操作系统使用场景:弹性云服务器以Linux系统为例。

连接副本集实例的方式有SSL连接和非SSL连接两种方法,其中SSL连接通过了加密功 能,具有更高的安全性。为了提升数据在网络传输过程中的安全性,建议采用SSL方 式。
## 前提条件

- 1. 副本集实例需要绑定弹性公网IP并设置安全组规则,请分别参[见绑定弹性公网](#page-110-0)**IP** 和<mark>设置安全组规则</mark>,确保可以通过弹性云服务器访问弹性公网IP。
- 2. 安装MongoDB客户端。
	- a. 创建并登录弹性云服务器,请参见<mark>[购买弹性云服务器](https://support.huaweicloud.com/intl/zh-cn/qs-ecs/zh-cn_topic_0021831611.html)[和登录弹性云服务器](https://support.huaweicloud.com/intl/zh-cn/qs-ecs/zh-cn_topic_0092494193.html)</mark>。
	- b. 在弹性云服务器上,安装MongoDB客户端。 安装MongoDB客户端的方法请参见如何安装**[MongoDB](#page-210-0)**客户端。

### **SSL** 连接

#### 须知

使用SSL方式连接,请务必开启SSL连接,否则会报错。关于如何开启SSL连接,请参见 设置**SSL**[数据加密](#page-112-0)。

- 步骤**1** 登录管理控制台。
- 步骤**2** 在服务列表中选择"数据库 > 云数据库 GeminiDB Mongo接口。
- 步骤**3** 在"实例管理"页面,单击实例名称。
- **步骤4** 在左侧导航树,单击"连接管理"。
- 步**骤5** 在"基本信息"区域的"SSL"处,单击·上,下载根证书。
- 步骤**6** 上传根证书至需要连接实例的弹性云服务器云主机。

根据客户端使用的计算机系统类型,选择相应的上传方法。

Linux操作系统下,可参考如下命令: **scp**<IDENTITY\_FILE><REMOTE\_USER>**@**<REMOTE\_ADDRESS>**:**<REMOTE\_DIR>

#### 说明

- IDENTITY\_FILE为存储根证书的文件目录,该文件目录权限为600。
- REMOTE\_USER为的操作系统用户。
- REMOTE\_ADDRESS为的主机地址。
- REMOTE\_DIR为将根证书上传到的文件目录。
- Windows操作系统下,请使用远程连接工具上传根证书。
- 步骤**7** 在客户端工具mongo所在的目录下,连接数据库实例。

命令格式:

**./mongo --host** <DB\_HOST> **--port** <DB\_PORT> **-u** <DB\_USER> **-p - authenticationDatabaseadmin --ssl --sslCAFile**<FILE\_PATH> **- sslAllowInvalidHostnames**

出现如下提示时,输入数据库账号对应的密码:

Enter password:

#### 表 **3-14** 参数说明

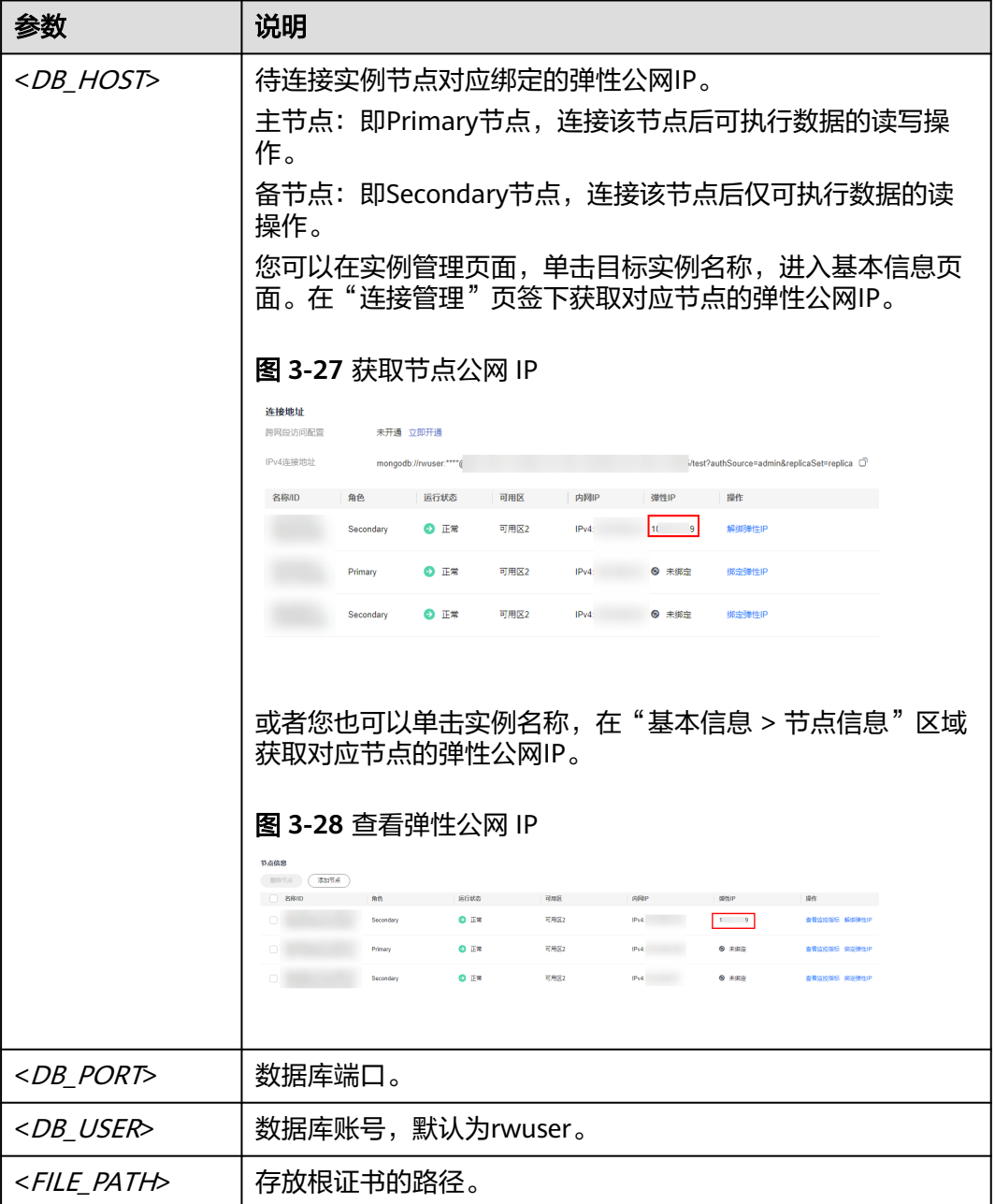

#### 示例:

**./mongo --host 192.168.1.6 --port 8635 -u rwuser -p --authenticationDatabase admin --ssl --sslCAFile /tmp/ca.crt --sslAllowInvalidHostnames**

步骤**8** 检查连接结果。出现如下信息,说明连接成功。

- 针对副本集主节点的连接结果: replica:PRIMARY>
- 针对副本集备节点的连接结果: replica:SECONDARY>

**----**结束

## 非 **SSL** 连接

## 须知

使用非SSL方式连接,请务必关闭SSL连接,否则会报错。关于如何关闭SSL连接,请参 见设置**SSL**[数据加密。](#page-112-0)

- 步骤**1** 连接弹性云服务器。
- 步骤**2** 连接GeminiDB Mongo实例。

命令格式:

**./mongo --host** <DB\_HOST> **--port** <DB\_PORT> **-u** <DB\_USER> **-p - authenticationDatabase admin**

#### 表 **3-15** 参数说明

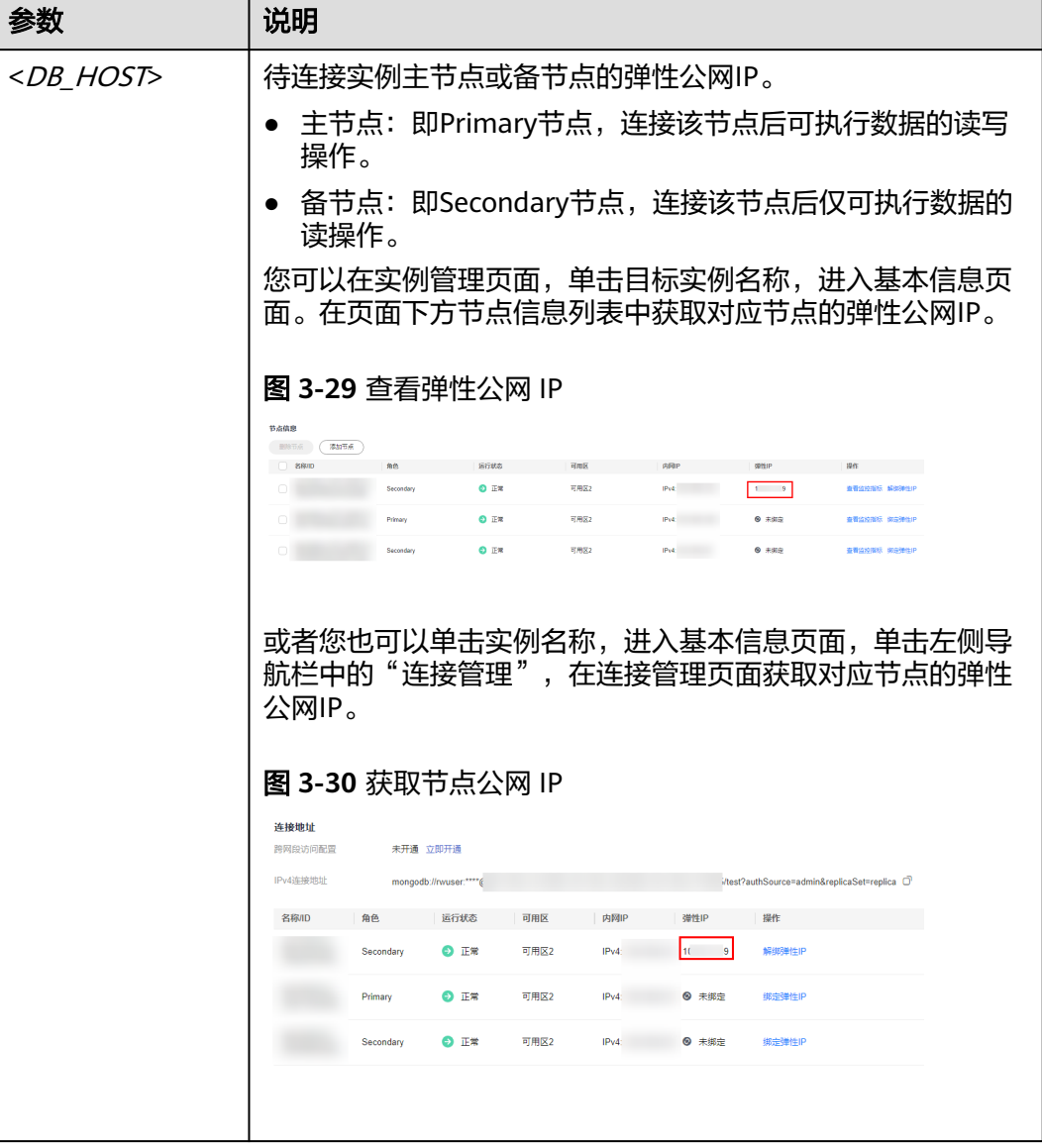

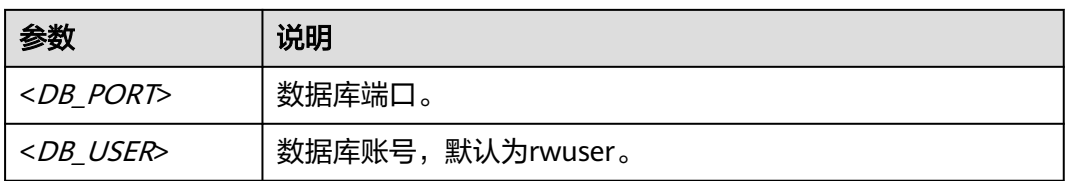

#### 出现如下提示时,输入数据库账号对应的密码:

Enter password:

示例如下:

**./mongo --host 192.168.1.6 --port 8635 -u rwuser -p --authenticationDatabase admin**

#### 步骤**3** 出现如下信息,说明连接成功。

- 针对副本集主节点的连接结果: replica:PRIMARY>
- 针对副本集备节点的连接结果: replica:SECONDARY>

**----**结束

# **3.4** 入门实践

当您购买并连接了GeminiDB Mongo数据库实例后,可以根据自身的业务需求使用 GeminiDB Mongo提供的一系列常用实践。

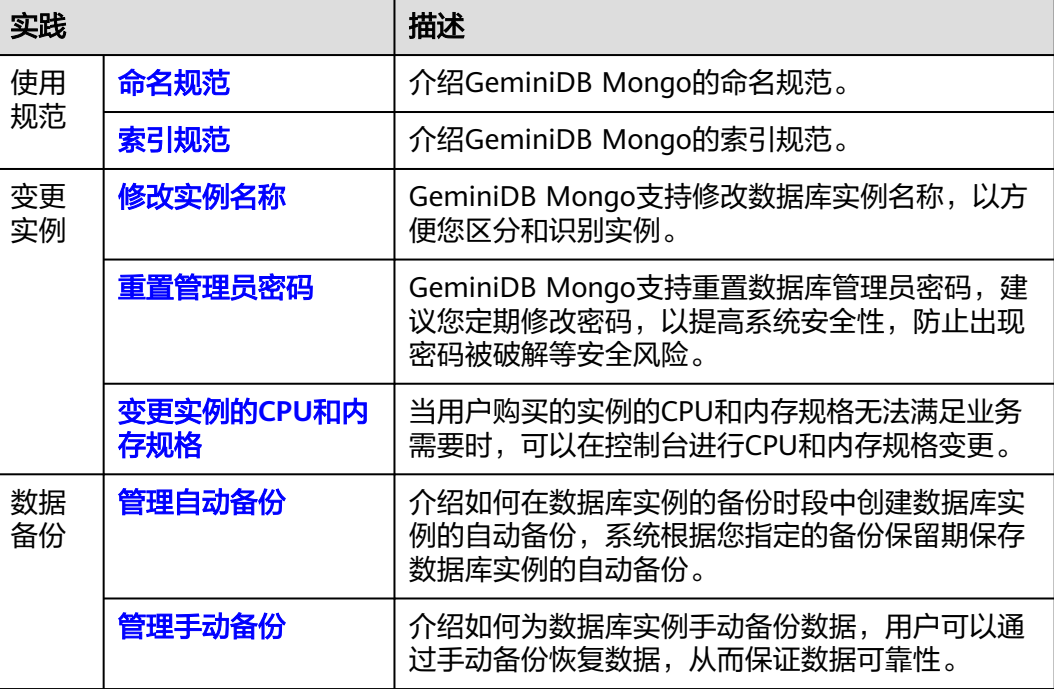

#### 表 **3-16** 常用最佳实践

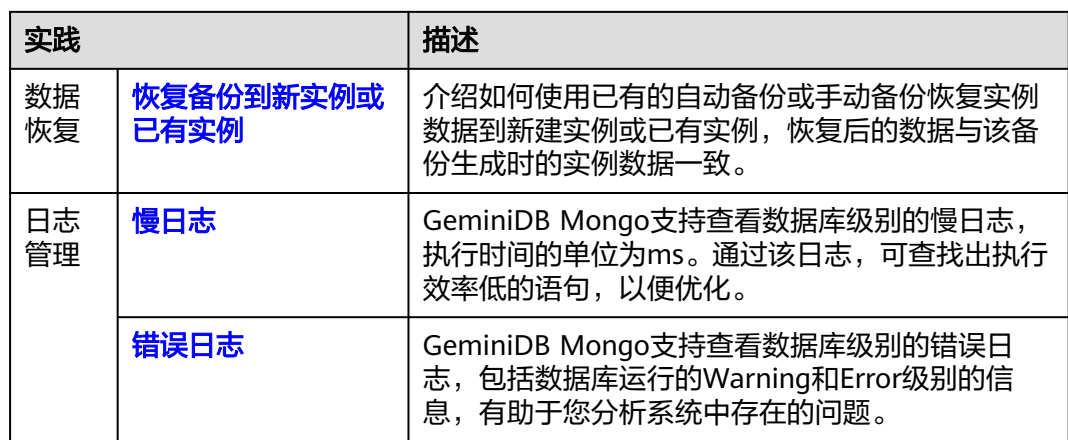

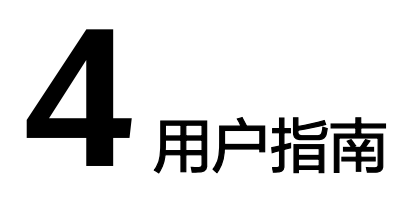

# **4.1** 权限管理

# **4.1.1** 创建用户并授权

如果您需要对您所拥有的云数据库 GeminiDB进行精细的权限管理, 您可以使用[统一](https://support.huaweicloud.com/intl/zh-cn/usermanual-iam/iam_01_0001.html) 身份认证服务 (Identity and Access Management, 简称IAM), 通过IAM, 您可 以:

- 根据企业的业务组织,在您的华为云账号中,给企业中不同职能部门的员工创建 IAM用户,让员工拥有唯一安全凭证,并使用云数据库 GeminiDB资源。
- 根据企业用户的职能,设置不同的访问权限,以达到用户之间的权限隔离。
- 将云数据库 GeminiDB资源委托给更专业、高效的其他华为云账号或者云服务, 这些账号或者云服务可以根据权限进行代运维。

如果华为云账号已经能满足您的要求,不需要创建独立的IAM用户,您可以跳过本章 节,不影响您使用云数据库 GeminiDB服务的其它功能。

本章节为您介绍对用户授权的方法,操作流程如图**[4-1](#page-78-0)**所示。

## 前提条件

给用户组授权之前,请您了解用户组可以添加的云数据库 GeminiDB权限,并结合实 际需求进行选择,[云数据库](https://support.huaweicloud.com/intl/zh-cn/productdesc-nosql/nosql_01_0011.html) GeminiDB支持的系统权限,请参见: 云数据库 **[GeminiDB](https://support.huaweicloud.com/intl/zh-cn/productdesc-nosql/nosql_01_0011.html)**系统权限。若您需要对除云数据库 GeminiDB之外的其它服务授权,IAM支 持服务的所有权限请参见<mark>权限策略</mark>。

## <span id="page-78-0"></span>示例流程

## 图 **4-1** 给用户授权云数据库 GeminiDB 权限流程

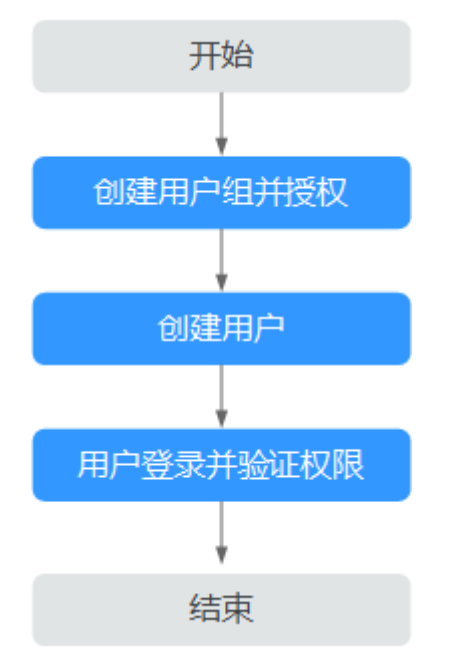

### 1. [创建用户组并授权](https://support.huaweicloud.com/intl/zh-cn/usermanual-iam/iam_03_0001.html)

在IAM控制台创建用户组,并授予云数据库 GeminiDB权限"GeminiDB FullAccess"。

#### 2. [创建用户并加入用户组](https://support.huaweicloud.com/intl/zh-cn/usermanual-iam/iam_02_0001.html)

在IAM控制台创建用户,并将其加入**1**中创建的用户组。

#### 3. 用**户登录**并验证权限

新创建的用户登录控制台,切换至授权区域,验证权限:

在"服务列表"中选择云数据库 GeminiDB服务,进入云数据库 GeminiDB主界 面,单击右上角"购买数据库实例",尝试购买云数据库 GeminiDB实例,若可 以正常购买数据库实例,则表示所需权限策略均已生效。

# **4.1.2** 自定义策略

如果系统预置的云数据库 GeminiDB权限,不满足您的授权要求,可以创建自定义策 略。自定义策略中可以添加的授权项(Action)请参见云数据库**GeminiDB**[服务授权项](https://support.huaweicloud.com/intl/zh-cn/api-nosql/nosql_05_0022.html) [说明。](https://support.huaweicloud.com/intl/zh-cn/api-nosql/nosql_05_0022.html)

目前华为云支持以下两种方式创建自定义策略:

- 可视化视图创建自定义策略:无需了解策略语法,按可视化视图导航栏选择云服 务、操作、资源、条件等策略内容,可自动生成策略。
- JSON视图创建自定义策略: 可以在选择策略模板后, 根据具体需求编辑策略内 容;也可以直接在编辑框内编写JSON格式的策略内容。

具体创建步骤请参见: [创建自定义策略](https://support.huaweicloud.com/intl/zh-cn/usermanual-iam/iam_01_0605.html)。本章为您介绍常用的云数据库 GeminiDB自 定义策略样例。

```
自定义策略样例
     示例1:授权用户创建云数据库 GeminiDB实例
     {
        "Version": "1.1",
        "Statement": [
          {
            "Effect": "Allow",
            "Action": [
             "nosql:instance:create"
     \sim \sim \sim \sim \sim \sim }
        ]
     }
     示例2: 拒绝用户删除云数据库 GeminiDB数据库实例
     拒绝策略需要同时配合其他策略使用,否则没有实际作用。用户被授予的策略
     中,一个授权项的作用如果同时存在Allow和Deny,则遵循Deny优先原则。
     如果您给用户授予GeminiDB FullAccess的系统策略,但不希望用户拥有
     GeminiDB FullAccess中定义的删除云数据库 GeminiDB实例权限,您可以创建一
     条拒绝删除云数据库 GeminiDB实例的自定义策略, 然后同时将GeminiDB
     FullAccess和拒绝策略授予用户,根据Deny优先原则,则用户可以对云数据库
     GeminiDB执行除了删除云数据库 GeminiDB实例外的所有操作。拒绝策略示例如
     \overline{F}:
     {
        "Version": "1.1",
        "Statement": [
          {
           "Effect": "Deny"
           "Action": [
             "nosql:instance:delete"
           ],
          }
        ]
     }
     示例3:多个授权项策略
     一个自定义策略中可以包含多个授权项,且除了可以包含本服务的授权项外,还
     可以包含其他服务的授权项,可以包含的其他服务必须跟本服务同属性,即都是
     项目级服务或都是全局级服务。多个授权语句策略描述如下:
     { 
          "Version": "1.1", 
          "Statement": [ 
             { 
                 "Action": [ 
                     "nosql:instance:create", 
                     "nosql:instance:rename", 
                     "nosql:instance:delete", 
                     "vpc:publicIps:list", 
                     "vpc:publicIps:update" 
     \blacksquare "Effect": "Allow" 
             } 
         ] 
     }
```
# **4.2** 数据迁移

# **4.2.1** 迁移方案概览

GeminiDB Mongo提供了多种数据迁移方案,可满足不同业务场景下的MongoDB数据 库迁移。

#### 表 **4-1** 迁移方案

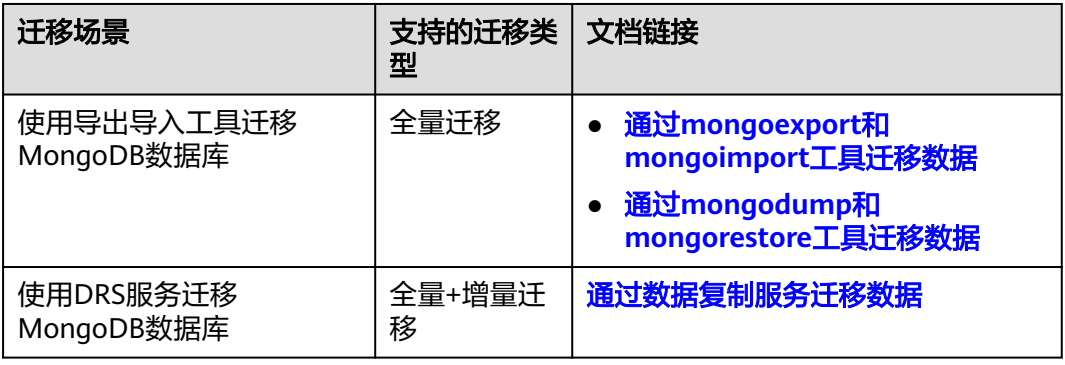

# **4.2.2** 通过数据复制服务迁移数据

数据复制服务(Data Replication Service,简称DRS)支持在多种场景下,将源库数 据迁移到目标GeminiDB Mongo数据库实例,最大限度允许迁移过程中业务继续对外 提供使用,有效地将业务系统中断时间和业务影响最小化,完成数据库平滑迁移工 作。

具体迁移操作,请参见<mark>实时迁移</mark>内容。

# **4.2.3** 通过 **mongoexport** 和 **mongoimport** 工具迁移数据

mongoexport和mongoimport是MongoDB客户端自带的备份恢复工具。您可以在本 地设备或ECS中安装MongoDB客户端,通过mongoexport和mongoimport工具将自建 MongoDB数据库或其他云数据库MongoDB迁移至华为云GeminiDB Mongo 实例。

要将已有的MongoDB数据库迁移到GeminiDB Mongo 数据库,需要先使用 mongoexport工具对它做转储。再通过弹性云服务器或可访问GeminiDB Mongo 数据 库的设备,使用mongoimport工具将转储文件导入到GeminiDB Mongo 数据库。

## 使用须知

- mongoexport和mongoimport工具仅支持全量数据迁移。为保障数据一致性,迁 移操作开始前请停止源数据库的相关业务,并停止数据写入。
- 建议您尽量选择在业务低峰期迁移数据,避免在迁移过程中对业务造成影响。
- 不支持迁移系统库admin和local。
- 确保源库中系统库admin和local没有创建业务集合,如果已经有业务集合,必须 在迁移前将这些业务集合从admin和local库中迁移出来。
- 导入数据之前,确保源端有必要的索引,即在迁移前删除不需要的索引,创建好 必要的索引。
- 如果选择迁移分片集群,必须在目标库创建好要分片的集合,并配置数据分片。 同时,迁移前必须要创建好索引。

## 前提条件

- 1. 准备弹性云服务器或可访问GeminiDB Mongo 数据库的设备。
	- 通过内网连接GeminiDB Mongo 数据库实例,需要创建并登录弹性云服务 器,请参见<mark>[购买弹性云服务器](https://support.huaweicloud.com/intl/zh-cn/qs-ecs/ecs_02_0009.html)</mark>。
	- 通过公网地址连接GeminiDB Mongo数据库实例,需具备以下条件。
		- i. 为实例中的节点绑定公网地址,如何绑定公网地址,请参见<mark>[绑定弹性公](#page-110-0)</mark> 网**[IP](#page-110-0)** 。
		- ii. 保证本地设备可以访问GeminiDB Mongo 数据库绑定的公网地址。
- 2. 在已准备的弹性云服务器或可访问GeminiDB Mongo 数据库的设备上, 安装数据 迁移工具。

安装数据迁移工具,请参见如何安装**[MongoDB](#page-210-0)**客户端。

#### 说明

MongoDB客户端会自带mongoexport和mongoimport工具。

## 导出源库数据

- 步骤**1** 登录到已准备的弹性云服务器或可访问源数据库的设备。
- 步骤**2** 使用mongoexport,将源数据库转储至JSON文件。

此处以SSL连接方式为例进行说明,如果选择普通连接方式,去掉命令中对应的"--ssl --sslAllowInvalidCertificates"即可。

./**mongoexport --host** <DB\_ADDRESS> **--port** <DB\_PORT> **--ssl - sslAllowInvalidCertificates --type json --authenticationDatabase** <AUTH\_DB>  **u** <DB\_USER> **--db** <DB\_NAME> **--collection** <DB\_COLLECTION> **--out** <DB\_PATH>

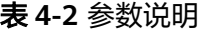

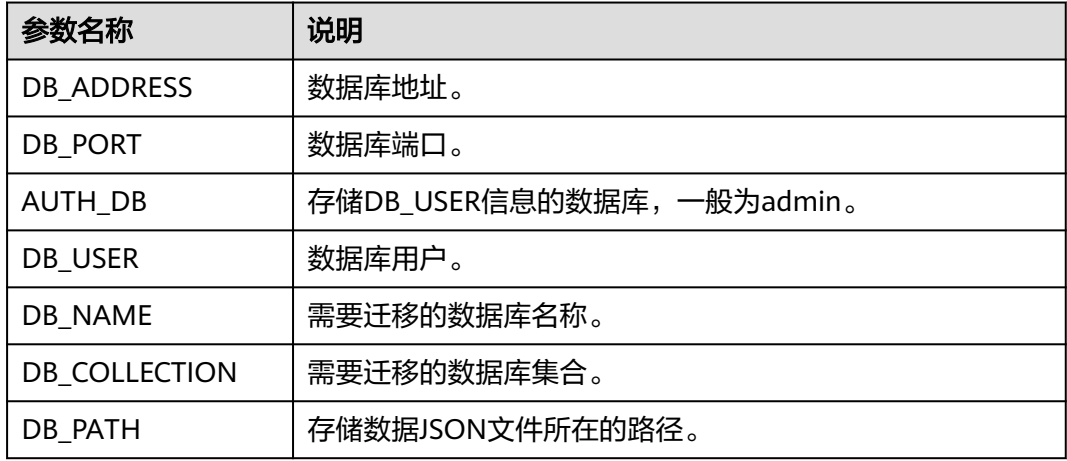

出现如下提示时,输入数据库管理员对应的密码:

Enter password:

示例如下,命令执行完会生成"exportfile.json"文件:

**./mongoexport --host 192.168.1.21 --port 8635 --ssl - sslAllowInvalidCertificates --type json --authenticationDatabase admin -u rwuser --db test02 --collection Test --out /tmp/mongodb/export/ exportfile.json**

步骤**3** 查看导出结果。

输出内容显示如下, 说明迁移成功。其中, "x"表示转储数据的记录条数。

exported x records

步骤**4** 压缩导出的JSON文件。

### **gzip exportfile.json**

压缩是为了方便网络传输,压缩后生成"exportfile.json.gz"文件。

**----**结束

## 将数据导入至目标 **GeminiDB Mongo**

- 步骤**1** 登录到已准备的弹性云服务器或可访问GeminiDB Mongo 数据库的设备。
- 步骤**2** 将要导入的数据上传到弹性云服务器或可访问GeminiDB Mongo 数据库的设备。 根据不同的平台选择相应的上传方法。
	- Linux下可参考命令: scp <IDENTITY\_FILE> <REMOTE\_USER>@<REMOTE\_ADDRESS>:<REMOTE\_DIR>
		- IDENTITY\_FILE为存储"exportfile.json.gz"的文件目录,该文件目录权限为 600。
		- REMOTE USER为弹性云服务器的操作系统用户。
		- REMOTE ADDRESS为弹性云服务器的主机地址。
		- REMOTE DIR为将"exportfile.json.gz"上传到弹性云服务器的文件目录。
	- Windows平台下,请使用传输工具上传"exportfile.json.gz"至弹性云服务器。
- 步骤**3** 解压数据包。

**gzip -d** exportfile.json.gz

步骤**4** 将转储文件导入到GeminiDB Mongo 数据库。

此处以SSL连接方式为例进行说明,如果选择普通连接方式,去掉命令中对应的"--ssl --sslAllowInvalidCertificates"即可。

./**mongoimport --host** <DB\_ADDRESS> **--port** <DB\_PORT> **--ssl - sslAllowInvalidCertificates --type json --authenticationDatabase** <AUTH\_DB>  **u** <DB\_USER> **--db** <DB\_NAME> **--collection** <DB\_COLLECTION> **--file** <DB\_PATH>

#### 表 **4-3** 参数说明

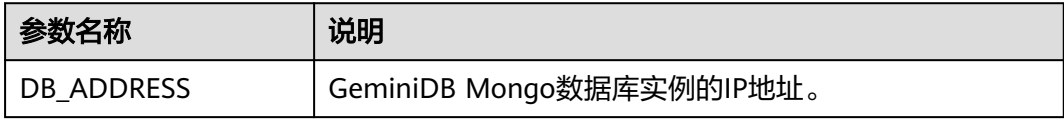

<span id="page-83-0"></span>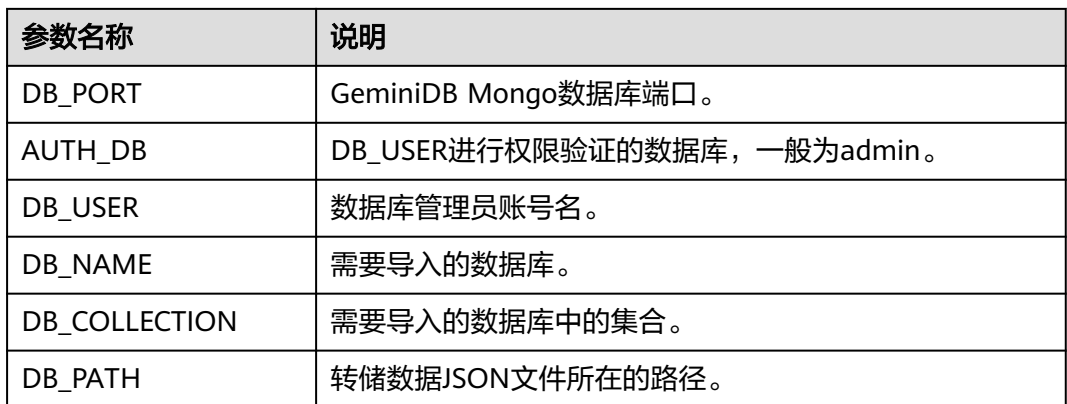

出现如下提示时,输入数据库管理员对应的密码:

Enter password:

示例如下:

**./mongoimport --host 192.168.1.21 --port 8635 --ssl - sslAllowInvalidCertificates --type json --authenticationDatabase admin -u rwuser --db test02 --collection Test --file /tmp/mongodb/export/ exportfile.json**

#### 步骤**5** 查看迁移结果。

输出内容显示如下, 说明迁移成功。其中, "x"表示转储数据的记录条数。

imported x records

**----**结束

# **4.2.4** 通过 **mongodump** 和 **mongorestore** 工具迁移数据

mongodump和mongorestore是MongoDB客户端自带的备份恢复工具。您可以在本地 设备或ECS中安装MongoDB客户端,通过mongodump和mongorestore工具将自建 MongoDB数据库或其他云数据库MongoDB迁移至华为云GeminiDB Mongo 实例。

## 使用须知

- mongodump和mongorestore工具仅支持全量数据迁移。为保障数据一致性,迁 移操作开始前请停止源数据库的相关业务,并停止数据写入。
- 建议您尽量选择在业务低峰期迁移数据,避免在迁移过程中对业务造成影响。
- 不支持迁移系统库admin和local。
- 确保源库中系统库admin和local没有创建业务集合,如果已经有业务集合,必须 在迁移前将这些业务集合从admin和local库中迁移出来。
- 导入数据之前,确保源端有必要的索引,即在迁移前删除不需要的索引,创建好 必要的索引。
- 如果选择迁移分片集群,必须在目标库创建好要分片的集合,并配置数据分片。 同时,迁移前必须要创建好索引。
- 如果使用mongodump工具备份失败(示例: 备份进度至97%时报错), 建议您 尝试增大虚拟机磁盘空间,预留部分冗余空间,再重新执行备份。

● 客户侧使用的是rwuser账号,仅支持操作客户业务库表。所以,在使用时建议指 定库和表,仅对业务数据执行导入导出。不指定库表,全量进行导入导出,可能 会遇到权限不足的问题。

## <span id="page-84-0"></span>前提条件

- 1. 准备弹性云服务器或可访问GeminiDB Mongo 的设备。
	- 通过内网连接GeminiDB Mongo 数据库实例,需要创建并登录弹性云服务 器,请参见<mark>购买弹性云服务器。</mark>
	- 通过公网地址连接GeminiDB Mongo数据库实例,需具备以下条件。
		- i. 为实例中的节点绑定公网地址,如何绑定公网地址,请参见<mark>[绑定弹性公](#page-110-0)</mark> 网**[IP](#page-110-0)** 。
		- ii. 保证本地设备可以访问GeminiDB Mongo 数据库绑定的公网地址。
- 2. 在已准备的弹性云服务器或可访问GeminiDB Mongo 的设备上,安装数据迁移工 具。

安装数据迁移工具,请参见如何安装**[MongoDB](#page-210-0)**客户端。

#### 说明

- MongoDB客户端会自带mongodump和mongorestore工具。
- MongoDB客户端版本须和实例相匹配,若版本不匹配则会有兼容性问题出现。

## 导出源库数据

- 步骤**1** 登录到已准备的弹性云服务器或可访问源数据库的设备。
- 步骤**2** 使用mongodump工具,备份源数据库中的数据。
	- SSL命令格式:

**./mongodump --host** <DB\_HOST> **--port** <DB\_PORT> **- authenticationDatabase** <AUTH\_DB> **-u <DB\_USER> --ssl --sslCAFile** <FILE\_PATH> **--sslAllowInvalidCertificates --db** <DB\_NAME> **--collection** <DB\_COLLECTION> **--gzip --archive=**<Backup\_directory>

非SSL命令格式:

**./mongodump --host** <DB\_HOST> **--port** <DB\_PORT> **- authenticationDatabase** <AUTH\_DB> **-u <DB\_USER> --db** <DB\_NAME> **- collection** <DB\_COLLECTION> **--gzip --archive=**<Backup\_directory>

#### 表 **4-4** 参数说明

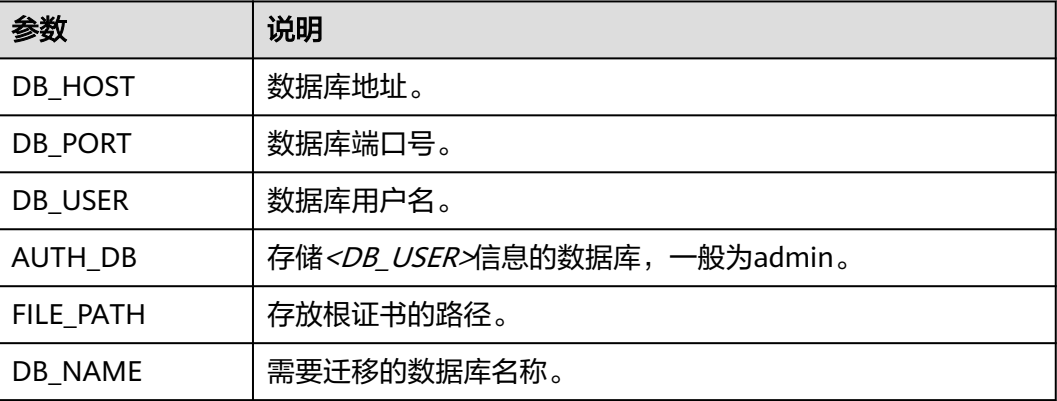

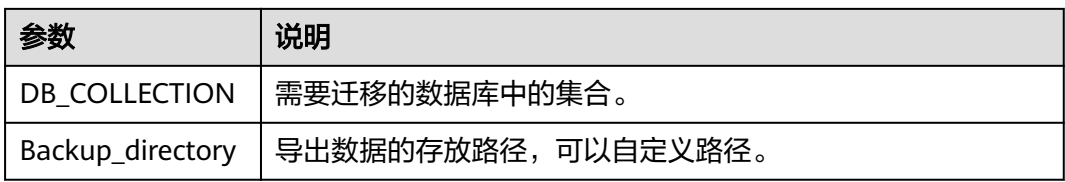

出现如下提示时,输入数据库管理员对应的密码:

Enter password:

示例如下:

**./mongodump --host 192.168.xx.xx --port 8635 --authenticationDatabase admin -u rwuser --db test --collection usertable --gzip --archive=/tmp/ usertable.tar.gz**

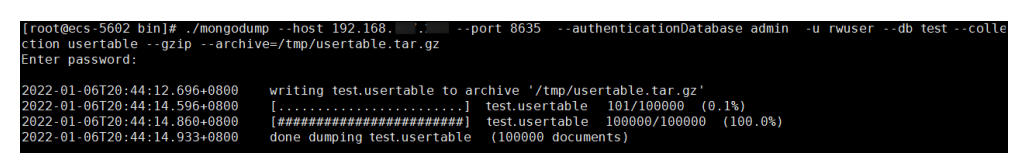

```
----结束
```
## 将数据导入至目标 **GeminiDB Mongo**

- 步骤**1** 登录到已准备的弹性云服务器或可访问GeminiDB Mongo 的设备。
- 步骤**2** 将要导入的数据上传到弹性云服务器或可访问GeminiDB Mongo 的设备。 根据不同的平台选择相应的上传方法。
	- Linux系统可参考如下命令: scp -r <IDENTITY\_DIR> <REMOTE\_USER>@<REMOTE\_ADDRESS>:<REMOTE\_DIR>

表 **4-5** 参数说明

| 参数                                  | 说明                          |  |
|-------------------------------------|-----------------------------|--|
| <identity dir=""></identity>        | 备份文件夹所在的目录。                 |  |
| <remote user=""></remote>           | <b>步骤1</b> 中的弹性云服务器的操作系统用户。 |  |
| <remote addres<br="">5&gt;</remote> | <b>步骤1</b> 中的弹性云服务器的主机地址。   |  |
| <remote dir=""></remote>            | 待导入的目标弹性云服务器的文件目录。          |  |

● Windows平台下,请使用传输工具上传备份目录至弹性云服务器。

步骤**3** 将备份的数据导入到GeminiDB Mongo 。

- SSL命令格式:
	- **./mongorestore --host** <DB\_HOST> **--port** <DB\_PORT> **- authenticationDatabase** <AUTH\_DB> **-u** <DB\_USER> **--ssl --sslCAFile**

<FILE\_PATH> **--sslAllowInvalidCertificates --db** <DB\_NAME> **--collection** <DB\_COLLECTION> **--gzip --archive=**<Backup\_directory>

非SSL命令格式:

**./mongorestore --host** <DB\_HOST> **--port** <DB\_PORT> **- authenticationDatabase** <AUTH\_DB> **-u** <DB\_USER> **--db** <DB\_NAME> **- collection** <DB\_COLLECTION> **--gzip --archive=**<Backup\_directory>

#### 表 **4-6** 参数说明

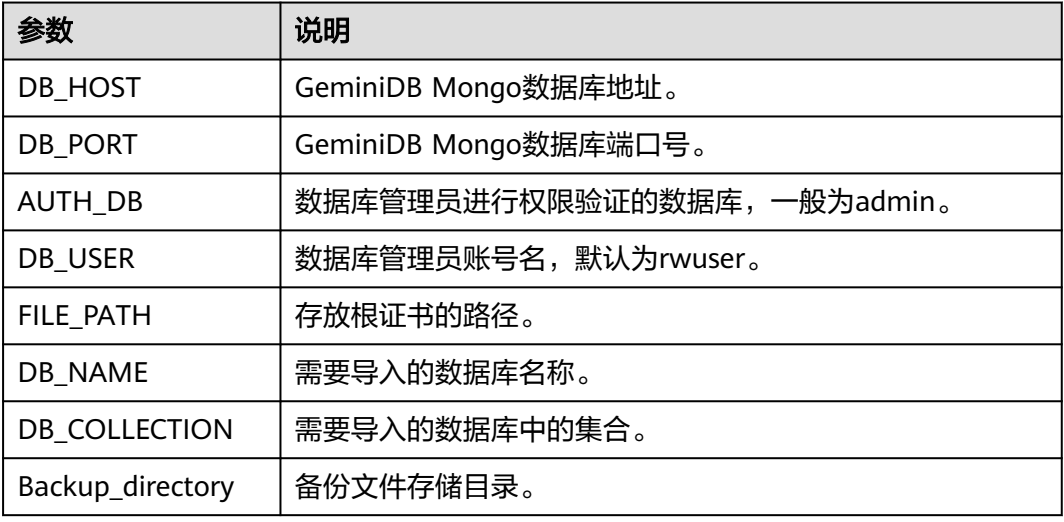

#### 出现如下提示时,输入数据库管理员对应的密码:

Enter password:

示例如下:

**./mongorestore --host 192.168.xx.xx --port 8635 --authenticationDatabase admin -u rwuser --db test --collection usertable --gzip --archive=/tmp/ usertable.tar.gz**

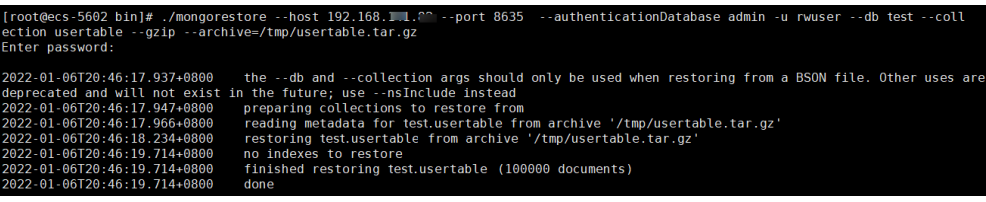

#### **----**结束

## 相关问题

在执行mongodump和mongorestore操作时,会对整个实例进行备份恢复,此时会出 现权限验证失败。

问题原因

因为rwuser账户对实例上的admin库和config库权限受限,所以会出现权限验证失 败。

● 解决方案: 明确指定用户业务相关库表,即可正常操作。

# **4.3** 实例生命周期

## **4.3.1** 重启实例

## 操作场景

出于维护目的,您可能需要重启数据库实例。

## 使用须知

- 实例状态为"正常"、"异常"、"恢复检查中",支持重启实例。
- 重启实例会导致服务中断,请谨慎操作。
- 重启实例后,该实例下所有节点将会被重启。
- 开启操作保护的用户,在进行敏感操作时,通过进行二次认证再次确认您的身 份,进一步提高账号安全性,有效保护您安全使用云产品。关于如何开启操作保 护,具体请参[考《统一身份认证服务用户指南》](https://support.huaweicloud.com/intl/zh-cn/usermanual-iam/iam_07_0002.html)的内容。

## 操作步骤

- 步骤**1** 登录管理控制台。
- 步骤**2** 在服务列表中选择"数据库 > 云数据库 GeminiDB Mongo接口。
- 步骤**3** 在"实例管理"页面,选择指定的实例,选择操作列"重启实例"。

您也可以在"实例管理"页面,单击指定实例的名称,在页面右上角,单击"重启实 例"。

- 步骤4 若您已开启操作保护,在"重启实例"弹出框,单击"去验证",跳转至验证页面, 单击"免费获取验证码",正确输入验证码并单击"认证",页面自动关闭。
- 步骤5 在弹出框中,单击"是"重启实例。

对于GeminiDB Mongo实例,您可以根据业务需求,选择节点同时重启或者节点逐个 重启。

#### 图 **4-2** 重启 GeminiDB Mongo 实例

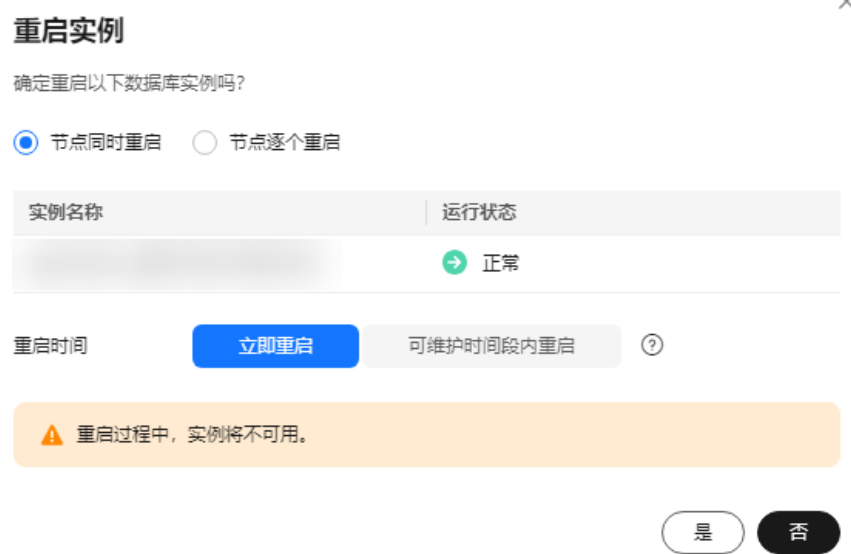

**----**结束

## **4.3.2** 删除按需实例

### 操作场景

对于"按需计费"模式的实例,您可根据业务需要,在"实例管理"页面手动删除实 例来释放资源。(对于包年/包月的实例,您需要进行订单退订后才可删除实例,详细 操作请参见**退订包周期实例**)。

### 使用须知

- 正在执行操作的实例不能手动删除,只有在实例操作完成后,才可删除实例。
- "按需计费"类型的实例删除后将不再产生费用,实例生成的自动备份会被同步 删除,保留的手动备份会继续收取费用。
- 实例删除后,该实例上的数据以及相关的自动备份将全部被清除,且不可恢复, 请谨慎操作。建议您在删除实例前先创建备份,具体操作请参见<mark>创建手动备份</mark>。
- 实例删除后,实例下所有节点将同步被删除。

### 操作步骤

- 步骤**1** 登录管理控制台。
- 步骤**2** 在服务列表中选择"数据库 > 云数据库 GeminiDB Mongo接口。
- 步骤**3** 在"实例管理"页面,选择指定的实例,选择"删除"或"更多 > 删除实例"。
- 步骤4 若您已开启操作保护,在"删除实例"弹出框,单击"去验证",跳转至验证页面, 单击"免费获取验证码",正确输入验证码并单击"认证",页面自动关闭。

#### 说明

开启操作保护的用户,在进行敏感操作时,通过进行二次认证再次确认您的身份,进一步提高账 号安全性,有效保护您安全使用云产品。关于如何开启操作保护,具体请参[考《统一身份认证服](https://support.huaweicloud.com/intl/zh-cn/usermanual-iam/iam_07_0002.html) [务用户指南》](https://support.huaweicloud.com/intl/zh-cn/usermanual-iam/iam_07_0002.html)的内容。

**步骤5** 在弹出框中,单击"是"。

实例被删除后,将不再显示在实例列表中。

**----**结束

## **4.3.3** 实例回收站

GeminiDB Mongo接口支持将退订后的包年包月实例和删除的按需实例,加入回收站 管理。您可以在回收站中重建实例恢复数据。

#### 使用须知

- 当实例存储空间满时,删除之后的实例不会放入回收站。
- 回收站策略机制默认开启,且不可关闭,默认保留天数为7天,该功能免费。
- 目前回收站允许加入100个实例,超过该配额的实例将无法添加至回收站中。
- 修改回收站保留天数,仅对修改后新进入回收站的实例生效,对于修改前已经存 在的实例,仍保持原来的回收策略,请您谨慎操作。

## 设置回收站策略

- 步骤**1** 登录管理控制台。
- 步骤**2** 在服务列表中选择"数据库 > 云数据库 GeminiDB Mongo接口。
- 步骤**3** 在"回收站"页面,单击"回收站策略",设置已删除实例保留天数,可设置范围为 -<br>7天。单击"确定",完成设置。

#### 图 **4-3** 设置回收站策略

#### 回收站策略

保留天数

 $\overline{4}$ 

 $+$ 

设置已删除实例保留天数,可设置范围1~7天。修改保留天数后删除的实例按照 新的天数来保留,修改之前已在回收站的实例保留天数不变。

目前回收站允许加入100个实例,超过该配额的实例将无法添加至回收站中。

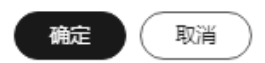

 $\times$ 

**----**结束

重建实例

在回收站保留期限内的实例可以通过重建实例恢复数据。

步骤**1** 登录管理控制台。

步骤**2** 在服务列表中选择"数据库 > 云数据库 GeminiDB Mongo接口。

步骤**3** 在"回收站"页面,在实例列表中找到需要恢复的目标实例,单击操作列的"重 建"。

#### 图 **4-4** 重建实例

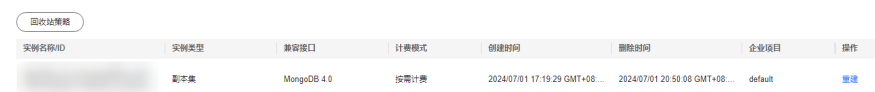

步骤**4** 在"重建新实例"页面,选填配置后,提交重建任务。

#### **----**结束

# **4.4** 变更实例

## **4.4.1** 补丁升级

云数据库GeminiDB Mongo支持补丁升级,补丁升级涉及性能提升、新功能或问题修 复等。

当云数据库GeminiDB Mongo发布新的涉及性能提升、新功能或问题修复等补丁版本 时,客户可以根据自身的业务特点,选择合适的时机升级至最新版本。

华为云有新的补丁版本发布时,您可以在"实例管理"页面如图4-5"兼容接口"列看 到补丁升级提示,单击"补丁升级"进行补丁版本升级。

#### 图 **4-5** 补丁升级

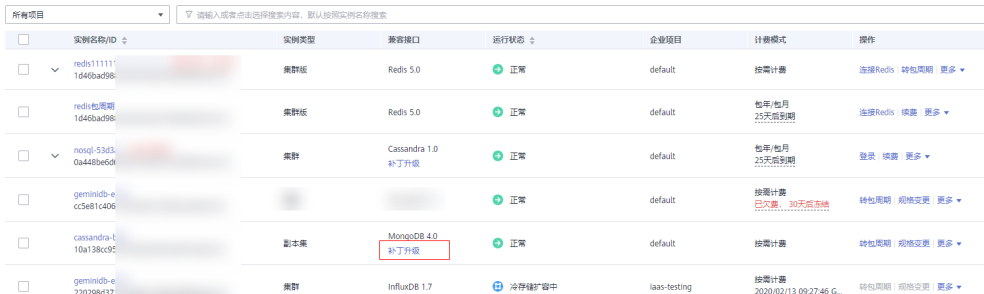

### 使用须知

- 当有对应的补丁更新时(定期同步开源社区问题、漏洞修复),请及时进行升 级。
- 当数据库版本为风险版本时,会提醒用户进行数据库补丁升级。
- 补丁升级会采用滚动升级的方式,升级过程中会依次重启每一个节点,重启期间 业务会由其他节点接管,每次接管会产生3-5s闪断,请在业务低峰变更,避免实 例过载,并建议业务添加自动重连机制,确保重启后连接及时重建。
- 基础组件升级约需15分钟,数据组件升级与节点数量有关,约1-2min每节点。
- 升级过程中会重启实例,业务会中断,中断时间受业务、节点数和数据量等因素 影响,请选择在业务低峰期进行升级。

### 操作步骤

- 步骤**1** 登录管理控制台。
- 步骤**2** 在服务列表中选择"数据库 > 云数据库 GeminiDB Mongo接口。
- 步骤**3** 在"实例管理"页面,选择指定的实例,单击"兼容接口"列的"补丁升级"。

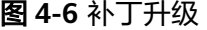

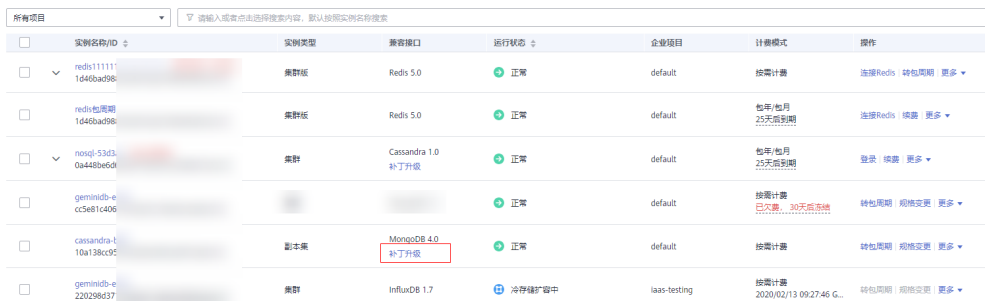

您也可以单击实例名称,进入基本信息页面,在"数据库信息 > 兼容接口"处单击 "补丁升级"。

#### 图 **4-7** 补丁升级

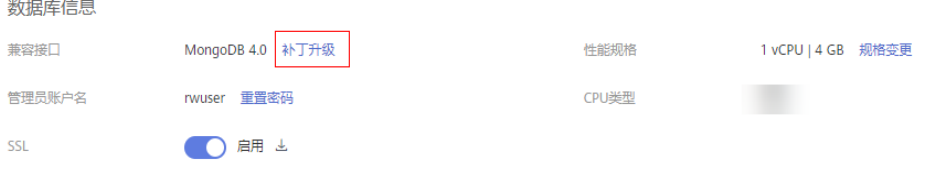

#### 步骤**4** 在弹出框中,确认信息无误后,单击"确定"。

### 图 **4-8** 确认信息

## 补丁升级

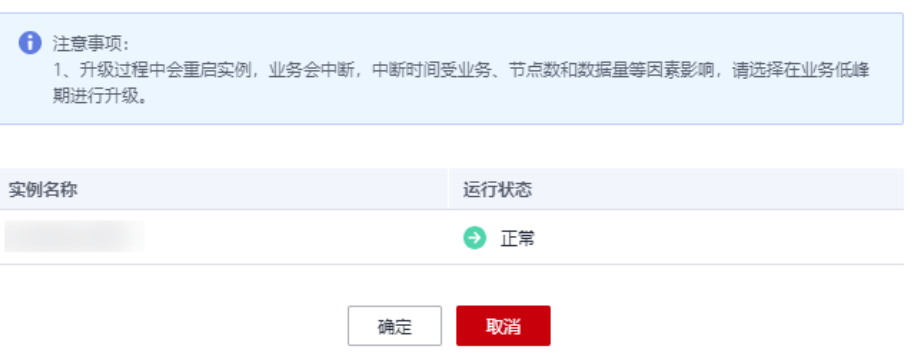

 $\times$ 

<span id="page-92-0"></span>步骤**5** 在"实例管理"页面,查看补丁升级情况。

- 升级过程中,实例运行状态为"补丁升级中"。
- 升级完成后,实例运行状态变为"正常"。

**----**结束

## **4.4.2** 修改实例名称

### 操作场景

GeminiDB Mongo支持修改数据库实例名称,以方便您区分和识别实例。

## 方式一

- 步骤**1** 登录管理控制台。
- 步骤**2** 在服务列表中选择"数据库 > 云数据库 GeminiDB Mongo接口。
- $\texttt{J}$ 步骤3 在"实例管理"页面,单击目标实例后的 $\textcolor{red}{\mathscr{L}}$ ,修改实例名称。
	- 单击"确认",提交修改。
	- 单击"取消",取消修改。

#### 说明

实例名称需要满足如下规则:

- 允许和已有名称重复。
- 实例名称长度在4个到64个字节之间,必须以字母或中文字开头,区分大小写,可以包含字 母、数字、中划线、下划线或中文(一个中文字符占用3个字节),不能包含其他特殊字 符。
- 步骤**4** 在"实例管理"页面,查看修改结果。

#### **----**结束

## 方式二

- 步骤**1** 登录管理控制台。
- 步骤**2** 在服务列表中选择"数据库 > 云数据库 GeminiDB Mongo接口。
- 步骤**3** 在"实例管理"页面,选择目标实例,单击实例名称。
- $\texttt{J}$ **步骤4** 在"基本信息>实例信息"区域,单击"实例名称"后的 $\textcolor{red}{\mathscr{L}}$ ,修改实例名称。
	- 单击 , 提交修改。
	- e 单击 <sup>X</sup> ,取消修改。

#### <span id="page-93-0"></span>说明

实例名称需要满足如下规则:

- 允许和已有名称重复。
- 实例名称长度在4个到64个字节之间,必须以字母或中文字开头,区分大小写,可以包含字 母、数字、中划线、下划线或中文(一个中文字符占用3个字节),不能包含其他特殊字 符。

步骤**5** 稍后在"基本信息"页面,查看修改结果。

**----**结束

## **4.4.3** 重置管理员密码

### 操作场景

GeminiDB Mongo支持重置数据库管理员密码,建议您定期修改密码,以提高系统安 全性,防止出现密码被破解等安全风险。

#### 使用须知

- 实例状态为"正常"、"备份中"、"恢复检查中"、"存储扩容中",以及个 别节点异常时,支持重置密码。
- 开启操作保护的用户,在进行敏感操作时,通过进行二次认证再次确认您的身 份,进一步提高账号安全性,有效保护您安全使用云产品。关于如何开启操作保 护,具体请参[考《统一身份认证服务用户指南》](https://support.huaweicloud.com/intl/zh-cn/usermanual-iam/iam_07_0002.html)的内容。

## 方法一

- 步骤**1** 登录管理控制台。
- 步骤**2** 在服务列表中选择"数据库 > 云数据库 GeminiDB Mongo接口。
- 步骤**3** 在"实例管理"页面,选择目标实例,单击操作列"更多 > 重置密码"。
- **步骤4** 输入新管理员密码及确认密码,单击"确定"。

所设置的密码长度为8~32位,必须是大写字母、小写字母、数字、特殊字符~!@# %^\*-\_=+?的组合。

步骤5 若您已开启操作保护,在弹出框,单击"去验证",跳转至验证页面,单击"免费获 取验证码",正确输入验证码并单击"认证",页面自动关闭。

**----**结束

## 方法二

- 步骤**1** 登录管理控制台。
- 步骤**2** 在服务列表中选择"数据库 > 云数据库 GeminiDB Mongo接口。
- 步骤**3** 在"实例管理"页面,选择目标实例,单击实例名称,进入"基本信息"页面。
- **步骤4** 在"数据库信息"区域,单击"管理员账户名"处的"重置密码"。
- 步骤**5** 输入新管理员密码及确认密码,单击"确定"。

所设置的密码长度为8~32位,必须是大写字母、小写字母、数字、特殊字符~!@# %^\*-\_=+?的组合。

步骤6 若您已开启操作保护,在弹出框,单击"去验证",跳转至验证页面,单击"免费获 取验证码",正确输入验证码并单击"认证",页面自动关闭。

**----**结束

## **4.4.4** 扩容磁盘

## 操作场景

随着业务数据的增加,原来申请的数据库存储容量不能满足需求,这时,您可以为实 例扩容磁盘。

扩容磁盘无需重启实例,在此期间,服务不中断,不影响您正常使用数据库。

#### 磁盘满设置只读

为保护GeminiDB Mongo实例的正常运行,在存储空间即将被写满的时候,数据库会 被设置成磁盘满只读状态,该状态下只支持数据的读取,不支持写入和更新,可以通 过扩容磁盘来解除该状态,重新获得写入和更新的能力。

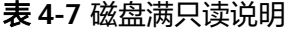

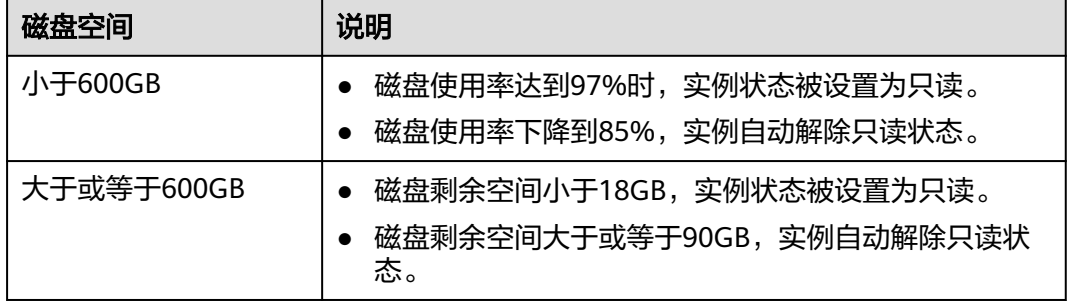

## 使用须知

- 磁盘容量变更目前只允许扩容,不能缩容。
- 存储详情支持在"实例管理"页面显示,您可以联系客服进行开通。

## 方法一

步骤**1** 登录管理控制台。

- 步骤**2** 在服务列表中选择"数据库 > 云数据库 GeminiDB Mongo接口。
- 步骤**3** 在"实例管理"页面,选择指定的实例,单击实例名称。

步骤**4** 在基本信息页面的"存储空间"区域,单击"磁盘扩容",进入"磁盘扩容"页面。

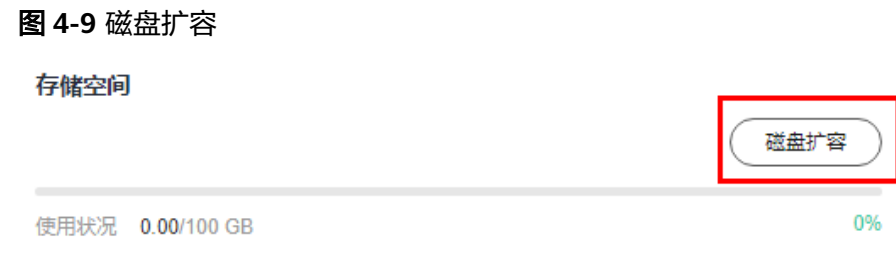

- 步骤5 在"磁盘扩容"页面,选择所需扩容磁盘空间大小,单击"下一步"。
	- 图 **4-10** 选择磁盘空间

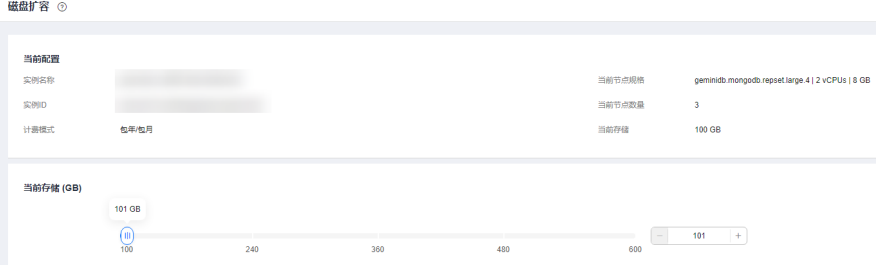

用户每次至少选择1GB扩容量,且必须为整数。

- 步骤**6** 在确认页面,确认存储空间。
	- 包年/包月
		- 如需重新选择,单击"上一步",修改存储空间。
		- 核对无误后,单击"提交订单",进入付款页面,选择支付方式,完成支 付。
	- 按需计费
		- 如需重新选择,单击"上一步",修改存储空间。
		- 核对无误后,单击"提交",开始扩容存储。
- 步骤**7** 检查存储扩容结果。
	- 扩容过程中,实例运行状态为"存储扩容中"。
	- 扩容完成后,实例运行状态变为"正常"。
	- 单击实例名称,在实例"基本信息"页面的"存储空间"区域,可查看扩容后的 磁盘容量。

**----**结束

## 方法二

- 步骤**1** 登录管理控制台。
- 步骤**2** 在服务列表中选择"数据库 > 云数据库 GeminiDB Mongo接口。

<span id="page-96-0"></span>步骤**3** 在"实例管理"页面,选择指定的实例,单击操作列"更多 > 磁盘扩容",进入"磁 盘扩容"页面。

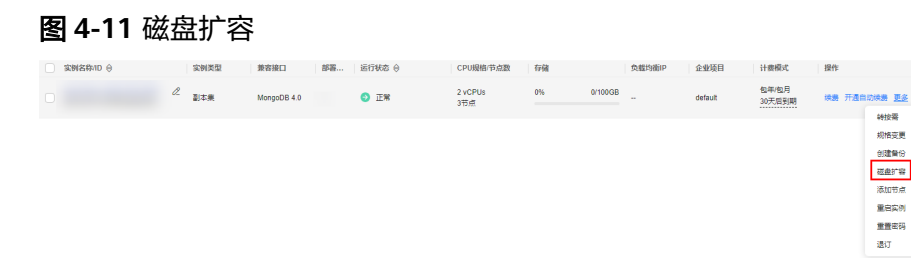

步骤4 在"磁盘扩容"页面,选择所需扩容磁盘空间大小,单击"下一步"。

图 **4-12** 选择磁盘空间

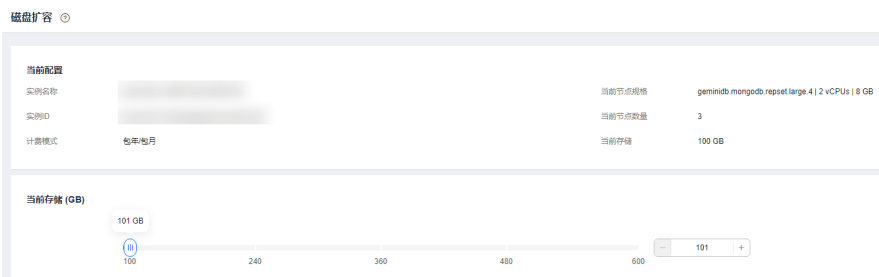

用户每次至少选择1GB扩容量,且必须为整数。

步骤**5** 在确认页面,确认节点配置信息。

- 包年/包月
	- 如需重新选择,单击"上一步",修改相关配置。
	- 核对无误后,单击"提交订单",进入付款页面,选择支付方式,完成支 付。
- 按需计费
	- 如需重新选择,单击"上一步",修改相关配置。
	- 核对无误后,单击"提交",开始添加节点。

步骤**6** 检查存储扩容结果。

- 扩容过程中,实例运行状态为"存储扩容中"。
- 扩容完成后,实例运行状态变为"正常"。
- 单击实例名称,在实例"基本信息"页面的"存储空间"区域,可查看扩容后的 磁盘容量。

```
----结束
```
## **4.4.5** 变更实例的 **CPU** 和内存规格

#### 操作场景

当用户购买的实例的CPU和内存规格无法满足业务需要时,可以在控制台进行CPU和 内存规格变更。

## 使用须知

- 用户既可以扩大规格,也可以降低规格。
- 节点规格变更采用滚动方式,单个节点耗时约5-10分钟,总时长与节点数量有 关。
- 正在进行变更的节点,其计算任务由其他节点分担,请在业务低峰变更,避免实 例过载。
- CPU规格/节点数支持在"实例管理"页面显示, 您可以联系客服申请开通。
- 当实例存在异常节点时,如果进行强制规格变更,期间可能会造成业务中断。

#### 说明

如需进行强制规格变更,您可以在管理控制台右上角,选择"**工单 > [新建工单](https://console-intl.huaweicloud.com/ticket/?region=ap-southeast-1&locale=zh-cn#/ticketindex/createIndex)**",提交开 通强制规格变更权限的申请。

## 方法一

#### 步骤**1** 登录管理控制台。

- 步骤**2** 在服务列表中选择"数据库 > 云数据库 GeminiDB Mongo接口。
- 步骤**3** 在"实例管理"页面,选择指定的实例,单击实例名称,进入"基本信息"页面。
- 步骤**4** 在"数据库信息 > 性能规格"区域,单击"规格变更",进入"规格变更"页面。

#### 图 **4-13** 规格变更

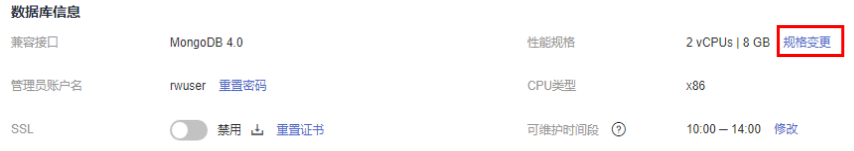

#### **步骤5** 选择所需变更后的性能规格,单击"下一步"。

#### 图 **4-14** 规格变更

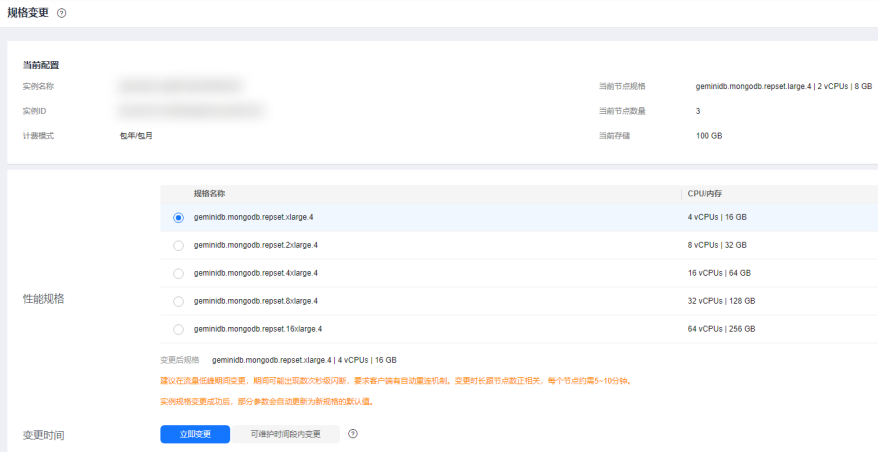

步骤**6** 在确认页面,确认性能规格。

- 包年/包月
	- 如需重新选择,单击"上一步",修改性能规格。
	- 核对无误后,单击"提交订单",开始变更规格。对于扩大规格的操作,您 需要先进入付款页面,选择支付方式,完成支付。
- 按需计费
	- 如需重新选择,单击"上一步",修改性能规格。
	- 核对无误后,单击"提交",开始变更规格。

#### 步骤**7** 查看变更结果。

在实例"基本信息"页面的"数据库信息"区域,可查看变更后的实例规格。

**----**结束

### 方法二

- 步骤**1** 登录管理控制台。
- 步骤**2** 在服务列表中选择"数据库 > 云数据库 GeminiDB Mongo接口。
- 步骤**3** 在"实例管理"页面,选择目标实例,单击操作列"更多 > 规格变更",进入"规格 变更"页面。

图 **4-15** 规格变更

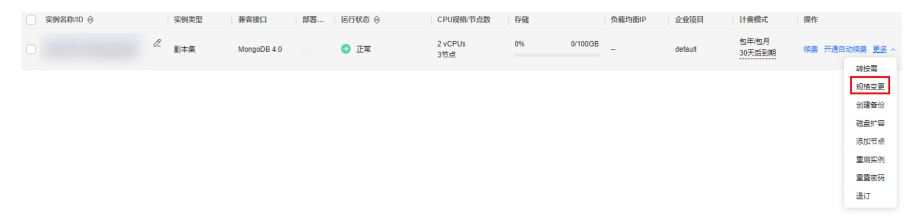

步骤4 选择所需变更后的性能规格,单击"下一步"。

#### 图 **4-16** 规格变更

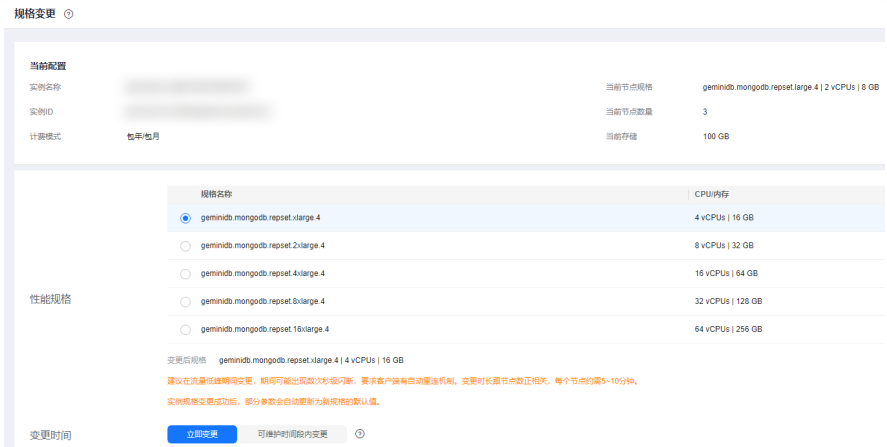

步骤**5** 在确认页面,确认性能规格。

- 包年/包月
	- 如需重新选择,单击"上一步",修改性能规格。
	- 核对无误后,单击"提交订单",开始变更规格。对于扩大规格的操作,您 需要先进入付款页面,选择支付方式,完成支付。
- 按需计费
	- 如需重新选择,单击"上一步",修改性能规格。
	- 核对无误后,单击"提交",开始变更规格。

#### 步骤**6** 查看变更结果。

在实例"基本信息"页面的"数据库信息"区域,可查看变更后的实例规格。

**----**结束

## **4.4.6** 设置可维护时间段

默认可维护时间段为10:00~14:00(GMT+08:00),您可以根据业务需求,设置可维护 时间段。建议将可维护时间段设置在业务低峰期,避免业务在维护过程中异常中断。

## 使用须知

- 可维护时间段目前处于公测状态,如果您想使用,请联系客服开通。
- 目前只有实例重启、规格变更和补丁升级支持可维护时间段。
- 已经选择可维护时间段的规格变更和补丁升级,不能再立即执行;实例重启可以 立即执行。
- 您可以取消待执行的任务。
- 修改可维护时间段,不影响原有可维护时间段内定时任务的执行时间。
- 可维护时间段不要和备份的时间冲突,否则可能会导致定时任务失败。
- 在可维护时间段内,定时任务10分钟扫描一次,执行任务;临近可维护时间段结 束时下发的任务,有可能扫描不到,取消执行。

### 设置可维护时间段

- 步骤**1** 登录管理控制台。
- 步骤**2** 在服务列表中选择"数据库 > 云数据库 GeminiDB Mongo接口。
- 步骤**3** 在"实例管理"页面,选择指定的实例,单击实例名称,进入"基本信息"页面。
- 步骤**4** 在"基本信息"区域的"可维护时间段"处,单击"修改"。

#### 图 **4-17** 修改

 $\frac{1}{2} \frac{\left( \frac{1}{2} \right) \left( \frac{1}{2} \right) \left($ 

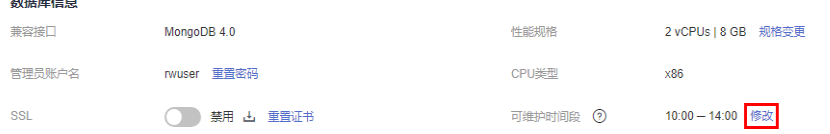

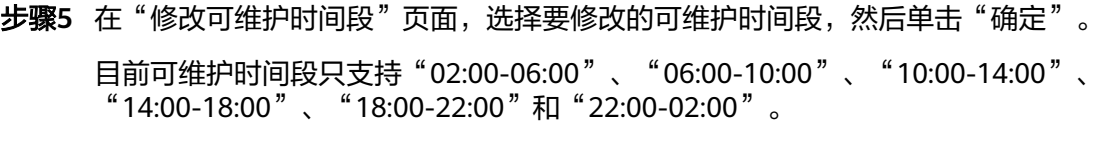

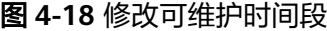

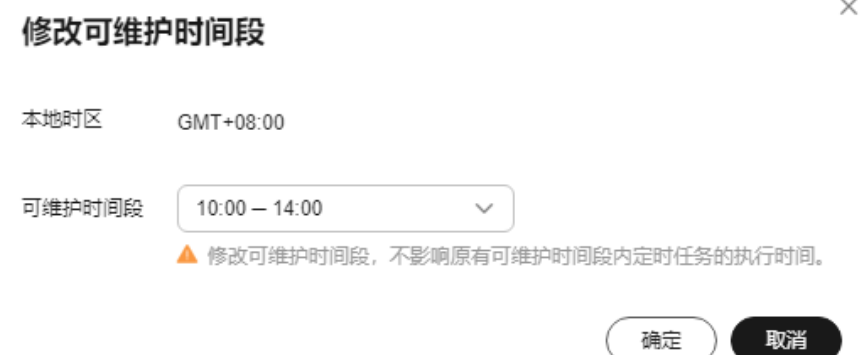

步骤**6** 查看修改结果。

在实例"基本信息"页面的"基本信息"区域,可查看修改后的可维护时间段。

**----**结束

### 取消待执行任务

- 步骤**1** 登录管理控制台。
- 步骤**2** 在服务列表中选择"数据库 > 云数据库 GeminiDB Mongo接口。
- 步骤**3** 在"任务中心"页面,选择"定时任务",选择指定的任务,单击"取消"。

图 **4-19** 取消任务

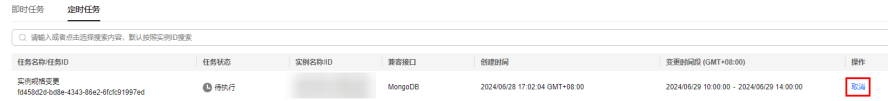

步骤**4** 查看取消结果。

在实例"任务中心"页面,可查看取消的结果,取消成功后,"任务状态"变更为 "取消"。

图 **4-20** 查看取消任务

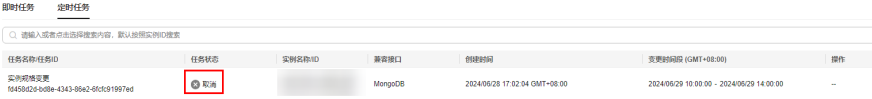

**----**结束

# **4.4.7** 添加节点

## 操作场景

随着业务数据的增加,原来申请的节点数量不能满足需求,这时,您可以为实例添加 节点。添加成功后,您也可以根据需要删除节点,具体请参见<mark>删除节点</mark>。

## 使用须知

- GeminiDB Mongo只支持4.0副本集实例添加节点,新增节点的角色为Readonly。
- 添加节点数会有短暂的OPS下降,建议业务空闲时添加。
- 实例状态为正常、恢复检查中时可以添加节点。
- 实例进行添加节点时,该实例不可被删除。
- 添加节点可能会导致当前磁盘容量不足以支撑实例运行,需要先扩容磁盘,再添 加节点。不同规格实例支持的存储容量,请参考<mark>数据库实例规格</mark>。

## 方法一

- 步骤**1** 登录管理控制台。
- 步骤**2** 在服务列表中选择"数据库 > 云数据库 GeminiDB Mongo接口。
- 步骤**3** 在"实例管理"页面,选择指定的实例,单击实例名称。
- 步骤**4** 在"基本信息"页面的"节点信息"区域,单击"添加节点",进入"添加节点"页 面。

#### 图 **4-21** 节点信息

节点信息

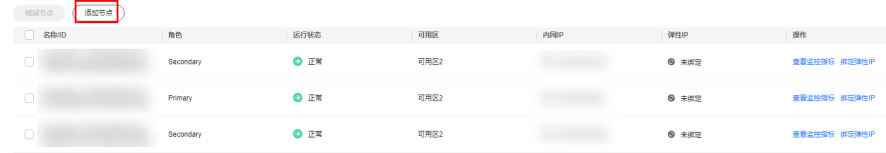

**步骤5** 在"添加节点"页面,选择新增节点个数,单击"下一步"。

#### 图 **4-22** 添加节点

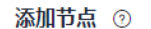

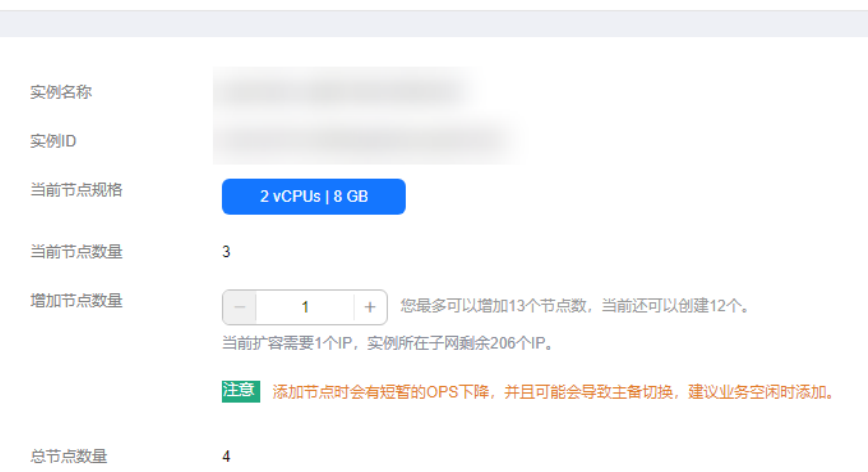

新增节点规格默认与实例规格一致,不可修改。

- 步骤**6** 在确认页面,确认节点配置信息。
	- 包年/包月
		- 如需重新选择,单击"上一步",修改相关配置。
		- 核对无误后,单击"提交订单",进入付款页面,选择支付方式,完成支 付。
	- 按需计费
		- 如需重新选择,单击"上一步",修改相关配置。
		- 核对无误后,单击"提交",开始添加节点。
- 步骤**7** 查看添加节点结果。
	- 添加过程中,实例运行状态显示为"节点扩容中"。
	- 添加完成后,实例运行状态变为"正常"。
	- 单击实例名称,在实例"基本信息"页面的"节点信息"区域,可查看新增节点 信息。

**----**结束

## 方法二

- 步骤**1** 登录管理控制台。
- 步骤**2** 在服务列表中选择"数据库 > 云数据库 GeminiDB Mongo接口。
- **步骤3** 在"实例管理"页面, 选择目标实例, 单击操作列"更多 > 添加节点", 进入"添加 节点"页面。

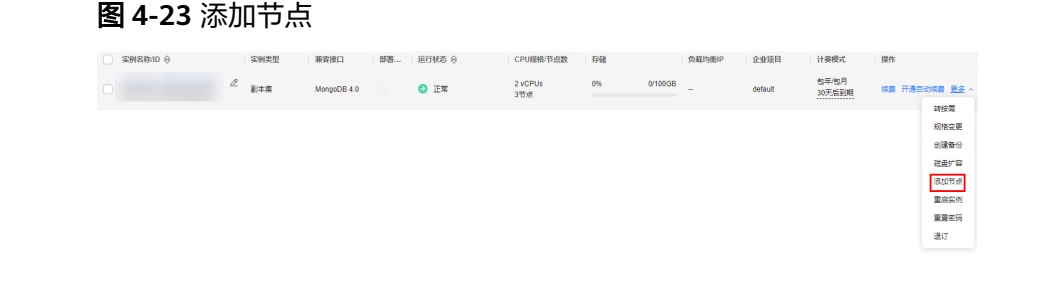

步骤**4** 在"添加节点"页面,选择新增节点个数,单击"下一步"。

#### 图 **4-24** 添加节点

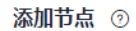

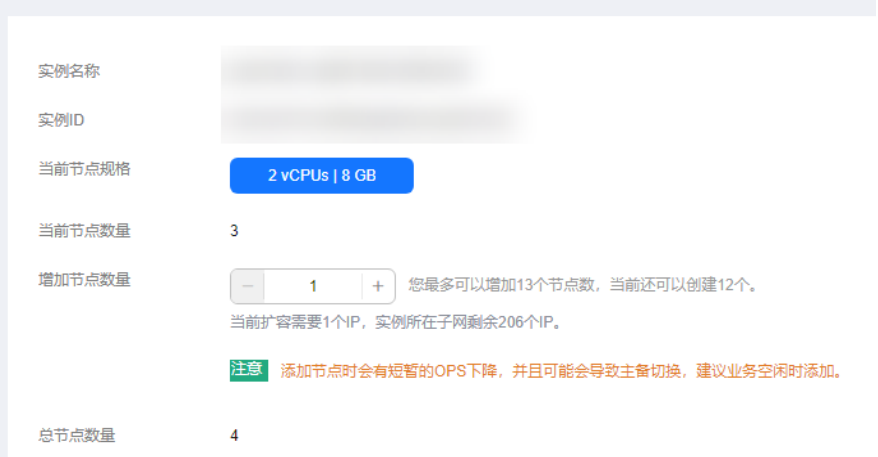

新增节点规格默认与实例规格一致,不可修改。

步骤**5** 在确认页面,确认节点配置信息。

- 包年/包月
	- 如需重新选择,单击"上一步",修改相关配置。
	- 核对无误后,单击"提交订单",进入付款页面,选择支付方式,完成支 付。
- 按需计费
	- 如需重新选择,单击"上一步",修改相关配置。
	- 核对无误后,单击"提交",开始添加节点。

步骤**6** 查看添加节点结果。

- 添加过程中,实例运行状态显示为"节点扩容中"。
- 添加完成后,实例运行状态变为"正常"。
- 单击实例名称,在实例"基本信息"页面的"节点信息"区域,可查看新增节点 信息。

**----**结束

# <span id="page-104-0"></span>**4.4.8** 删除节点

## 操作场景

您可以删除不再使用的节点来释放资源。

### 使用须知

- GeminiDB Mongo只支持4.0副本集实例删除节点,只支持删除角色为Readonly的 节点。
- 包周期实例不支持删除节点。
- 删除操作无法恢复,请谨慎操作。
- 开启操作保护的用户,在进行敏感操作时,通过进行二次认证再次确认您的身 份,进一步提高账号安全性,有效保护您安全使用云产品。关于如何开启操作保 护,具体请参考<mark>《统一身份认证服务用户指南》</mark>的内容。

### 操作步骤

步骤**1** 登录管理控制台。

**Service** 

- 步骤**2** 在服务列表中选择"数据库 > 云数据库 GeminiDB Mongo接口。
- 步骤**3** 在"实例管理"页面,选择指定的实例,单击实例名称。
- **步骤4** 在"基本信息"页面的"节点信息"区域,在需要删除的节点上,单击"删除"。

#### 图 **4-25** 节点信息

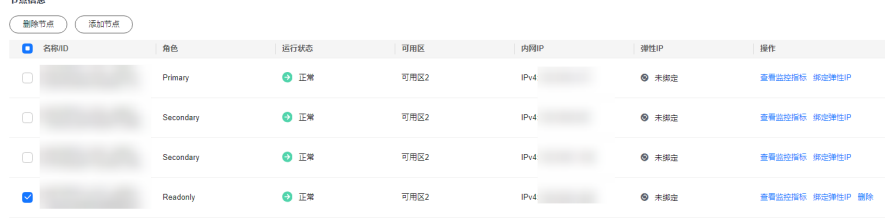

- 步骤5 若您已开启操作保护,在"删除节点"弹出框,单击"去验证",跳转至验证页面, 单击"免费获取验证码",正确输入验证码并单击"认证",页面自动关闭。
- 步骤6 在弹出框中,单击"是",删除节点。
	- 删除过程中,实例运行状态显示为"节点缩容中"。
	- 删除完成后,实例运行状态变为"正常"。
	- **----**结束

## **4.4.9** 标签管理

#### 操作场景

标签管理服务(Tag Management Service,简称TMS)用于用户在云平台,通过统一 的标签管理各种资源。标签管理服务与各服务共同实现标签管理能力,标签管理服务 提供全局标签管理能力,各服务维护自身标签管理 。

为GeminiDB Mongo实例添加标签,可以方便用户识别和管理拥有的GeminiDB Mongo资源。您可以在创建实例时添加标签,也可以在实例创建完成后,在实例详情 页添加标签。

标签添加成功后,您可以通过搜索标签键或值,快速查询关联的资源信息。

### 使用须知

- 建议您先在标签管理服务系统中设置预定义标签。
- 标签由"键"和"值"组成,每个标签中的一个"键"只能对应一个"值"。关 于标签键和标签值的命名规则,请参见表**4-8**。
- 每个实例默认最多支持10个标签配额,如果您需要使用更多标签,可以联系客服 申请至20个标签配额。
- 标签命名需要满足表**4-8**规则。

表 **4-8** 命名规则

| 参数  | 规则                                                                            | 示例           |
|-----|-------------------------------------------------------------------------------|--------------|
| 标签键 | • 不能为空。<br>● 对于每个实例,每个标签的键唯一。<br>长度不超过36个字符。<br>● 只能包含数字、英文字母、下划线、<br>中划线和中文。 | Organization |
| 标签值 | • 可以为空。<br>● 长度不超过43个字符。<br>● 只能包含数字、英文字母、下划线、<br>点、中划线和中文。                   | nosql_01     |

### 添加标签

- 步骤**1** 登录管理控制台。
- 步骤**2** 在服务列表中选择"数据库 > 云数据库 GeminiDB Mongo接口。
- 步骤**3** 在"实例管理"页面,选择目标实例,单击实例名称,进入"基本信息"页面。
- **步骤4** 在左侧导航树,单击"标签"。
- **步骤5** 在"标签"页面,单击"添加标签",在弹出框中,输入标签键和标签值,单击"确 定"。
- 步骤**6** 添加成功后,您可在当前实例的所有关联的标签集合中,查询并管理自己的标签。

**----**结束

#### 编辑标签

步骤**1** 登录管理控制台。

步骤**2** 在服务列表中选择"数据库 > 云数据库 GeminiDB Mongo接口。

- 步骤**3** 在"实例管理"页面,选择目标实例,单击实例名称,进入"基本信息"页面。
- 步骤**4** 在左侧导航树,单击"标签"。
- 步骤**5** 在"标签"页面,选择需要编辑的标签,单击"编辑",在弹出框中修改标签值,单 击"确定"。

编辑标签时,不能修改标签的键,只能修改标签的值。

步骤**6** 编辑成功后,您可在当前实例的所有关联的标签集合中,查询并管理自己的标签。 **----**结束

#### 删除标签

- 步骤**1** 登录管理控制台。
- 步骤**2** 在服务列表中选择"数据库 > 云数据库 GeminiDB Mongo接口。
- 步骤**3** 在"实例管理"页面,选择目标实例,单击实例名称,进入"基本信息"页面。
- **步骤4** 在左侧导航树,单击"标签"。
- **步骤5** 在"标签"页面,选择需要删除的标签,单击"删除",在弹出框中单击"是"。
- 步骤**6** 删除成功后,该标签将不再显示在实例的所有关联的标签集合中。

#### **----**结束

#### 标签搜索

- 步骤**1** 登录管理控制台。
- 步骤**2** 在服务列表中选择"数据库 > 云数据库 GeminiDB Mongo接口。
- **步骤3** 在"实例管理"页面, 在搜索框中单击"标签"。

### 续费 转包周期 转按需 退订 自动扩容 所有项目 **请输入或者点击选择搜索内?** 实例名称/ID < 属性类型 实例名称 ∩ 兼容接口 实例ID 连接IP 计费模式 标签

图 **4-26** 选择标签

<span id="page-107-0"></span>步骤4 勾选需要查询的标签,单击"确定",可以查询到与该标签关联的实例信息。

#### 图 **4-27** 标签搜索

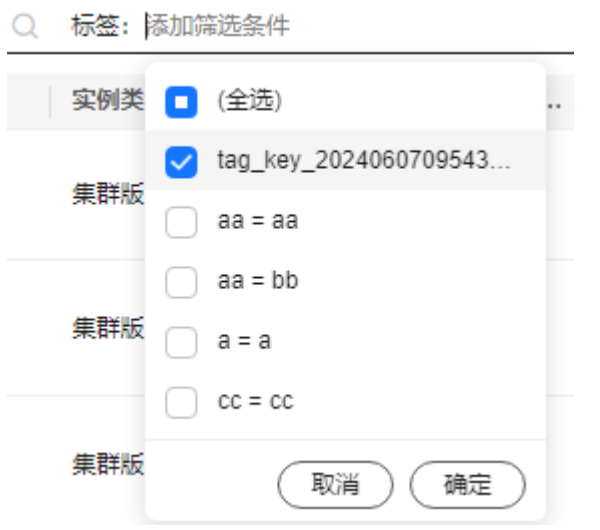

#### **----**结束

# **4.4.10** 操作系统更新

GeminiDB Mongo实例需要适时进行操作系统更新,以提高数据库性能和数据库的整 体安全状况。

实例内核版本升级时,GeminiDB Mongo会根据操作系统的实际情况,决定是否更新 以及更新适合的操作系统冷补丁版本。

操作系统更新不会更改数据库实例的版本或数据库实例信息。

此外,GeminiDB Mongo会在用户设置的运维时间段内,通过热补丁方式及时修复影 响重大的操作系统漏洞。

## **4.5** 连接管理

## **4.5.1** 设置安全组规则

安全组是一个逻辑上的分组,为同一个虚拟私有云内具有相同安全保护需求,并相互 信任的弹性云服务器和GeminiDB Mongo实例提供访问策略。

为了保障数据库的安全性和稳定性,在使用GeminiDB Mongo实例之前,您需要设置 安全组,开通需访问数据库的IP地址和端口。

本节主要介绍在内网和公网连接GeminiDB Mongo实例时,为GeminiDB Mongo实例 配置安全组规则的方法。

### 使用须知

● 默认情况下,一个租户可以创建500条安全组规则。
- 为一个安全组设置过多的安全组规则会增加首包延时,因此,建议一个安全组内 的安全组规则不超过50条。
- 目前一个GeminiDB Mongo实例仅允许绑定一个安全组。
- 内网和公网连接实例时,需要配置的安全组规则请参见表**4-9**。

### 表 **4-9** 安全组规则说明

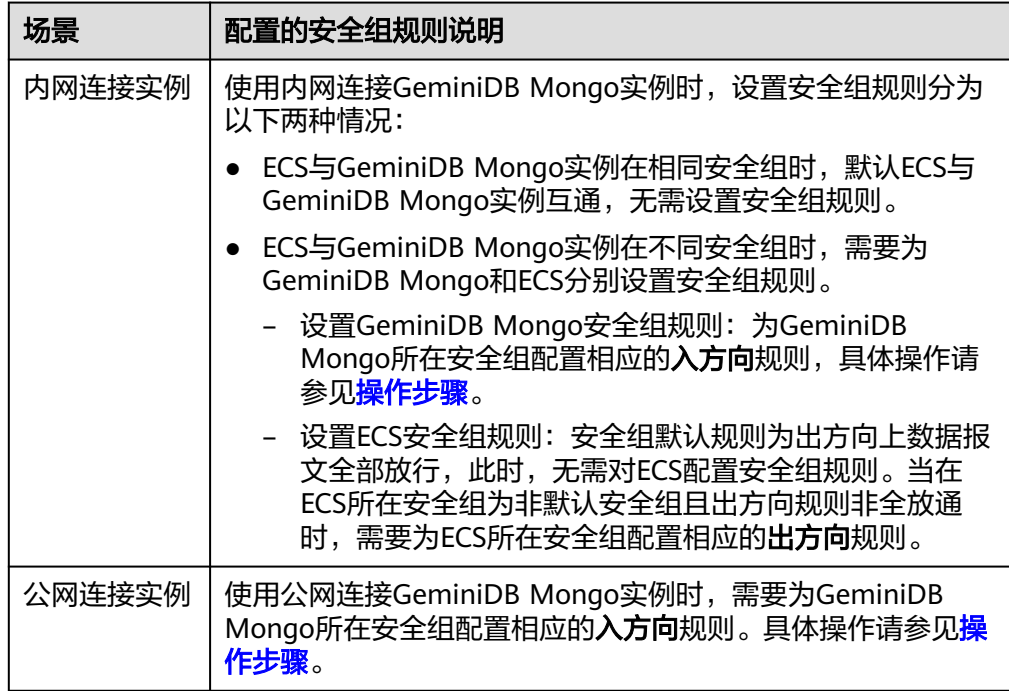

# 操作步骤

- 步骤**1** 登录管理控制台。
- 步骤**2** 在服务列表中选择"数据库 > 云数据库 GeminiDB Mongo接口。
- 步骤**3** 在"实例管理"页面,选择目标实例,单击实例名称,进入实例的"基本信息"页 面。
- 步骤**4** 设置安全组规则。

# 方法一:

在"基本信息"页面,单击"网络信息 > 内网安全组"后面的安全组名称, 进入安全 组页面。

### 图 **4-28** 内网安全组

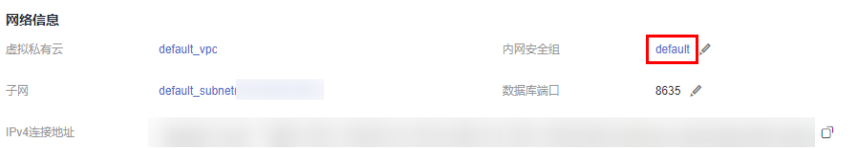

## 方法二:

在"基本信息"页面,单击左侧导航栏中的"连接管理",在右侧"内网安全组"区 域,单击内网安全组名称,进入安全组页面。

### 图 **4-29** 内网安全组

## 内网安全组

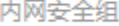

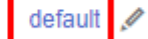

### 步骤**5** 添加入方向规则。

1. 在安全组详情页面,选择"入方向规则"页签。

### 图 **4-30** 入方向规则

图 **4-31** 添加规则

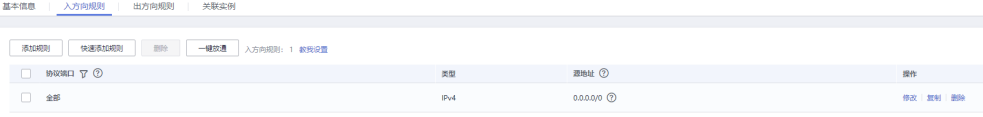

2. 单击"添加规则",弹出添加入方向规则窗口。

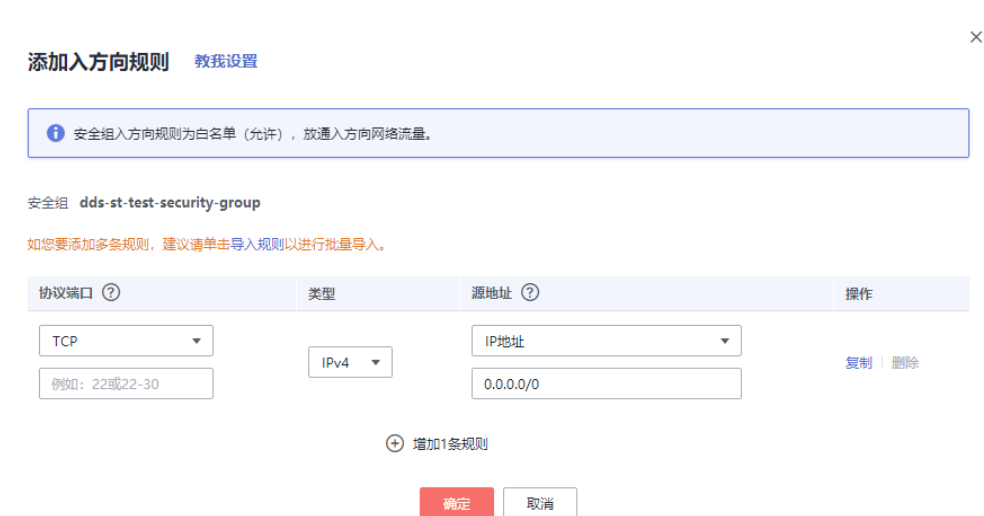

3. 根据界面提示配置安全组规则。

#### 表 **4-10** 入方向安全组规则参数说明

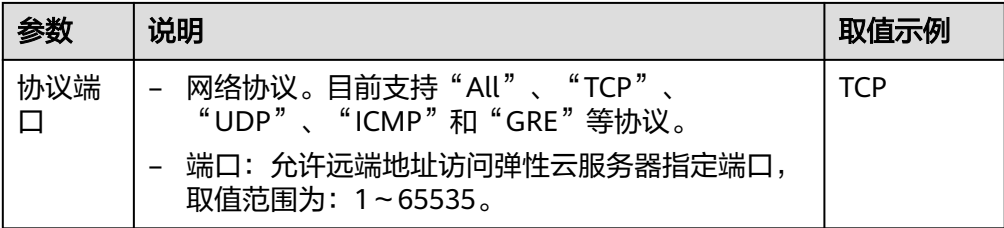

<span id="page-110-0"></span>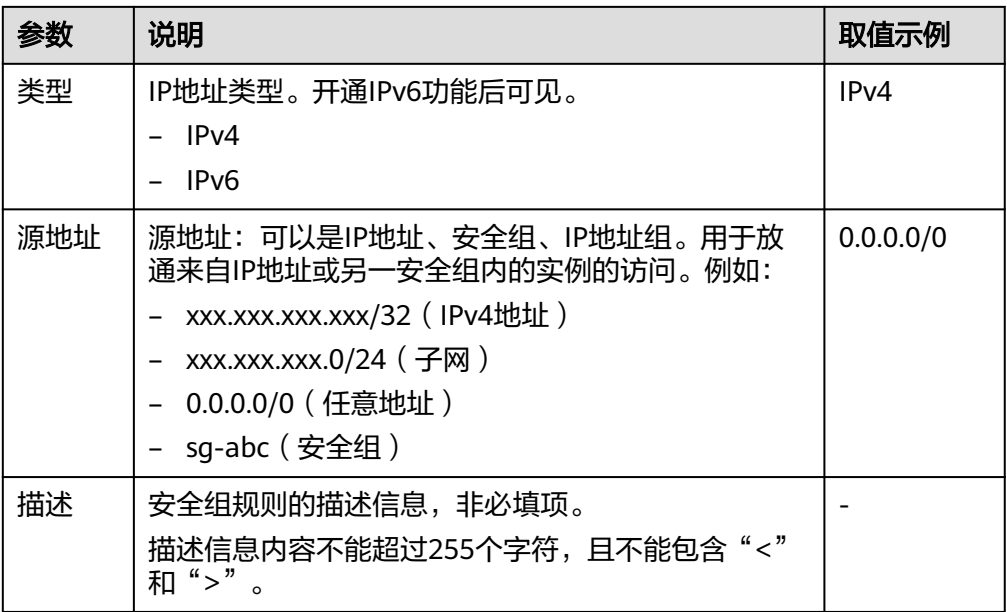

步骤**6** 单击"确定"。

**----**结束

# **4.5.2** 绑定弹性公网 **IP**

## 操作场景

GeminiDB Mongo实例创建成功后,支持用户绑定弹性公网IP,通过公共网络访问数 据库实例, 绑定后也可根据需要解绑<sub>。</sub>

## 使用须知

- 在访问数据库前,您需要在虚拟私有云申请一个弹性公网IP,并将访问数据库的IP 地址,或者IP段加安全组入方向的访问规则,操作请参见<mark>[设置安全组规则](#page-107-0)</mark>。
- 对于已绑定弹性公网IP的节点,需解绑后,才可重新绑定其他弹性公网IP。

### 绑定弹性公网 **IP**

- 步骤**1** 登录管理控制台。
- 步骤**2** 在服务列表中选择"数据库 > 云数据库 GeminiDB Mongo接口。
- 步骤**3** 在"实例管理"页面,选择指定实例,单击实例名称。
- 步骤**4** 在"基本信息"页面"节点信息"区域的节点上,单击"绑定弹性IP"。

### 图 **4-32** 绑定弹性 IP

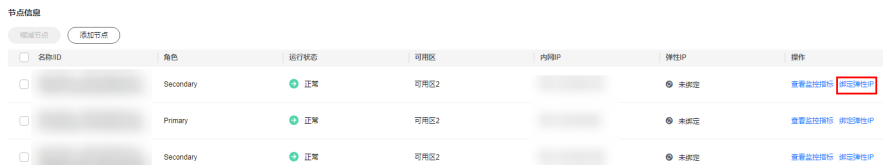

步骤5 在弹出框的弹性公网IP列表中,显示"未绑定"状态的弹性公网IP,选择所需绑定的弹 性公网IP,单击"是",提交绑定任务。如果没有可用的弹性公网IP,单击"查看弹性 IP",创建新的弹性公网IP。

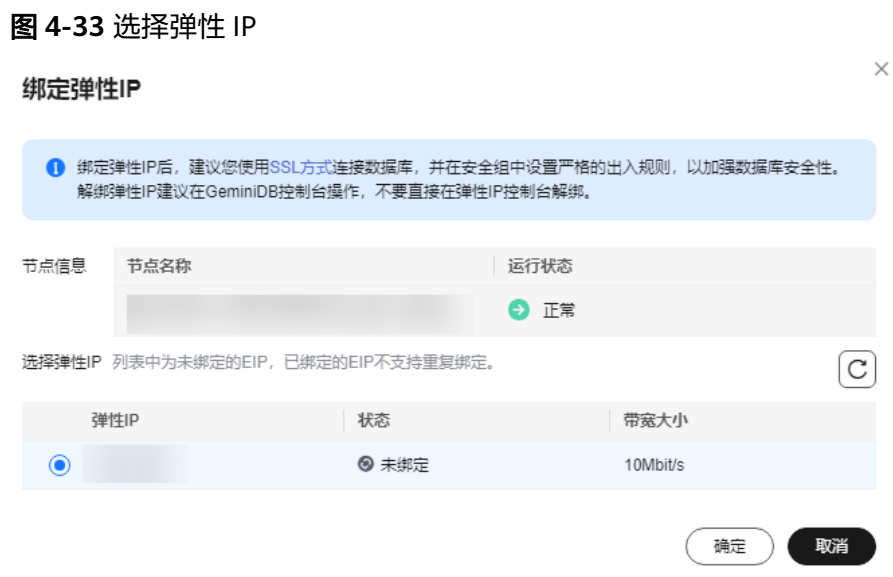

步骤6 在节点的"弹性IP"列, 查看绑定成功的弹性公网IP。

如需关闭,请参见解绑弹性公网**IP**。

**----**结束

## 解绑弹性公网 **IP**

步骤**1** 登录管理控制台。

节点信息

- 步骤**2** 在服务列表中选择"数据库 > 云数据库 GeminiDB Mongo接口。
- 步骤**3** 对于已绑定弹性公网IP的节点,在"实例管理"页面,选择指定实例,单击实例名 称。
- 步骤**4** 在"基本信息"页面"节点信息"区域的节点上,单击"解绑弹性IP"。

### 图 **4-34** 解绑弹性 IP

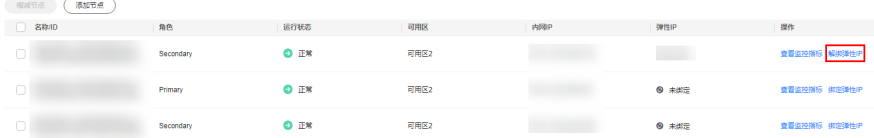

步骤5 在弹出框中,单击"是",解绑弹性公网IP。

如需重新绑定,请参见[绑定弹性公网](#page-110-0)**IP**。

**----**结束

# **4.5.3** 设置 **SSL** 数据加密

# 操作场景

SSL (Secure Socket Layer, 安全套接层), 位于可靠的面向连接的网络层协议和应用 层协议之间的一种协议层。SSL通过互相认证、使用数字签名确保完整性、使用加密确 保私密性,以实现客户端和服务器之间的安全通讯。

- 认证用户和服务器,确保数据发送到正确的客户端和服务器。
- 加密数据以防止数据中途被窃取。
- 维护数据的完整性,确保数据在传输过程中不被改变。

SSL连接开启后,可以通过SSL方式连接实例,提高数据安全性。

# 使用须知

- SSL连接需要具有一定的操作权限,如需使用,请联系客服申请相应的权限。
- 开启或关闭SSL会导致实例重启,请谨慎操作。
- 开启SSL后,可以通过SSL方式连接数据库,具有更高的安全性。 出于安全原因,不安全的加密算法已被禁用。GeminiDB Mongo支持的安全加密 算法对应的加密套件如表**4-11**所示。

表 **4-11** 安全加密算法对应的加密套件说明

| 版本  | 支持的TLS版<br>ᄍ   | 支持的加密算法套件                 |
|-----|----------------|---------------------------|
| 4.0 | <b>TLS 1.2</b> | DHE-RSA-AES256-GCM-SHA384 |
|     |                | DHE-RSA-AES128-GCM-SHA256 |

用户的客户端所在服务器需要支持对应的TLS版本以及对应的加密算法套件,否则 会连接失败。

● 关闭SSL,可以采用非SSL方式连接数据库。

# 开启 **SSL** 连接

- 步骤**1** 登录管理控制台。
- 步骤**2** 在服务列表中选择"数据库 > 云数据库 GeminiDB Mongo接口。
- 步骤**3** 在"实例管理"页面,选择指定实例,单击实例名称,进入"基本信息"页面。
- 步骤**4** 在数据库信息区域,单击SSL后的 。 您也可以在实例基本信息页面,单击左侧导航栏中的"连接管理",在"基本信息 > SSL"处单击

步骤5 在弹出框中,单击"是",开启SSL连接。

步骤**6** 稍后可在"基本信息"区域,查看到SSL已开启。

步骤7 SSL连接开启后,可以单击SSL处的 <sup>よ</sup>,下载SSL证书,用于连接实例时使用。 通过SSL方式连接实例的方法可参见**SSL**[连接。](#page-57-0)

**----**结束

# 关闭 **SSL** 连接

- 步骤**1** 登录管理控制台。
- 步骤**2** 在服务列表中选择"数据库 > 云数据库 GeminiDB Mongo接口。
- 步骤**3** 在"实例管理"页面,选择指定的数据库实例,单击实例名称。
- <mark>步骤4</mark> 在"基本信息"页面的"数据库信息"区域,单击SSL处的●●● 您也可以在左侧导航树,单击"连接管理"。在"基本信息"区域的"SSL"处,单击  $\bullet$
- 步骤5 在弹出框中,单击"是",关闭SSL连接。
- 步骤**6** 稍后可在"基本信息"区域,查看到SSL已关闭。
- 步骤**7** SSL关闭成功后,如需连接实例,可通过非SSL的方式连接。 具体操作可参见非**SSL**[连接](#page-61-0)。

**----**结束

# **4.5.4** 修改数据库端口

## 操作场景

GeminiDB Mongo支持修改数据库端口,以确保安全性。 以下情况不可修改数据库端口:

- 租户被冻结
- 重启中
- 节点扩容中
- 规格变更中
- 存储扩容中
- 删除节点中

# 使用须知

该功能目前处于公测阶段,如需使用,请联系客服申请开通。

## 操作步骤

步骤**1** 登录管理控制台。

步骤**2** 在服务列表中选择"数据库 > 云数据库 GeminiDB Mongo接口。

步骤**3** 在"实例管理"页面,选择指定的实例,单击实例名称。

- **步骤4** 在左侧导航树,单击"连接管理"。
- 步骤5 在"基本信息"区域的"数据库端口"处,单击4,修改数据库端口。 数据库端口修改范围为2100~9500,且不能为8636,8637,8638。
	- 单击 ✔,提交修改。此过程约需1~5分钟。
	- 单击×,取消修改。
- 步骤6 稍后可在"基本信息"区域,查看修改结果。

**----**结束

# **4.5.5** 修改实例安全组

### 操作场景

GeminiDB Mongo支持修改安全组。

### 使用须知

- 对于进行节点扩容中的实例,不可修改安全组。
- 目前该功能处于公测阶段,如需使用,请您联系客服申请开通。

### 操作步骤

- 步骤**1** 登录管理控制台。
- 步骤**2** 在服务列表中选择"数据库 > 云数据库 GeminiDB Mongo接口。
- 步骤**3** 在"实例管理"页面,选择指定的实例,单击实例名称。
- **步骤4** 在左侧导航树,单击"连接管理"。
- **步骤5** 在"内网安全组"区域,单击4.选择实例所属安全组。
	- 单击 ✔, 提交修改。此过程约需1~3分钟。
	- 单击×,取消修改。

步骤6 稍后可在"安全组"区域, 查看修改结果。

**----**结束

# **4.5.6** 跨网段访问配置

跨网段访问配置只有在客户端与副本集实例部署在不同网段的情况下才需要配置,例 如访问副本集的客户端所在的网段为192.168.0.0/16,副本集所在的网段为 172.16.0.0/24,则需要添加跨网段访问配置192.168.0.0/16才能正常访问。

本章节将详细介绍实例创建成功后,配置跨网段访问的方法。

 $\times$ 

## 操作步骤

- 步骤**1** 登录管理控制台。
- 步骤**2** 在服务列表中选择"数据库 > 云数据库 GeminiDB Mongo接口。
- 步骤**3** 在"实例管理"页面,选择指定的数据库实例,单击实例名称,进入"基本信息"页 面。
- **步骤4** 在左侧导航树,单击"连接管理"。
- 步骤**5** 在"连接地址"区域,单击"跨网段访问配置"右侧的"立即开通"。

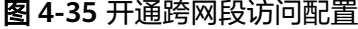

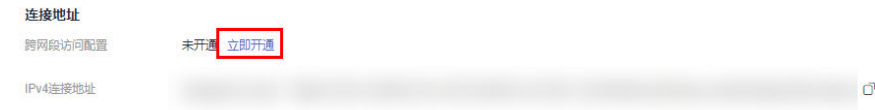

### 步骤**6** 设置对应的源端网段信息。

### 图 **4-36** 跨网段访问配置

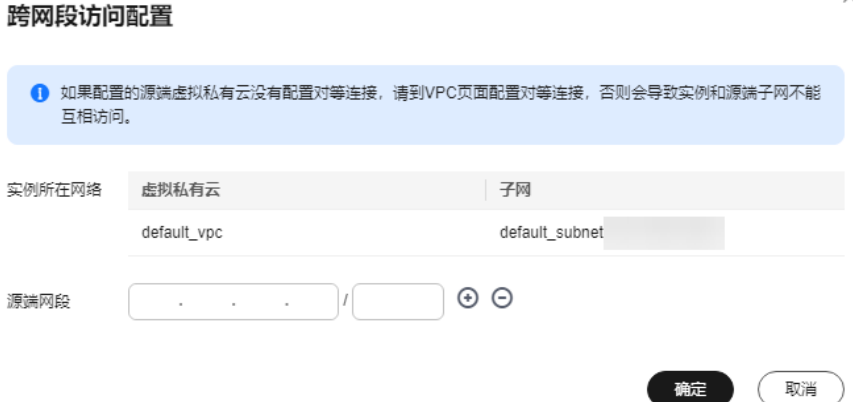

- 如果您需要配置多个源端网段,请单击 <sup>→ 】</sup>,依次增加多个源端网段,最多可支持 配置9个网段,且网段之间不能重复。
- 不允许使用127开头的网段,允许的IP掩码范围为8~32。
- 步骤7 开通成功后, "跨网段访问配置"的状态变更为"已开通"。

若您需要更改源端网段,请单击"跨网段访问配置"右侧的"立即修改",可以进行 新增网段,修改网段和删除网段等操作。

#### 图 **4-37** 修改跨网段访问配置

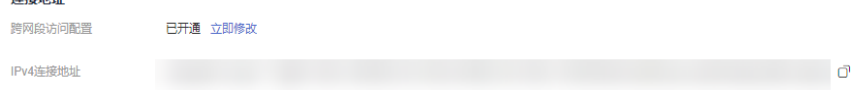

 $26.424444$ 

# 说明

源端ECS连接实例的前提是与实例节点网络通信正常,如果网络不通,可以参考**对等连接**进行相 关配置。

**----**结束

# **4.6** 数据库命令

# **4.6.1** 支持与限制的命令

用户在连接到GeminiDB Mongo数据库后,需要关注以下支持以及限制的命令。

更多信息,请参见**[MongoDB](https://docs.mongodb.com/master/reference/command/?spm=a2c4g.11186623.2.7.652c53daMEfJMP)**官方文档。

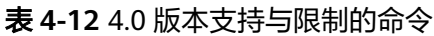

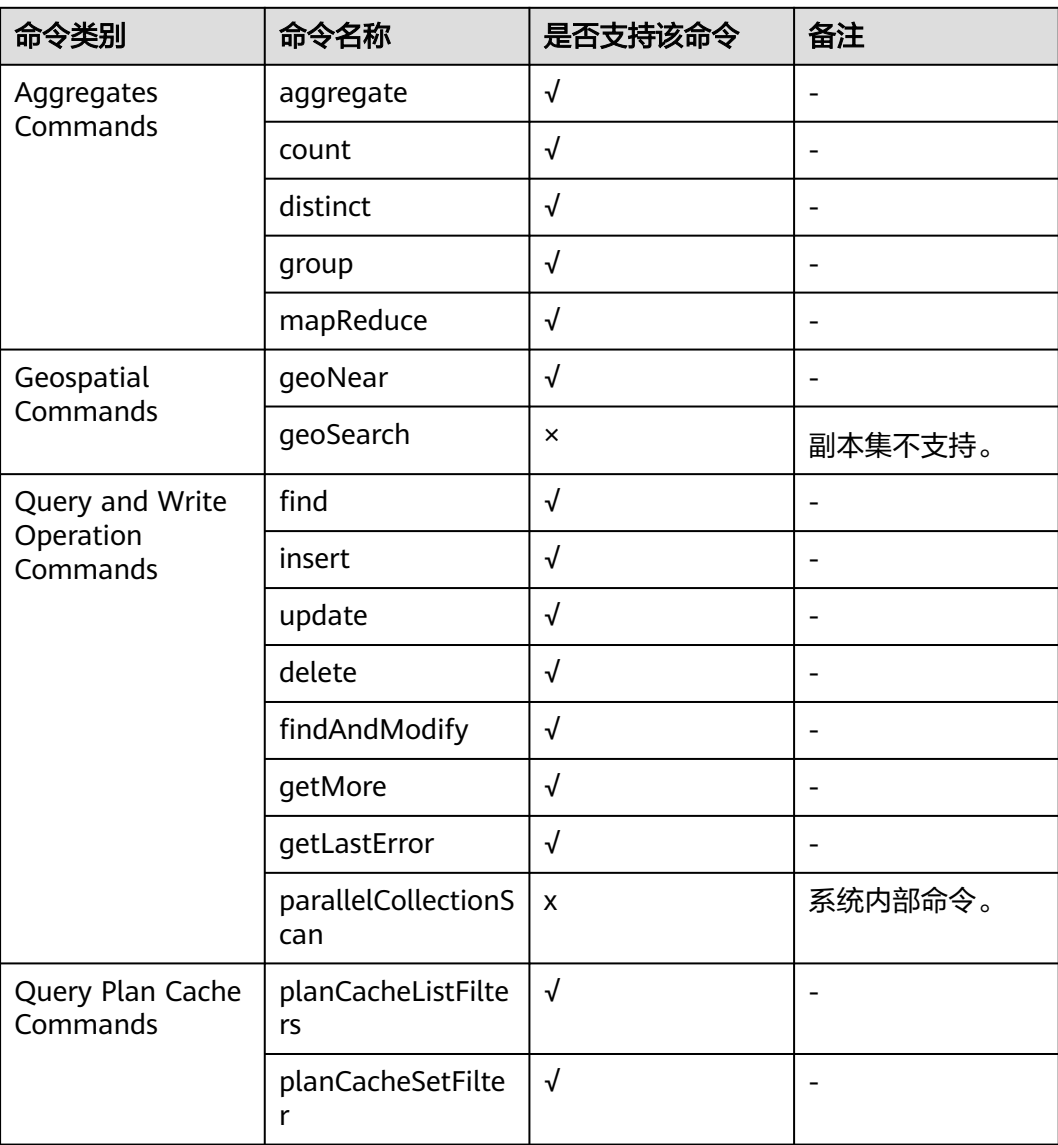

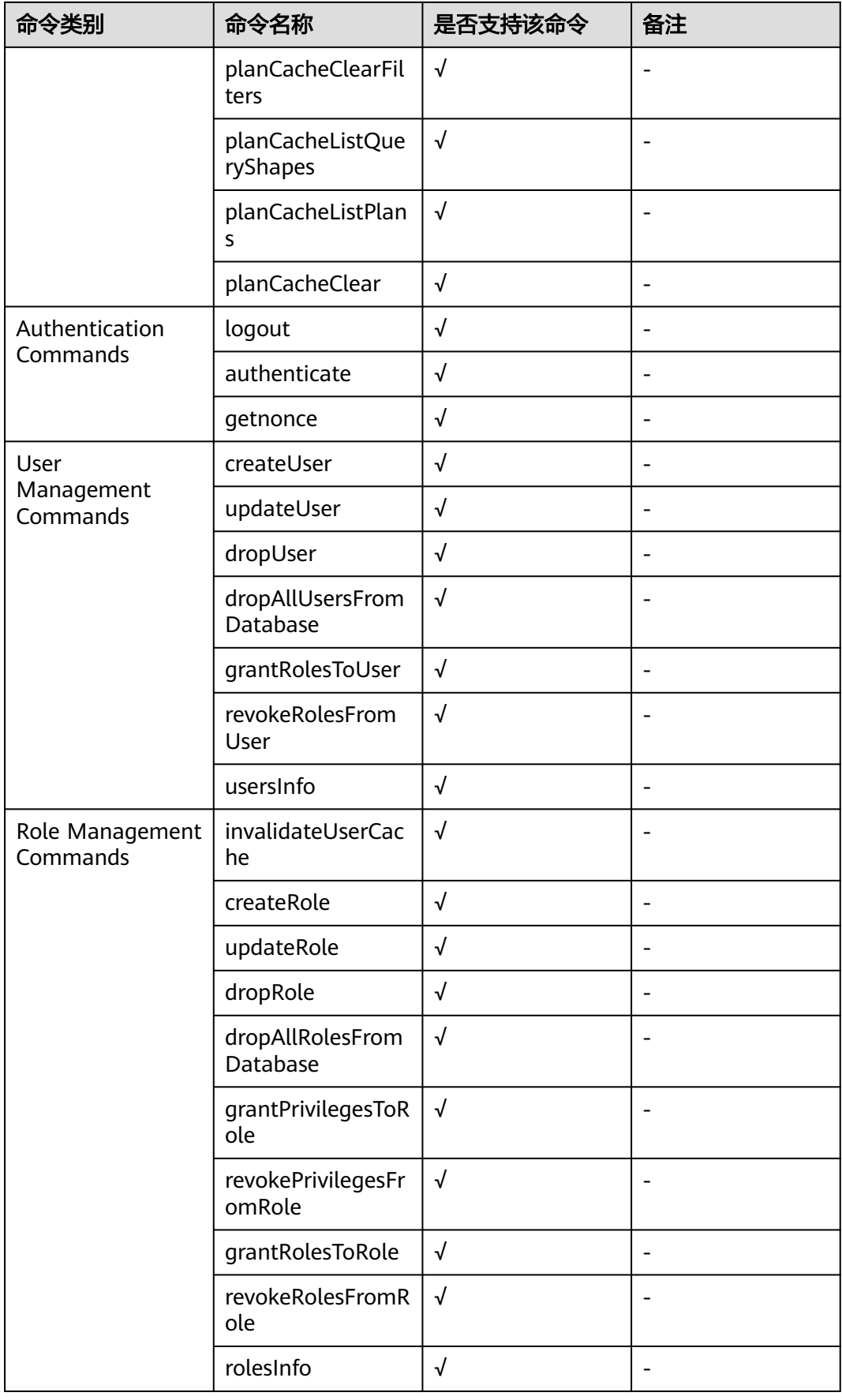

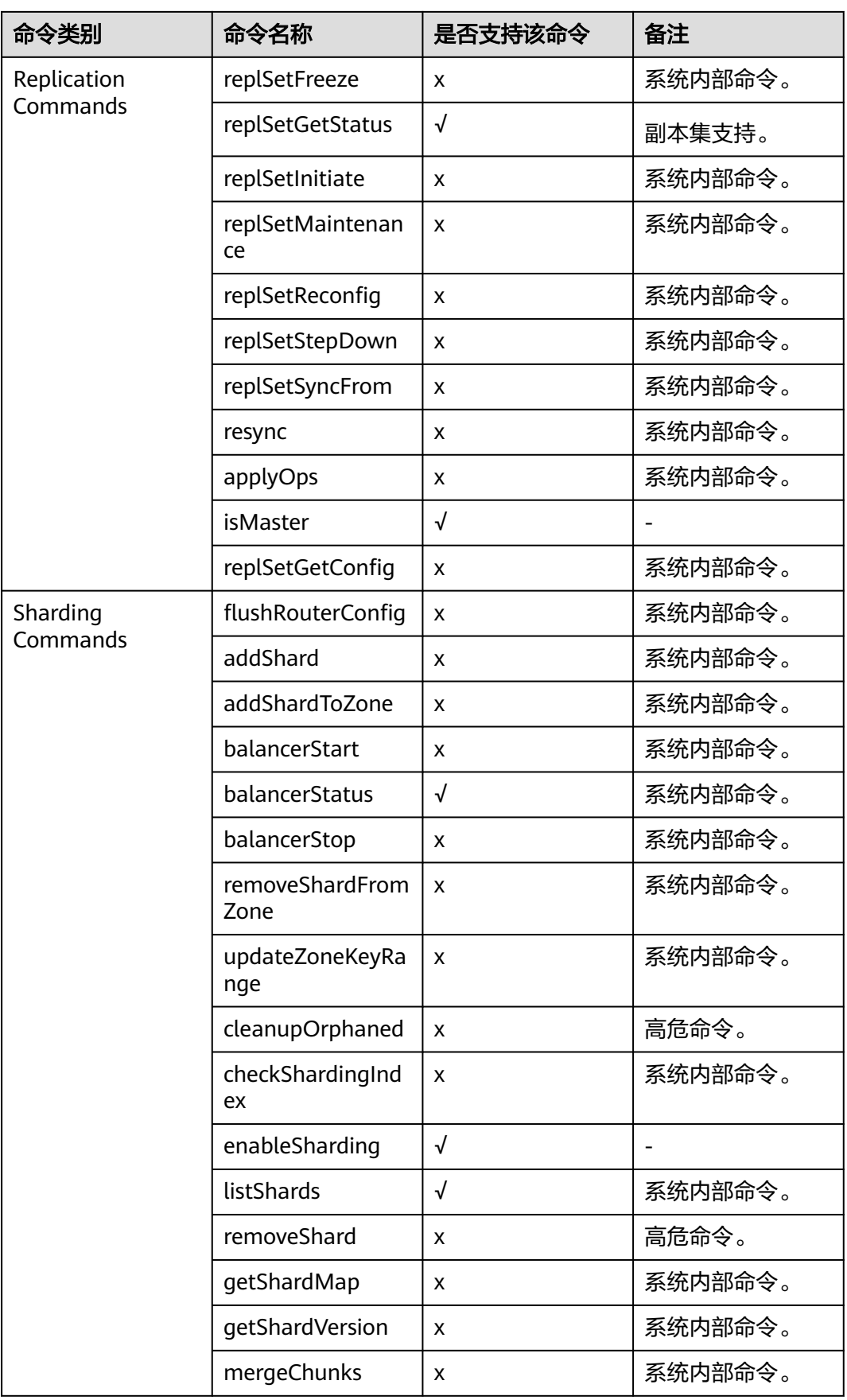

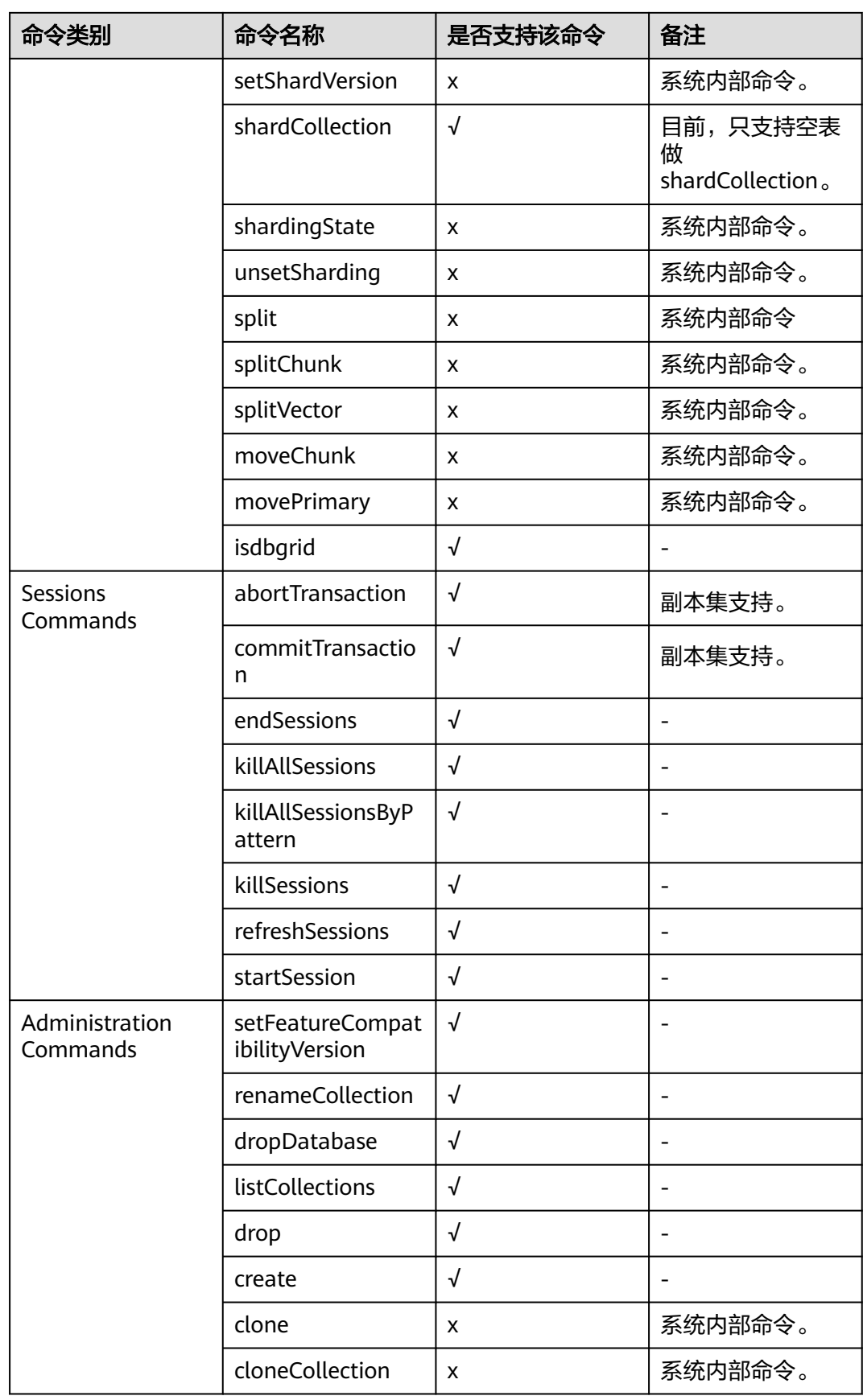

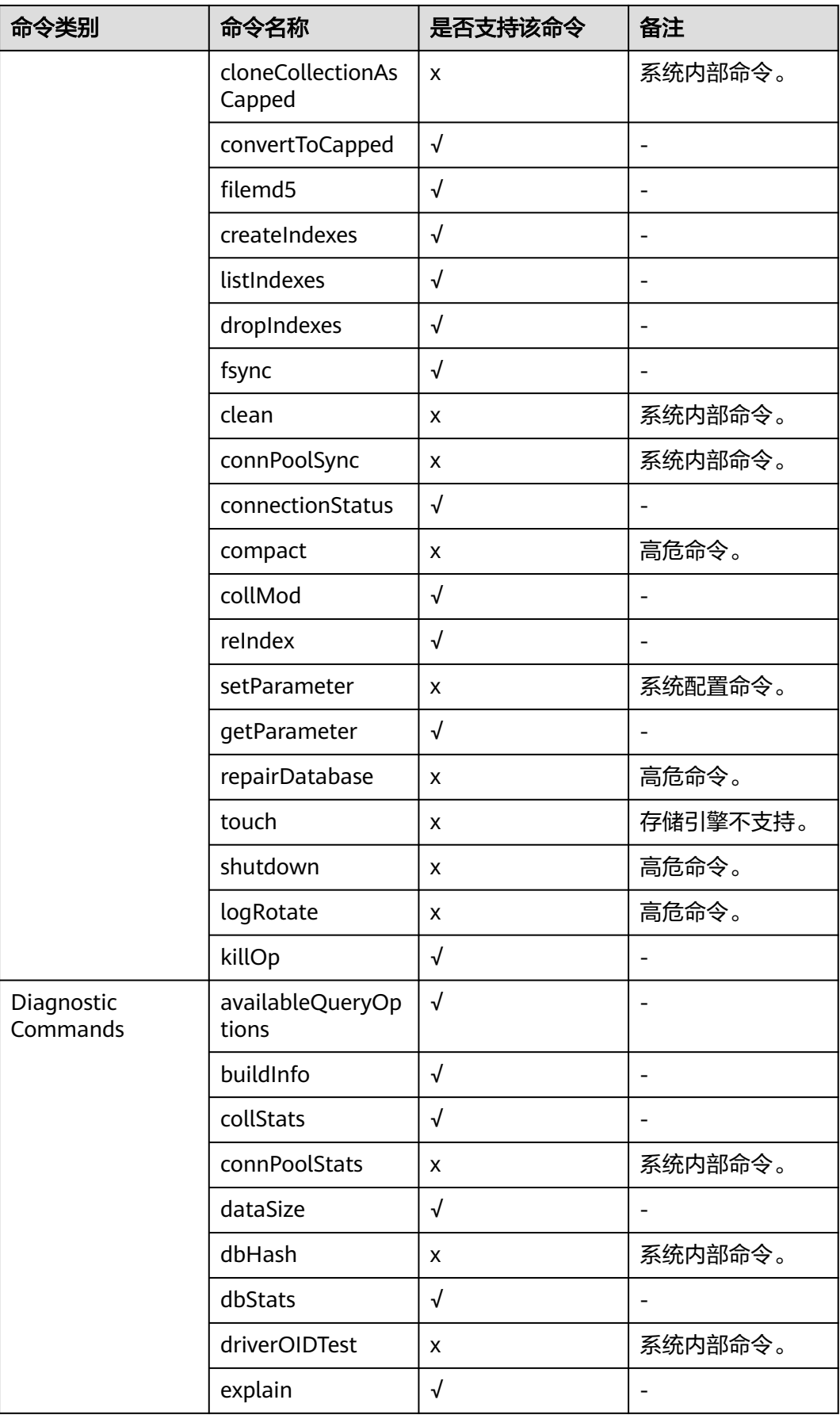

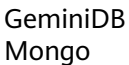

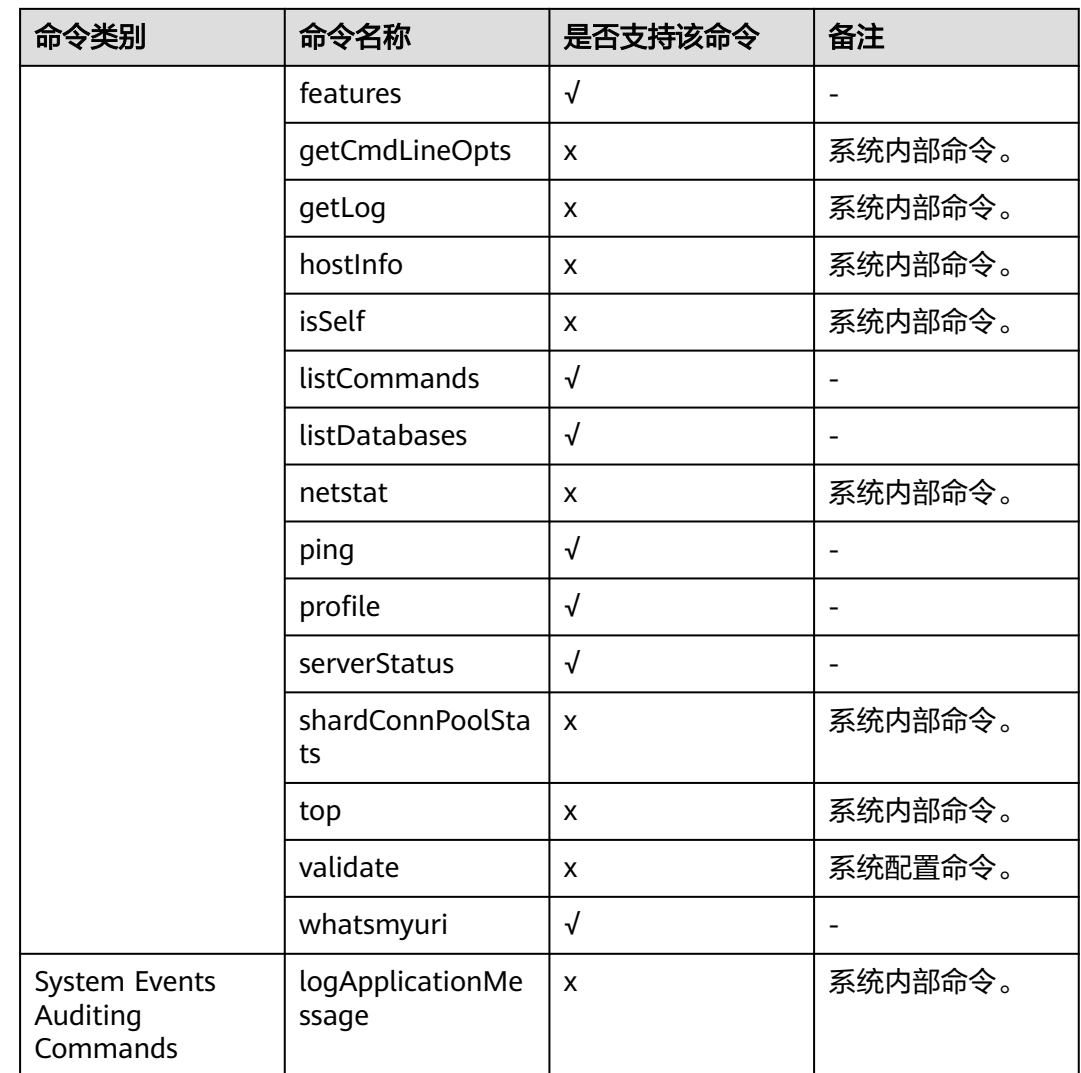

# **4.7** 数据备份

# **4.7.1** 备份概述

GeminiDB Mongo支持数据库实例的备份,以保证数据可靠性。实例删除后,手动备 份数据保留。自动备份的数据和实例一起释放,备份的数据不支持下载导出。

# 备份方案

GeminiDB Mongo实例支持自动备份和手动备份两种方案。

● 自动备份

您可以在管理控制台<mark>设置自动备份策略</mark>,系统将会按照自动备份策略中设置的备 份时间段和备份周期进行自动备份,并且会按照设置的备份保留天数对备份文件 进行存放。

自动备份的备份文件不支持手动删除,可通过<mark>修改自动备份策略</mark>调整备份保留天 数,超出备份保留天数的已有备份文件会被自动删除。

## 手动备份

手动备份是由用户根据自身业务特点随时启动的数据库实例的全量备份,会一直 保存,直到用户手动删除。

建议您定期对数据库进行备份,当数据库故障或数据损坏时,可以通过备份恢复 数据库,从而保证数据可靠性。

表 **4-13** 备份方案

| 备份方案 | 使用场景                                         |  |
|------|----------------------------------------------|--|
| 自动备份 | 系统按照自动备份策略,对数据库进行自动备份,您可以<br>根据业务需求修改自动备份策略。 |  |
| 手动备份 | 根据自身业务特点手动启动数据库实例的全量备份。                      |  |

# 备份原理

GeminiDB Mongo目前仅支持副本集实例,其备份原理如下。

GeminiDB Mongo副本集实例由主节点和备节点组成。如图**4-38**所示,GeminiDB Mongo副本集实例的备份是在节点ID字典序最小的备节点上进行的。备份过程中会占 用备份节点一定的CPU内存资源,因此会存在CPU使用率、内存使用率指标上涨的情 况,属于正常现象。但最终的备份文件将以压缩包的形式存储在对象存储服务 (OBS)中,不会占用实例的磁盘空间。

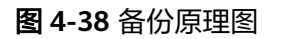

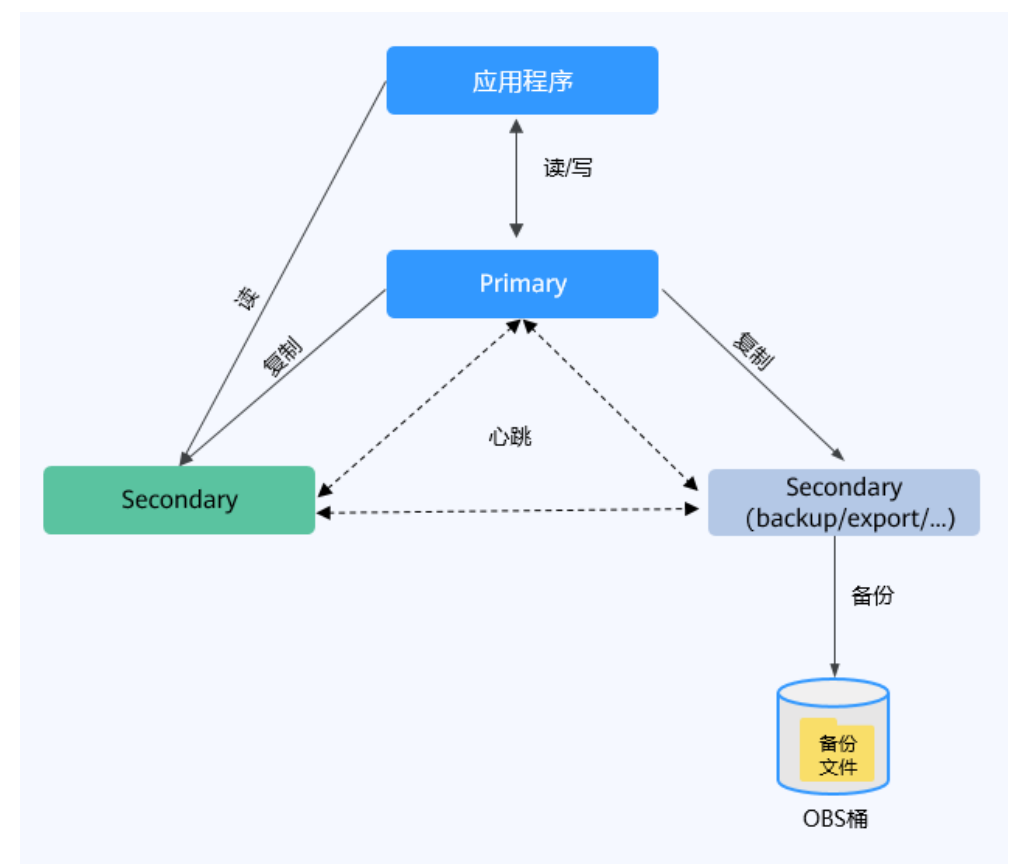

# <span id="page-123-0"></span>备份存储

GeminiDB Mongo的备份数据存储至对象存储服务(Object Storage Service,简称 OBS),在提高数据容灾能力的同时有效降低磁盘空间占用。

购买实例存储空间后,GeminiDB Mongo将同比例赠送备份存储空间,用于存储备份 数据。例如,您购买的实例存储空间为100GB时,会得到赠送的100GB备份存储空 间。当备份数据没有超出100GB,将免费存储在OBS上;当备份数据超出100GB,超 出部分将根据OBS的计费规则收费。

# **4.7.2** 管理自动备份

图 **4-39** 修改备份策略

GeminiDB Mongo支持创建数据库实例的自动备份,以保证数据可靠性。当数据库或 表被恶意或误删除,可依赖实例的备份保障数据安全。

# 自动备份策略

系统按照自动备份策略,对数据库进行自动备份,备份将以压缩包的形式存储在对象 存储服务中,以保证用户数据的机密性和持久性。建议您定期对数据库进行备份,当 数据库故障或数据损坏时,可以通过备份恢复数据库。由于开启备份会损耗数据库读 写性能,建议您选择业务低峰时间段启动自动备份。

创建数据库实例时,系统默认开启自动备份策略,默认开启的自动备份策略设置如 下:

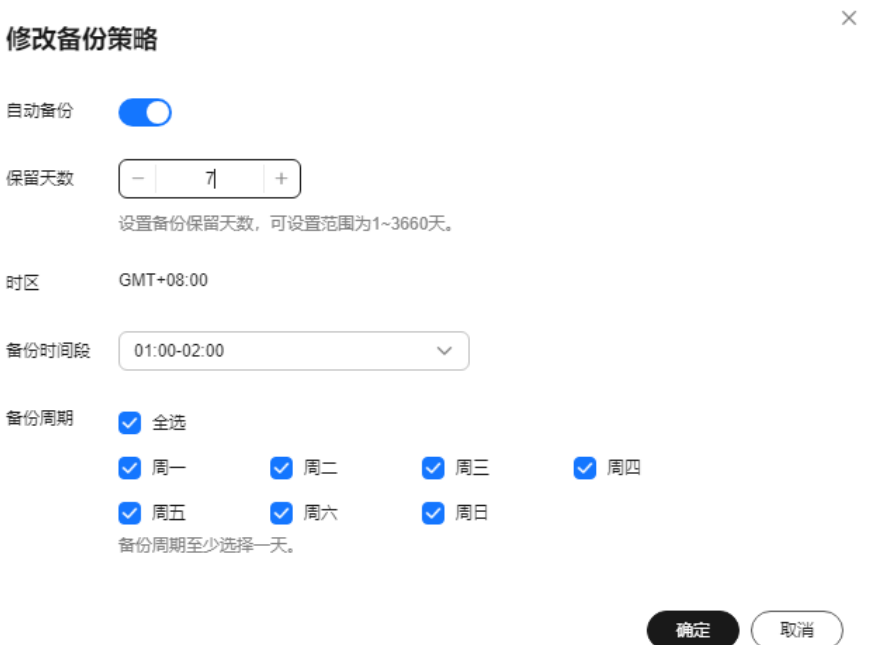

- 保留天数: 自动备份可保留天数默认为7天。可设置保留天数范围为1~35天。新 的全量备份未超过保留天数前系统会一直保留,直至新的全量备份超过保留天数 后才会删除。
	- 增加保留天数,可提升数据可靠性,请根据需要设置。

<span id="page-124-0"></span>– 减少保留天数,会针对已有的备份文件生效,即超出备份保留天数的已有备 份文件(包括全量备份和增量备份)会被自动删除,但手动备份不会自动删 除,请您谨慎选择。

说明

- 保留天数小于7天,系统每天都会进行自动备份。
- 系统会自动检测已有的自动备份文件,若备份文件超过用户自定义的数据保留天数, 则 将其删除。
- 备份时间段: 默认为24小时中, 间隔一小时的随机的一个时间段, 例如04:00~05:00。 备份时间段以GMT时区保存。如果碰到夏令时或冬令时切换,备份时间段会因时区变 化而改变。

假如保留天数设置为"2",表示超过两天的全量备份和增量备份会被自动删除。 即周一产生的备份会在周三删除,同理,周二产生的备份会在周四删除。

#### 全量备份文件自动删除策略:

已有备份文件超出备份天数后会自动删除,考虑到数据完整性,自动删除时仍然 会保留最近的一次超过保留天数的全量备份,保证在保留天数内的数据可正常恢 复。

假如备份周期选择"周一"、"周二",保留天数设置为"2",备份文件的删除 策略如下:

本周一产生的全量备份,会在本周四当天自动删除。原因如下:

本周二的全量备份在本周四当天超过保留天数,按照全量备份文件自动删除 策略,会保留最近的一个超过保留天数的全量备份(即本周二的备份会被保 留),因此周四当天删除本周一产生的全量备份文件。

– 本周二产生的全量备份,会在下周三当天自动删除。原因如下:

下周一产生的全量备份在下周三超过保留天数,按照全量备份文件自动删除 策略,会保留最近的一个超过保留天数的全量备份(即下周一的备份会被保 留),因此下周三当天删除本周二产生的全量备份。

- 备份周期:默认为全选。
	- 全选:选择一周内的每一天。系统每天都会进行自动备份。
	- 选择周期:选择一周内的一天或几天。系统会在所选时间进行自动备份。

### 说明

备份周期对应的备份开始时间1小时内,系统会自动触发全量备份。备份所需时间由备份数 据量决定,备份数据量越大,备份所需时间越长。

- 实例创建成功后,您可根据业务需要设置自动备份策略。系统将按照您设置的自 动备份策略对数据库进行备份。
- 关闭自动备份策略后,自动备份将会立即停止。

### 修改自动备份策略

- 步骤**1** 登录管理控制台。
- 步骤**2** 在服务列表中选择"数据库 > 云数据库 GeminiDB Mongo接口。
- 步骤**3** 在"实例管理"页面,单击目标实例,进入实例的"基本信息"页面。
- 步骤**4** 在左侧导航栏中选择"备份恢复"页签,单击"修改备份策略",设置备份策略。备 份策略设置完成后,单击"是",保存修改。

设置备份策略的方法可参考[自动备份策略。](#page-123-0)

### 图 **4-40** 修改备份策略

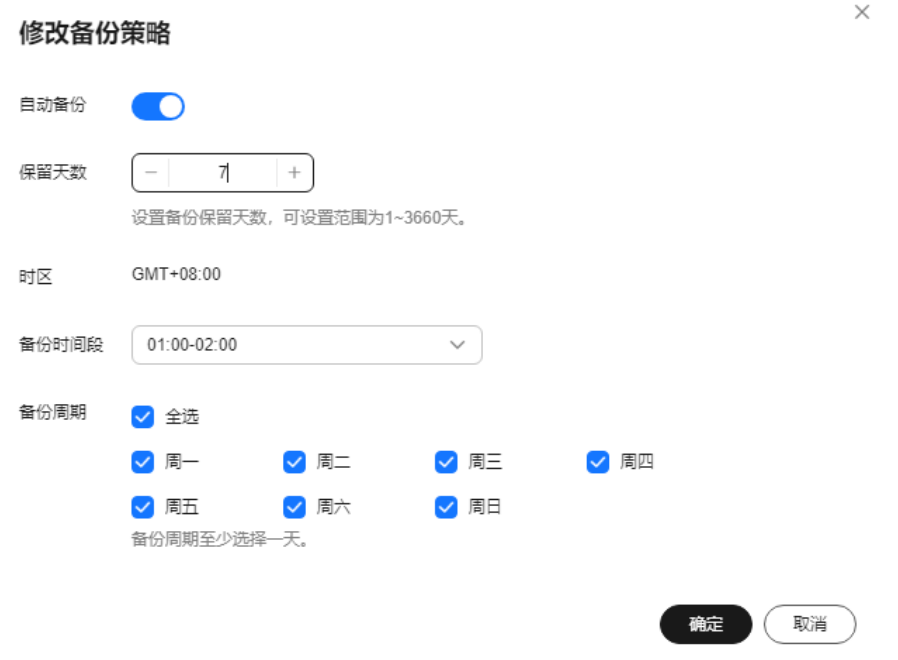

步骤**5** 备份策略修改成功后,您可在"备份管理"页面或"备份恢复"页签,查看或管理已 经生成的备份文件。

**----**结束

## 关闭自动备份策略

- 步骤**1** 登录管理控制台。
- 步骤**2** 在服务列表中选择"数据库 > 云数据库 GeminiDB Mongo接口。
- 步骤**3** 在"实例管理"页面,单击目标实例,进入实例的"基本信息"页面。
- 步骤4 在左侧导航栏中选择"备份恢复"页签,单击"修改备份策略"。
- 步骤**5** 在"修改备份策略"弹出框中单击 然后单击"是",关闭自动备份策略。

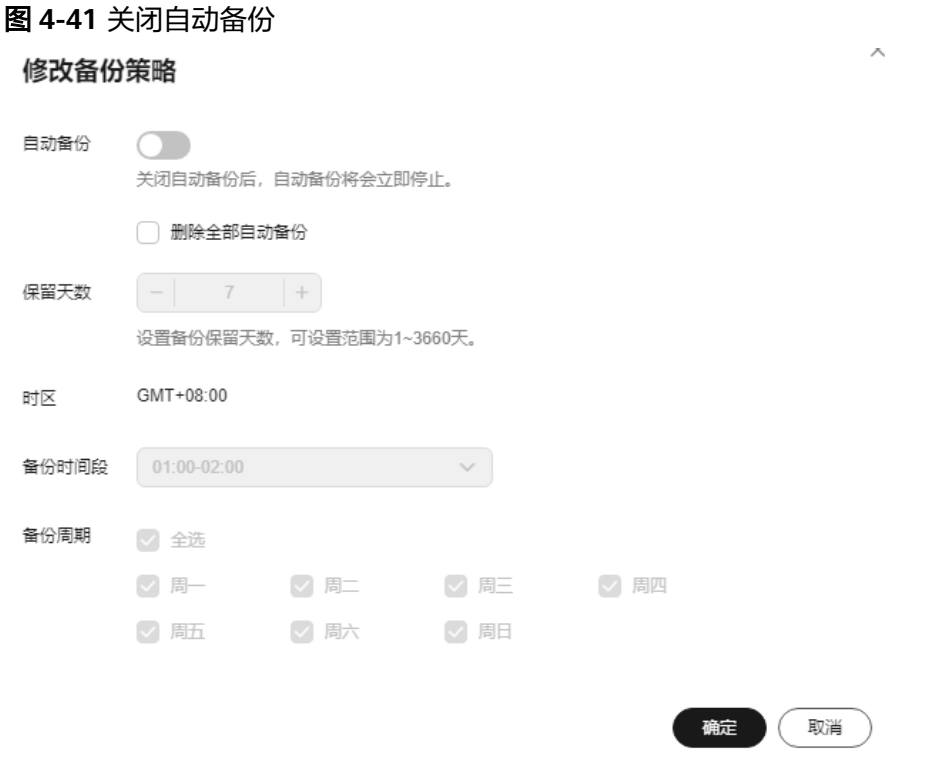

关闭自动备份策略时,您可选择是否同时删除自动备份。

- 勾选,删除当前还在保留天数内的备份文件。备份列表中将不会有自动备份,直 到您再次开启自动备份策略。
- 不勾选,将保存当前还在保留天数内的备份文件,后期可手动删除,请参见<mark>删除</mark> 自动备份。

关闭自动备份策略后,自动备份将会立即停止。

**----**结束

# 删除自动备份

自动备份策略关闭后,支持用户删除已保存的自动备份,从而释放相关存储空间。

自动备份策略开启后,对于过期的自动备份,系统会检测并删除,用户不可删除自动 备份。

## 须知

备份删除后,不可恢复,请谨慎操作。

- 方式一
	- a. 登录管理控制台。
	- b. 在服务列表中选择"数据库 > 云数据库 GeminiDB Mongo接口。
	- c. 在"实例管理"页面,单击目标实例,进入实例的"基本信息"页面。
	- d. 在左侧导航栏中选择"备份恢复"页签,单击目标备份对应操作列中的"删 除"。

e. 在"删除备份"弹出框中,确认目标备份信息,单击"是"。

### <span id="page-127-0"></span>● 方式二

- a. 登录管理控制台。
- b. 在服务列表中选择"数据库 > 云数据库 GeminiDB Mongo接口。
- c. 在"备份管理"页面,单击目标备份对应操作列中的"删除"。
- d. 在"删除备份"弹出框中,确认目标备份信息,单击"是"。

# **4.7.3** 管理手动备份

GeminiDB Mongo支持对"运行状态"为"正常"的实例创建手动备份, 以保证数据 可靠性。当数据库或表被恶意或误删除,可依赖实例的备份保障数据安全。

# 使用须知

● 手动备份为全量备份。

# 创建手动备份

- 步骤**1** 登录管理控制台。
- 步骤**2** 在服务列表中选择"数据库 > 云数据库 GeminiDB Mongo接口。
- 步骤**3** 创建手动备份。

## 方式一

在"实例管理"页面,选择目标实例,单击操作列的"更多 > 创建备份"。

### 方式二

- 1. 在"实例管理"页面,单击目标实例,进入实例的"基本信息"页面。
- 2. 在左侧导航栏中选择"备份恢复"页签,单击"创建备份"。

### 方式三

在左侧导航树单击"备份管理",进入"备份管理"页面,单击"创建备份"。 步骤**4** 在"创建备份"弹出框中,输入备份名称及描述,单击"确定"。

### 图 **4-42** 创建手动备份

# 创建备份

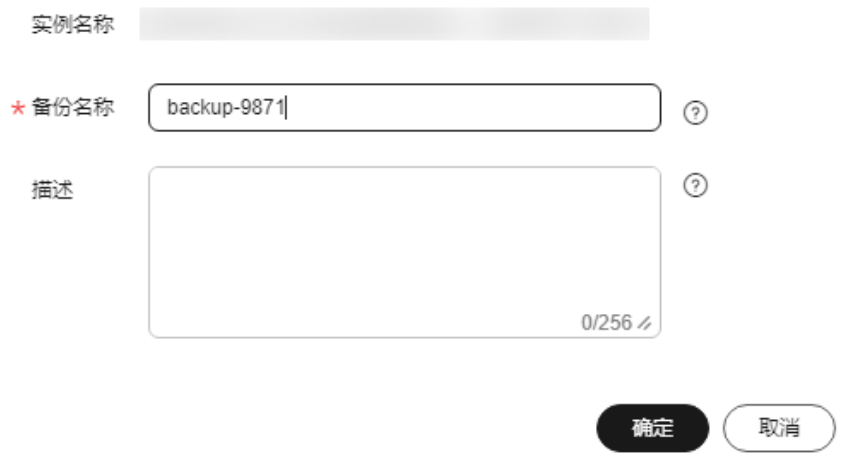

#### 表 **4-14** 创建手动备份参数说明

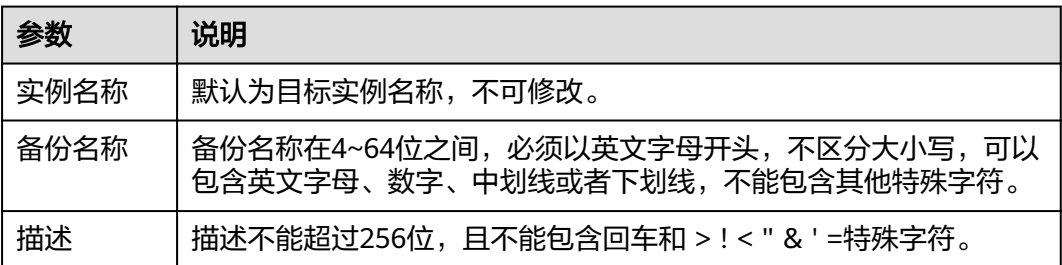

步骤**5** 创建手动备份任务下发成功后,可查看备份状态。

- 在"备份管理"或"备份恢复"页面,可查看正在创建的手动备份的状态显示为 "备份中"。
- 手动备份创建成功的状态显示为"备份完成"。

**----**结束

# 删除手动备份

如果不再需要已经生成的手动备份,可在"备份管理"页面或"备份恢复"页签进行 删除。

手动备份被删除后,将不再显示在备份列表中。

## 须知

备份删除后,不可恢复,请谨慎操作。

## 方式一

- 1. 登录管理控制台。
- 2. 在服务列表中选择"数据库 > 云数据库 GeminiDB Mongo接口。
- 3. 在"实例管理"页面,单击目标实例,进入实例的"基本信息"页签。
- 4. 在左侧导航栏中选择"备份恢复"页签,单击目标备份对应操作列中的"删 除"。
- 5. 在删除备份弹出框中,确认目标备份的信息,单击"是"。

### 方式二

- 1. 登录管理控制台。
- 2. 在服务列表中选择"数据库 > 云数据库 GeminiDB Mongo接口。
- 3. 在"备份管理"页面,单击目标备份对应操作列中的"删除"。
- 4. 在删除备份弹出框中,确认目标备份的信息,单击"是"。

# **4.8** 数据恢复

# **4.8.1** 恢复方案

GeminiDB Mongo支持数据恢复,您可以根据业务需要选择合适的恢复方法。

### 表 **4-15** 恢复方案

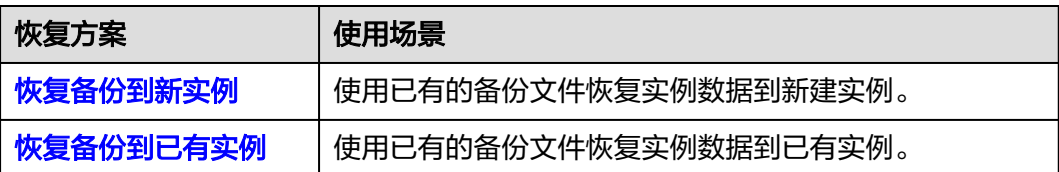

# **4.8.2** 恢复备份到新实例或已有实例

# 操作场景

GeminiDB Mongo支持使用已有的备份, 将备份数据恢复到新实例或已有实例, 您可 根据业务需要进行恢复。

# 使用须知

恢复到已有实例的功能目前处于公测阶段,如需使用,请您联系客服申请开通。

# 操作步骤

- 步骤**1** 登录管理控制台。
- 步骤**2** 在服务列表中选择"数据库 > 云数据库 GeminiDB Mongo接口。
- 步骤**3** 恢复备份。

## 方法一

- 1. 在"实例管理"页面,单击目标实例的名称。
- 2. 在左侧导航栏中选择"备份恢复"页签,单击目标备份对应操作列中的"恢 复"。

### 图 **4-43** 备份恢复

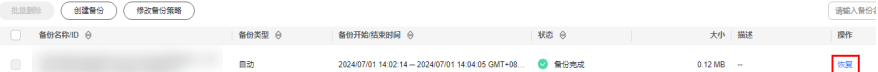

# 方法二

在"备份管理"页面,单击目标备份对应操作列中的"恢复"。

### 图 **4-44** 备份管理

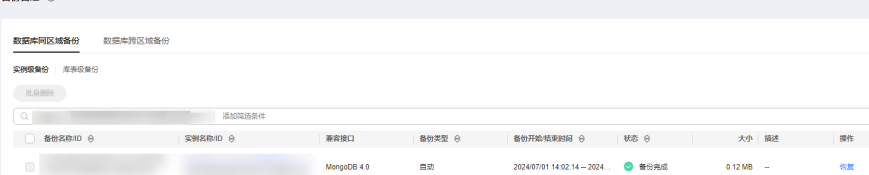

**步骤4** 在"恢复实例"弹出框中确认当前实例信息及恢复方式,单击"确定"。

● 新实例

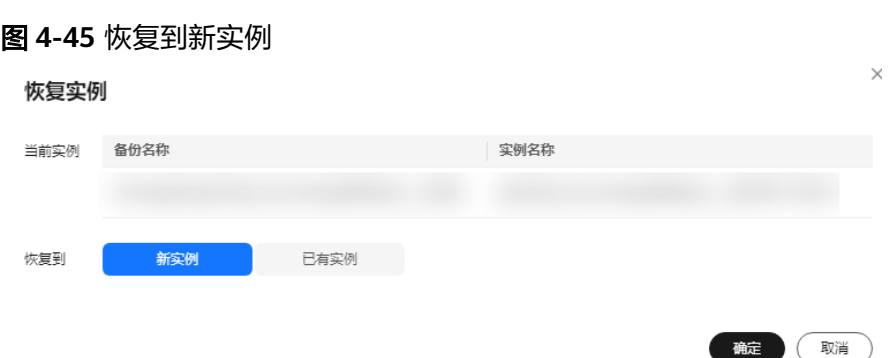

跳转到"恢复到新数据库实例"页面,根据业务需要配置新数据库实例信息:

- 新实例的接口类型和版本,默认与原实例相同,不可修改。
- 系统会根据所选择的备份文件大小自动去计算恢复新实例所需的最小存储空 间,用户选择容量大小必须为1的整数倍,可根据不同的性能规格选择对应的 存储空间。
- 数据库密码需重新设置。
- 其他参数,用户可修改,具体请参见快速入门中购买实例的内容。
- 已有实例

选择目标实例,单击"确定"。

# 须知

- 当前数据库实例已被删除时,若存在手动备份,可以恢复到已有实例,否则不 可恢复到已有实例。
- 恢复到已有实例会导致实例数据被覆盖,且恢复过程中实例将不可用。
- 恢复到已有实例后,备份文件中保留的账号和密码将覆盖原有实例的账号和密 码。
- 只可选择与原实例相同节点数、相同接口、相同版本或高版本、相同规格或更 高规格的实例。
- 请确保目标实例的存储空间大于或等于备份文件中已有实例的存储空间,否则 会导致任务下发失败。

图 **4-46** 恢复到已有实例

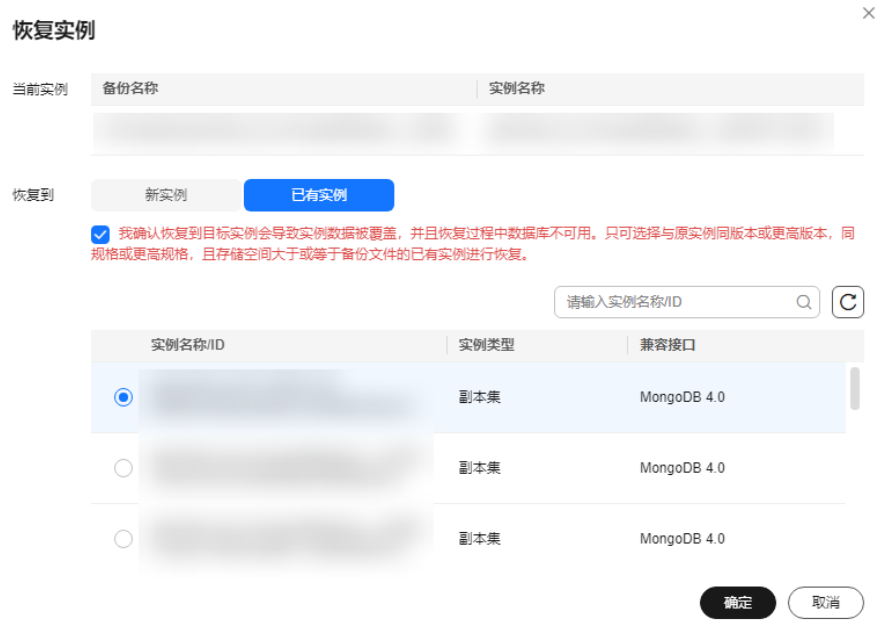

步骤**5** 查看恢复结果。

恢复到新实例

为用户重新创建一个和该备份数据相同的实例。在"实例管理"页面,可看到实 例由"创建中"变为"正常",说明恢复成功。 恢复完成后,系统会自动执行一次全量备份。

恢复成功的新实例是一个独立的实例,与原有实例没有关联。

恢复到已有实例

在"实例管理"页面,可查看目标实例状态为"恢复中",恢复完成后,实例状 态由"恢复中"变为"正常"。

对于开启自动备份策略的实例,恢复成功后,会执行一次全量备份。 反之则不会 执行全量备份。

**----**结束

# **4.9** 参数模板管理

# **4.9.1** 创建参数模板

您可以使用数据库参数模板中的参数来管理数据库接口配置。数据库参数模板就像是 接口配置值的容器,这些值可应用于一个或多个数据库实例。

每个用户可以创建100个参数模板,同一项目下所有类型的实例共享该配额。

## 使用须知

参数模板功能目前处于公测阶段,如需使用,请您联系客服申请开通。

 $\times$ 

## 操作步骤

- 步骤**1** 登录管理控制台。
- 步骤**2** 在服务列表中选择"数据库 > 云数据库 GeminiDB Mongo接口。
- 步骤3 在左侧导航树,单击"参数模板管理"。
- 步骤**4** 在"参数模板管理"页面,单击"创建参数模板"。
- 步骤**5** 选择兼容接口数据库版本,命名参数组,并添加参数组描述,单击"确定",创建参 数组模板。

### 图 **4-47** 创建参数模板

**Allz事全新措誓** 

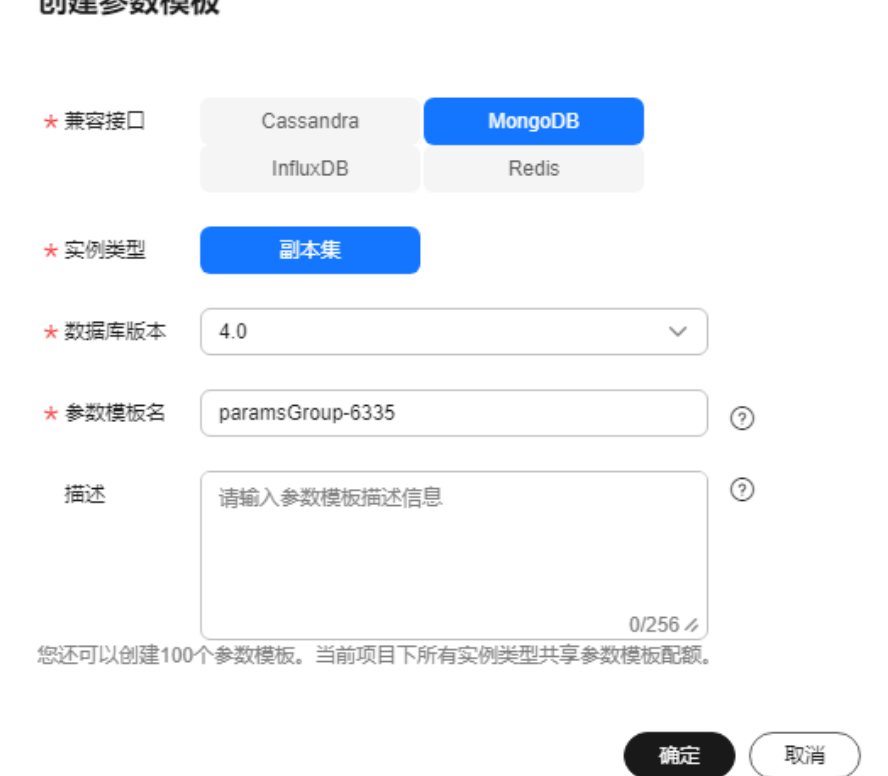

- 选择该数据库接口参数模板所需兼容的接口类型。
- 选择对应的实例类型。
- 选择数据库版本,支持4.0版本。
- 参数模板名称在1位到64位之间,区分大小写,可包含字母、数字、中划线、下划 线或点,不能包含其他特殊字符。
- 描述不能超过256位,且不能包含回车和> ! < " & ' =特殊字符。
- 步骤**6** 参数组模板创建成功后,您可在"参数模板管理"页面,查看并管理创建完成的参数 模板。

**----**结束

# **4.9.2** 修改 **GeminiDB Mongo** 实例参数

为确保GeminiDB Mongo发挥出最优性能,用户可根据业务需求对用户创建的参数模 板里边的参数进行调整。

您可以修改用户创建的数据库参数模板中的参数值,但不能更改默认数据库参数模板 中的参数值。

### 说明

系统提供的默认参数模板不允许修改,只可单击参数模板名进行查看。当用户参数设置不合理导 致数据库无法启动时,可参考默认参数模板重新配置。

# 修改自定义参数模版并应用到实例

- 步骤**1** 登录管理控制台。
- 步骤**2** 在服务列表中选择"数据库 > 云数据库 GeminiDB Mongo接口。
- 步骤3 在左侧导航树,单击"参数模板管理"。
- 步骤**4** 在"参数模板管理"页面的"自定义"页签,选择目标参数模板,单击参数模板名 称。
- 步骤**5** 在"参数"页面,根据需要修改相关参数值。

### 图 **4-48** 编辑参数模板

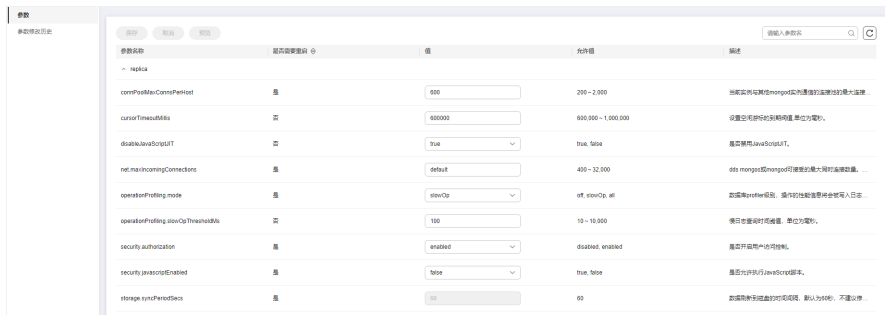

- 单击"保存",在弹出框中单击"确认",保存修改。
- 单击"取消",放弃本次设置。
- 单击"预览",可对比参数修改前和修改后的值。

### 图 **4-49** 预览修改参数

# 预览修改

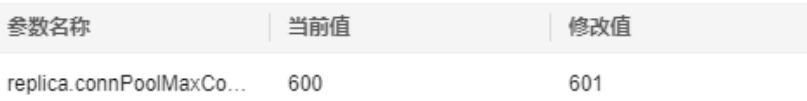

关闭

 $\times$ 

步骤**6** 参数修改完成后,您可在"参数修改历史"页面,查看参数的修改详情。 查看参数修改详情的具体操作请参见音看参数修改历史。

### 须知

- 参数模板修改后,不会立即应用到当前使用的实例,您需要进行应用操作才可生 效,具体操作请参[见应用参数模板](#page-140-0)。
- 参数修改历史页面仅显示7天之内的参数修改历史。

**----**结束

# 修改当前实例的参数

- 步骤**1** 登录管理控制台。
- 步骤**2** 在服务列表中选择"数据库 > 云数据库 GeminiDB Mongo接口。
- 步骤**3** 在左侧导航栏选择"实例管理",单击指定实例名称,进入基本信息页面。
- 步骤**4** 单击左侧导航栏中的"参数修改",在"参数"页签下根据需要修改相关参数值。

图 **4-50** 修改当前实例的参数

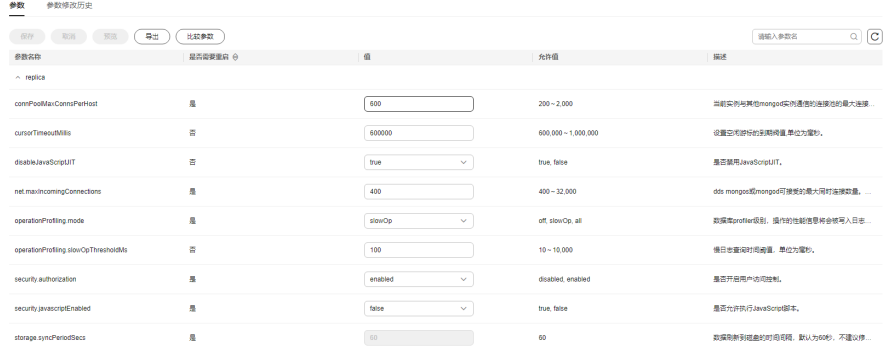

- 单击"保存",在弹出框中单击"确认",保存修改。
- 单击"取消",放弃本次设置。
- 单击"预览",可对比参数修改前和修改后的值。
- 步骤**5** 参数修改完成后,您可在"参数修改历史"页面,查看参数的修改详情。

查看参数修改详情的具体操作请参见<del>查看参数修改</del>历史。

### <span id="page-135-0"></span>须知

参数模板修改后,会立即应用到当前实例。 根据参数列表中"是否需要重启"提示,进行相应操作:

- 是:在实例列表中,查看"运行状态",如果显示参数模板变更,等待重启,则 需重启实例使之生效。
- 否:无需重启,立即生效。

### **----**结束

# **4.9.3** 查看参数修改历史

# 操作场景

您可以查看目标参数模板和当前实例的参数修改历史,以满足业务需要。

#### 说明

用户创建或导出的新参数模板,在未进行参数修改前,无修改历史。

## 查看目标参数模板的参数修改历史

- 步骤**1** 登录管理控制台。
- 步骤**2** 在服务列表中选择"数据库 > 云数据库 GeminiDB Mongo接口。
- 步骤**3** 在"参数模板管理"页面的"自定义"页签,选择目标参数模板,单击参数模板名 称。
- 步骤**4** 单击左侧导航栏中的"参数修改历史",您可查看参数对应的参数名称、修改前参数 值、修改后参数值、修改状态和修改时间。

图 **4-51** 查看目标参数模板的参数修改历史

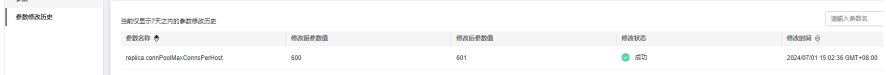

如果修改后参数模板未应用,请根据业务需要,参考<mark>应用参数模板</mark>,将其应用到对应 实例。

**----**结束

# 查看当前实例的参数修改历史

- 步骤**1** 登录管理控制台。
- 步骤**2** 在服务列表中选择"数据库 > 云数据库 GeminiDB Mongo接口。
- 步骤**3** 在"实例管理"页面,选择指定实例,单击实例名称,进入"基本信息"页面。
- 步骤**4** 单击左侧导航栏中的"参数修改",单击"参数修改历史",您可查看参数对应的参 数名称、修改前参数值、修改后参数值、修改状态和修改时间。

### 图 **4-52** 查看当前实例的参数修改历史

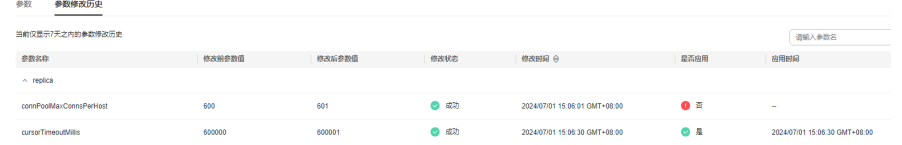

### **----**结束

# **4.9.4** 导出参数模板

# 操作场景

- 您可以导出您创建的数据库实例参数列表,生成一个新的参数模板,供您后期使 用。请参考**应用参数模板**将导出的参数模板应用到新的实例。
- 您可以将该实例对应的参数模板信息(参数名称,值,描述)导出到CSV中,方 便查看并分析。

## 操作步骤

- 步骤**1** 登录管理控制台。
- 步骤**2** 在服务列表中选择"数据库 > 云数据库 GeminiDB Mongo接口。
- 步骤**3** 在左侧导航栏选择"实例管理",单击指定实例名称,进入基本信息页面。
- 步骤**4** 在左侧导航栏选择"参数修改",单击参数页签下的"导出"。

## 图 **4-53** 导出参数模板

### 导出参数模板

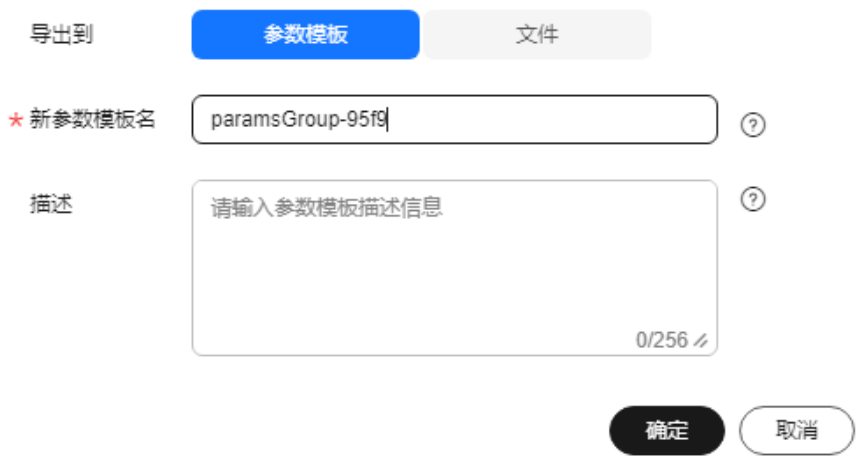

导出到参数模板。将该实例对应参数列表导出并生成一个参数模板,供您后期使 用。

在弹出框中,填写新参数模板名称和描述,单击"确定"。

### 说明

- 参数模板名称在1位到64位之间,区分大小写,可包含字母、数字、中划线、下划线或 点,不能包含其他特殊字符。
- 参数模板的描述长度不能超过256个字符,且不能包含回车和>!<"&'=特殊字符。

创建完成后,会生成一个新的参数模板,您可在"参数模板管理"页面的对其进 行管理。

● 导出到文件。将该实例对应的参数模板信息(参数名称,值,描述)导出到CSV 表中,方便用户查看并分析。

在弹出框中,填写文件名称,单击"确定"。

#### 说明

文件名称在4位到81位之间,必须以字母开头,可以包含字母、数字、中划线或下划线, 不能包含其他特殊字符。

#### **----**结束

# **4.9.5** 比较参数模板

# 操作场景

您可以比较相同实例类型和兼容接口的参数模板,以了解该参数模板当前的配置情 况。

# 比较目标参数模板

- 步骤**1** 登录管理控制台。
- 步骤**2** 在服务列表中选择"数据库 > 云数据库 GeminiDB Mongo接口。
- 步骤3 在左侧的导航栏,单击"参数模板管理"。
- 步骤**4** 在参数模板列表中,选择对应实例类型下用户创建的参数模板,单击"比较"。
- 步骤**5** 选择相同实例类型和兼容接口的不同参数模板,单击"确定",比较两个参数模板之 间的配置参数差异项。

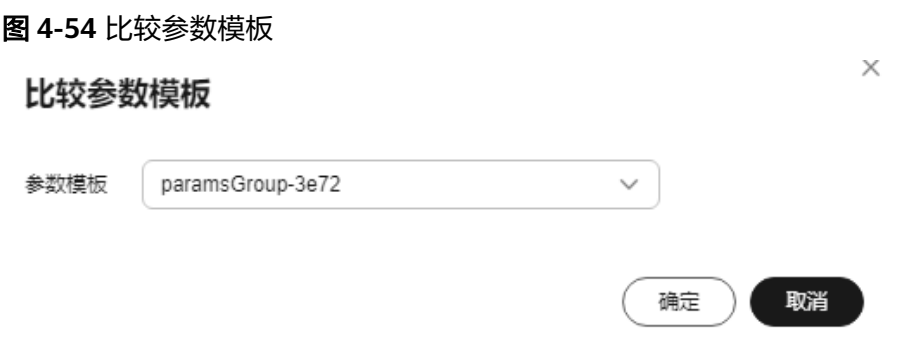

存在差异项,则会显示差异参数模板的如下信息:参数名称、对应参数模板下的 该参数值。

● 不存在差异项,则不显示。

**----**结束

### 比较当前实例的参数模板

- 步骤**1** 登录管理控制台。
- 步骤**2** 在服务列表中选择"数据库 > 云数据库 GeminiDB Mongo接口。
- **步骤3** 在左侧导航栏,单击"实例管理"。
- 步骤**4** 在实例列表中,选择指定的实例,单击实例名称,进入基本信息页面。
- 步骤**5** 在左侧导航栏中的"参数修改",选择"参数"页签,单击"比较参数"。
- 步骤**6** 在弹出框中选择当前实例同数据库类型的参数模板,单击"确定",比较两个参数模 板的差异项。

图 **4-55** 比较当前实例的参数模板

## 比较参数模板

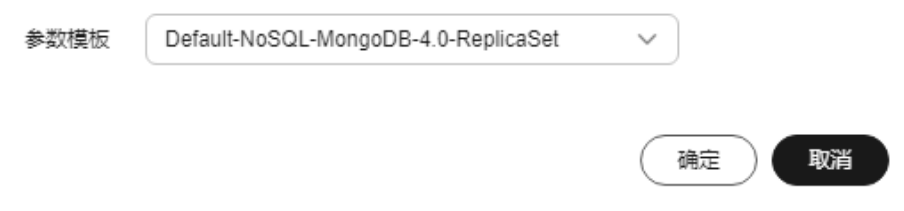

- 存在差异项,则会显示差异参数的如下信息:参数名称、当前实例的参数值和被 比较参数模板的参数值。
- 不存在差异项,则不显示。

### **----**结束

# **4.9.6** 复制参数模板

# 操作场景

您可以复制您创建的自定义数据库参数模板。当您已创建一个数据库参数模板,并且 想在新的数据库参数模板中包含该组中的大部分自定义参数和值时,复制参数模板是 一个方便的解决方案。您还可以导出某数据库实例应用的参数列表,生成一个新的参 数模板,供您后期使用。

您无法复制默认参数模板。不过,您可以创建基于默认参数模板的新参数模板。

# 操作步骤

- 步骤**1** 登录管理控制台。
- 步骤**2** 在服务列表中选择"数据库 > 云数据库 GeminiDB Mongo接口。
- 步骤3 在左侧导航栏,单击"参数模板管理"。

- 步骤4 在参数模板管理页面的"自定义"页签,选择需要复制的参数模板,单击"复制"。 除了上述操作,您还可以在"实例管理"页面,单击实例名称,在左侧导航栏,单击 "参数修改",单击"导出",将该实例对应参数列表导出并生成一个参数模板,供 您后期使用。
- 步骤5 在弹出框中,填写新参数模板名称及描述,单击"确定"。

#### 图 **4-56** 复制参数模板

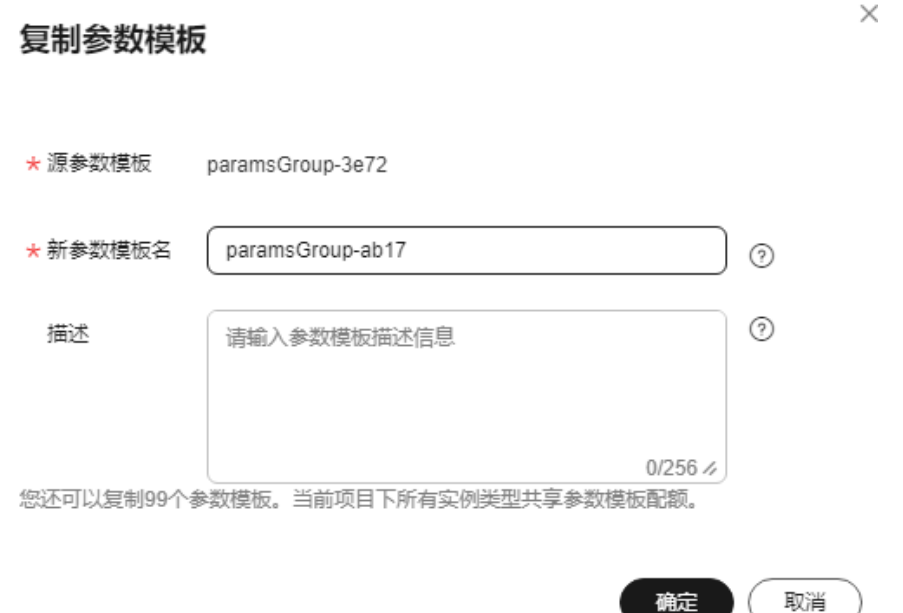

- 参数模板名称在1位到64位之间,区分大小写,可包含字母、数字、中划线、下划 线或句点,不能包含其他特殊字符。
- 描述不能超过256位,且不能包含回车和> ! < " & ' =特殊字符。

创建完成后会生成一个新的参数模板,您可在参数模板列表中对其进行管理。

**----**结束

# **4.9.7** 重置参数模板

# 操作场景

您可根据自己的业务需求,重置自己创建的参数模板对应的所有参数,使其恢复到默 认值。

# 操作步骤

- 步骤**1** 登录管理控制台。
- 步骤**2** 在服务列表中选择"数据库 > 云数据库 GeminiDB Mongo接口。
- 步骤3 在左侧导航栏,单击"参数模板管理"。
- <span id="page-140-0"></span>步骤4 在参数模板管理页面的"自定义"页签,选择需要重置的参数模板,单击""更多>重 置"。
- **步骤5** 单击"是",将当前参数模板中的所有参数恢复到默认值。

**----**结束

# **4.9.8** 应用参数模板

# 操作场景

GeminiDB Mongo支持应用参数模板。参数模板编辑修改后,不会立即应用到实例, 您可以根据业务需要应用到实例中。

# 操作步骤

- 步骤**1** 登录管理控制台。
- 步骤**2** 在服务列表中选择"数据库 > 云数据库 GeminiDB Mongo接口。
- 步骤3 在左侧导航栏,单击"参数模板管理"。
- 步骤**4** 在"参数模板管理"页面,根据参数模板类型不同进行如下操作。
	- 若需要将默认参数模板应用到实例,在"系统默认"页签的目标参数模板单击 "应用"。
	- 若需要将用户自己创建的参数模板应用到实例,在"自定义"页签的目标参数模 板单击"更多>应用"。

一个参数模板可被应用到一个或多个实例。

步骤**5** 在弹出框中,选择需要应用的实例,单击"确定"。 参数模板应用成功后,您可<mark>查看参数模板应用记录</mark>。

### **----**结束

# **4.9.9** 查看参数模板应用记录

## 操作场景

GeminiDB Mongo支持查看参数模板所应用到实例的记录。

## 操作步骤

- 步骤**1** 登录管理控制台。
- 步骤**2** 在服务列表中选择"数据库 > 云数据库 GeminiDB Mongo接口。
- 步骤3 在左侧导航栏,单击"参数模板管理"。
- 步骤**4** 在"参数模板管理"页面,选择指定的参数模板,单击"更多 > 应用记录"。 您可以查看到当前参数模板应用到的实例名称或ID、应用状态、应用时间和失败原 因。

### **----**结束

# **4.9.10** 修改参数模板描述

# 操作场景

对于创建成功后的自定义参数模板,用户可以根据需要修改参数模板描述。

# 操作步骤

- 步骤**1** 登录管理控制台。
- 步骤**2** 在服务列表中选择"数据库 > 云数据库 GeminiDB Mongo接口。
- 步骤3 在左侧的导航栏,单击"参数模板管理"。
- $\frac{1}{2}$ <br>**步骤4** 在参数模板管理的"自定义"页面,选择指定的参数模板,单击"描述"列的
- <mark>步骤5</mark> 输入新的描述信息,单击∨,提交修改,单击×,取消修改。
	- 修改成功后,新的描述信息,可在参数模板列表的"描述"列查看。
	- 参数模板的描述长度不能超过256个字符,且不能包含>!<"&'=特殊字符。

**----**结束

# **4.9.11** 删除参数模板

# 操作场景

您可以删除不需要的参数模板。

# 使用须知

- 删除后的参数模板无法恢复,请谨慎操作。
- 默认参数模板不可进行删除。

## 操作步骤

- 步骤**1** 登录管理控制台。
- 步骤**2** 在服务列表中选择"数据库 > 云数据库 GeminiDB Mongo接口。
- **步骤3** 在左侧导航栏,单击"参数模板管理"。
- 步骤**4** 在"参数模板管理"的"自定义"页面,选择需要删除的参数模板,单击"更多 > 删 除"。
- 步骤5 单击"是",即可删除当前参数模板。

**----**结束

# **4.10** 监控与告警配置

# **4.10.1 GeminiDB Mongo** 支持的监控指标

# 功能说明

本节定义了GeminiDB Mongo上报云监控服务的监控指标的命名空间,监控指标列表 和维度定义,用户可以通过云监控服务提供的API接口来检索GeminiDB Mongo产生的 监控指标和告警信息。

# 命名空间

SYS.NoSQL

# 监控指标

# 说明

如下监控指标需要在实例节点查看,具体方法请参见<mark>查看监控指标</mark>。

## 表 **4-16** GeminiDB Mongo 支持的监控指标

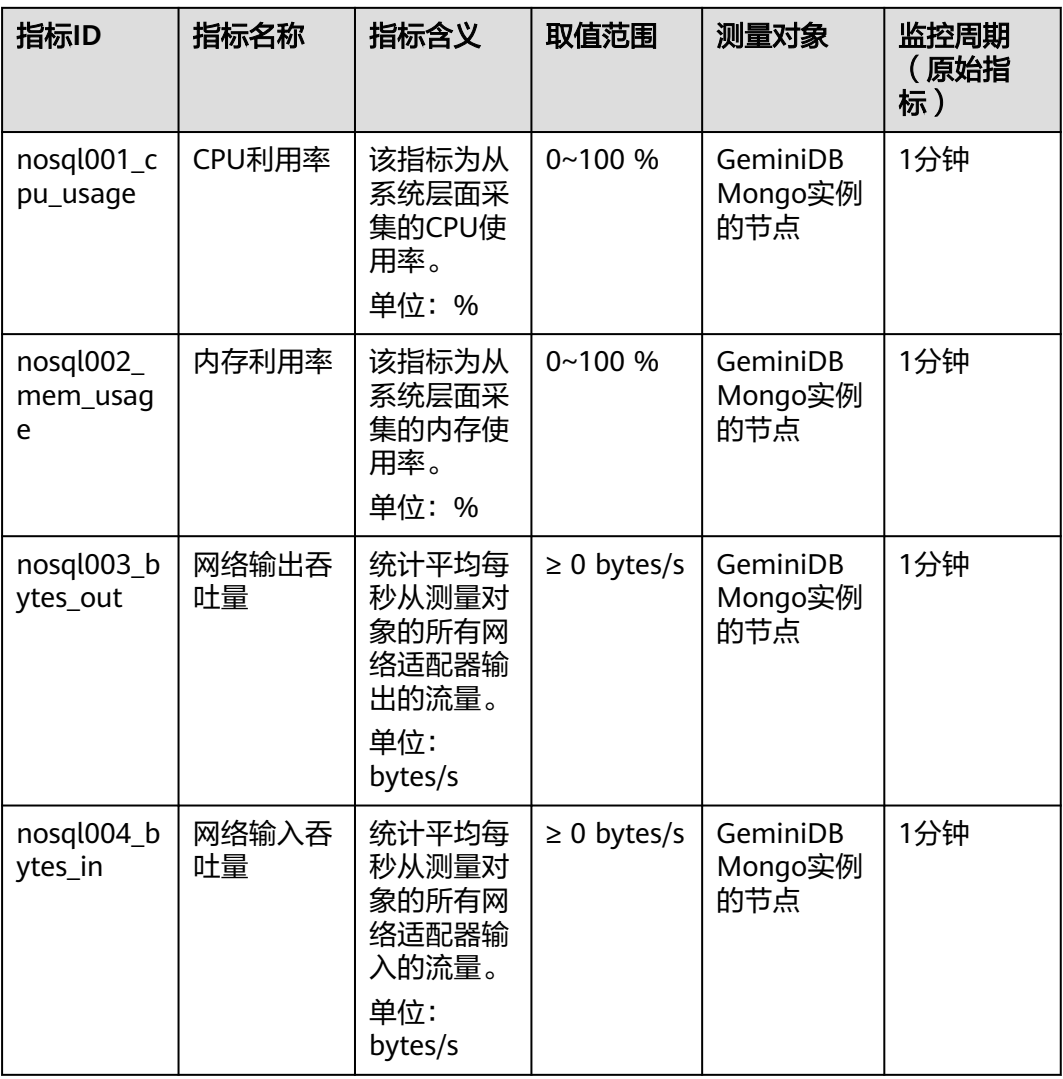

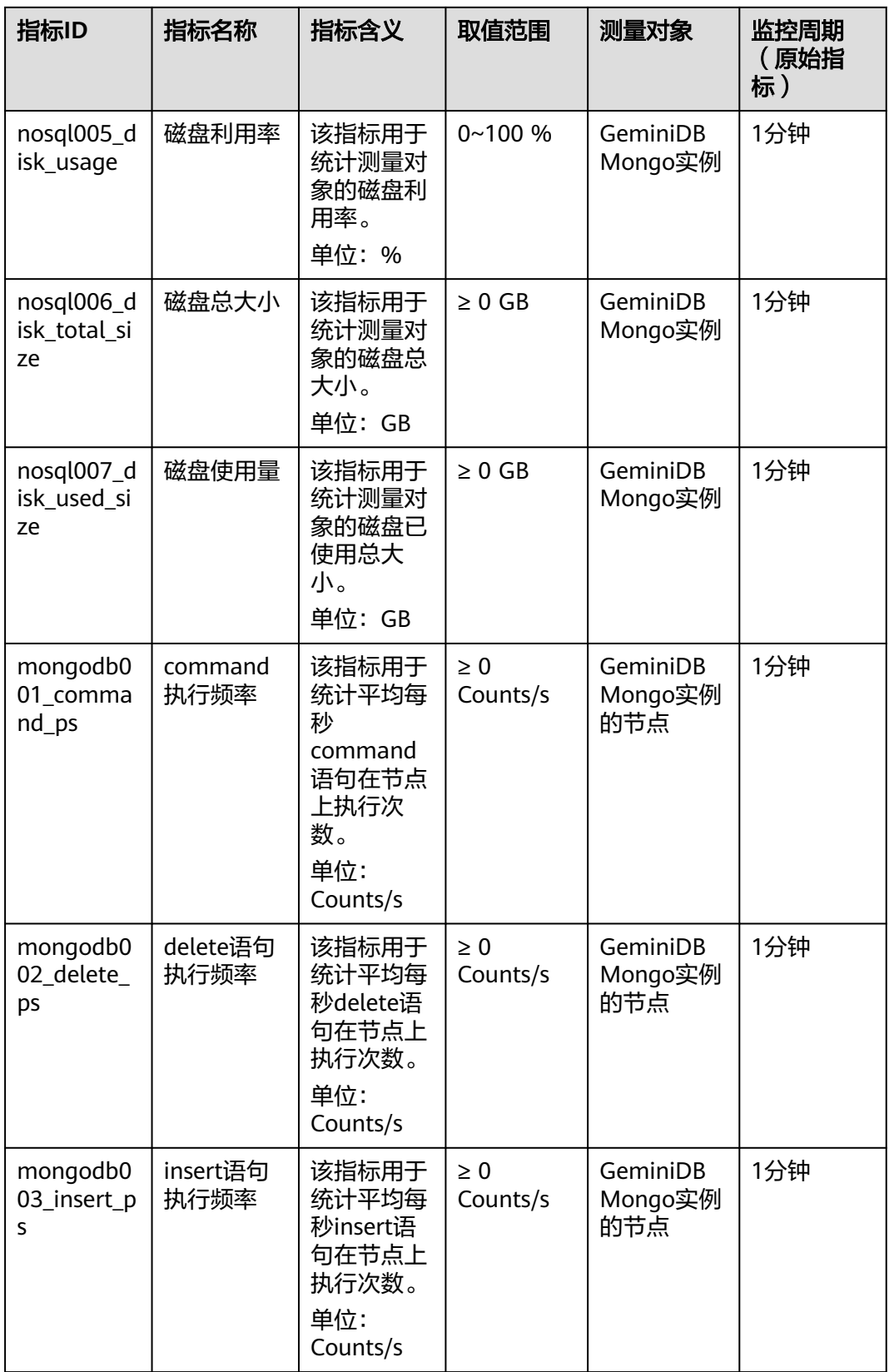
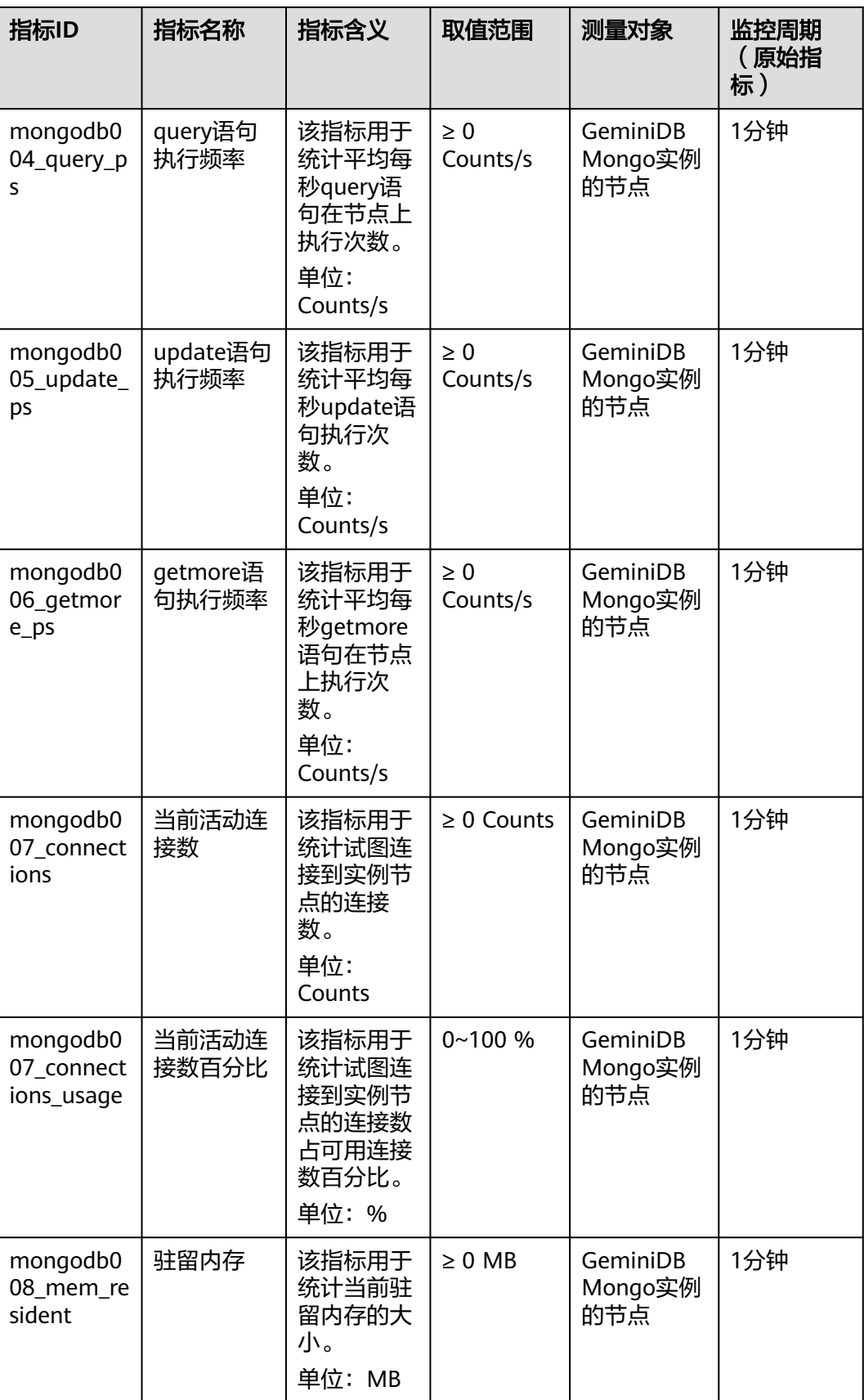

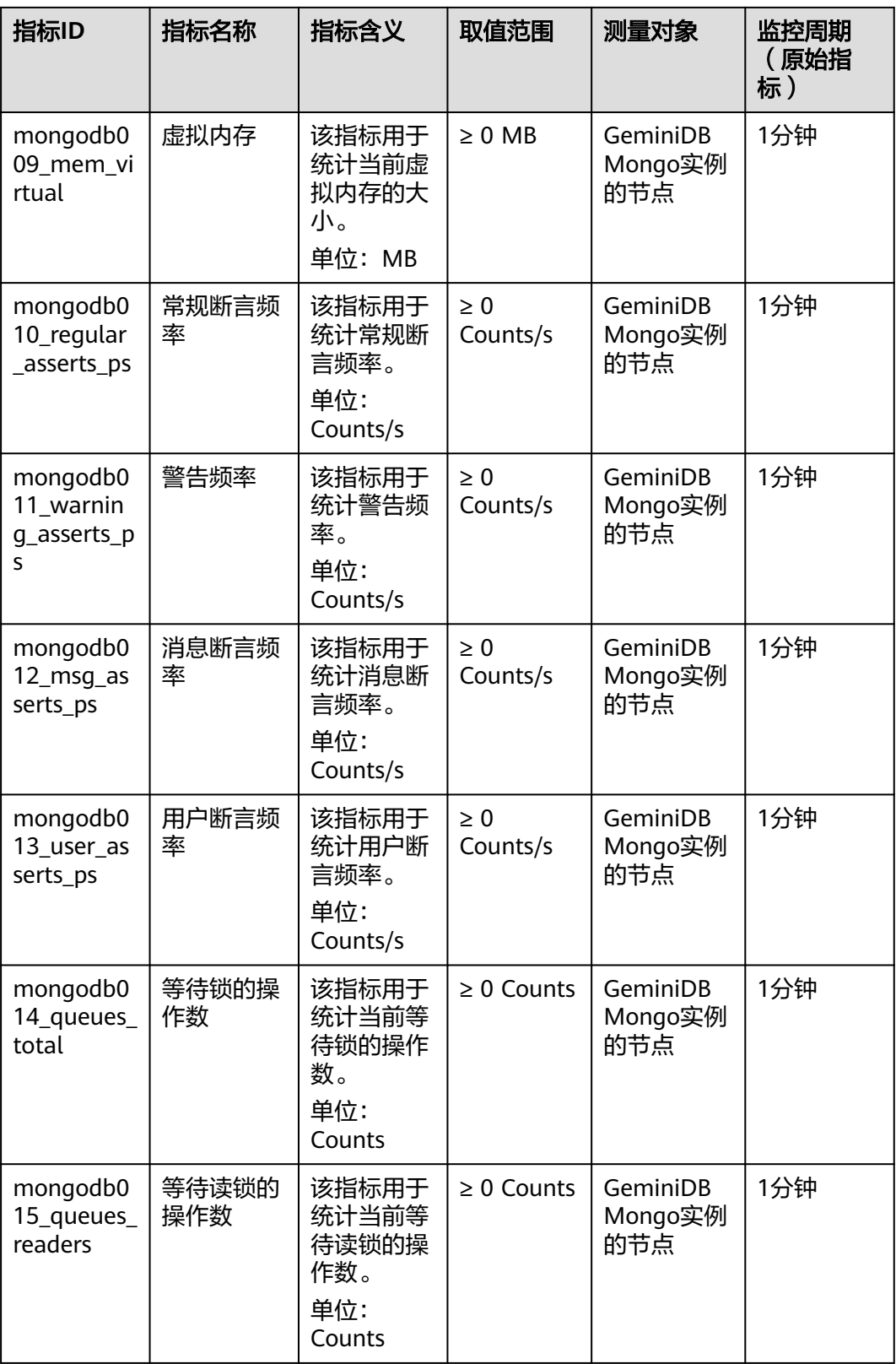

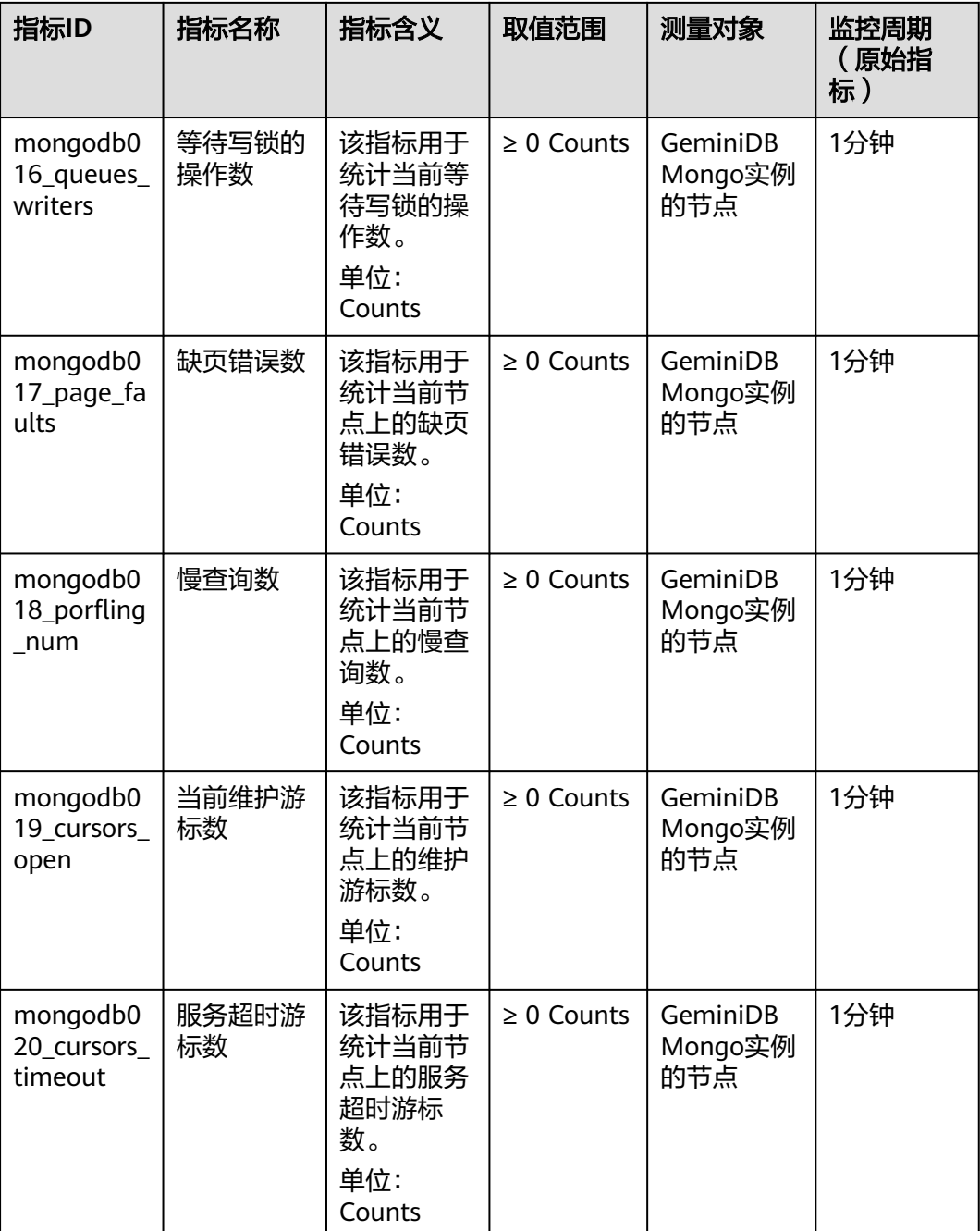

## 维度

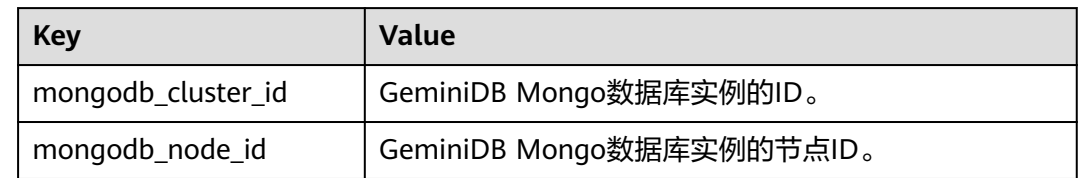

## **4.10.2** 设置告警规则

## 操作场景

通过设置告警规则,用户可自定义监控目标与通知策略,及时了解实例的运行状况, 从而起到预警作用。

设置告警规则包括设置告警规则名称、监控对象、监控指标、告警阈值、监控周期和 是否发送通知等参数。本节介绍了设置告警规则的具体方法。

#### 操作步骤

- 步骤**1** 登录管理控制台。
- 步骤**2** 在"服务列表"中,选择"管理与监管 > 云监控服务 CES"。
- 步骤**3** 在左侧导航树,选择"告警 > 告警规则"。
- 步骤**4** 在"告警规则"页面,单击"创建告警规则"。

#### 图 **4-57** 创建告警规则

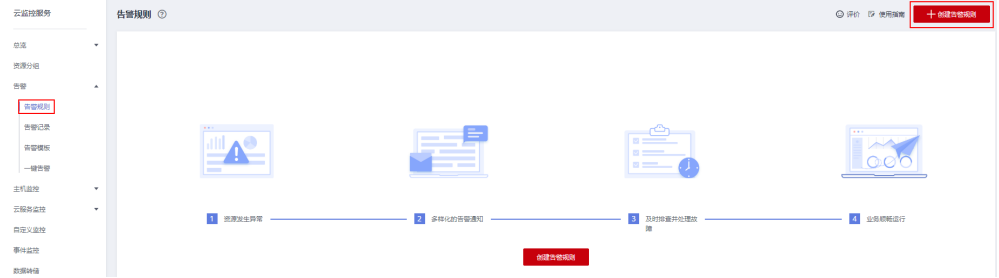

#### 步骤**5** 根据界面提示配置告警参数。

1. 配置告警基本信息。

#### 图 **4-58** 告警规则基本信息

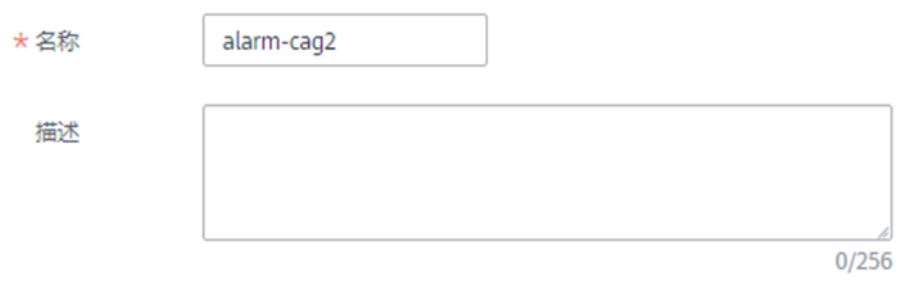

#### 表 **4-17** 规则基本信息

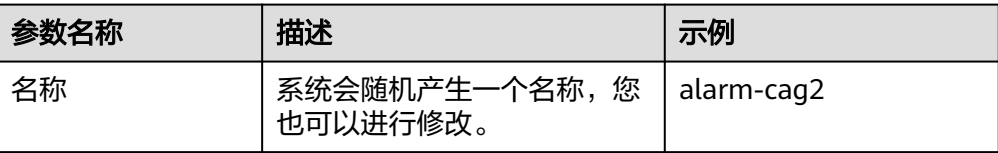

<span id="page-148-0"></span>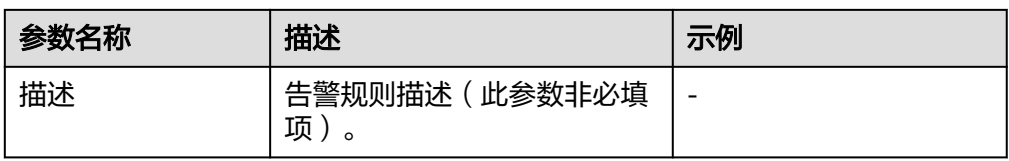

#### 2. 选择监控对象,配置告警范围。

#### 表 **4-18** 参数说明

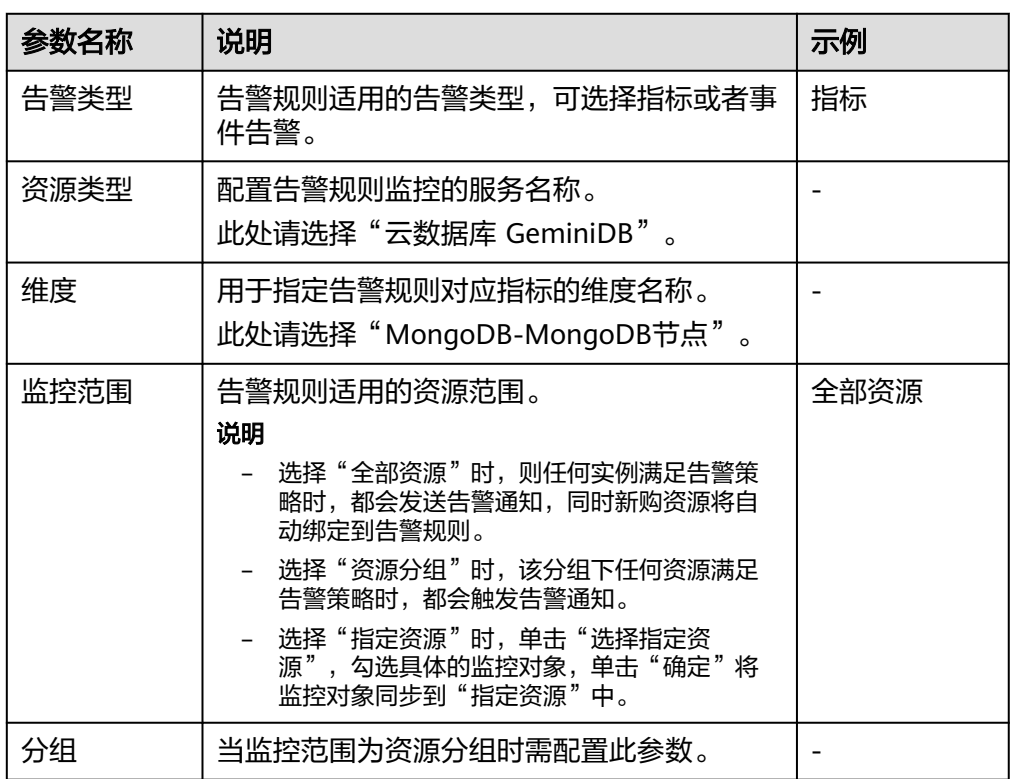

#### 3. 设置告警策略。

#### 图 **4-59** 设置告警策略

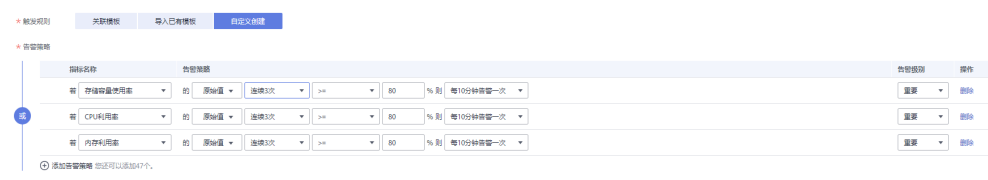

#### 表 **4-19** 参数说明

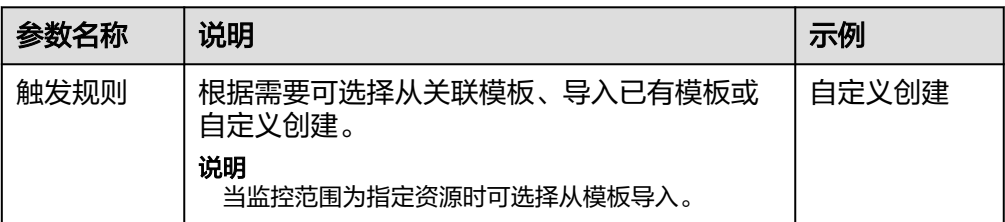

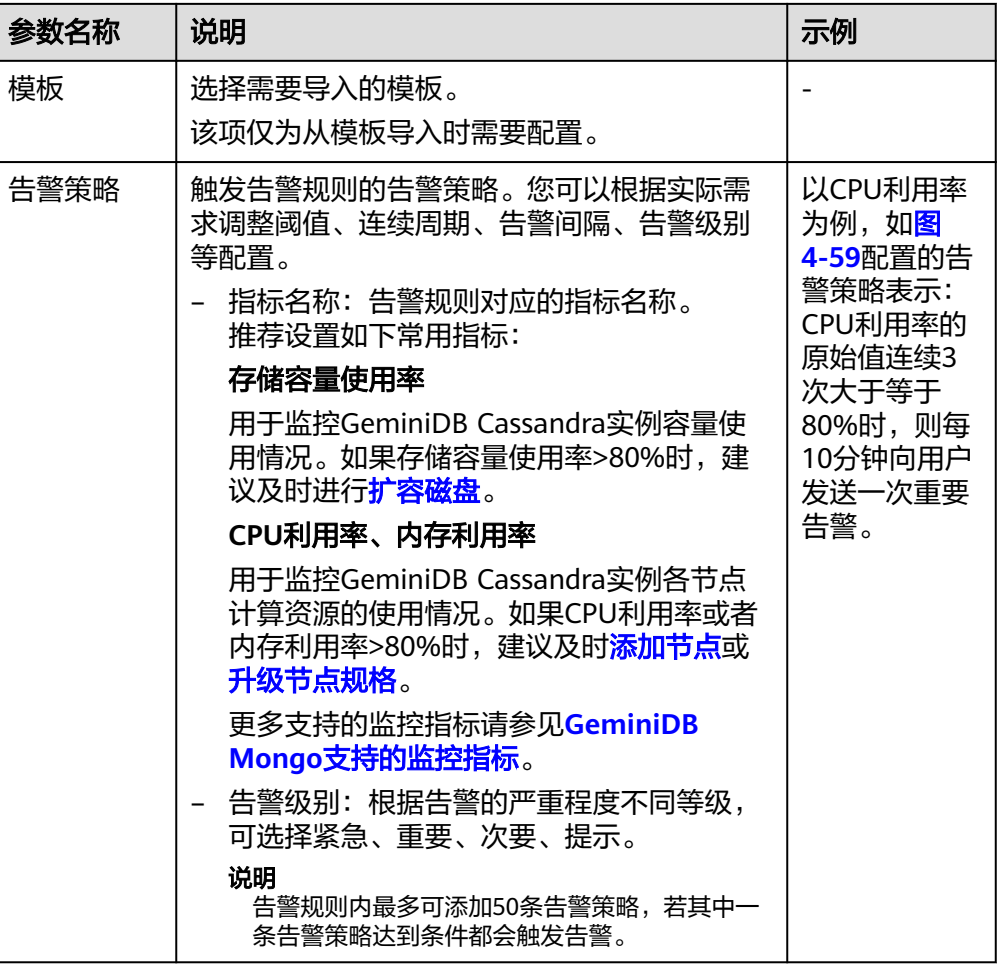

### 4. 配置告警通知信息。

图 **4-60** 配置告警通知信息

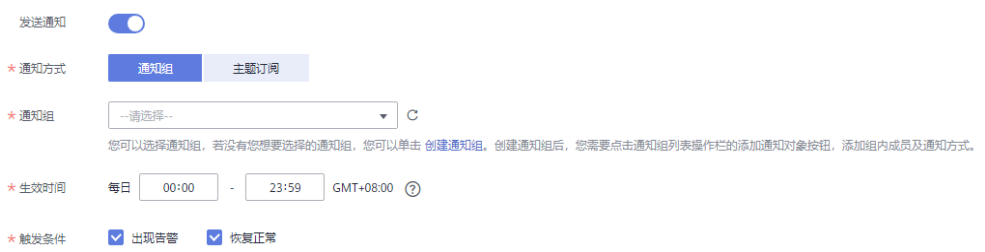

#### 表 **4-20** 参数说明

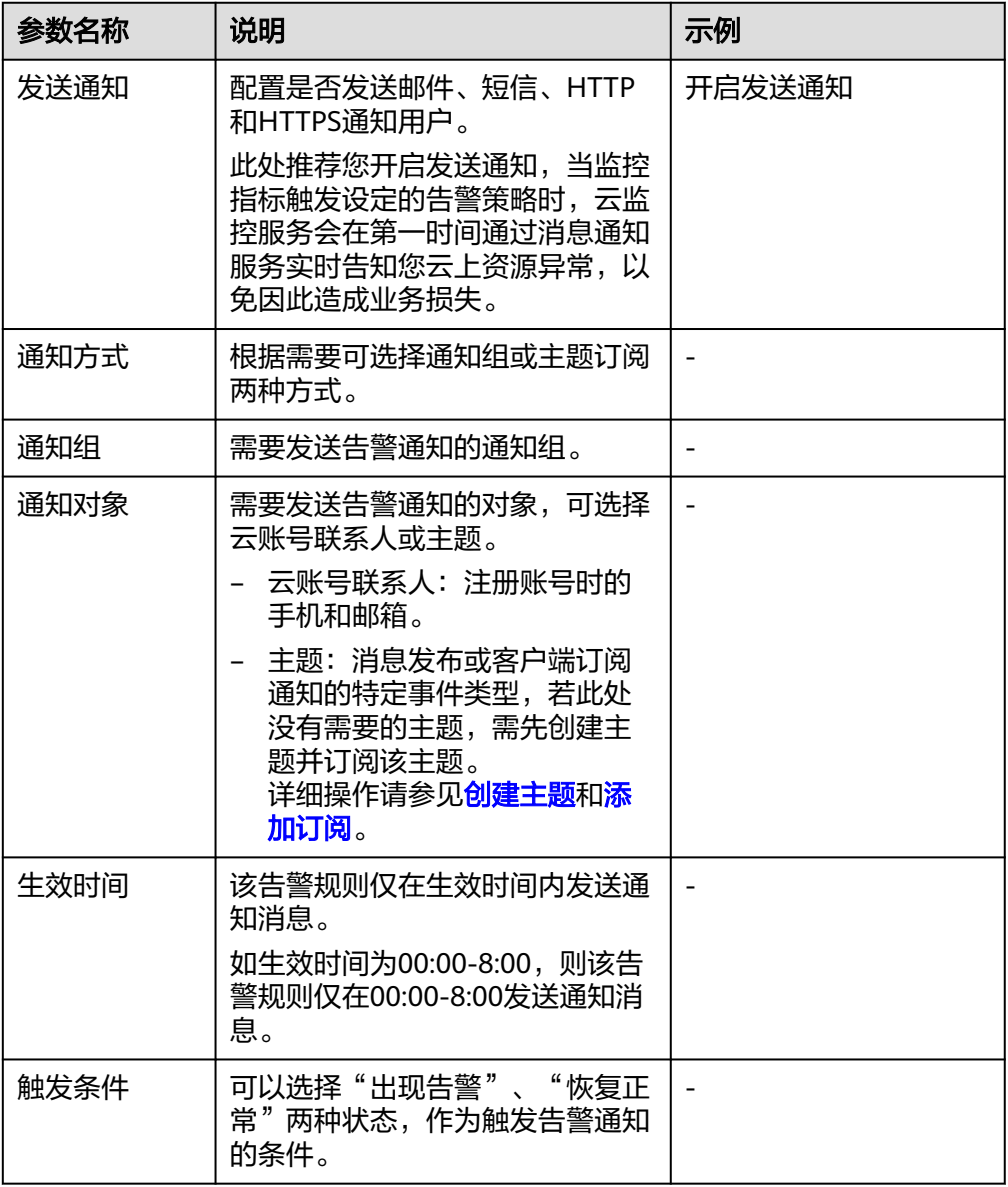

#### 5. 高级配置。

#### 图 **4-61** 高级配置

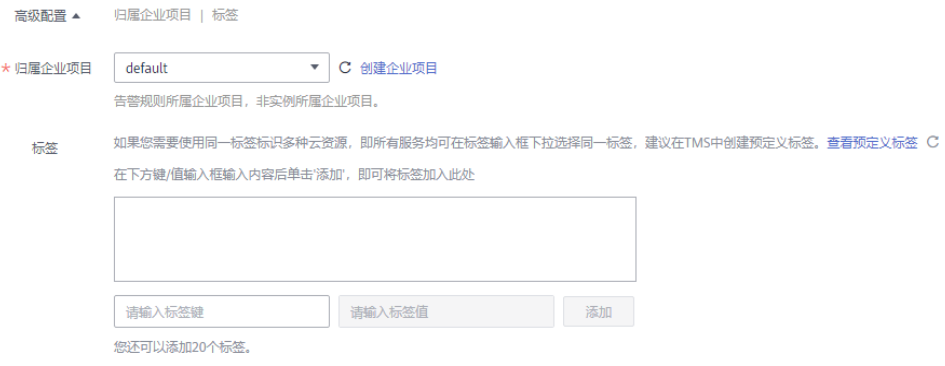

#### 表 **4-21** 参数说明

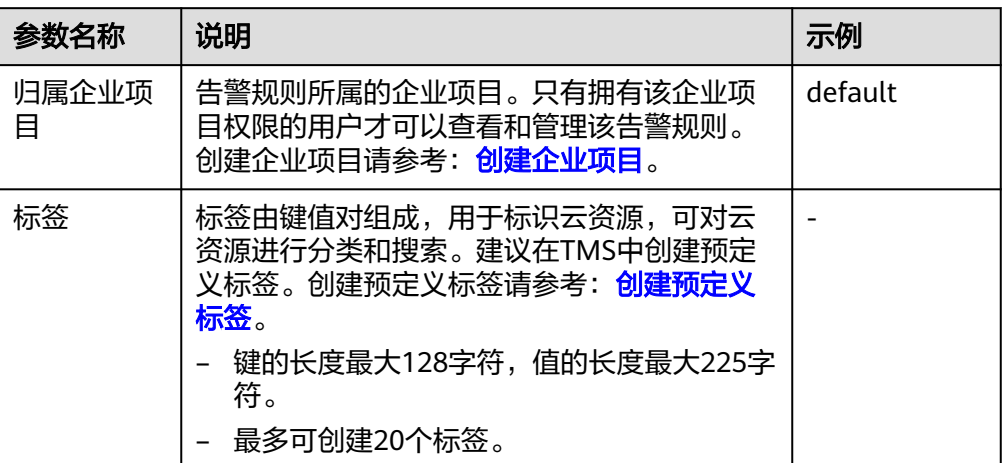

步骤**6** 配置完成后,单击"立即创建",完成告警规则的创建。

告警规则创建完成后,当监控指标触发设定的告警策略时,云监控服务会在第一时间 通过消息通知服务实时告知您云上资源异常,以免因此造成业务损失。

**----**结束

## **4.10.3** 查看监控指标

#### 操作场景

云监控可以对GeminiDB Mongo实例的运行状态进行日常监控。您可以通过管理控制 台,直观地查看GeminiDB Mongo的各项监控指标。

由于监控数据的获取与传输会花费一定时间,因此,云监控显示的是当前时间5~10分 钟前的监控状态。如果您的实例刚刚创建完成,请等待5~10分钟后查看监控数据。

## 使用须知

- 实例正常运行。 故障或已删除的实例,无法在云监控中查看其监控指标。当实例再次启动或恢复 后,即可正常查看。
- 实例已正常运行一段时间(约10分钟)。 对于新创建的实例,需要等待一段时间,才能查看上报的监控数据和监控视图。

## 方法一

- 步骤**1** 登录管理控制台。
- 步骤**2** 在服务列表中选择"数据库 > 云数据库 GeminiDB Mongo接口。
- 步骤**3** 在"实例管理"页面,单击目标实例名称,进入实例的"基本信息"页面。
- 步骤**4** 在"基本信息"页面的"节点信息"区域,单击操作列的"查看监控指标",跳转到 云监控页面。

#### 图 **4-62** 查看监控指标

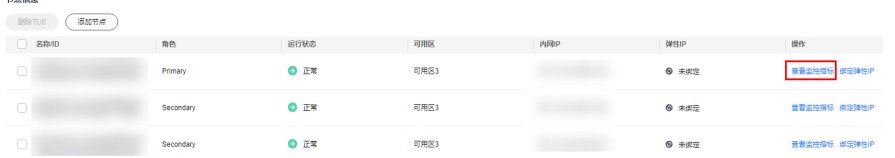

步骤**5** 在监控指标页面,您可以通过选择时长,查看对应时间的监控数据。 当前页支持查看近1小时、近3小时和近12小时的监控数据。 如需查看更长时间范围监控曲线,请在监控视图中单击 过进入大图模式查看。 **----**结束

方法二

- 步骤**1** 登录管理控制台。
- 步骤**2** 在服务列表中选择"数据库 > 云数据库 GeminiDB Mongo接口。
- 步骤**3** 在"实例管理"页面,单击目标实例名称,进入实例的"基本信息"页面。
- 步骤4 在左侧导航栏,单击"高级运维"。
- 步骤**5** 在"高级运维"页面,选择"实时监控"页签。
- 步骤**6** 选择"监控节点",设置时长并打开自动刷新按钮,查看对应时间的实时监控数据。

图 **4-63** 查看监控指标

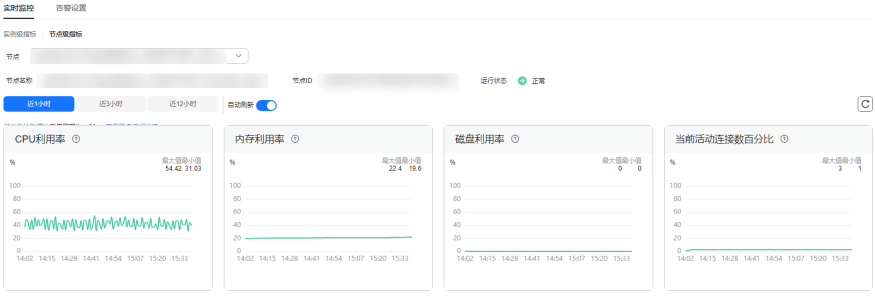

- 当前页面支持查看近1小时、近3小时和近12小时的监控数据。
- 当前页面的监控数据的采集周期为60s。
- 当前页面仅展示常用指标的监控数据,如: CPU利用率、内存利用率、磁盘利用 率等。如果您想查看更多监控指标数据,请单击"查看更多指标详情",跳转到 云监控页面进行查看。

**----**结束

## **4.10.4** 事件监控

#### **4.10.4.1** 事件监控简介

事件监控提供了事件类型数据上报、查询和告警的功能。方便您将业务中的各类重要 事件或对云资源的操作事件收集到云监控服务,并在事件发生时进行告警。

事件即云监控服务保存并监控的GeminiDB Mongo资源的关键操作,您可以通过"事 件"了解到谁在什么时间对系统哪些资源做了什么操作,如修改实例名称、规格变更 等。

事件监控为您提供上报自定义事件的接口,方便您将业务产生的异常事件或重要变更 事件采集上报到云监控服务。

事件监控默认开通,您可以在事件监控中查看系统事件和自定义事件的监控详情,目 前支持的系统事件请参[见事件监控支持的事件说明。](#page-155-0)

#### **4.10.4.2** 查看事件监控数据

#### 操作场景

事件监控提供了事件类型数据上报、查询和告警的功能。方便您将业务中的各类重要 事件或对云资源的操作事件收集到云监控服务,并在事件发生时进行告警。

事件监控默认开通,您可以在事件监控中查看系统事件和自定义事件的监控详情。

本章节指导用户查看事件监控的监控数据。

#### 操作步骤

- 步骤**1** 登录管理控制台。
- 步骤**2** 在服务列表中选择"数据库 > 云数据库 GeminiDB Mongo接口。
- 步骤**3** 您还可以通过如下方式查看事件监控数据:
	- 在左侧导航栏,单击"高级运维",选择"实时监控"页签。选择"节点",设 置时长并打开自动刷新按钮,查看对应时间的实时监控数据。
	- 在"基本信息"页面的"节点信息"区域,单击操作列的"查看监控指标",跳 转到云监控页面,查看事件监控数据。
- **步骤4** 单击上方的 < 返回云监控服务主界面。
- 步骤**5** 单击业务左侧导航栏的"事件监控"。

进入"事件监控"页面。在"事件监控"页面,默认展示近24小时的所有系统事件。

您也可以根据需要选择"近1小时""近3小时""近12小时""近24小时""近7 天""近30天",分别查看不同时段的事件。

步骤6 展开对应的事件类型,单击具体事件右侧的操作列的"查看事件",可查看具体事件 的内容。

#### **----**结束

#### **4.10.4.3** 创建事件监控的告警通知

#### 操作场景

本章节指导用户创建事件监控的告警通知。

#### 操作步骤

- 步骤**1** [登录管理控制台](https://console-intl.huaweicloud.com/?locale=zh-cn)。
- 步骤2 在页面左上角单击 ,选择"管理与监管 > 云监控服务 CES",进入"云监控服务 CES"页面。
- 步骤**3** 在左侧导航栏选择"事件监控",进入"事件监控"页面。
- 步骤**4** 在事件列表页面,单击页面右上角的"创建告警规则"。
- 步骤**5** 在"创建告警规则"界面,配置参数。

表 **4-22** 告警内容参数说明

| 参数     | 参数说明                                                                                                    |  |  |  |
|--------|----------------------------------------------------------------------------------------------------|--|--|--|
| 名称     | 系统会随机产生一个名称,用户也可以进行修改。                                                                                   |  |  |  |
| 描述     | 告警规则描述(此参数非必填项)。                                                                                         |  |  |  |
| 归属企业项目 | 可选择已有的企业项目,或单击"创建企业项目"进行创建。                                                                              |  |  |  |
| 告警类型   | 用于指定告警规则对应的告警类型。                                                                                         |  |  |  |
| 事件类型   | 用于指定告警规则对应指标的事件类型。                                                                                       |  |  |  |
| 事件来源   | 事件来源的云服务名称。                                                                                              |  |  |  |
|        | 选择云数据库 GeminiDB。                                                                                         |  |  |  |
| 监控范围   | 创建事件监控针对的资源范围。                                                                                           |  |  |  |
| 选择类型   | 选择自定义创建。                                                                                                 |  |  |  |
| 告警策略   | 事件名称:用户操作系统资源的动作,如用户登录,用户登出,为<br>一个瞬间的操作动作。<br>事件监控支持的操作事件请参见 <b>事件监控支持的事件说明</b> 。<br>用户根据需要选择触发方式、告警级别。 |  |  |  |

单击 开启"发送通知",生效时间默认为全天,若没有您想要选择的主题,可 以单击下一行的"创建主题"进行添加。

#### <span id="page-155-0"></span>表 **4-23** 发送通知

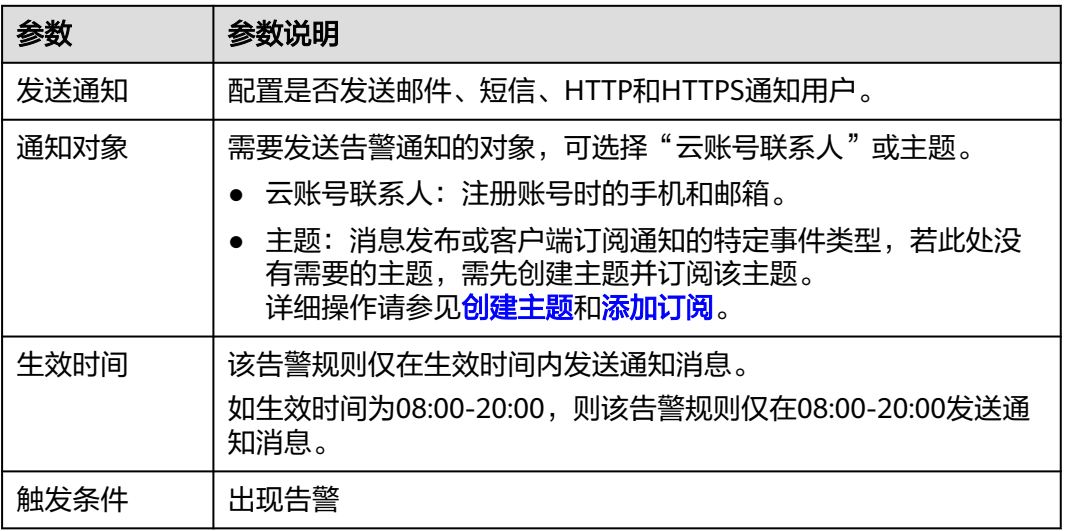

步骤**6** 配置完成后,单击"立即创建",完成告警规则的创建。

#### **----**结束

## **4.10.4.4** 事件监控支持的事件说明

| 事件<br>来源    | 事件名称         | 事件ID                                      | 事件<br>级别 | 事件说明                                 | 处理建议                                                    | 事件<br>影响                   |
|-------------|--------------|-------------------------------------------|----------|--------------------------------------|---------------------------------------------------------|----------------------------|
| <b>NoSQ</b> | 创建实例<br>业务失败 | NoSQL<br>Createl<br>nstance<br>Failed     | 重要       | ·般是由于实例<br>配额不足或底层<br>资源不足等原因<br>导致。 | 先释放不再使<br>用的实例再尝<br>试重新发放,<br>或者提交工单<br>调整配额上<br>限。     | 无法<br>创建<br>数据<br>库实<br>例。 |
|             | 变更规格<br>失败   | NoSQL<br>Resizel<br>nstance<br>Failed     | 重要       | ·般是由于底层<br>资源不足等原因<br>导致。            | 提交工单让运<br>维在后台协调<br>资源再重试规<br>格变更操作。                    | 业务<br>中<br>断。              |
|             | 添加节点<br>失败   | NoSQL<br>AddNo<br>desFail<br>ed           | 重要       | ·般是由于底层<br>资源不足等原因<br>导致。            | 提交工单让运<br>维在后台协调<br>资源,删除添<br>加失败的节<br>点,重新尝试<br>添加新节点。 | 无                          |
|             | 删除节点<br>失败   | NoSQL<br>Delete<br><b>NodesF</b><br>ailed | 重要       | ·般是由于底层<br>释放资源失败导<br>致。             | 重新尝试删除<br>节点。                                           | 无                          |

表 **4-24** 云数据库 GeminiDB 事件监控支持的事件说明

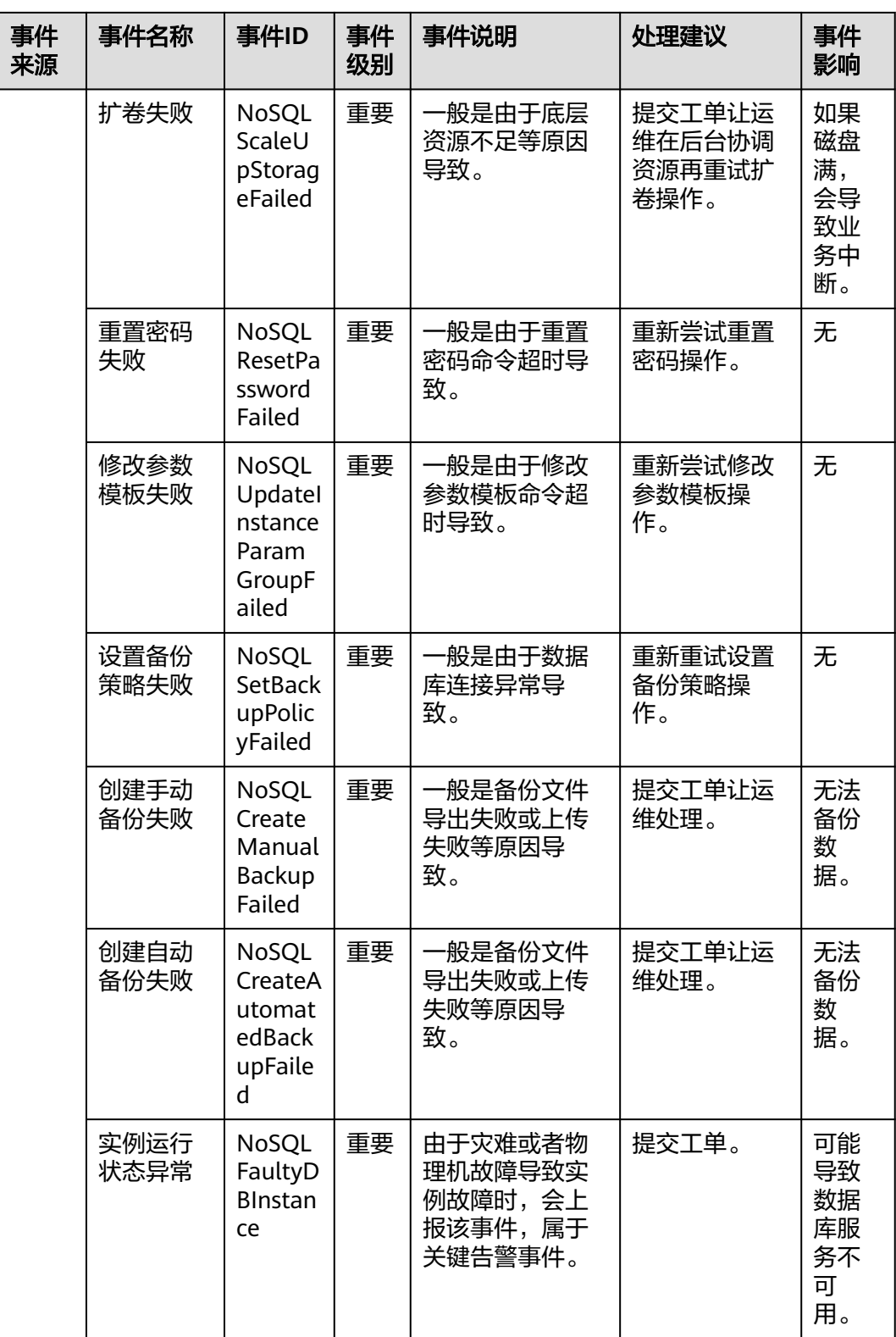

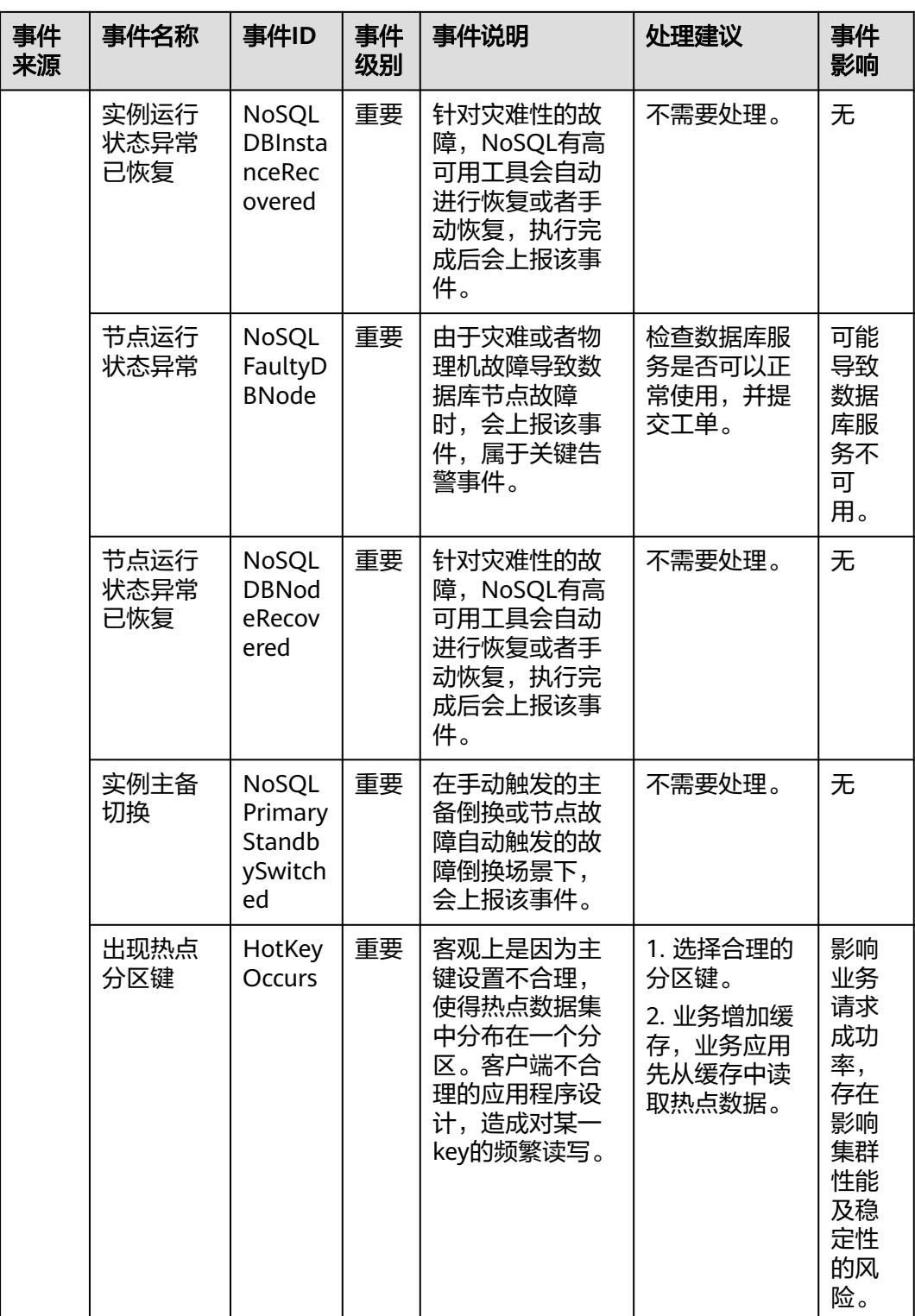

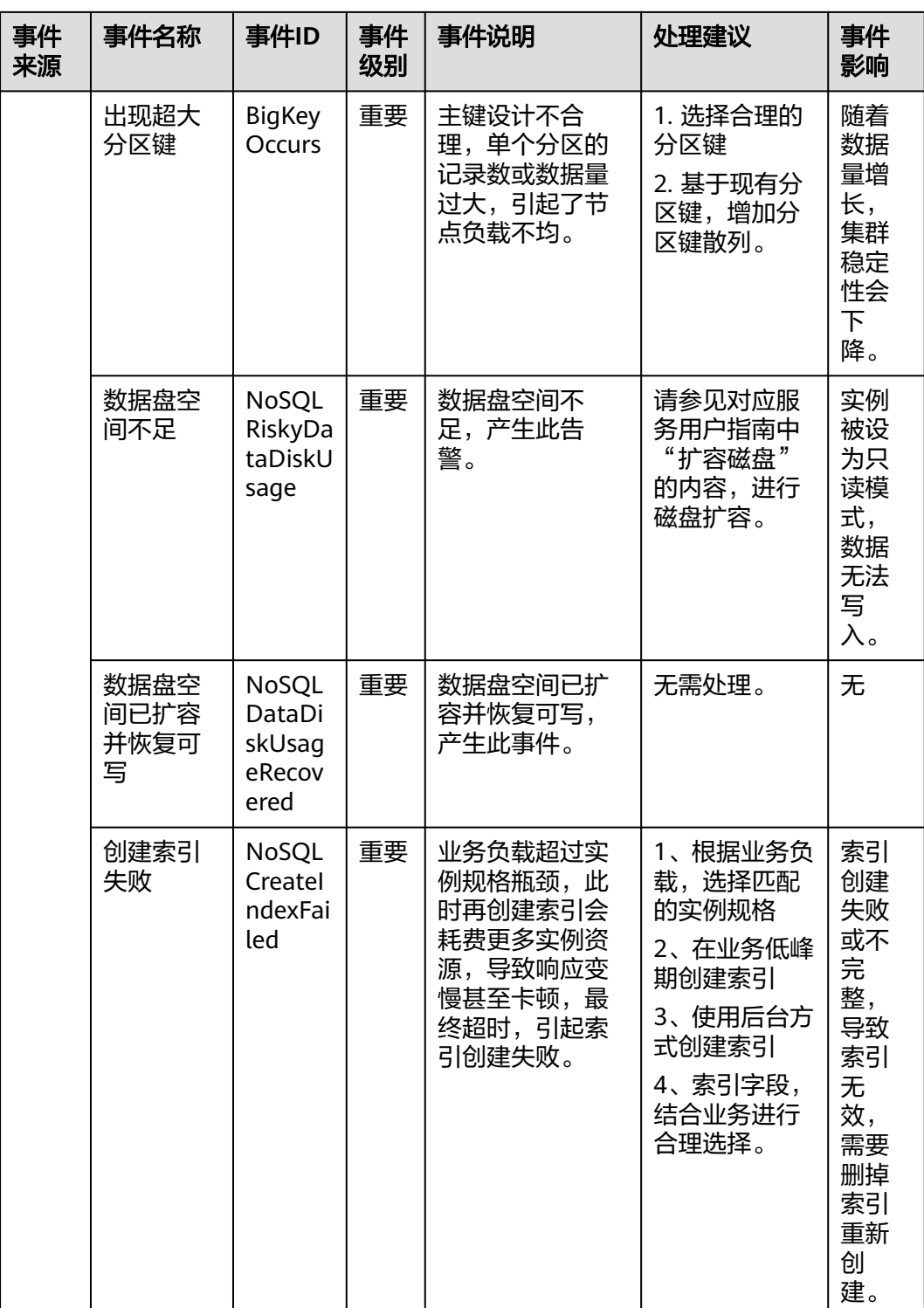

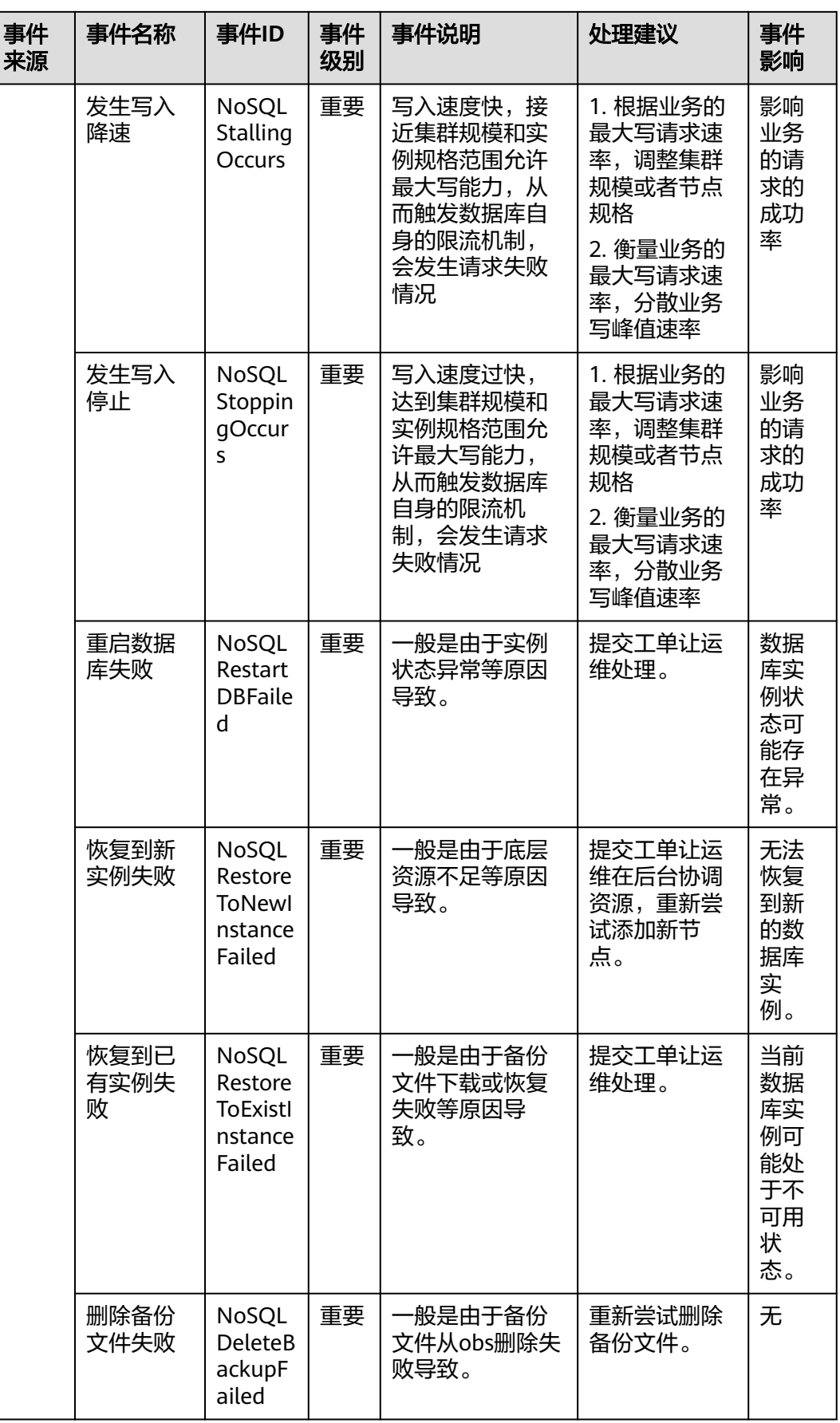

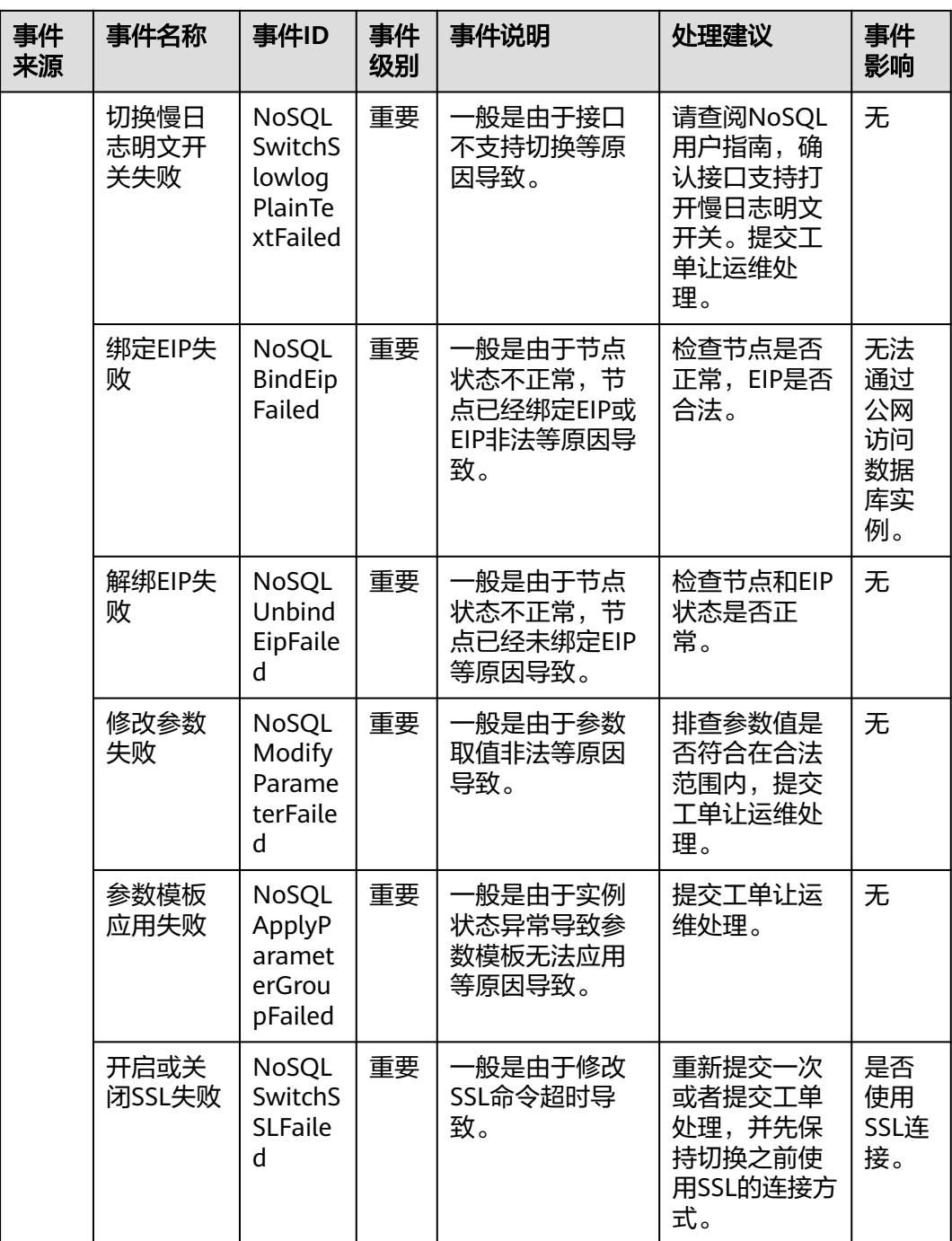

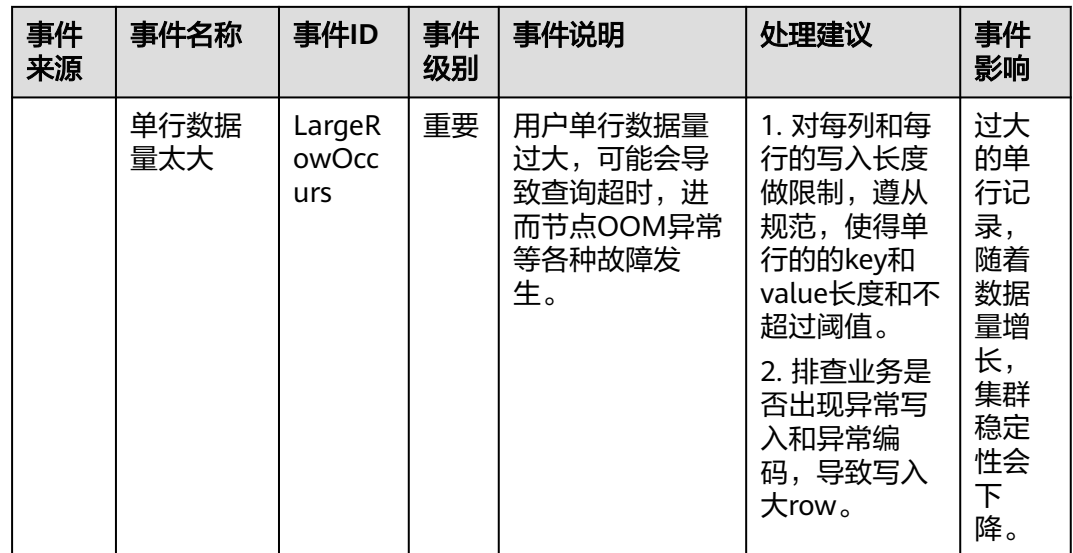

# **4.11** 审计

## **4.11.1** 支持审计的关键操作列表

通过云审计服务,您可以记录与GeminiDB Mongo相关的操作事件,便于日后的查 询、审计和回溯。

表 **4-25** GeminiDB Mongo 的关键操作列表

| 操作名称     | 资源类型     | 事件名称                          |  |
|----------|----------|-------------------------------|--|
| 创建实例     | instance | NoSQLCreateInstance           |  |
| 删除实例     | instance | NoSQLDeleteInstance           |  |
| 重启实例     | instance | NoSQLRestartInstance          |  |
| 恢复到新实例   | instance | NoSQLRestoreNewInstance       |  |
| 磁盘扩容     | instance | NoSQLExtendInstanceVolum<br>e |  |
| 重置密码     | instance | NoSQLResetPassword            |  |
| 修改实例名称   | instance | NoSQLRenameInstance           |  |
| 规格变更     | instance | NoSQLResizeInstance           |  |
| 绑定弹性公网IP | instance | NoSQLBindEIP                  |  |
| 解绑弹性公网IP | instance | NoSQLUnBindEIP                |  |
| 实例冻结     | instance | NoSQLFreezeInstance           |  |
| 实例解冻     | instance | NoSQLUnfreezeInstance         |  |

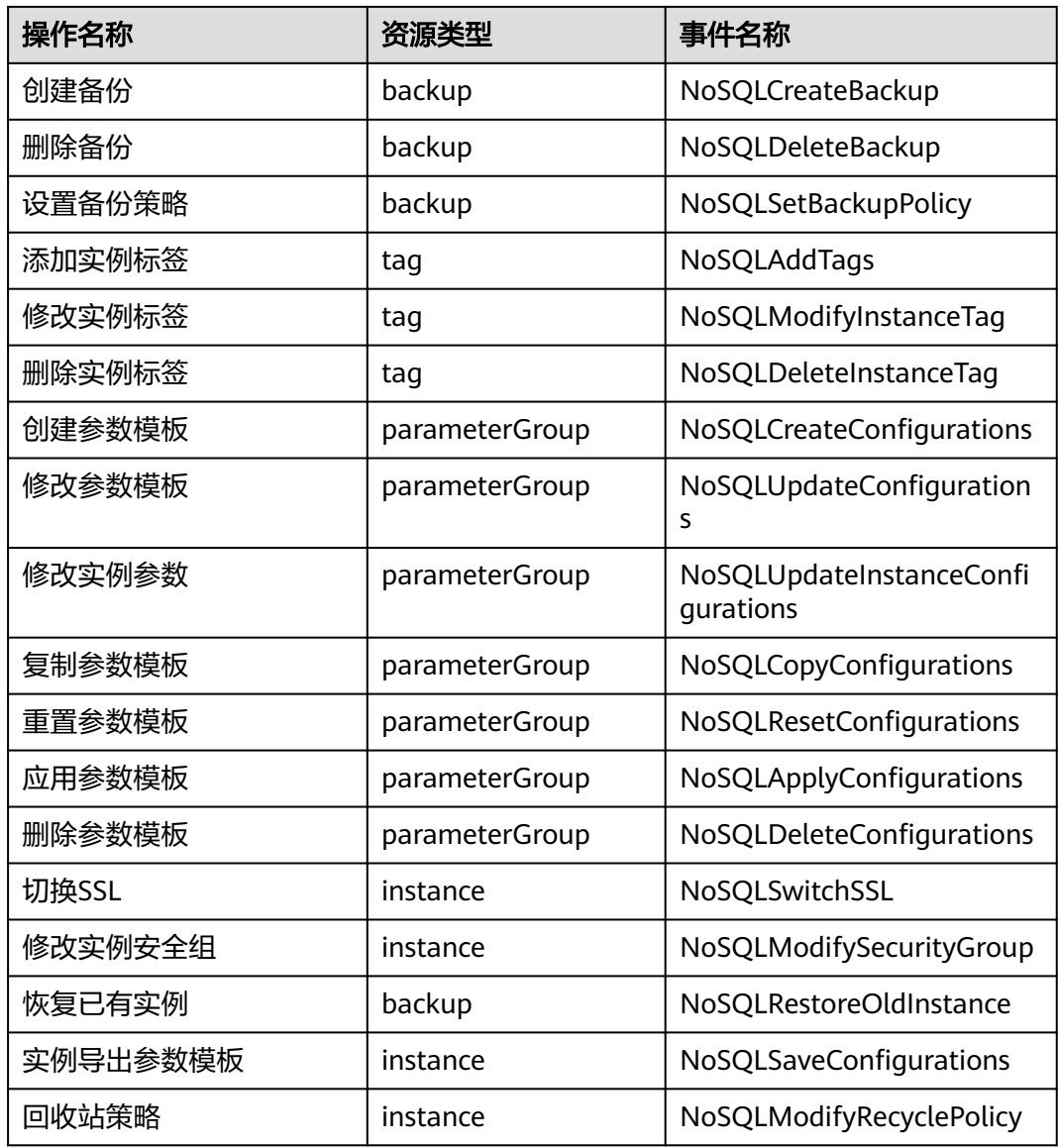

## **4.11.2** 查看追踪事件

在您开启了云审计服务后,系统开始记录云服务资源的操作。云审计服务管理控制台 保存最近7天的操作记录。

本节介绍如何在云审计服务管理控制台查看最近7天的操作记录。

## 操作步骤

步骤**1** 登录管理控制台。

- 步**骤2** 单击管理控制台左上角的 © , 选择区域和项目。
- 步骤3 单击"服务列表",选择"管理与监管 >云审计服务",进入云审计服务信息页面。
- 步骤**4** 在左侧导航树,单击"事件列表",进入事件列表信息页面。

步骤**5** 事件列表支持通过筛选来查询对应的操作事件。当前事件列表支持四个维度的组合查 询,详细信息如下:

- 事件来源、资源类型和筛选类型。 在下拉框中选择查询条件。 其中, 筛选类型选择"按事件名称"时, 还需选择某个具体的事件名称。 选择"按资源ID"时,还需选择或者手动输入某个具体的资源ID。 选择"按资源名称"时,还需选择或手动输入某个具体的资源名称。
- 操作用户:在下拉框中选择某一具体的操作用户,此操作用户指用户级别,而非 租户级别。
- 事件级别:可选项为"所有事件级别"、"normal"、"warning"、 "incident",只可选择其中一项。
- 起始时间、结束时间:可通过选择时间段查询操作事件。
- 步**骤6** 在需要查看的记录左侧,单击 > 展开该记录的详细信息。
- 步骤7 在需要查看的记录右侧,单击"查看事件",在弹出框中显示该操作事件结构的详细 信息。

**----**结束

## **4.12** 日志管理

## **4.12.1** 日志配置管理

#### 操作场景

配置访问日志后,GeminiDB Mongo实例新生成的日志记录会上传到云日志服务(Log Tank Service,简称LTS)进行管理。

#### 注意事项

- 如需使用该功能,请联系客服申请权限。
- 配置成功后,会产生一定费用。
- 确保与GeminiDB Mongo实例相同region下的LTS服务已有日志组和日志流。 更多日志组和日志流信息,请参见**日志管理**。

#### 批量配置访问日志

- 步骤**1** 登录管理控制台。
- 步骤**2** 在服务列表中选择"数据库 > 云数据库 GeminiDB Mongo接口。
- 步骤**3** 在左侧导航栏选择"日志配置管理"。
- 步骤**4** 选择一个或多个实例,单击"配置访问日志"。
- 步骤**5** 在下拉框分别选择LTS日志组和日志流,单击"确定"。

 $\times$ 

#### 说明

- 访问日志提供了实例所请求的所有详细日志,日志存在LTS云日志服务中。
- 配置完成后不会立即生效,存在10分钟左右的时延,请知悉。
- 配置成功后,会产生一定费用,具体计费可参考LTS的<mark>定价详情</mark> 。
- 在您进行LTS审计日志配置后,会默认上传所有审计策略。
- 若您的审计策略为打开的状态,则将会复用您之前的审计策略,且会在原有的审计日志计费 基础上增加您LTS的审计日志收费。(原有的审计日志费用会在您关闭原有审计策略后终 止)
- 出于对您实例的正常运行考虑,若您原有审计策略开启的情况下,配置了LTS审计日志,建 议保留原有审计策略一段时间,待您LTS审计日志运转正常后,再行关闭。

#### 图 **4-64** 配置访问日志

配置访问日志

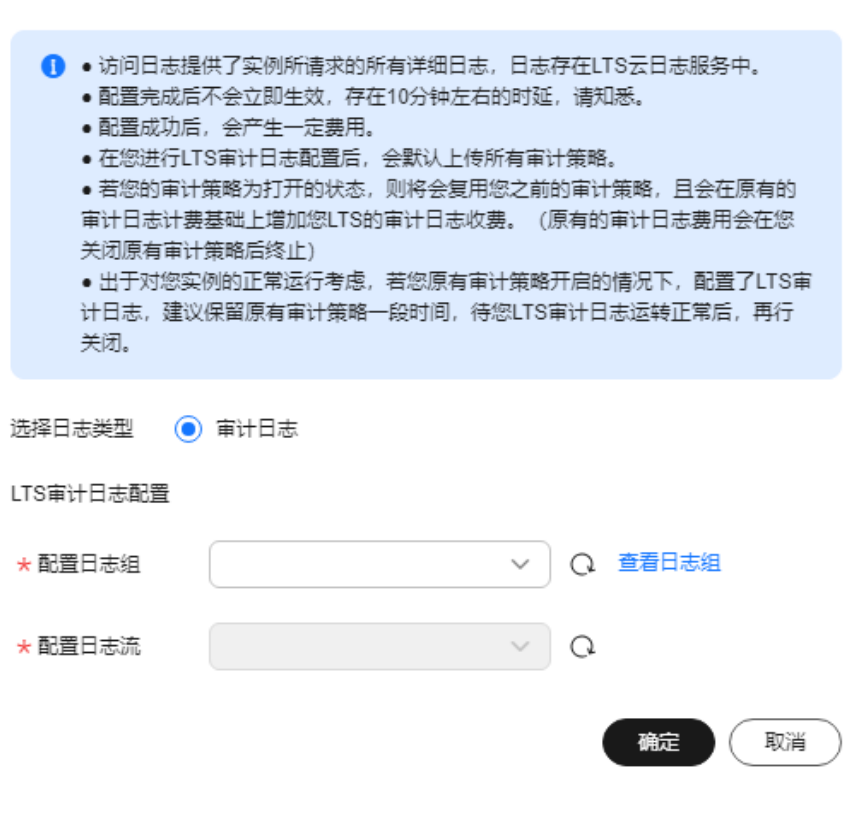

步骤6 如需解除LTS配置, 选择一个或多个实例, 单击"解除配置"。 **步骤7** 在弹框中,单击"确定"。

## 图 **4-65** 解除配置  $\times$ 解除配置 ▲ • 日志配置解除后, 所生产的日志记录不会再向LTS服务上传。 •日志配置解除后,不会立即生效,会有10分钟左右的时延,请知悉。 选择日志类型 ◉ 审计日志 确定 取消

**----**结束

## **4.12.2** 慢日志

### 操作场景

GeminiDB Mongo的日志管理功能支持查看数据库级别的慢日志,执行时间的单位为 ms。通过该日志,可查找出执行效率低的语句,以便优化。

### 开启慢日志明文显示

说明

- 开启慢日志明文显示功能后,暂不支持关闭。
- 开启后界面会显示明文日志。云服务会转储您的明文日志,且转储的明文日志会在30天后自 动删除。
- 如果慢日志所属的实例被删除,开启后,相关日志也同步删除。
- 步骤**1** 登录管理控制台。
- 步骤**2** 在服务列表中选择"数据库 > 云数据库 GeminiDB Mongo接口。
- 步骤**3** 在"实例管理"页面,选择目标实例,单击实例名称。
- 步骤**4** 在左侧导航树栏单击"慢日志"。
- 步骤5 在"慢日志"页面,单击
- 步骤6 在弹出框中,单击"是",开启慢日志明文显示功能。

**----**结束

#### 查看和导出日志明细

步骤**1** 登录管理控制台。

步骤**2** 在服务列表中选择"数据库 > 云数据库 GeminiDB Mongo接口。

步骤**3** 在"实例管理"页面,选择指定的实例,单击实例名称。

步骤**4** 在左侧导航树,单击"慢日志"。

- 步骤**5** 在"慢日志"页面,设置查询条件,查看日志信息。
	- 节点类型默认"All nodes",可查看实例下所有节点的慢日志信息。
	- 可查看对应节点在不同时间段的慢日志。
	- 可查看以下级别的慢查询语句:
		- 全部语句类型
		- SELECT
		- QUERY
		- UPDATE
		- REMOVE
		- **GETMORE**
		- COMMAND
		- KILLCURSORS
- 步**骤6** 在"日志明细"页签下,您也可以单击日志列表右上方 ,导出日志明细。
	- 导出完成后,您可以在本地查看生成的".csv"文件。
	- 支持单次最多导出2000条日志明细。

**----**结束

## **4.12.3** 错误日志

#### 操作场景

GeminiDB Mongo实例的日志管理功能支持查看数据库级别的错误日志,包括数据库 运行的Warning和Error级别的信息,有助于您分析系统中存在的问题。

#### 使用须知

该功能目前处于公测阶段,如需使用,请联系客服申请开通。

#### 查看和导出日志明细

- 步骤**1** 登录管理控制台。
- 步骤**2** 在服务列表中选择"数据库 > 云数据库 GeminiDB Mongo接口。
- 步骤**3** 在"实例管理"页面,选择目标实例,单击实例名称。
- 步骤**4** 在左侧导航树栏单击"错误日志"。
- 步骤**5** 在"错误日志"页面,默认在"日志明细"页签下,查看详细信息。 目前支持查看所有节点和单个节点的错误日志信息:
	- 节点类型默认"All nodes",可查看当前实例下所有节点的错误日志信息。
	- 选择指定的单个节点,可查看当前节点的错误日志信息。
- 可查看对应节点在不同时间段的错误日志。
- 可查看以下级别的错误日志:
	- 全部日志级别
	- WARNING
	- ERROR
- 步**骤6** 在"日志明细"页签下,您也可以单击日志列表右上方LJ,导出日志明细。
	- 导出完成后,您可以在本地查看生成的".csv"文件。
	- 支持单次最多导出2000条日志明细。

**----**结束

## **4.13** 计费管理

## **4.13.1** 实例续费

您可根据业务需要,对GeminiDB Mongo"包年/包月"实例进行续费。

#### 使用须知

GeminiDB Mongo按需计费的实例不支持续费。

#### 单个包周期实例续费

- 步骤**1** 登录管理控制台。
- 步骤**2** 在服务列表中选择"数据库 > 云数据库 GeminiDB Mongo接口。
- 步骤3 在"实例管理"页面,选择需要续费的实例,单击操作列"续费"。

图 **4-66** 续费

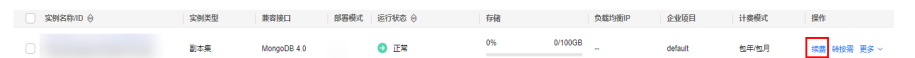

包年/包月 续费

您也可以单击目标实例名称,进入实例的"基本信息"页面,在"计费信息"模块的 "计费模式"处,单击"续费"。

```
图 4-67 续费
```
计费信息

计费模式

订单

创建时间

2024/07/01 17:33:26 GMT+08:00

步骤**4** 进入续费页面,对实例进行续费。

**----**结束

#### 批量续费

- 步骤**1** 登录管理控制台。
- 步骤**2** 在服务列表中选择"数据库 > 云数据库 GeminiDB Mongo接口。

步骤**3** 在"实例管理"页面,勾选目标实例,单击实例列表上方的"续费"。

#### 图 **4-68** 批量续费

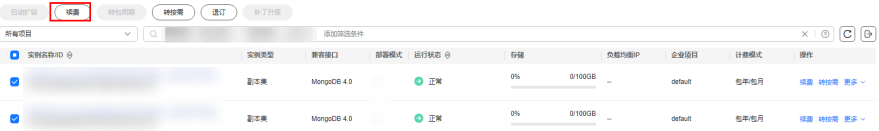

步骤**4** 在弹出框中确认需要续费的实例,单击"是",进入续费页面,对实例进行续费。

#### **----**结束

## **4.13.2** 按需计费实例转包周期

GeminiDB Mongo支持将按需计费实例转为包周期(包年/包月)实例。由于按需资源 较贵,需要长期使用资源的按需用户可以选择对按需资源进行转包周期,继续使用这 些资源的同时,享受包周期的低资费。

#### 使用须知

按需计费实例状态为"正常"时才能转包周期。

#### 单个按需实例转包周期

- 步骤**1** 登录管理控制台。
- 步骤**2** 在服务列表中选择"数据库 > 云数据库 GeminiDB Mongo接口。
- 步骤**3** 在"实例管理"页面,选择目标实例,选择"转包周期",进入"按需转包周期"页 面。

#### 图 **4-69** 按需转包周期

- 全般名称HD (9) - 全般の<br>- 全般名称HD (9) - 全般系統 - 全般系統 - 全般系統 - 全般系統 - 全般系統 - 全般系統 - 全般系統 - 全般系統 - 全般系統 - 全般系統 - 全般系統 - 全般系統 - 全般系統 - 全般系統 - 全般系統 

步骤**4** 在"按需转包周期"页面,选择续费规格,以月为单位,最小包周期时长为一个月。 如果订单确认无误,单击"去支付",进入"支付"页面。

步骤**5** 选择支付方式,单击"确认付款"。

步骤**6** 按需转包周期创建成功后,用户可以在"实例管理"页面对其进行查看和管理。

在实例列表的右上角,单击 【 刷新列表,可查看到按需转包周期完成后,实例状态显 ————————————————————<br>示为"正常"。"计费方式"显示为"包年/包月"

**----**结束

#### 按需实例批量转包周期

- 步骤**1** 登录管理控制台。
- 步骤**2** 在服务列表中选择"数据库 > 云数据库 GeminiDB Mongo接口。
- 步骤**3** 在"实例管理"页面,勾选目标实例,在实例列表上方单击"转包周期",在弹出框 中单击"是",进入"按需转包周期"页面。

图 **4-70** 批量转包周期

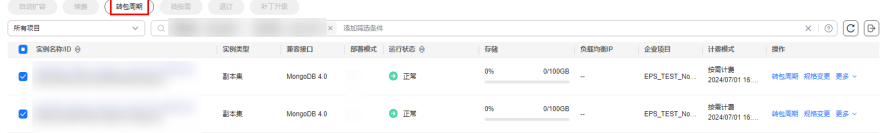

- 步骤**4** 在"按需转包周期"页面,选择续费规格,以月为单位,最小包周期时长为一个月。 如果订单确认无误,单击"去支付",进入"支付"页面。
- 步骤**5** 选择支付方式,单击"确认付款"。
- 步骤**6** 按需转包周期创建成功后,用户可以在"实例管理"页面对其进行查看和管理。

在实例列表的右上角,单击 刷新列表,可查看到按需转包周期完成后,实例状态显 示为"正常"。"计费方式"显示为"包年/包月"。

#### **----**结束

## **4.13.3** 包周期实例转按需计费

GeminiDB Mongo支持将包周期(包年/包月)实例转为按需计费实例。对于到期后不 再长期使用资源的包周期实例,可以选择转按需操作,到期后将转为按需计费实例。

#### 使用须知

包周期实例状态为"正常"时才能转按需计费。

#### 单个包周期实例转按需

- 步骤**1** 登录管理控制台。
- 步骤**2** 在服务列表中选择"数据库 > 云数据库 GeminiDB Mongo接口。
- 步骤**3** 在"实例管理"页面,选择目标实例,单击"转按需",进入转按需页面。

#### 图 **4-71** 包周期转按需

#### 0% 0/1003B and default ■大量  $MqqqqD$   $\Omega$   $\overline{q}$   $\overline{q}$  ·<br>10年 · 100年 · 東京大

**● 19番号画印 | 全登版日 | 计选择式 | 提作** 

步骤**4** 在转按需页面,核对实例信息无误后,单击"转按需"。包周期实例将在到期后转为 按需计费实例。

#### 须知

转按需成功后,自动续费将会被关闭,请谨慎操作。

- 步骤**5** 转按需申请提交后,在目标实例的"计费方式"列,会提示实例到期后转按需。
- 步骤6 如需取消转按需,您可以在费用中心的"续费管理"页签,在目标实例的"操作" 列,选择"更多 > 取消转按需"。
- 步骤7 在弹出框中,单击"确定",取消转按需申请。

**----**结束

#### 包周期实例批量转按需

- 步骤**1** 登录管理控制台。
- 步骤**2** 在服务列表中选择"数据库 > 云数据库 GeminiDB Mongo接口。
- 步骤**3** 在"实例管理"页面,勾选目标实例,单击实例列表上方"转按需"。

图 **4-72** 包周期批量转按需

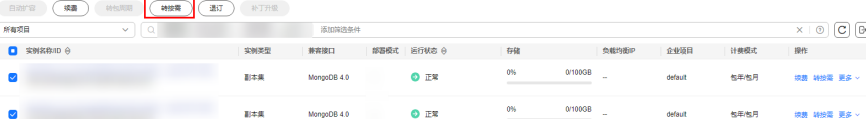

- 步骤4 在弹出框中单击"是",进入"包周期转按需"页面。
- 步骤**5** 在转按需页面,核对实例信息无误后,单击"转按需"。包周期实例将在到期后转为 按需计费实例。

#### 须知

转按需成功后,自动续费将会被关闭,请谨慎操作。

- 步骤**6** 转按需申请提交后,在目标实例的"计费方式"列,会提示实例到期后转按需。
- 步骤7 如需取消转按需,您可以在费用中心的"续费管理"页签,在目标实例的"操作" 列,选择"更多 > 取消转按需"。
- 步骤8 在弹出框中,单击"确定",取消转按需申请。

**----**结束

## **4.13.4** 退订包周期实例

对于"包年/包月"模式的数据库实例,您需要退订订单,从而删除数据库实例资源。

## 使用须知

- 退订操作无法恢复,请谨慎操作。如需保留数据,请您在退订之前先创建一个<mark>[手](#page-127-0)</mark> [动备份](#page-127-0)。
- 提交退订后,资源和数据将会被删除并无法找回。如需保留数据,请务必确认完 成数据备份后再提交退订。

#### 退订单个包周期实例

- 步骤**1** 登录管理控制台。
- 步骤**2** 在服务列表中选择"数据库 > 云数据库 GeminiDB Mongo接口。
- 步骤**3** 在"实例管理"页面,选择需要退订的目标实例,在"操作"列,选择"更多 > 退 订"。

图 **4-73** 退订包周期

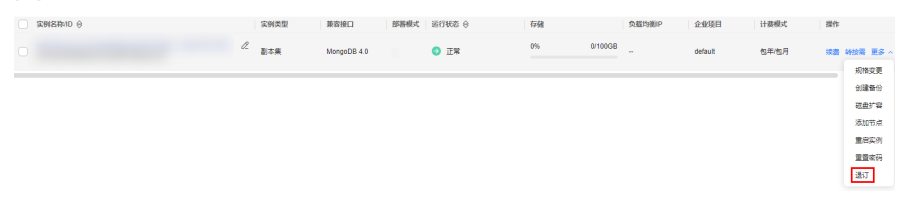

步骤4 在弹出框中,单击"是",进入"退订资源"页面。

- 步骤5 在"退订资源"页面,确认待退订实例信息,并选择退订原因,单击"退订"。 资源退订相关信息,请参考<mark>退订规则说明</mark>。
- 步骤6 在弹出框中确认是否退订并删除该资源,单击"是",提交退订申请。

#### 须知

- 1. 提交退订后,资源和数据将会被删除并无法找回。
- 2. 如需保留数据,请务必确认完成数据备份后再提交退订。
- 步骤**7** 查看退订结果。数据库实例订单退订成功后,实例将会被删除,即云数据库 GeminiDB服务"实例管理"页面,将不再显示该订单对应的数据库实例。

#### **----**结束

#### 批量退订包周期实例

- 步骤**1** 登录管理控制台。
- 步骤**2** 在服务列表中选择"数据库 > 云数据库 GeminiDB Mongo接口。
- 步骤**3** 在"实例管理"页面,选择需要退订的目标实例,单击实例列表上方的"退订"。

#### 图 **4-74** 批量退订包周期

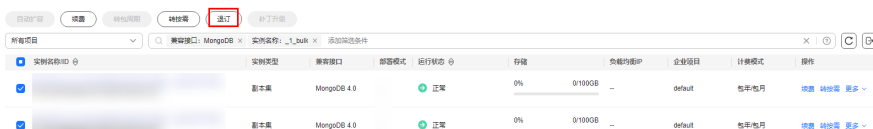

步骤4 在弹出框中,单击"是",进入"退订资源"页面。

- 步骤5 在"退订资源"页面,确认待退订实例信息,并选择退订原因,单击"退订"。 资源退订相关信息,请参考**退订规则说明**。
- 步骤6 在弹出框中确认是否退订并删除该资源,单击"是",提交退订申请。

#### 须知

- 1. 提交退订后,资源和数据将会被删除并无法找回。
- 2. 如需保留数据,请务必确认完成数据备份后再提交退订。
- 步骤**7** 查看退订结果。数据库实例订单退订成功后,实例将会被删除,即"实例管理"页 面,将不再显示该订单对应的数据库实例。

#### **----**结束

## **4.14** 配额

#### 操作场景

为防止资源滥用,平台限定了各服务资源的配额,对用户的资源数量和容量做了限 制。如您最多可以创建多少个云数据库 GeminiDB实例。

如果当前资源配额限制无法满足使用需要,您可以申请扩大配额。

#### 查看配额

- 步骤**1** [登录管理控制台](https://console-intl.huaweicloud.com/?locale=zh-cn)。
- 步骤**2** 在服务列表中选择"数据库 > 云数据库 GeminiDB Redis 接口"。
- 步骤3 单击管理控制台左上角的 ♡, 选择区域和项目。
- 步骤**4** 在页面右上角,选择"资源 > 我的配额",进入"服务配额"页面。 系统进入"服务配额"页面。

#### 图 **4-75** 我的配额

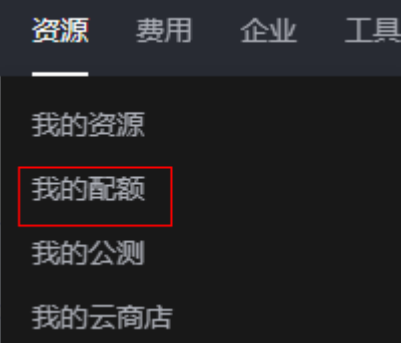

步骤**5** 您可以在"服务配额"页面,查看各项资源GeminiDB的总配额以及使用情况。

**----**结束

#### 申请扩大配额

#### 步骤**1** [登录管理控制台](https://console-intl.huaweicloud.com/?locale=zh-cn)。

- 步骤**2** 在服务列表中选择"数据库 > 云数据库 GeminiDB Redis 接口"。
- 步骤3 单击管理控制台左上角的 ♡, 选择区域和项目。
- 步骤**4** 在页面右上角,选择"资源 > 我的配额",进入"服务配额"页面。
- 步骤5 在页面右上角单击"申请扩大配额",进入配额申请页面。

图 **4-76** 申请扩大配额

**CONSTANT** 

步骤**6** 在"新建工单"页面,根据您的需求,填写相关参数。 其中, "问题描述"项请填写需要调整的内容和申请原因。

步骤7 填写完毕后, 勾选协议并单击"提交"。

**----**结束

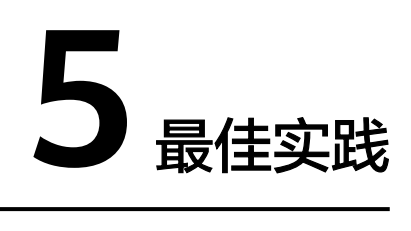

## **5.1** 购买并连接 **GeminiDB Mongo** 实例

本章节以Linux系统为例,介绍从购买到内网连接GeminiDB Mongo实例的操作步骤。

- 步骤一:购买**GeminiDB Mongo**实例
- [步骤二:购买](#page-175-0)**ECS**
- 步骤三:连接**[GeminiDB Mongo](#page-178-0)**实例

## 步骤一:购买 **GeminiDB Mongo** 实例

#### 步骤**1** [登录管理控制台](https://console-intl.huaweicloud.com/?locale=zh-cn)。

- 步骤**2** 在服务列表中选择"数据库 > 云数据库 GeminiDB Mongo接口"。
- 步骤**3** 在"实例管理"页面,单击"购买数据库实例",进入"服务选型"页面。
- 步骤**4** 在"购买数据库实例"页面,选择计费模式,填写并选择实例相关信息后,单击"立 即购买"。

#### 图 **5-1** 基本信息

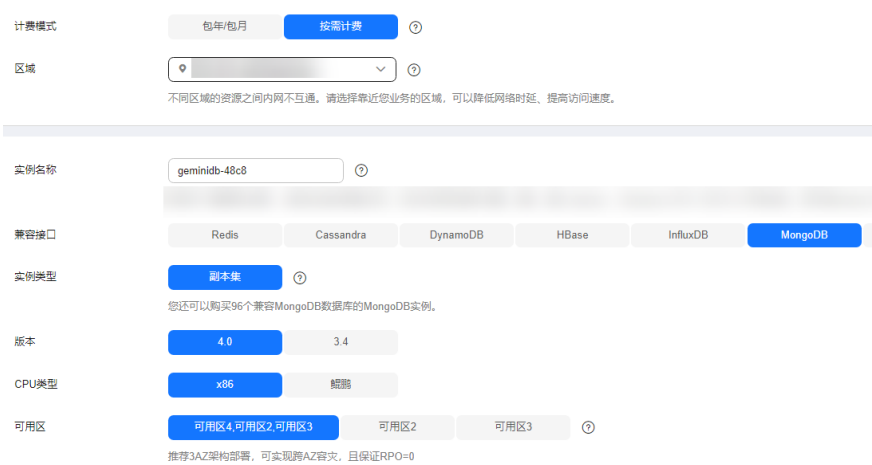

#### <span id="page-175-0"></span>图 **5-2** 选择规格 规格名称 性能規格 (?)

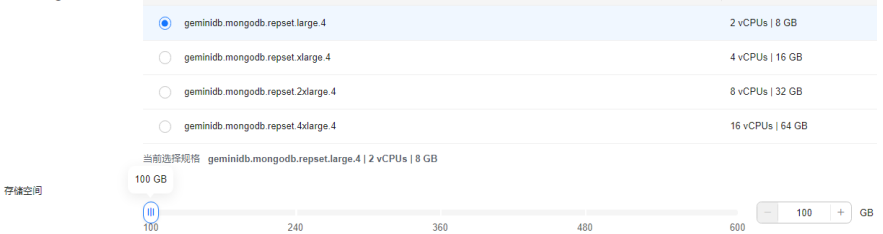

 $CDI$  and  $CDI$  and  $CDI$  and  $CDI$  and  $CDI$ 

#### 图 **5-3** 设置密码

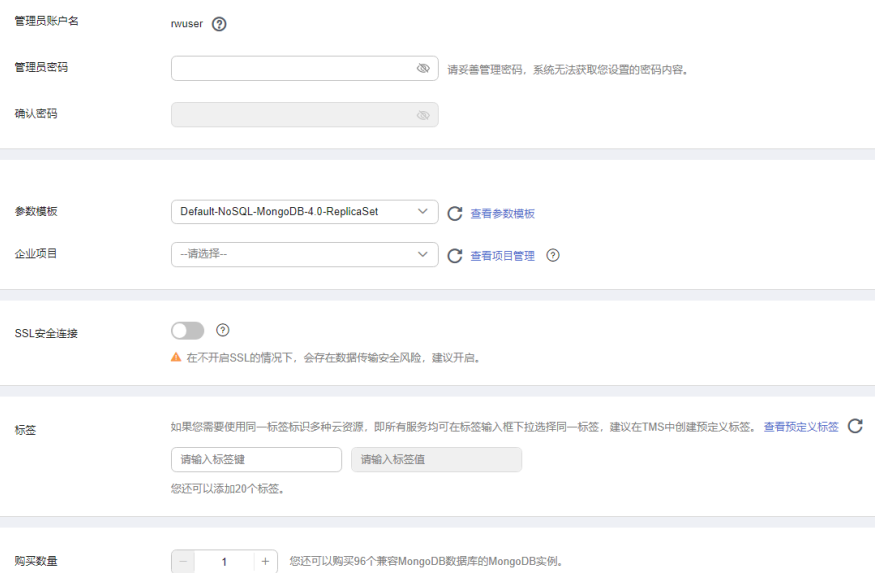

#### 步骤**5** 查看购买成功的GeminiDB Mongo实例。

#### 图 **5-4** 购买成功

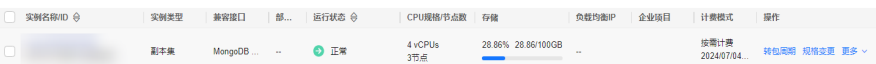

#### **----**结束

#### 步骤二:购买 **ECS**

- 步骤**1** [登录管理控制台](https://console-intl.huaweicloud.com/?locale=zh-cn)。
- 步骤2 在服务列表中选择"计算 > 弹性云服务器 ECS", 进入云服务器控制台, 单击"购买 弹性云服务器"。
- 步骤**3** 配置基础信息后,单击"下一步:网络配置"。ECS与待连接的GeminiDB Mongo实例 的区域及可用区一致。ECS与待连接的GeminiDB Mongo实例的区域、可用区、VPC和 安全组一致。

#### 图 **5-5** 基础配置

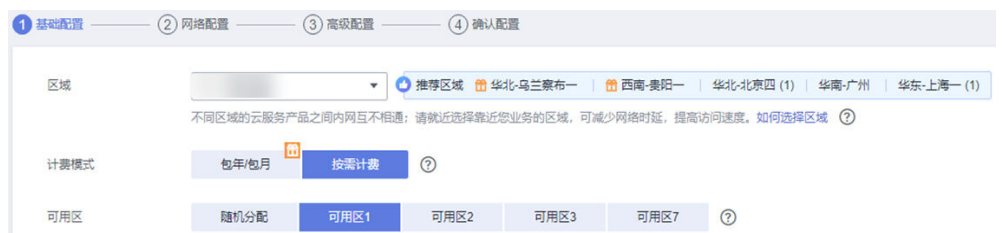

#### 图 **5-6** 选择规格

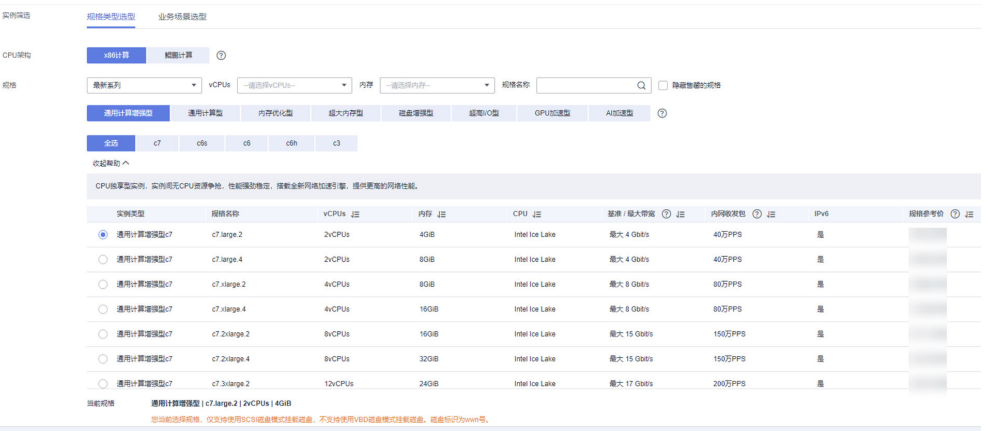

#### 图 **5-7** 选择镜像

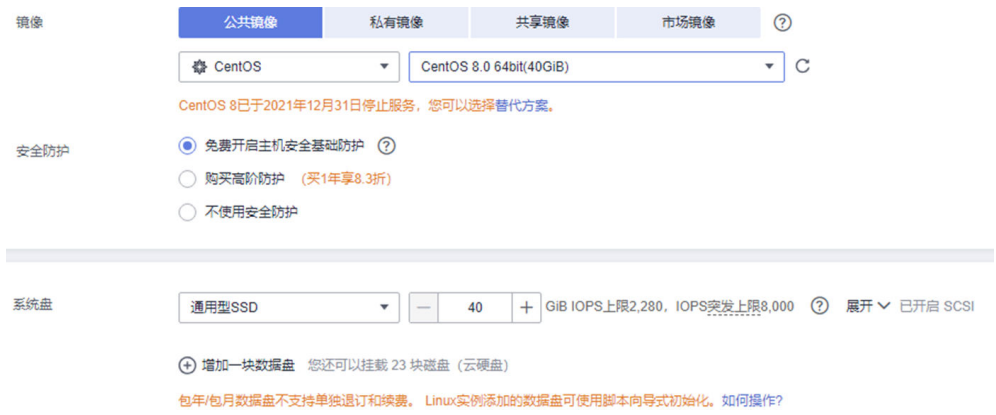

- 步骤**4** 配置网络信息后,单击"下一步:高级配置"。ECS与待连接的GeminiDB Mongo实例 的VPC和安全组一致。
	- 如果安全组规则允许弹性云服务器云主机访问,即可连接实例。
	- 如果安全组规则不允许弹性云服务器云主机访问,需要在实例安全组添加一条 "入"的访问规则。

#### 图 **5-8** 网络配置

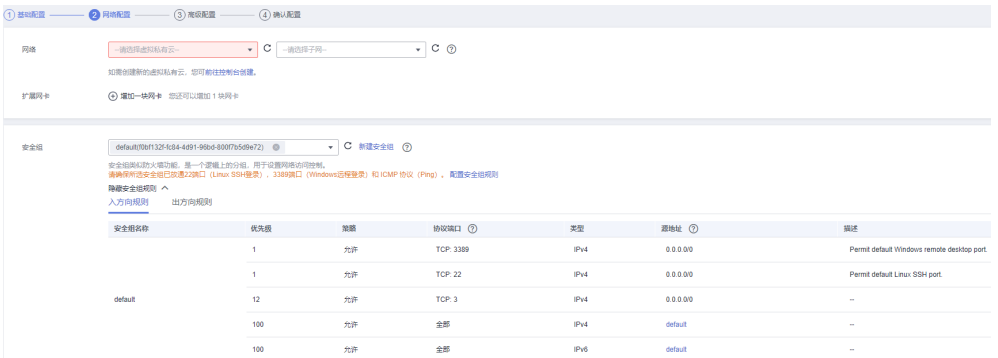

### 图 **5-9** 选择弹性公网 IP

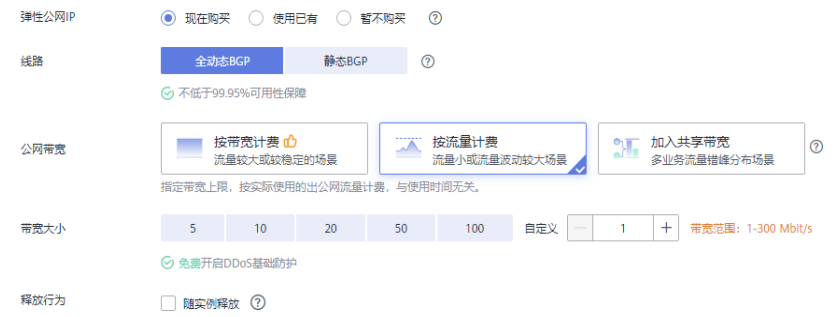

### 步骤**5** 配置密码等信息后,单击"下一步:确认配置"。

#### 图 **5-10** 高级配置

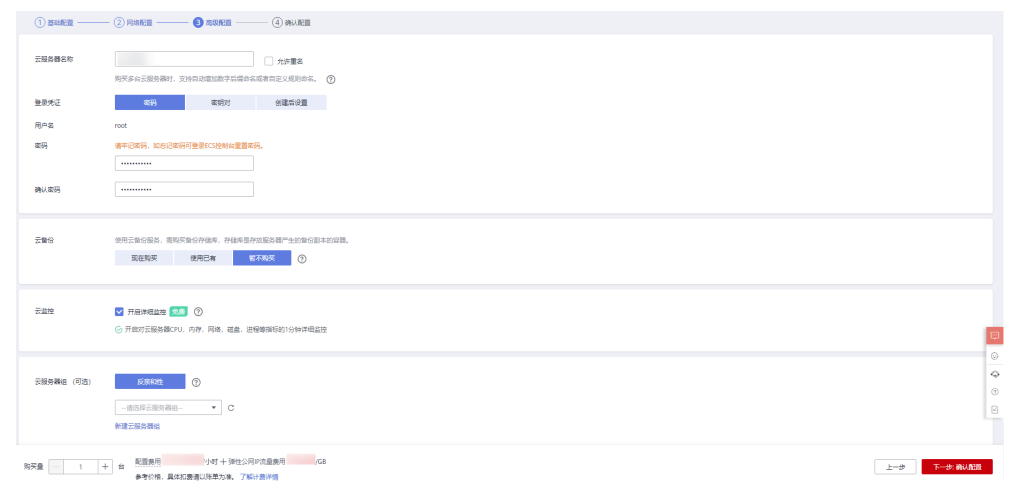

#### 步骤**6** 确认配置信息后,单击"立即购买"。

#### <span id="page-178-0"></span>图 **5-11** 确认配置

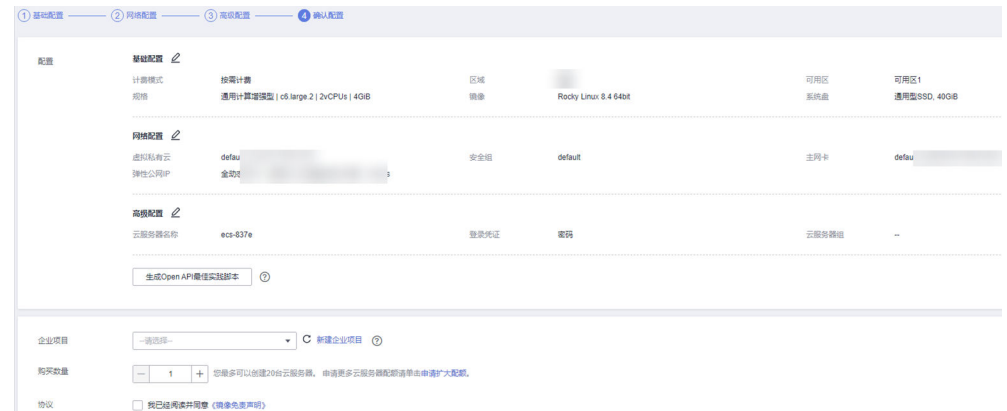

#### 步骤**7** 查看购买成功的ECS。

#### **----**结束

### 步骤三:连接 **GeminiDB Mongo** 实例

步骤**1** 在ECS上,使用控制台提供的VNC方式登录。

#### 图 **5-12** 远程登录

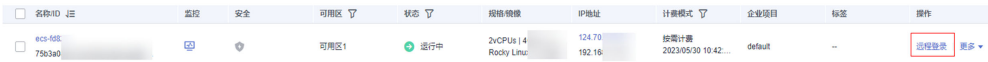

#### 步骤**2** 输入用户名和创建ECS时设置的密码。

#### 图 **5-13** 输入用户名和密码

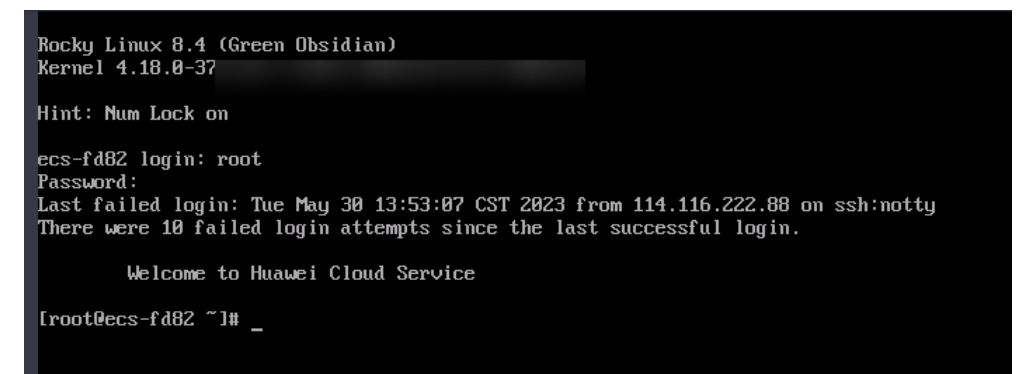

步骤**3** 安装MongoDB客户端,详情请参考如何安装**[MongoDB](https://support.huaweicloud.com/intl/zh-cn/mongoug-nosql/mongo_faq_0023.html)**客户端。

- 步骤**4** 在客户端工具mongo所在的目录下,连接数据库实例。
	- 使用连接地址连接副本集实例(推荐)

GeminiDB Mongo控制台界面提供了连接地址,默认包含主节点、备节点、隐藏 节点的IP和端口。通过该方式连接实例,可同时访问副本集实例的主、备和隐藏 节点,避免在发生主备节点切换后,从客户端写入数据报错的情况。 命令格式:

**./mongo** "<连接地址>" 示例如下:

**./mongo "mongodb://**

**rwuser:\*\*\*\*@192.168.0.196:8635,192.168.0.67:8635,192.168.0.32:8635/test? authSource=admin&replicaSet=replica"**

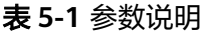

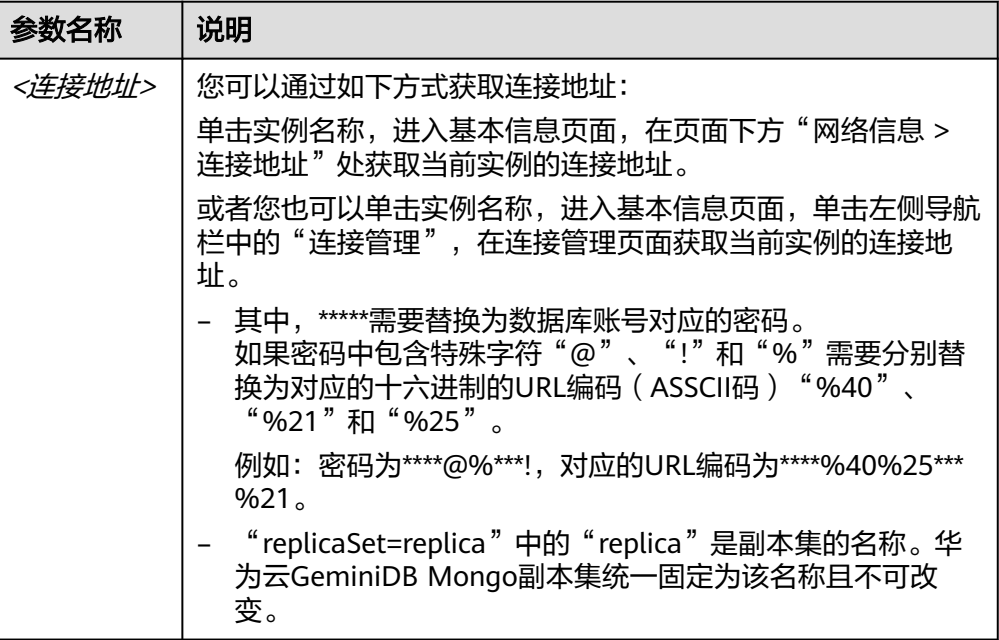

出现如下信息,说明连接成功。 replica:PRIMARY>

#### 连接副本集实例的单个节点

您也可以通过连接指定节点的内网IP,访问单个节点。

命令格式:

**./mongo --host** <DB\_HOST> **--port** <DB\_PORT> **-u** <DB\_USER> **-p - authenticationDatabase admin**

示例:

**./mongo --host 192.168.1.6 --port 8635 -u rwuser -p - authenticationDatabase admin**
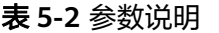

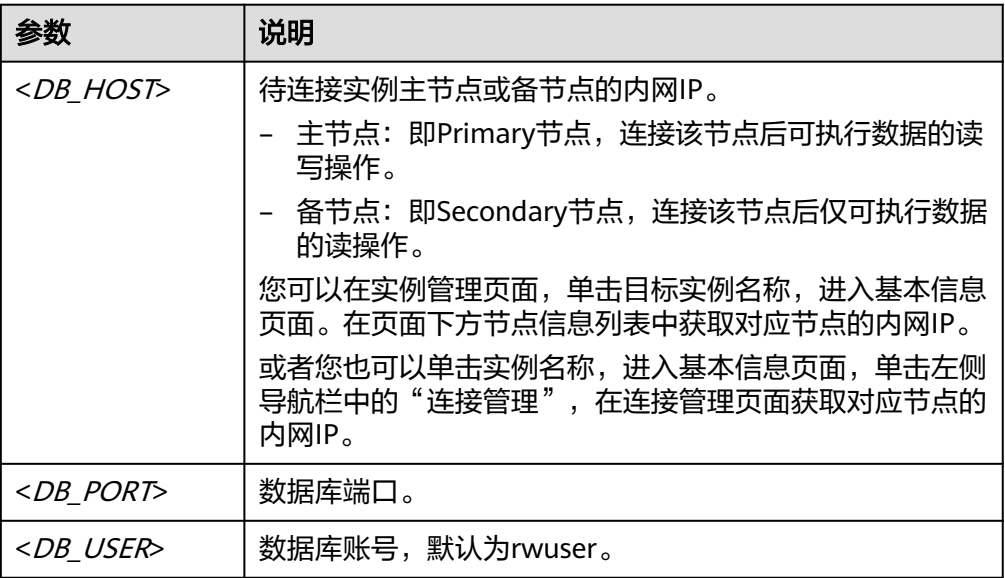

```
出现如下提示时,输入数据库账号对应的密码:
```

```
Enter password:
```
返回如下信息,表示对应的节点已经连接成功:

针对副本集主节点的连接结果:

replica:PRIMARY>

针对副本集备节点的连接结果:

replica:SECONDARY>

**----**结束

# **5.2** 基于 **Java** 连接实例

# **5.2.1** 驱动包、环境依赖

GeminiDB Mongo支持通过Java语言接口来操作数据,通过Java连接实例的方式有无 需下载SSL证书连接和用户下载SSL证书连接两种,其中使用SSL证书连接加密功能,具 有更高的安全性。

GeminiDB Mongo新实例默认关闭SSL数据加密,开启SSL请参考[开启](https://support.huaweicloud.com/intl/zh-cn/mongoug-nosql/nosql_03_0203.html#section2)**SSL**。

#### 驱动安装

- 1. 进入Jar驱[动下载地址](https://repo1.maven.org/maven2/org/mongodb/mongo-java-driver/3.12.9/)下载连接GeminiDB Mongo使用的驱动包"mongo-java**driver-3.12.9.jar**",此安装包提供了访问GeminiDB Mongo数据库实例的API接 口。
- 2. 驱动安装请参[考官方指南](https://mongodb.github.io/mongo-java-driver/4.2/driver/getting-started/installation/)。

#### 环境类

客户端需配置JDK1.8。JDK是跨平台的,支持Windows, Linux等多种平台。

下面以Windows为例,介绍JDK配置流程:

- 步骤**1** DOS窗口输入"java -version",查看JDK版本,确认为JDK1.8版本。如果未安装 JDK, 请下载安装包并安装。
- 步骤**2** 在windows操作系统桌面中"此电脑"图标上单击右键,选择"属性"。
- 步骤**3** 在弹出的"系统"窗口中,单击左侧导航栏中"高级系统设置"。
- 步骤**4** 在弹出的"系统属性"窗口中,单击右下角的"环境变量"。
- 步骤5 在弹出的"环境变量"窗口中的"系统变量"区域框中设置如下变量名和变量值。

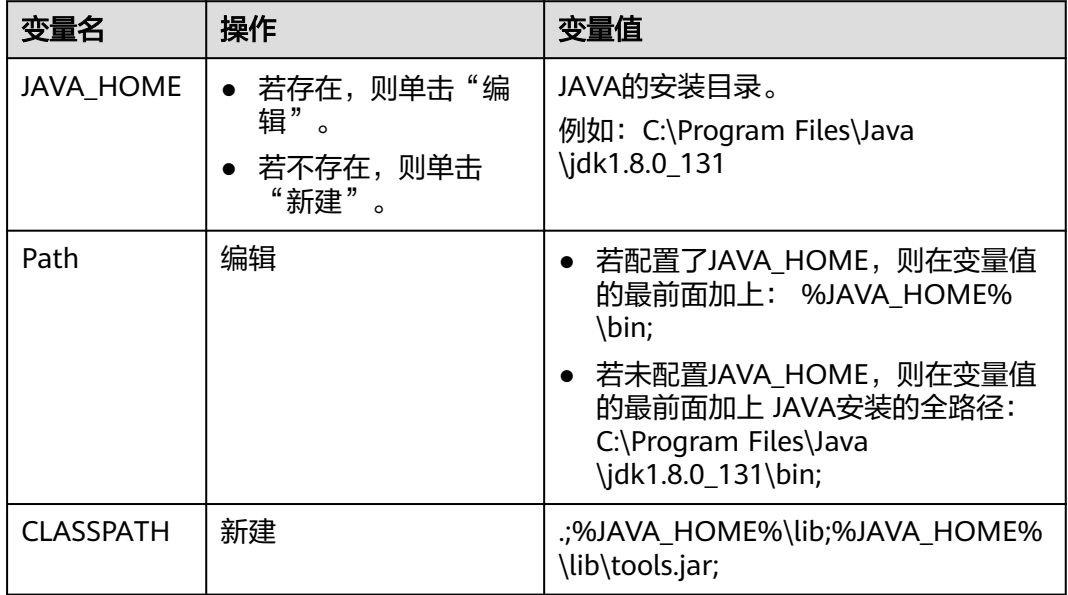

步骤**6** 单击"确定",并依次关闭各窗口。

**----**结束

## **5.2.2** 连接数据库

#### 使用 **SSL** 证书连接

#### 说明

该方式属于SSL连接模式,需要下载SSL证书,通过证书校验并连接数据库。 您可以在"实例管理"页面,单击实例名称进入"基本信息"页面,单击"数据库信息"模块 "SSL"处的L<mark>上</mark>,下载根证书或捆绑包。

- 步骤**1** 通过Java连接MongoDB数据库,代码中的Java链接格式如下:
	- 连接到副本集: **mongodb://**<username>**:**<password>**@**<instance\_ip>**:**<instance\_port>**/**<database\_name>**? authSource=admin&replicaSet=replica&ssl=true**

#### 表 **5-3** 参数说明

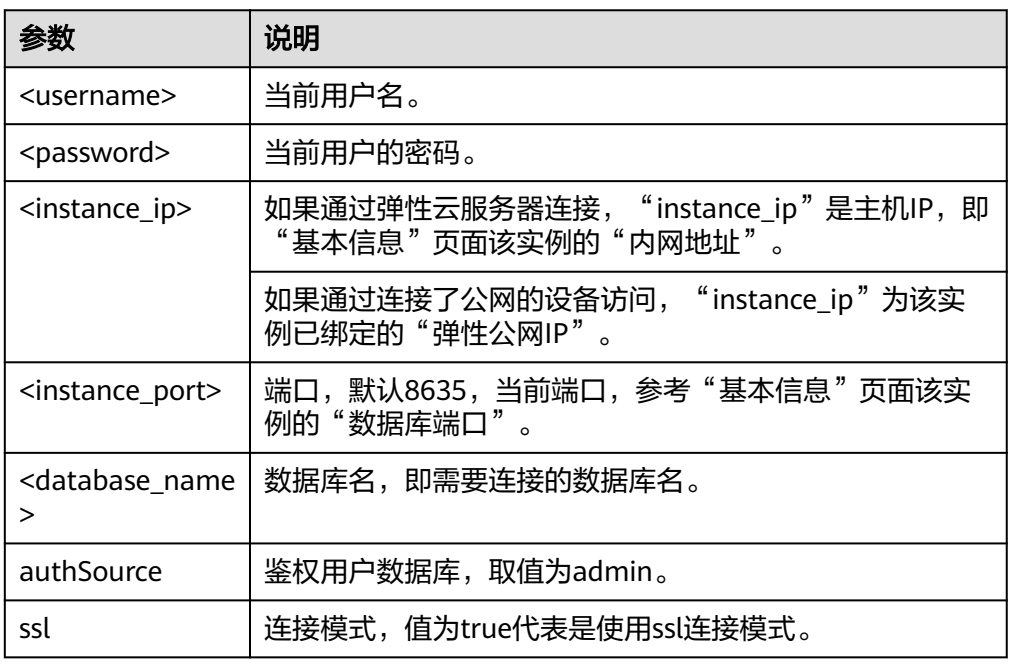

#### 连接MongoDB数据库的Java代码,可参考以下示例:

import java.util.ArrayList; import java.util.List; import org.bson.Document; import com.mongodb.MongoClient; import com.mongodb.MongoCredential; import com.mongodb.ServerAddress; import com.mongodb.client.MongoDatabase; import com.mongodb.client.MongoCollection; import com.mongodb.MongoClientURI; import com.mongodb.MongoClientOptions; public class MongoDBJDBC { public static void main(String[] args){ try { System.setProperty("javax.net.ssl.trustStore", "/home/Mike/jdk1.8.0\_112/jre/lib/ security/mongostore"); System.setProperty("javax.net.ssl.trustStorePassword", "\*\*\*\*"); ServerAddress serverAddress = new ServerAddress("ip", port); List addrs = new ArrayList(); addrs.add(serverAddress); // 认证用的用户名和密码直接写到代码中有很大的安全风险,建议在配置文件或者环境变 量中存放(密码应密文存放、使用时解密),确保安全; // 本示例以用户名和密码保存在环境变量中为例,运行本示例前请先在本地环境中设置环 境变量(环境变量名称请根据自身情况进行设置)EXAMPLE\_USERNAME\_ENV和 EXAMPLE\_PASSWORD\_ENV。 String userName = System.getenv("EXAMPLE\_USERNAME\_ENV"); String rwuserPassword = System.getenv("EXAMPLE\_PASSWORD\_ENV"); MongoCredential credential = MongoCredential.createScramSha1Credential("rwuser", "admin", rwuserPassword.toCharArray()); List credentials = new  $ArrayList()$ ; credentials.add(credential); MongoClientOptions opts= MongoClientOptions.builder() .sslEnabled(true) .sslInvalidHostNameAllowed(true) .build();

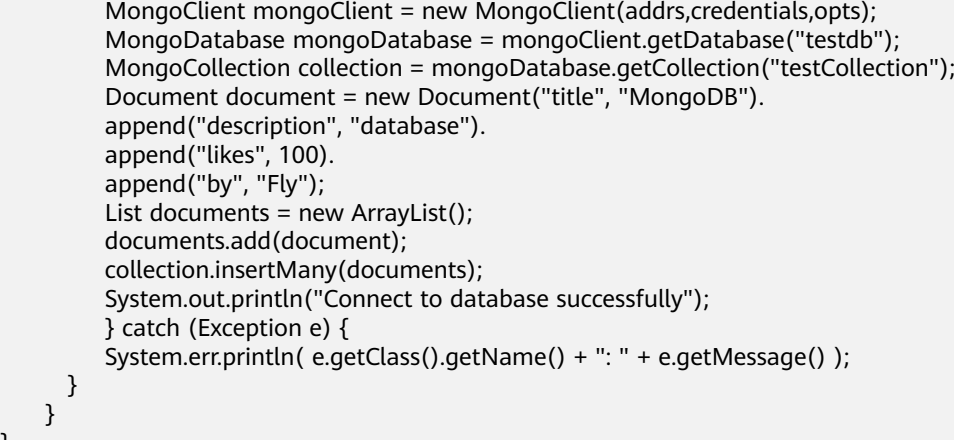

#### 样例代码:

}

javac -cp .:mongo-java-driver-3.2.0.jar MongoDBJDBC.java java -cp .:mongo-java-driver-3.2.0.jar MongoDBJDBC

**----**结束

#### 无证书连接

#### 说明

该方式属于SSL连接模式,但不对服务端进行证书校验,用户无需下载SSL证书。

步骤**1** 通过Java连接MongoDB数据库实例,代码中的Java链接格式如下:

● 连接到副本集: **mongodb://**<username>**:**<password>**@**<instance\_ip>**:**<instance\_port>**/**<database\_name>**? authSource=admin&replicaSet=replica**

#### 表 **5-4** 参数说明

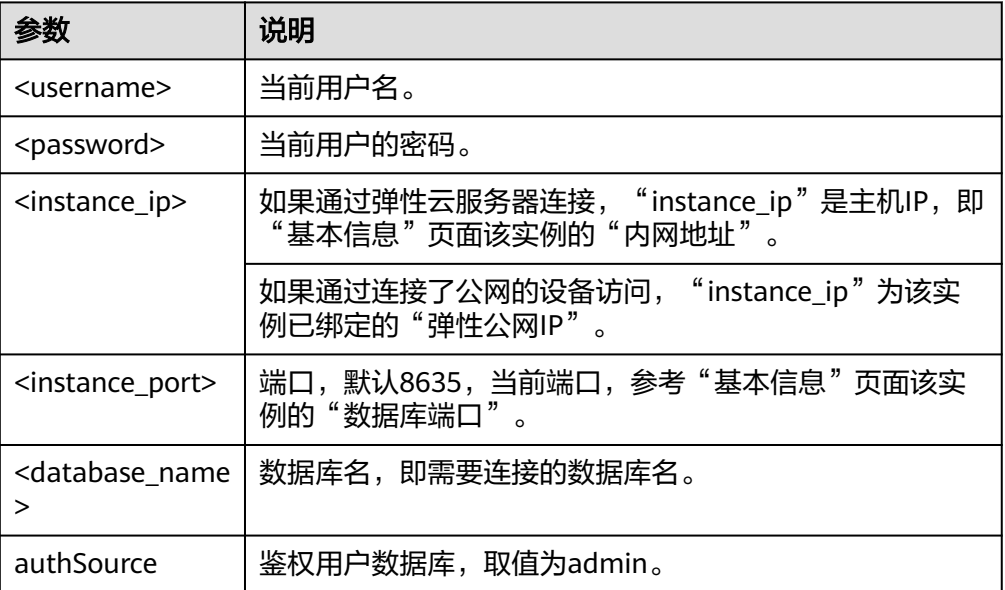

连接MongoDB数据库的Java代码,可参考以下示例:

```
import com.mongodb.ConnectionString;
import com.mongodb.reactivestreams.client.MongoClients;
import com.mongodb.reactivestreams.client.MongoClient;
import com.mongodb.reactivestreams.client.MongoDatabase;
import com.mongodb.MongoClientSettings;
public class MyConnTest { 
   final public static void main(String[] args) { 
   try {
      // no ssl 
   ConnectionString connString = new ConnectionString("mongodb://
rwuser:****@192.*.*.*:8635,192.*.*.*:8635/test? authSource=admin");
   MongoClientSettings settings = MongoClientSettings.builder()
      .applyConnectionString(connString)
      .retryWrites(true)
      .build();
   MongoClient mongoClient = MongoClients.create(settings);
   MongoDatabase database = mongoClient.getDatabase("test");
    System.out.println("Connect to database successfully"); 
   } catch (Exception e) { 
         e.printStackTrace(); 
         System.out.println("Test failed"); 
      } 
}
} 
----结束
```
# 基于 **yml** 连接

步骤**1** 通过yml连接MongoDB数据库的yml示例:

连接到副本集:

```
spring:
  data:
```
mongodb:

uri: mongodb://<username>:<password>@<instance\_ip>:<instance\_port>/<database\_name>? authSource=admin&replicaSet=replica

#### 表 **5-5** 参数说明

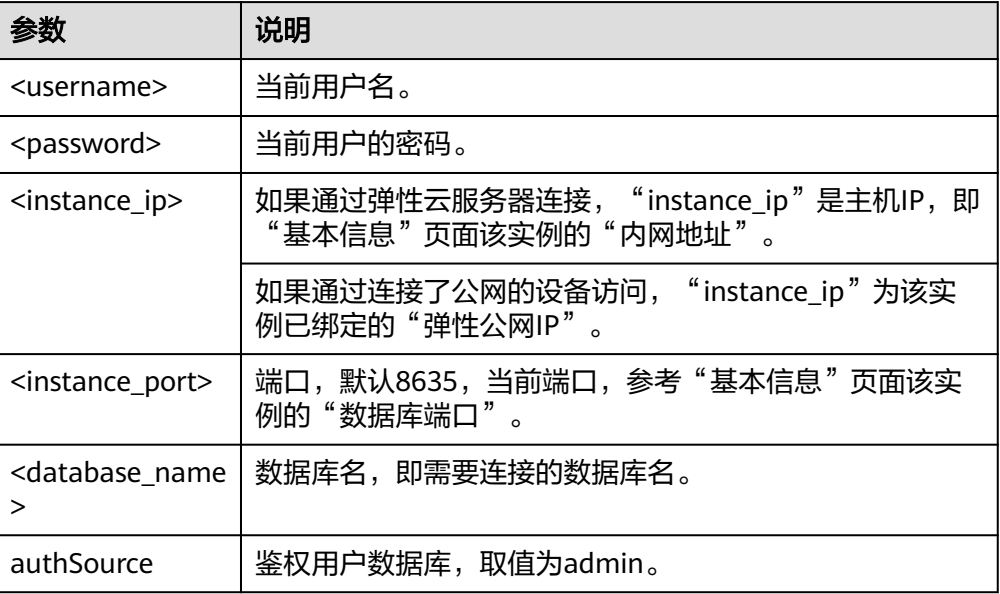

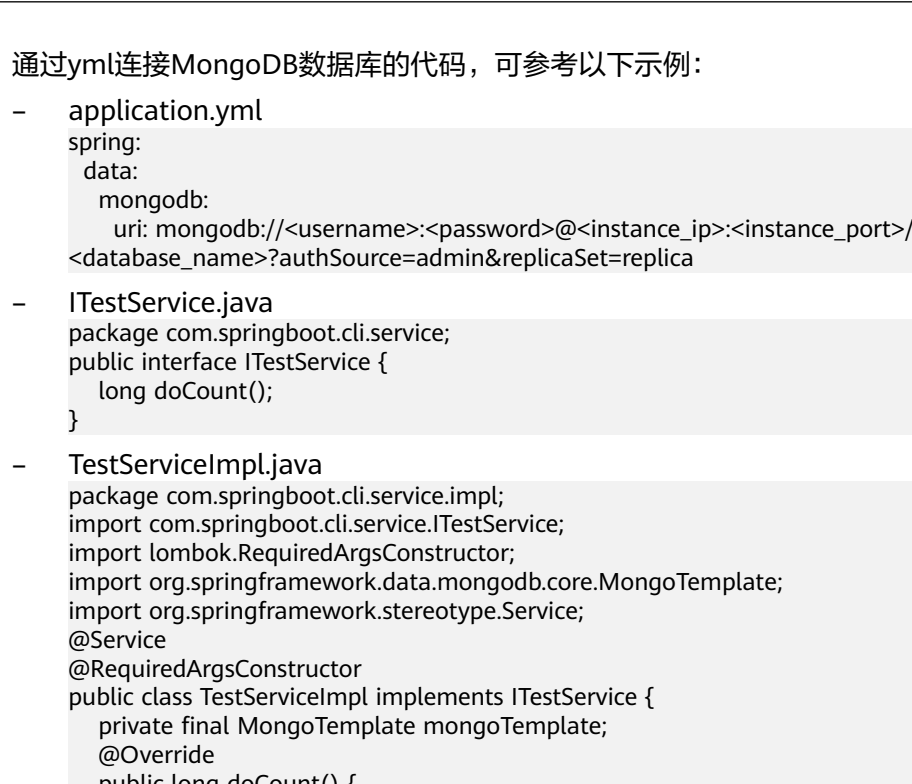

 public long doCount() { return mongoTemplate.estimatedCount("coll");

}

}

– MongodbApplicationTests.java package com.springboot.cli; import com.springboot.cli.service.impl.TestServiceImpl; import org.junit.jupiter.api.Test; import org.springframework.beans.factory.annotation.Autowired; import org.springframework.boot.test.context.SpringBootTest; import org.springframework.stereotype.Service; @SpringBootTest @Service class MongodbApplicationTests { @Autowired TestServiceImpl testService; @Test void doCount() { System.out.println("coll count is: " + testService.doCount()); } }

**----**结束

# **5.2.3** 访问数据库

具体访问数据库前,引入如下相关类。

import com.mongodb.client.MongoClients; import com.mongodb.client.MongoClient; import com.mongodb.client.MongoCollection; import com.mongodb.client.MongoDatabase; import static com.mongodb.client.model.Filters.\*; import com.mongodb.client.model.CreateCollectionOptions; import com.mongodb.client.model.ValidationOptions;

### 访问 **DataBase**

当已经有一个初始化好的MongoClient实例后,通过如下方式来访问一个database, 示例如下:

MongoDatabase database = mongoClient.getDatabase("test");

### 访问集合

当获取一个MongoDatabase实例后,可以通过如下命令来得到要获取的集合:

MongoCollection<Document> coll = database.getCollection("testCollection");

## 显示的创建一个集合

也可以通过 createCollection()方法显示的创建一个集合,并在创建时候指定该集合的 属性。

database.createCollection("testCollection", new CreateCollectionOptions()..sizeInBytes(200000))

## 插入数据

```
Document doc0 = new Document("name", "zhangsan") 
          .append("age", 3)
          .append("sex", "male");
```

```
Document doc1 = new Document("name", "LiSi")
          .append("age", 2)
          .append("sex", "female");
```

```
Document doc2 = new Document("name", "wangmazi")
          .append("age", 5)
          .append("sex", "male");
```
List<Document> documents = new ArrayList<Document>(); documents.add(doc1); documents.add(doc2);

collection.insertMany(documents);

## 删除数据

collection.deleteOne(eq("\_id", new ObjectId("00000001")));

#### 删除表

MongoCollection<Document> collection = database.getCollection("test"); collection.drop()

#### 读数据

```
MongoCollection<Document> collection = database.getCollection("contacts");
MongoCursor<String> cursor = collection.find();
while (cursor.hasNext()) {
  Object result = cursor.next(); 
}
```
#### 带过滤条件的查询

MongoCollection<Document> collection = database.getCollection("test"); MongoCursor<String> cursor = collection.find(

```
 new Document("name","zhangsan")
       .append("age: 5));
while (cursor.hasNext()) {
   Object result = cursor.next();
```
## 运行命令

#### 执行buildInfo和collStats

}

```
MongoClient mongoClient = MongoClients.create();
MongoDatabase database = mongoClient.getDatabase("test");
```
Document buildInfoResults = database.runCommand(new Document("buildInfo", 1)); System.out.println(buildInfoResults.toJson());

Document collStatsResults = database.runCommand(new Document("collStats", "restaurants")); System.out.println(collStatsResults.toJson());

#### 创建建索引

MongoClient mongoClient = MongoClients.create(); MongoDatabase database = mongoClient.getDatabase("test"); MongoCollection<Document> collection = database.getCollection("test"); collection.createIndex(Indexes.ascending("age"));

# **5.2.4** 完整示例

```
package mongodbdemo;
import org.bson.*;
import com.mongodb.*;
import com.mongodb.client.*;
public class MongodbDemo {
   public static void main(String[] args) {
    // 认证用的用户名和密码直接写到代码中有很大的安全风险,建议在配置文件或者环境变量中
存放(密码应密文存放、使用时解密),确保安全;
    // 本示例以用户名和密码保存在环境变量中为例,运行本示例前请先在本地环境中设置环境变
量(环境变量名称请根据自身情况进行设置)EXAMPLE_USERNAME_ENV和
EXAMPLE_PASSWORD_ENV。
    String userName = System.getenv("EXAMPLE_USERNAME_ENV");
    String rwuserPassword = System.getenv("EXAMPLE_PASSWORD_ENV");
    String mongoUri = "mongodb://" + userName + ":" + rwuserPassword + 
"@10.66.187.127:27017/admin";
     MongoClientURI connStr = new MongoClientURI(mongoUri);
    MongoClient mongoClient = new MongoClient(connStr);
    try {
       // 使用名为 someonedb 的数据库
       MongoDatabase database = mongoClient.getDatabase("someonedb");
       // 取得集合/表 someonetable 句柄
       MongoCollection<Document> collection = database.getCollection("someonetable");
       // 准备写入数据
       Document doc = new Document();
       doc.append("key", "value");
       doc.append("username", "jack");
       doc.append("age", 31);
       // 写入数据
       collection.insertOne(doc);
       System.out.println("insert document: " + doc);
       // 读取数据
       BsonDocument filter = new BsonDocument();
       filter.append("username", new BsonString("jack"));
```

```
 MongoCursor<Document> cursor = collection.find(filter).iterator();
        while (cursor.hasNext()) {
           System.out.println("find document: " + cursor.next());
 }
     } finally {
        //关闭连接
        mongoClient.close();
     }
  }
}
```
更多Java接口参考请参[见官方文档](https://mongodb.github.io/mongo-java-driver/3.12/driver/tutorials/connect-to-mongodb/)。

# **5.3** 基于 **Python** 连接实例

# **5.3.1 PyMongo** 包

Python语言通过PyMongo来为GeminiDB Mongo数据库提供统一访问接口,应用程序 可基于PyMongo进行数据操作,PyMongo支持SSL连接,PyMongo内部通过连接池的 方式支持多线程应用。

PyMongo的安装方式**官方指南**。

## **5.3.2** 连接数据库

通过Python连接实例的方式有无需下载SSL证书连接和用户下载SSL证书连接两种,其 中使用SSL证书连接通过了加密功能,具有更高的安全性。

GeminiDB Mongo新实例默认关闭SSL数据加密,开启SSL请参考[开启](https://support.huaweicloud.com/intl/zh-cn/mongoug-nosql/nosql_03_0203.html#section2)**SSL**。

## 前提条件

1. 连接数据库的弹性云服务器必须和GeminiDB Mongo实例之间网络互通,可以使 用curl命令连接GeminiDB Mongo实例服务端的IP和端口号,测试网络连通性。

#### **curl** ip:port

返回"It looks like you are trying to access MongoDB over HTTP on the native driver port.",说明网络互通。

- 2. 在弹性云服务器上安装Python以及第三方安装包**[pymongo](https://pypi.python.org/pypi/pymongo/2.7#downloads)**。推荐使用 pymongo3.10版本。
- 3. 如果开启SSL,需要在界面上下载根证书,并上传到弹性云服务器。

## 连接代码

```
● SSL开启
import ssl
import os
from pymongo import MongoClient
# 认证用的用户名和密码直接写到代码中有很大的安全风险,建议在配置文件或者环境变量中
存放(密码应密文存放、使用时解密),确保安全
# 本示例以用户名和密码保存在环境变量中为例,运行本示例前请先在本地环境中设置环境变
量(环境变量名称请根据自身情况进行设置)EXAMPLE_USERNAME_ENV和
EXAMPLE_PASSWORD_ENV
rwuser = os.getenv('EXAMPLE_USERNAME_ENV')
password = os.getenv('EXAMPLE_PASSWORD_ENV')
conn_urls="mongodb://%s:%s@ip:port/{mydb}?authSource=admin"
```
connection = MongoClient(conn\_urls % (rwuser, password),connectTimeoutMS=5000,ssl=True, ssl\_cert\_reqs=ssl.CERT\_REQUIRED,ssl\_match\_hostname=False,ssl\_ca\_certs=\${path to certificate authority file}) dbs = connection.database\_names() print "connect database success! database names is %s" % dbs

SSL关闭

```
import ssl
import os
from pymongo import MongoClient
# 认证用的用户名和密码直接写到代码中有很大的安全风险,建议在配置文件或者环境变量中
存放(密码应密文存放、使用时解密),确保安全
# 本示例以用户名和密码保存在环境变量中为例,运行本示例前请先在本地环境中设置环境变
量(环境变量名称请根据自身情况进行设置)EXAMPLE_USERNAME_ENV和
EXAMPLE_PASSWORD_ENV
rwuser = os.getenv('EXAMPLE_USERNAME_ENV')
password = os.getenv('EXAMPLE_PASSWORD_ENV')
conn_urls="mongodb://%s:%s@ip:port/{mydb}?authSource=admin"
connection = MongoClient(conn_urls % (rwuser, password),connectTimeoutMS=5000)
dbs = connection.database_name()print "connect database success! database names is %s" % dbs
```
#### 说明

URL中的认证数据库必须为"admin",即"authSource=admin"。

# **5.3.3** 访问数据库

假设客户端应用程序已经完成数据库连接,并初始化好一个 MongoClient client.

#### 访问 **DataBase**

当已经有一个初始化好的MongoClient实例后,通过如下方式来访问一个database, 示例如下:

db=client.test\_database

或者采用如下方式指定:

db=client["test\_database"]

#### 访问集合

collection=db.test\_collection

或者采用如下方式指定:

collection=db["test\_collection"]

## 显示的创建一个集合

也可以通过 createCollection()方法显示的创建一个集合,并在创建时候指定该集合的 属性。

collection = db.create\_collection("test")

## 插入数据

student =  $\{$ 'id': '20170101',

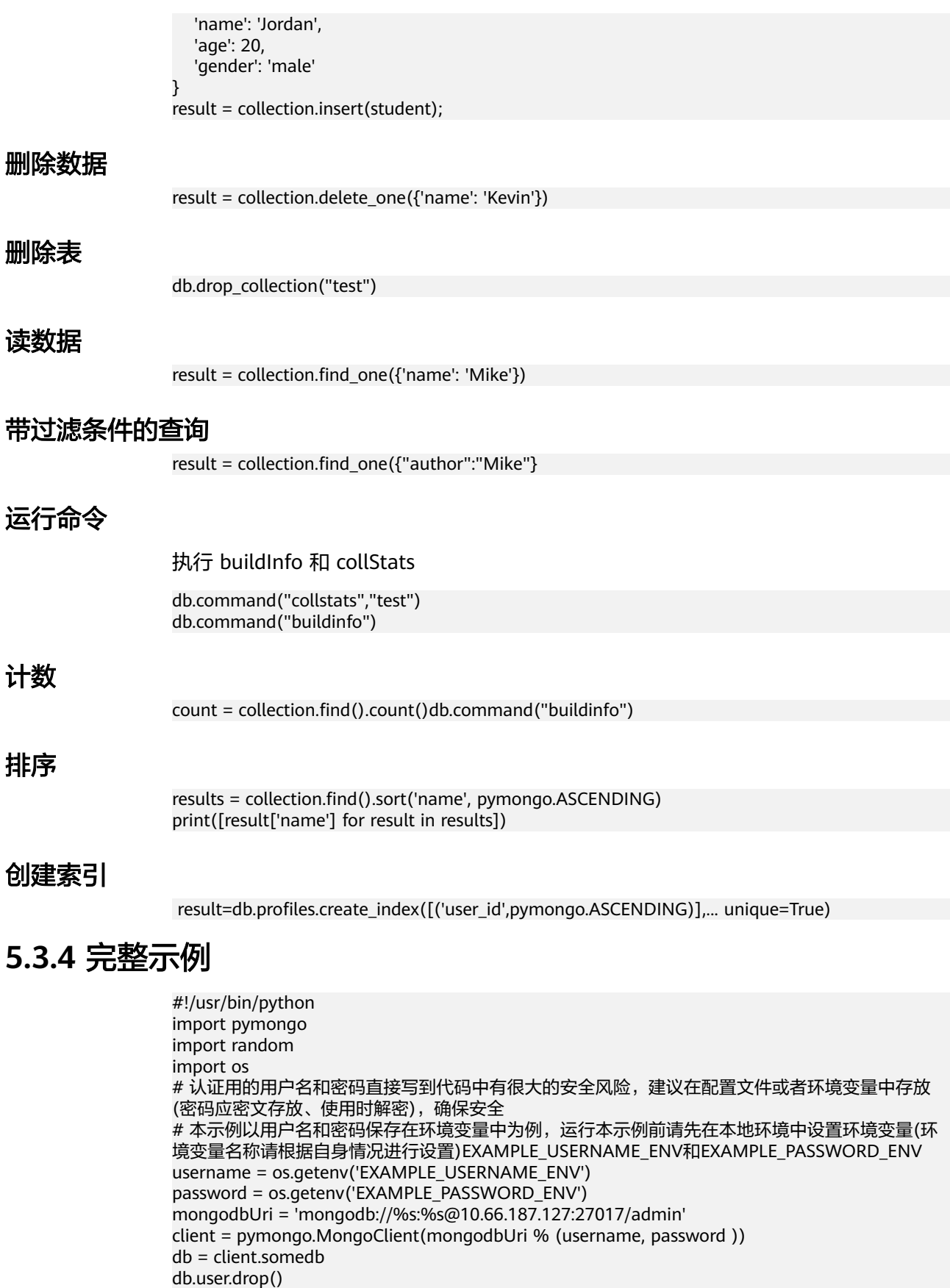

element\_num=10

for id in range(element\_num):

 name = random.choice(['R9','cat','owen','lee','J']) sex = random.choice(['male','female']) db.user.insert\_one({'id':id, 'name':name, 'sex':sex}) content = db.user.find() for i in content: print i

更多PyMongo接口请参考[官方文档。](https://pymongo.readthedocs.io/en/stable/tutorial.html)

# **5.4** 基于 **Golang** 连接实例

# **5.4.1** 驱动包

GeminiDB Mongo支持通过Go语言接口来操作数据,通过Go连接实例的方式有开启 SSL认证连接和关闭SSL认证连接两种,其中开启SSL证书连接加密功能,具有更高的安 全性。

GeminiDB Mongo新实例默认关闭SSL数据加密,开启SSL请参考[开启](https://support.huaweicloud.com/intl/zh-cn/mongoug-nosql/nosql_03_0203.html#section2)**SSL**。

## 驱动下载

#### 建议使用go mod下载驱动

require go.mongodb.org/mongo-driver v1.7.6

go文件中导入:

```
import (
"go.mongodb.org/mongo-driver/bson" 
"go.mongodb.org/mongo-driver/mongo" 
"go.mongodb.org/mongo-driver/mongo/options" 
"go.mongodb.org/mongo-driver/mongo/readpref" 
)
```
# **5.4.2** 连接数据库

## 前提条件

1. 连接数据库的弹性云服务器必须和GeminiDB Mongo实例之间网络互通,可以使 用curl命令连接GeminiDB Mongo实例服务端的IP和端口号,测试网络连通性。 curl ip:port

返回"It looks like you are trying to access MongoDB over HTTP on the native driver port.",说明网络互通。

2. 如果开启SSL,需要在界面上下载根证书,并上传到弹性云服务器。

## 连接代码

```
● SSL开启
// 构建认证凭证
// 认证用的用户名和密码直接写到代码中有很大的安全风险,建议在配置文件或者环境变量中存放(密码应
密文存放、使用时解密),确保安全;
// 本示例以用户名和密码保存在环境变量中为例,运行本示例前请先在本地环境中设置环境变量(环境变量
名称请根据自身情况进行设置)EXAMPLE_USERNAME_ENV和EXAMPLE_PASSWORD_ENV。
username = System.getenv("EXAMPLE_USERNAME_ENV")
password = System.getenv("EXAMPLE_PASSWORD_ENV")
credential := options.Credential{
 AuthMechanism: "SCRAM-SHA-1",
```

```
 AuthSource: "admin",
  Username: username,
  Password: password, 
}
// 高可用 URI, 注意 SetDirect 设为 false
highProxyUri := "mongodb://host1:8635,host2:8635/?ssl=true"
clientOpts := options.Client().ApplyURI(highProxyUri)
clientOpts = clientOpts.SetTLSConfig(&tls.Config {
InsecureSkipVerify: true,
}).SetDirect(false).SetAuth(credential)
// 直连的 URI,注意 SetDirect 设为 true
//directUri := "mongodb://host:8635/?ssl=true"
//clientOpts := options.Client().ApplyURI(highProxyUri)
//clientOpts = clientOpts.SetTLSConfig(&tls.Config {
// InsecureSkipVerify: true,
//}).SetDirect(true).SetAuth(credential)
// 连接实例
ctx, cancel := context.WithTimeout(context.Background(), 5*time.Second)
defer cancel()
client, err := mongo.Connect(ctx, clientOpts)
if err != nil {
  fmt.Println("mongo实例连接失败:", err)
  return
}
// Ping 主节点
ctx, cancel = context.WithTimeout(context.Background(), 2*time.Second)
defer cancel()err = client.Ping(ctx, readpref.Primary())
if err != nil {fmt.Println("ping 主节点失败:",err)
  return
}
// 选择数据库和集合
collection := client.Database("test").Collection("numbers")
// 插入单条数据
ctx, cancel = context.WithTimeout(context.Background(), 5*time.Second)
defer cancel()
oneRes, err := collection.InsertOne(ctx, bson.D{{"name", "e"}, {"value", 2.718}})
if err != nil{fmt.Println("插入单条记录失败:",err)
  return
}else {
  fmt.Println(oneRes)
}
// 批量插入多条数据
ctx, cancel = context.WithTimeout(context.Background(), 100*time.Second)
defer cancel()
docs := make([]interface{}}, 100)
for i := 0; i < 100; i++docs[i] = boson.D{'i'name''}, 'name''+strconv.Itoa(i)}, 'value'', i}}
manyRes, err := collection.InsertMany(ctx, docs)
if err != nil {
   fmt.Println("批量插入失败:",err)
   return
}else {
  fmt.Println(manyRes)
}
● SSL关闭
// 高可用连接 readPreference 取值 primary(默认)-只读主节点,primaryPreferred-主节点优先,如主节点
不可用,则读从节点
// secondary-只读从节点,如从节点不可用会报错,secondaryPreferred-从节点优先,如从节点不可用,则
```

```
// 认证用的用户名和密码直接写到代码中有很大的安全风险,建议在配置文件或者环境变量中存放(密码应
密文存放、使用时解密),确保安全;
// 本示例以用户名和密码保存在环境变量中为例,运行本示例前请先在本地环境中设置环境变量(环境变量
名称请根据自身情况进行设置)EXAMPLE_USERNAME_ENV和EXAMPLE_PASSWORD_ENV。
username = System.getenv("EXAMPLE_USERNAME_ENV")
password = System.getenv("EXAMPLE_PASSWORD_ENV")
highProxyUri := fmt.Sprintf("mongodb://%v:%v@host1:8635,host2:8635/?
authSource=admin&replicaSet=replica&readPreference=secondaryPreferred",username,password)
ctx, cancel := context.WithTimeout(context.Background(), 10*time.Second)
```
读主节点

```
defer cancel()
clientOpts := options.Client().ApplyURI(highProxyUri)
client, err := mongo.Connect(ctx, clientOpts)
// Ping 主节点
ctx, cancel = context.WithTimeout(const.Background(), 2*time.Second)defer cancel()err = client.Ping(ctx, readpref.Primary())
if err != nil fmt.Println("ping 主节点失败:",err)
   return
}
// 选择数据库和集合
collection := client.Database("test").Collection("numbers")
// 插入单条数据
ctx, cancel = context.WithTimeout(context.Background(), 5*time.Second)
defer cancel()
res, err := collection.InsertOne(ctx, bson.D{{"name", "e"}, {"value", 2.718}})
if err != nil{
   fmt.Println("插入单条记录失败:",err)
   return
}else {
   fmt.Println(res)
}
```
# **5.4.3** 访问数据库

#### 访问 **DataBase**

当已经有一个初始化好的MongoClient实例后,通过如下方式来访问一个database, 示例如下:

db:= client.Database("test")

#### 访问集合

当获取一个MongoDatabase实例后,可以通过如下命令来得到要获取的集合:

coll := db.Collection("testCollection")

## 显示的创建一个集合

也可以通过 CreateCollection()方法显示的创建一个集合,并在创建时候指定该集合的 属性。

db:= client.Database("test") ctx, cancel = context.WithTimeout(context.Background(), 5\*time.Second) defer cancel() sizeInBytes := int64(200000) testCollection := db.CreateCollection(ctx,"testCollection",&options.CreateCollectionOptions{SizeInBytes: &sizeInBytes})

# **5.4.4** 完整示例

import ( "context" "crypto/tls" "fmt" "strconv" "time"

"go.mongodb.org/mongo-driver/bson" "go.mongodb.org/mongo-driver/mongo" "go.mongodb.org/mongo-driver/mongo/options" "go.mongodb.org/mongo-driver/mongo/readpref"

```
)
func main() {
  // 构建认证凭证
   // 认证用的用户名和密码直接写到代码中有很大的安全风险,建议在配置文件或者环境变量中存放(密码应密
文存放、使用时解密),确保安全;
   // 本示例以用户名和密码保存在环境变量中为例,运行本示例前请先在本地环境中设置环境变量(环境变量名
称请根据自身情况进行设置)EXAMPLE_USERNAME_ENV和EXAMPLE_PASSWORD_ENV。
   username = System.getenv("EXAMPLE_USERNAME_ENV")
   password = System.getenv("EXAMPLE_PASSWORD_ENV")
   credential := options.Credential{
    AuthMechanism: "SCRAM-SHA-1",
    AuthSource: "admin",
    Username: username,
    Password: password, 
 }
  // 高可用 URI, 注意 SetDirect 设为 false
   highProxyUri := "mongodb://host1:8635,host2:8635/?ssl=true"
   clientOpts := options.Client().ApplyURI(highProxyUri)
   clientOpts = clientOpts.SetTLSConfig(&tls.Config {
   InsecureSkipVerify: true,
   }).SetDirect(false).SetAuth(credential)
  // 直连的 URI,注意 SetDirect 设为 true
  //directUri := "mongodb://host:8635/?ssl=true"
  //clientOpts := options.Client().ApplyURI(highProxyUri)
  //clientOpts = clientOpts.SetTLSConfig(&tls.Config {
  // InsecureSkipVerify: true,
  //}).SetDirect(true).SetAuth(credential)
  // 连接实例
   ctx, cancel := context.WithTimeout(context.Background(), 5*time.Second)
   defer cancel()
   client, err := mongo.Connect(ctx, clientOpts)
  if err! = nil {
     fmt.Println("mongo实例连接失败:", err)
     return
 }
 // Ping 主节点
   ctx, cancel = context.WithTimeout(context.Background(), 2*time.Second)
   defer cancel()err = client.Ping(ctx, readpref.Primary())
   if err != nil {fmt.Println("ping 主节点失败:",err)
     return
 }
  // 选择数据库和集合
   collection := client.Database("test").Collection("numbers")
  // 插入单条数据
   ctx, cancel = context.WithTimeout(context.Background(), 5*time.Second)
   defer cancel()
   oneRes, err := collection.InsertOne(ctx, bson.D{{"name", "e"}, {"value", 2.718}})
   if err != nil{fmt.Println("插入单条记录失败:",err)
    return
  }else {
    fmt.Println(oneRes)
  }
  // 批量插入多条数据
  ctx, cancel = context.WithTimeout(context.Background(), 100*time.Second)
  defer cancel()
  docs := make([]interface{}, 100)
 for i := 0; i < 100; i++{
   docs[i] = boson.D({}}"name", "name"+strconv.ltoa(i)}, {"value", i}}
  }
  manyRes, err := collection.InsertMany(ctx, docs)
 if err := nil fmt.Println("批量插入失败:",err)
    return
  }else {
    fmt.Println(manyRes)
  }
}
```
# **6** 性能白皮书

# **6.1** 副本集

# **6.1.1** 性能测试方法

本章基于GeminiDB Mongo副本集4.0版本,进行性能测试,具体包括测试环境,测试 步骤,以及测试结果。

### 测试环境

- 区域:中国-香港
- 可用区:可用区一
- 弹性云服务器(Elastic Cloud Server,简称ECS):规格选择通用计算型 s3.2xlarge.2,8U16GB,操作系统镜像使用CentOS 7.5 64位版本。
- 被测试副本集实例的规格:覆盖副本集实例支持的全部规格类型,详见表**6-1**。

#### 表 **6-1** 副本集规格

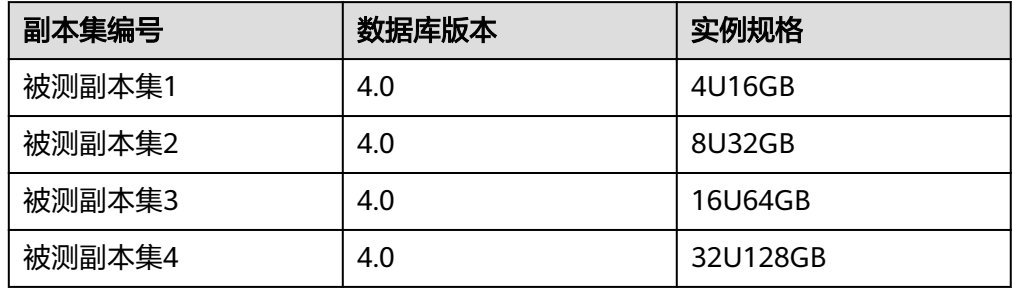

#### 测试工具

本次测试采用开源社区的YCSB 0.12.0版本的测试工具。

YCSB是一款广泛使用的数据库性能测试工具,具体使用方法请参见**[YCSB](https://github.com/brianfrankcooper/YCSB/tree/master/mongodb)**。

#### <span id="page-196-0"></span>测试指标

OPS: Operation Per Second, 数据库每秒执行的操作数。

#### 测试步骤

1. 配置workload文件。

按照<mark>表6-2</mark>所示的业务模型,配置workload中的"readproportion"、 "insertproportion"、 "updateproportion"的值。

按照<mark>表[6-3](#page-197-0)</mark>所示的预置数据量,配置workload中的"recordcount"的值。

2. 以业务模型workload s1为例,执行以下命令,准备数据。

**./bin/ycsb load mongodb -s -P workloads/workload\_s1 -p mongodb.url=mongodb://\${userName}:\${password}@\${mongodIP}:\$ {port},\${mongodIP}:\${port},\${mongodIP}:\${port}/ycsb? authSource=admin&replicaSet=replica&readPreference=secondary threads \${threadNum} 1>workload\_s1\_load.result 2> workload\_s1\_load.log**

3. 以业务模型workload s1为例,执行以下命令,测试性能。

**./bin/ycsb run mongodb -s -P workloads/workload\_s1 -p mongodb.url=mongodb://\${userName}:\${password}@\${mongodIP}:\$ {port},\${mongodIP}:\${port},\${mongodIP}:\${port}/ycsb? authSource=admin&replicaSet=replica&readPreference=secondary threads \${threadNum} -p maxexecutiontime=1800 1>workload\_s1\_run.result 2> workload\_s1\_run.log**

说明

- \${mongodIP}为GeminiDB Mongo副本集实例下主备节点的内网IP。
- \${password}为GeminiDB Mongo副本集实例的管理员密码。
- \${threadNum}为运行测试的并发线程数,本次测试的并发数为128。

#### 测试模型

● workload模型

表 **6-2** workload 模型

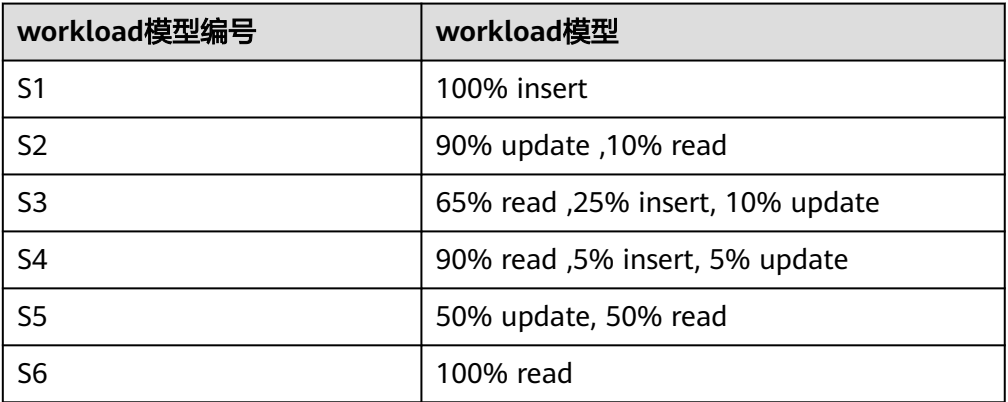

● 测试并发数 :128

## <span id="page-197-0"></span>文档模型 使用YCSB默认配置,每个文档大小1KB,默认"\_id"索引。

预置数据量

本次性能测试中,针对每种规格的副本集,测试了2种预置数据量下的性能。 不同规格副本集的预置数据量不同,具体如下表所示。

表 **6-3** 预置数据量

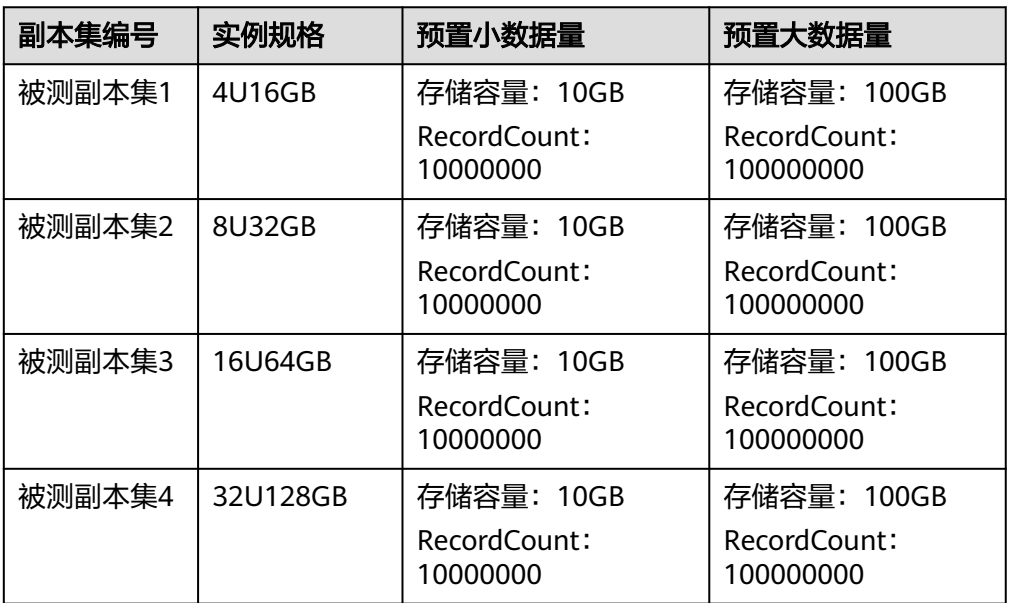

● 数据一致性模型

弱一致性: Write Concern为{w : 1, j : false}, 数据写入单个节点磁盘, 将返回结 果。后台异步持久化下盘,为默认的Write Concern设置。

# **6.1.2** 性能测试数据

● 不同业务模型和实例规格下,针对弱一致性,预置**1000**万行数据量,测试的OPS\* 数据(表格中黑色字体),详见表**6-4**中加粗内容。

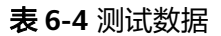

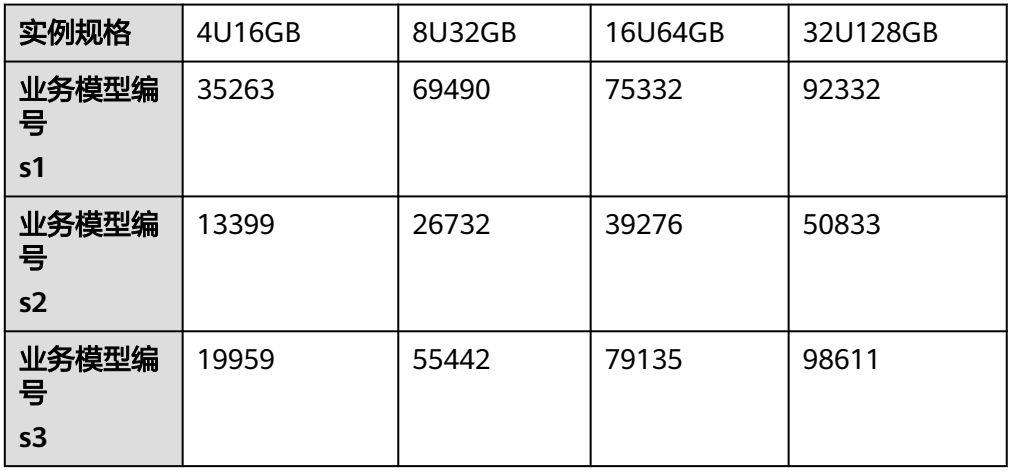

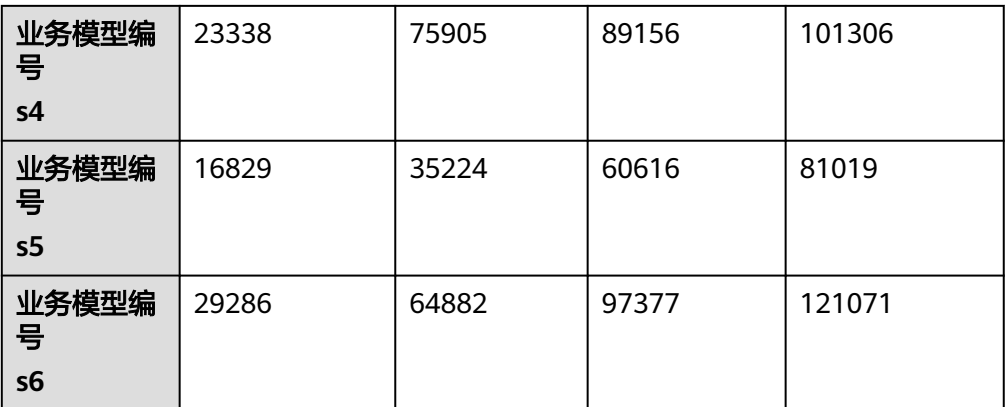

\***OPS**:Operation Per Second,数据库每秒执行的操作数。

\*业务模型编号:业务模型编号对应的业务模型,请参见表**[6-2](#page-196-0)**。

● 不同业务模型和实例规格下,针对弱一致性,预置**1**亿行数据量,测试的OPS\*数 据(表格中黑色字体),详见表**6-5**中加粗内容。

表 **6-5** 测试数据

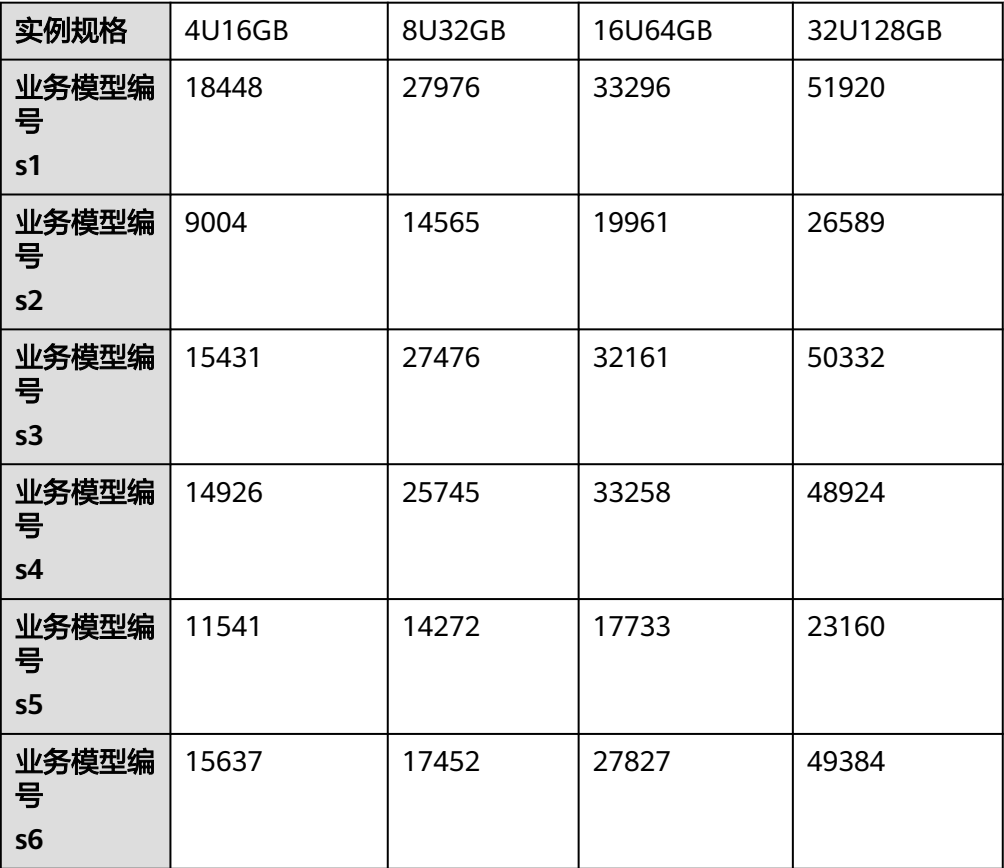

\***OPS**:Operation Per Second,数据库每秒执行的操作数。 \*业务模型编号:业务模型编号对应的业务模型,请参见表**[6-2](#page-196-0)**。

# **7** 常见问题

# **7.1** 产品咨询

# **7.1.1** 使用 **GeminiDB Mongo** 时要注意什么

- 1. 实例的操作系统,对用户都不可见,这意味着,只允许用户应用程序访问数据库 对应的IP地址和端口。
- 2. 对象存储服务(Object Storage Service,简称OBS)上的备份文件以及云数据库 GeminiDB使用的系统容器,都对用户不可见,它们只对GeminiDB Mongo后台管 理系统可见。
- 3. 申请数据库实例后,您还需要做什么。

申请实例后,您不需要进行数据库的基础运维 (比如高可用、安全补丁等), 但 是您还需要重点关注以下事情:

- a. 数据库实例的CPU、IOPS、空间是否足够。
- b. 数据库实例是否存在性能问题,是否需要优化等。

# **7.1.2** 什么是 **GeminiDB Mongo** 实例可用性

GeminiDB Mongo实例可用性的计算公式:

实例可用性=(1–故障时间/服务总时间)×100%

其中,故障时间是指数据库实例购买完成后,运行期间累计发生故障的总时长。服务 总时间指数据库实例购买完成后运行的总时长。

# **7.2** 权限问题

# **7.2.1** 如何创建 **GeminiDB Mongo** 只读用户

本节主要介绍创建GeminiDB Mongo只读用户的方法。

#### <span id="page-200-0"></span>步骤 **1**:创建用户组并授权

用户组是用户的集合,IAM通过用户组功能实现用户的授权。您在IAM中创建的用户, 需要加入特定用户组后,用户才具备用户组所拥有的权限。关于创建用户组并给用户 组授权的方法,可以参考如下操作。

- 步骤1 使用注册的华为账号登录华为云,登录时请选择"华为账号登录"。
- **步骤2** 进入华为云控制台, 控制台页面中单击右上角的用户名,选择"统一身份认证"。

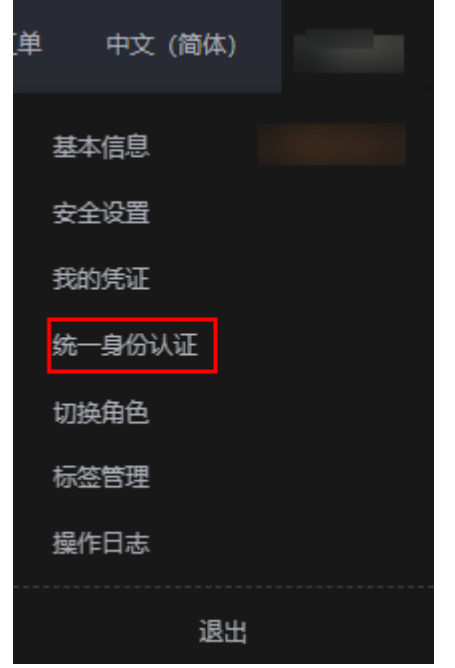

图 **7-1** 选择 IAM 服务

步骤**3** 在统一身份认证服务的左侧导航中,单击"用户组 > 创建用户组"。

#### 图 **7-2** 创建用户组

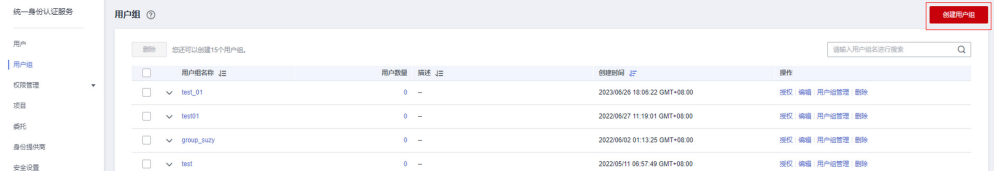

步骤4 在"创建用户组"界面,输入"用户组名称",以"test 01"为例,单击"确定"。 用户组创建完成,界面自动返回用户组列表,列表中显示新建的用户组。

#### 图 **7-3** 用户组

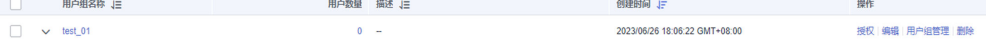

步骤**5** 在"用户组"页面,选择目标用户组,单击目标用户组右侧操作列的"授权",进行 授权。

#### 图 **7-4** 授权

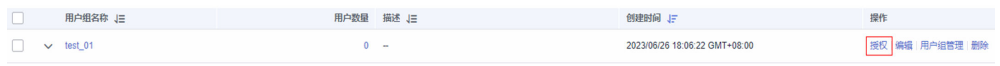

#### 步骤**6** 为当前用户组授权。

1. 在搜索框中搜索"NoSQL", 选择"分布式多模NoSQL数据库服务 (NoSQL)"。

#### 图 **7-5** 选择服务

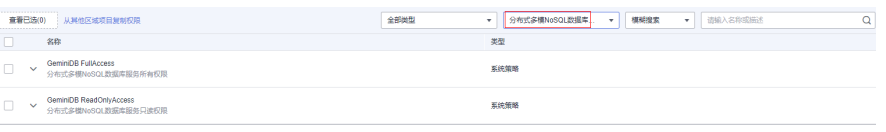

2. 在权限列表中,勾选"GeminiDB ReadOnlyAccess"后,单击"下一步"。

#### 图 **7-6** 授权

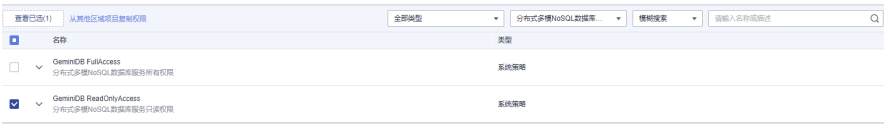

3. 授权范围选择"指定区域项目授权"。 授权后只在授权区域生效。如需在所有区域都生效,请选择所有项目。

#### 图 **7-7** 设置最小授权范围

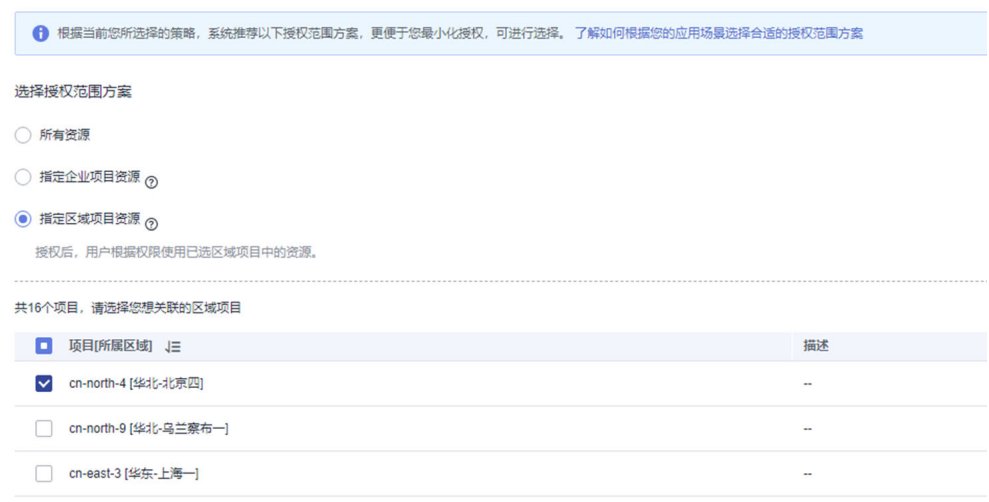

4. 授权成功后,可以在"权限管理>授权管理"页面查看到该用户组的权限记录。

#### 图 **7-8** 查看权限

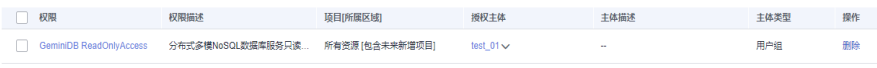

#### **----**结束

## 步骤 **2**:创建 **IAM** 用户

IAM用户与企业中的实际员工或是应用程序相对应,有唯一的安全凭证,可以通过加 入一个或多个用户组来获得用户组的权限。关于IAM用户的创建方式请参见如下步 骤。

- 步骤**1** 在统一身份认证服务,左侧导航中,单击"用户 > 创建用户"。
- 步骤2 在"创建用户"页面填写"用户信息"。如需一次创建多个用户,可以单击"添加用 户"进行批量创建,每次最多可创建10个用户。

#### 图 **7-9** 创建用户

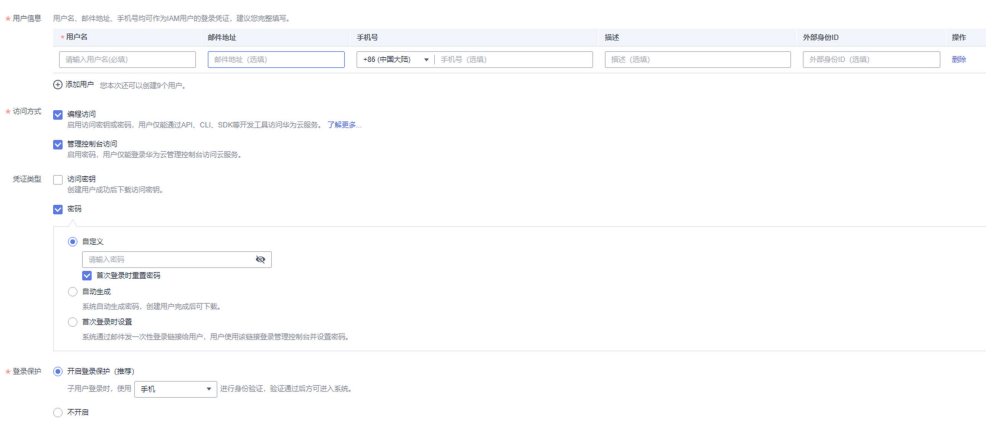

#### 表 **7-1** 配置选项

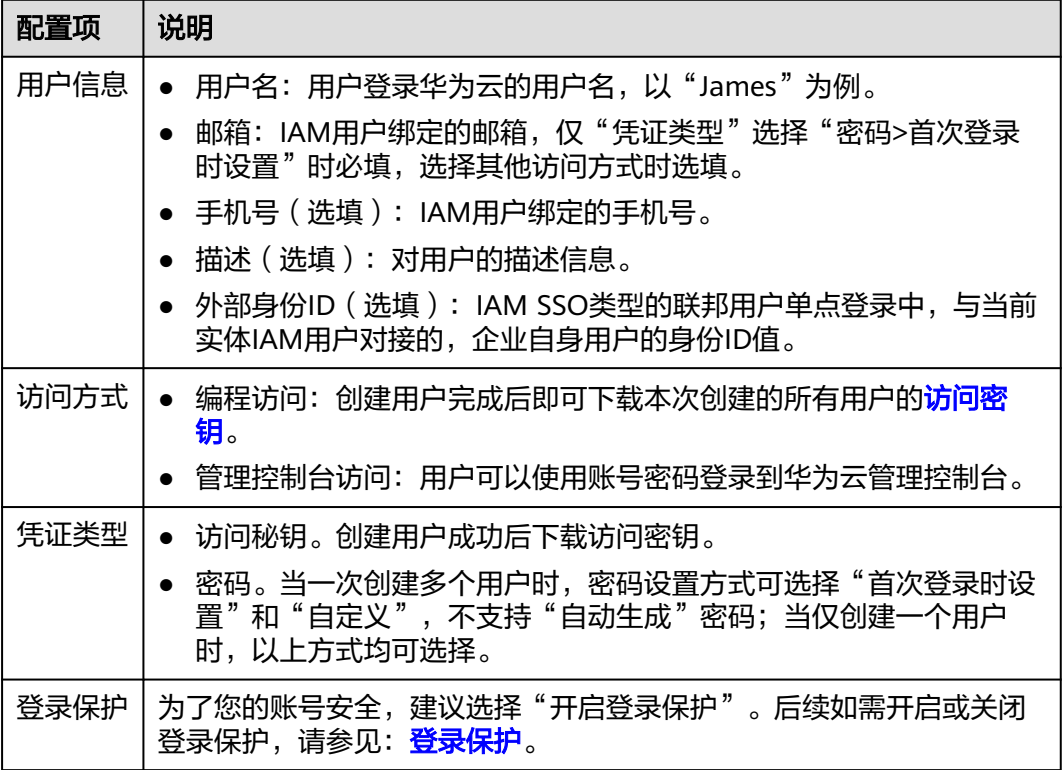

#### 步骤**3** (可选)将用户加入到用户组,完成后单击"创建用户"。

#### 图 **7-10** 将用户添加至用户组

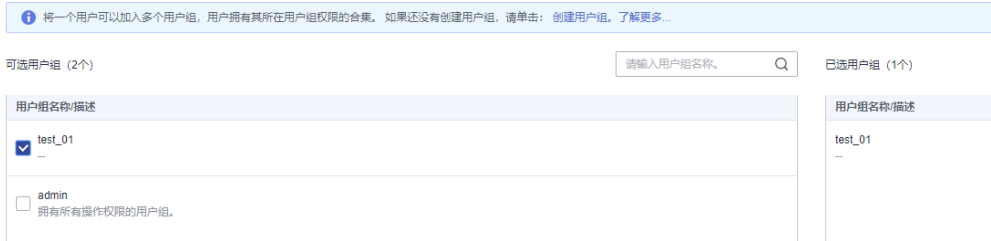

- 选择新创建的用户组"test\_01"。将用户加入用户组,用户将具备用户组的权 限,这一过程即给该用户授权。其中"admin"为系统缺省提供的用户组,具有 管理人员以及所有云服务资源的操作权限。
- 如需创建新的用户组,可单击"创建用户组",填写用户组名称和描述(可 选),创建成功后即可将用户加入到新创建的用户组中。
- 如果该步骤中您未选择为用户授权,可以待用户创建成功后,通过步骤**5**的方法进 行授权。
- 步骤4 IAM用户创建成功,用户列表中显示新创建的IAM用户。如果在访问方式中勾选了"编 程访问",可在此页面下载访问密钥,后续也可以在"我的凭证"中<mark>访问密钥</mark>。

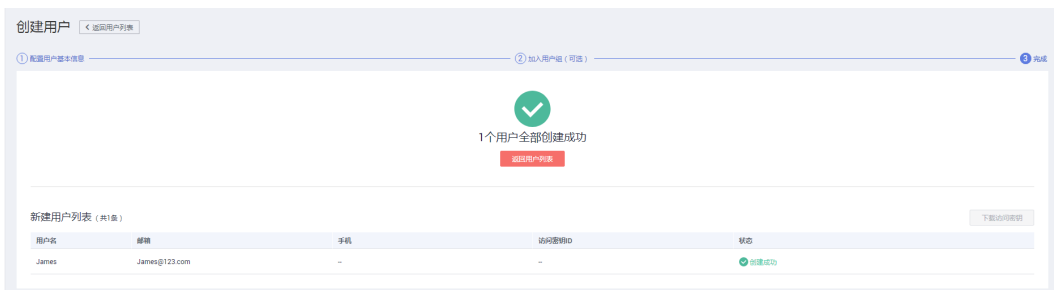

# 图 **7-11** 查看创建结果

步骤**5** 如果[步骤](#page-200-0)**3**中未对用户进行授权,可以通过以下操作为新建用户授权。

在用户列表中,选择操作列的"授权",选择步骤1[:创建用户组并授权](#page-200-0)创建的用户 组,单击"确定"完成授权。

当前用户将具备用户组的权限,这一过程即给该用户授权。

#### 图 **7-12** 授权

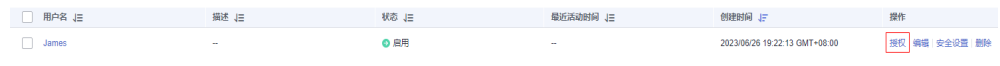

**----**结束

## 步骤 **3**:用户登录并验证权限

用户创建完成后,可以使用新用户的用户名及身份凭证登录华为云验证权限,即 "GeminiDB ReadOnlyAccess"权限。更多用户登录方法请参见用户<del>登录华为云方</del> [法](https://support.huaweicloud.com/intl/zh-cn/qs-iam/iam_01_0031.html)。

- 步骤**1** 在华为云登录页面,单击右下角的"IAM用户登录"。
- 步骤**2** 在"IAM用户登录"页面,输入账号名、用户名及用户密码,使用新创建的用户登 录。
	- 账号名为该IAM用户所属华为账号的名称。
	- 用户名和密码为账号在IAM创建用户时输入的用户名和密码。

如果登录失败,您可以联系您的账号主体,确认用户名及密码是否正确,或是重置用 户名及密码,重置方法请参见忘记**IAM**[密码怎么办](https://support.huaweicloud.com/intl/zh-cn/iam_faq/iam_01_0314.html#section1)。

步骤**3** 登录成功后,进入华为云控制台,请先切换至授权区域。

图 **7-13** 切换至授权区域

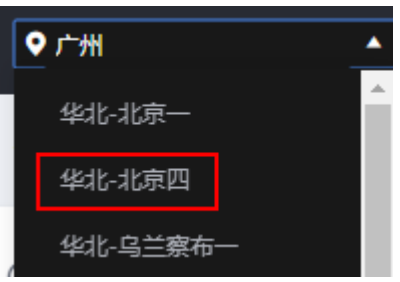

- 步骤**4** 在"服务列表"中选择GeminiDB Mongo接口,进入主界面,单击右上角"购买数据 库实例",若提示权限不足,表示"GeminiDB ReadOnlyAccess"已生效。
- 步骤**5** 在"服务列表"中选择除GeminiDB Mongo接口服务外的任一服务,如"弹性云服务 器",若提示权限不足,表示"GeminiDB ReadOnlyAccess"已生效。

**----**结束

# **7.3** 计费相关

# **7.3.1 GeminiDB Mongo** 包年**/**包月和按需计费模式有什么区别

包年/包月的计费模式也称为包周期计费模式,是一种预付费方式,按订单的购买周期 计费,适用于可预估资源使用周期的场景,价格比按需计费模式更优惠。对于长期使 用者,推荐该方式。

按需计费是后付费模式,按实际使用时长计费,这种购买方式比较灵活,可以即开即 停。以自然小时为单位整点计费,不足一小时按使用时长计费。

# **7.3.2 GeminiDB Mongo** 支持包年**/**包月和按需计费模式相互转换吗

包年/包月和按需计费模式支持相互转换。

● GeminiDB Mongo包年/包月转按需实例,请参见[包周期实例转按需计费。](#page-169-0)

GeminiDB Mongo按需计费转包年/包月实例,请参见<mark>按需计费实例转包周期</mark>。

# **7.4** 数据库使用

# **7.4.1** 如何在 **GeminiDB Mongo** 中创建会话

GeminiDB Mongo接口是一款兼容MongoDB生态的云原生NoSQL数据库。关于如何 在GeminiDB Mongo中创建会话(Session),请参见**[MongoDB](https://docs.mongodb.com/v4.0/reference/command/startSession/index.html)**官方文档。

# **7.4.2 GeminiDB Mongo** 是否支持降低版本

暂不支持。

# **7.4.3 GeminiDB Mongo** 支持只读库吗

暂不支持。

# **7.4.4 GeminiDB Mongo** 现在是否可以订阅 **oplog**

暂不支持。

{

# **7.4.5 GeminiDB Mongo** 实例 **CPU** 使用率高问题排查

## 分析 **GeminiDB Mongo** 数据库正在执行的请求

- 1. 通过Mongo Shell连接GeminiDB Mongo实例。
- 2. 执行以下命令,查看数据库当前正在执行的操作。 **db.currentOp()**

回显如下:

```
 "raw" : {
            "shard0001" : {
                 "inprog" : [
{1 \over 2} "desc" : "StatisticsCollector",
                             "threadId" : "140323686905600",
                             "active" : true,
                            "opid" : 9037713,
 "op" : "none",
\blacksquare ns" : "", \blacksquare "query" : {
, and the contract of \mathbb{R}, \mathbb{R} "numYields" : 0,
                            "locks" : {
, where \{ \}, where \{ \}, where \{ \}, where \{ \} "waitingForLock" : false,
                            "lockStats" : {
}}<br>}}<br>}
, and the contract of \mathbb{R} , \mathbb{R}{ } "desc" : "conn2607",
                            "threadId" : "140323415066368",
                             "connectionId" : 2607,
                            "client" : "xxx.xxx.xxx.xxx:xxx",
```

```
 "appName" : "MongoDB Shell",
                                "active" : true,
                                "opid" : 9039588,
                                "secs_running" : 0,
                                "microsecs_running" : NumberLong(63),
                                "op" : "command",
                                "ns" : "admin.",
                                "query" : {
                                       "currentOp" : 1
, where \mathbb{R} , we have the set of \mathbb{R} , \mathbb{R} "numYields" : 0,
                                "locks" : {
, where \{ \}, where \{ \}, where \{ \}, where \{ \} "waitingForLock" : false,
                                "lockStats" : {
}}<br>}}<br>}
 }
, and the contract \mathbf{I}],<br>"ok" : 1
             },
 ...
```
说明

}

- client:发起请求的客户端。
- opid:操作的唯一标识符。
- secs\_running:该操作已经执行的时间,单位:秒。如果该字段返回的值特别大,需要 查看请求是否合理。
- microsecs\_running:该操作已经执行的时间,单位:微秒。如果该字段返回的值特别 大,需要查看请求是否合理。
- op:操作类型。通常是query、insert、update、delete、command中的一种。
- ns:操作目标集合。

其他参数详见db.currentOp()命令<mark>官方文档</mark>。

3. 根据命令执行结果,分析是否有异常耗时的请求正在执行。 如果业务日常运行的CPU使用率不高,由于执行某一操作使得CPU使用率过高, 导致业务运行缓慢,该场景下,您需要关注执行耗时久的请求。 如果发现异常请求,您可以找到该请求对应的opid,执行**db.killOp(opid)**命令终

## 分析 **GeminiDB Mongo** 数据库的慢请求

止该请求。

GeminiDB Mongo数据库服务默认开启了慢请求Profiling, 系统自动将请求时间超过 500ms的执行情况记录到对应数据库下的"system.profile"集合中。

- 1. 通过Mongo Shell连接GeminiDB Mongo实例。
- 2. 执行以下命令,进入指定数据库,以"test"为例。 **use test**
- 3. 查看是否生成慢sql集合"system.profile"。 **show collections;**
	- 回显中有"system.profile",说明产生了慢SQL,继续执行下一步。

```
mongos> show collections
system.profile
test
```
回显中没有"system.profile", 说明未产生慢SQL, 该数据库不涉及慢请求 分析。

```
mongos> show collections
test
```
4. 查看数据下的慢请求日志。

```
db.system.profile.find().pretty()
```
5. 分析慢请求日志,查找CPU使用率升高的原因。

```
下面是某个慢请求日志示例,可查看到该请求进行了全表扫描,扫描了1561632
个文档,没有通过索引进行查询。
```

```
{
 "op" : "query",
 "ns" : "taiyiDatabase.taiyiTables$10002e",
      "query" : {
           "find" : "taiyiTables",
           "filter" : {
                 "filed19" : NumberLong("852605039766")
           },
           "shardVersion" : [
                 Timestamp(1, 1048673),
                 ObjectId("5da43185267ad9c374a72fd5")
           ],
           "chunkId" : "10002e"
      },
      "keysExamined" : 0,
      "docsExamined" : 1561632,
      "cursorExhausted" : true,
      "numYield" : 12335,
      "locks" : {
           "Global" : {
                 "acquireCount" : {
                      "r" : NumberLong(24672)
 }
           },
           "Database" : {
                 "acquireCount" : {
                      "r" : NumberLong(12336)
 }
, and the state \} "Collection" : {
                 "acquireCount" : {
                      "r" : NumberLong(12336)
 }
           }
      },
      "nreturned" : 0,
      "responseLength" : 157,
 "protocol" : "op_command",
 "millis" : 44480,
      "planSummary" : "COLLSCAN",
      "execStats" : {
          "stage" : 
"SHARDING_FILTER", 
           [3/1955]
           "nReturned" : 0,
           "executionTimeMillisEstimate" : 43701,
           "works" : 1561634,
           "advanced" : 0,
           "needTime" : 1561633,
           "needYield" : 0,
           "saveState" : 12335,
           "restoreState" : 12335,
           "isEOF" : 1,
           "invalidates" : 0,
```

```
 "chunkSkips" : 0,
 "inputStage" : {
 "stage" : "COLLSCAN",
               "filter" : {
                     "filed19" : {
                          "$eq" : NumberLong("852605039766")
 }
, and the state \} "nReturned" : 0,
                "executionTimeMillisEstimate" : 43590,
                "works" : 1561634,
               "advanced" : 0,
               "needTime" : 1561633,
 "needYield" : 0,
 "saveState" : 12335,
               "restoreState" : 12335,
               "isEOF" : 1,
               "invalidates" : 0,
               "direction" : "forward",
               "docsExamined" : 1561632
          }
     },
     "ts" : ISODate("2019-10-14T10:49:52.780Z"),
     "client" : "xxx.xxx.xxx.xxx",
 "appName" : "MongoDB Shell",
 "allUsers" : [
          {
                "user" : "__system",
               "db" : "local"
          }
     ],
     "user" : "__system@local"
```
在慢请求日志中,您需要重点关注以下关键字。

}

– 全集合(全表)扫描:COLLSCAN 当一个操作请求(如QUERY、UPDATE、DELETE)需要全表扫描时,将大量 占用CPU资源。在查看慢请求日志时,发现COLLSCAN关键字,很可能是这 些查询占用了CPU资源。

如果该类操作请求较为频繁,建议您对查询的字段建立索引进行优化。

- 全集合(全表)扫描:docsExamined 通过查看参数"docsExamined"的值,可以查看一个查询扫描了多少文档。 该值越大,请求的CPU使用率越高。
- 不合理的索引: IXSCAN、keysExamined
	- 索引不是越多越好,过多索引会影响写入和更新的性能。
	- 如果您的应用偏向于写操作,建立索引可能会降低写操作的性能。

通过查看参数"keysExamined"的值,可以查看一个使用了索引的查询,扫 描了多少条索引。该值越大,请求的CPU使用率越高。

如果索引建立不太合理,或者匹配的结果很多。该场景下,即便使用了索 引,请求的CPU使用率也不会降低很多,执行的速度也会很慢。

示例:对于某个集合的数据,a字段的取值很少(只有1和2),而b字段的取 值很多。

```
\{a: 1, b: 1\}\{a: 1, b: 2\}\{a: 1, b: 3\}. . . . . .
\{a: 1, b: 100000\}\{a: 2, b: 1\}\{a: 2, b: 2\}\{a: 2, b: 3\}{a: 1, y: 100000}
```
如下所示,要实现 {a: 1, b: 2} 这样的查询。

db.createIndex( {a: 1} ) 效果不好,因为a相同取值太多

db.createIndex( {a: 1, b: 1} ) 效果不好,因为a相同取值太多

db.createIndex( {b: 1 } ) 效果好,因为b相同取值很少

db.createIndex( {b: 1, a: 1 }) 效果好,因为b相同取值少

关于{a: 1}与{b: 1, a: 1}的区别, 可参考**官方文档**。

大量数据排序: SORT、hasSortStage

当查询请求中包含排序时, "system.profile"集合中的参数

"hasSortStage"的值为"true"。如果排序无法通过索引实现,将在查询 结果中进行排序。由于排序将占用大量CPU资源,该场景下,需要通过对经 常排序的字段建立索引进行优化。

当您在"system.profile"集合中发现SORT关键字时,可以考虑通过索引来 优化排序。

其他操作如建立索引、Aggregation(遍历、查询、更新、排序等动作的组 合)也可能占用大量CPU资源,但本质上也适用以上几种场景。更多Profiling 的设置,请参见**官方文档**。

## 分析服务能力

经过前面数据库正在执行的请求和慢请求的分析和优化,所有的请求都使用了合理的 索引,CPU的使用率相对趋于稳定。如果经过前面的分析排查,CPU使用率仍然居高 不下,则可能是因为当前实例已达到性能瓶颈,不能满足业务需要,此时您可以通过 如下方法解决。

- 1. 通过查看监控信息分析实例资源的使用情况,详情请参见<mark>查看监控指标</mark>。
- 2. 对GeminiDB Mongo进行规格变更或者添加分片数量。具体操作请根据当前的实 例类型参考如下文档。
	- [添加节点数量](https://support.huaweicloud.com/intl/zh-cn/mongoug-nosql/nosql_08_0101.html)。
	- 变更实例的**CPU**[和内存规格。](https://support.huaweicloud.com/intl/zh-cn/mongoug-nosql/nosql_08_0103.html)

# **7.5** 安装客户端

# **7.5.1** 如何安装 **MongoDB** 客户端

MongoDB官网提供了针对不同操作系统的客户端安装包,其二进制安装包下载页面链 接为:**<https://www.mongodb.com/download-center#community>**。

下面将以"RedHat/CentOS 7.0"和MongoDB 4.0.27为例, 介绍如何获取相应安装包 并完成安装。具体版本选择请根据服务器操作系统版本及GeminiDB Mongo实例版本 选择。

#### 操作步骤

#### 步骤**1** 获取安装包。

- 1. 进入官网下载链接地址:**[https://www.mongodb.com/download](https://www.mongodb.com/download-center#community)[center#community](https://www.mongodb.com/download-center#community)**。
- 2. 在"Version"中选择"4.0.27",在"Platform"中选择"RedHat/CentOS 7.0 " (Platform要与弹性云服务器的操作系统版本保持一致), 在"Package" 中选择"tgz"。如图**7-14**所示。

#### 图 **7-14** MongoDB 官网页面

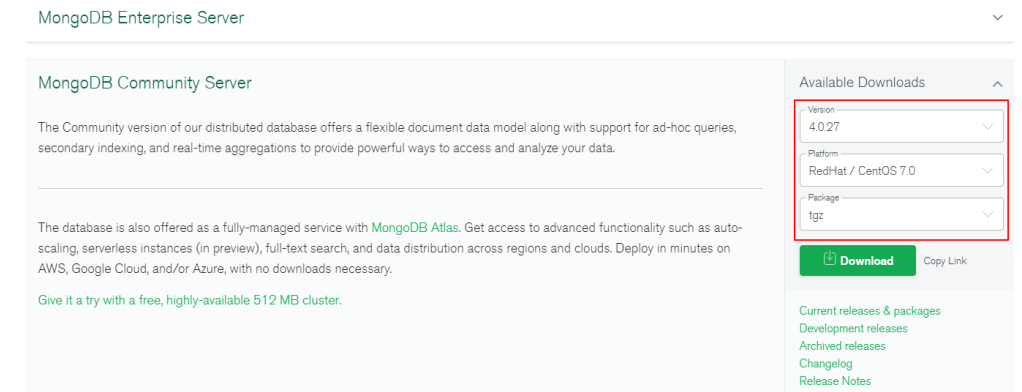

- 3. 单击"Download"下载4.0.27版本的二进制安装包,安装包名称为"mongodblinux-x86\_64-rhel70-4.0.27.tgz"。
- 步骤**2** 将安装包上传到弹性云服务器上。

创建并登录弹性云服务器,请参[见购买弹性云服务器](https://support.huaweicloud.com/intl/zh-cn/qs-ecs/zh-cn_topic_0021831611.html)。

步骤**3** 在弹性云服务器上,解压安装包。

**tar zxvf mongodb-linux-x86\_64-rhel70-4.0.27.tgz**

步骤**4** 进入安装包的"bin"文件夹下,获取客户端工具。

**cd mongodb-linux-x86\_64-rhel70-4.0.27/bin**

其中,常用工具包含如下:

● MongoDB客户端mongo。

- 数据导出工具mongoexport。
- 数据导入工具mongoimport。

步骤**5** 使用客户端工具前,需要对工具赋予执行权限。

- 执行chmod +x mongo, 赋予连接实例的权限。
- 执行chmod +x mongoexport,赋予导出数据的权限。
- 执行chmod +x mongoimport,赋予导入数据的权限。

步骤**6** 客户端安装成功后,您可以通过客户端连接实例。

连接副本集实例, 请参见<mark>通过内网连接副本集实例</mark>。

注:如果执行MongoDB客户端时出现类似无法找到libcrypto.so.10的错误,请检查您 下载的客户端是否与弹性云服务器操作系统匹配。

**----**结束

# **7.5.2** 如何安装 **Robo 3T** 工具

本章节介绍如何获取Robo 3T工具的安装包并完成安装。

## 操作步骤

步骤**1** 打开Robo 3T下载地址:**<https://robomongo.org/download>**,单击"Download Robo 3T"。

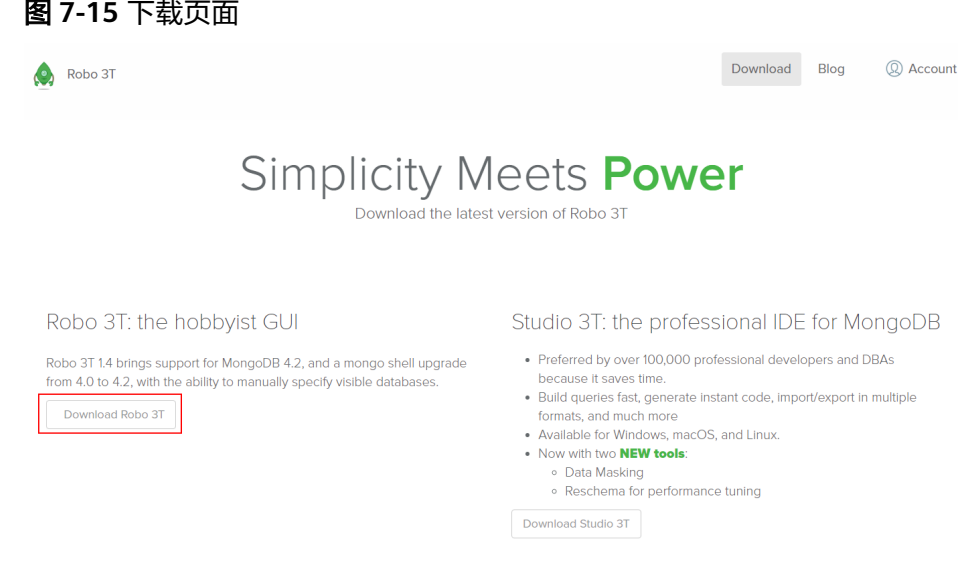

步骤**2** 在弹出框中填写相关信息后,单击"Download for Windows"。

## 图 **7-16** 下载工具

<span id="page-212-0"></span>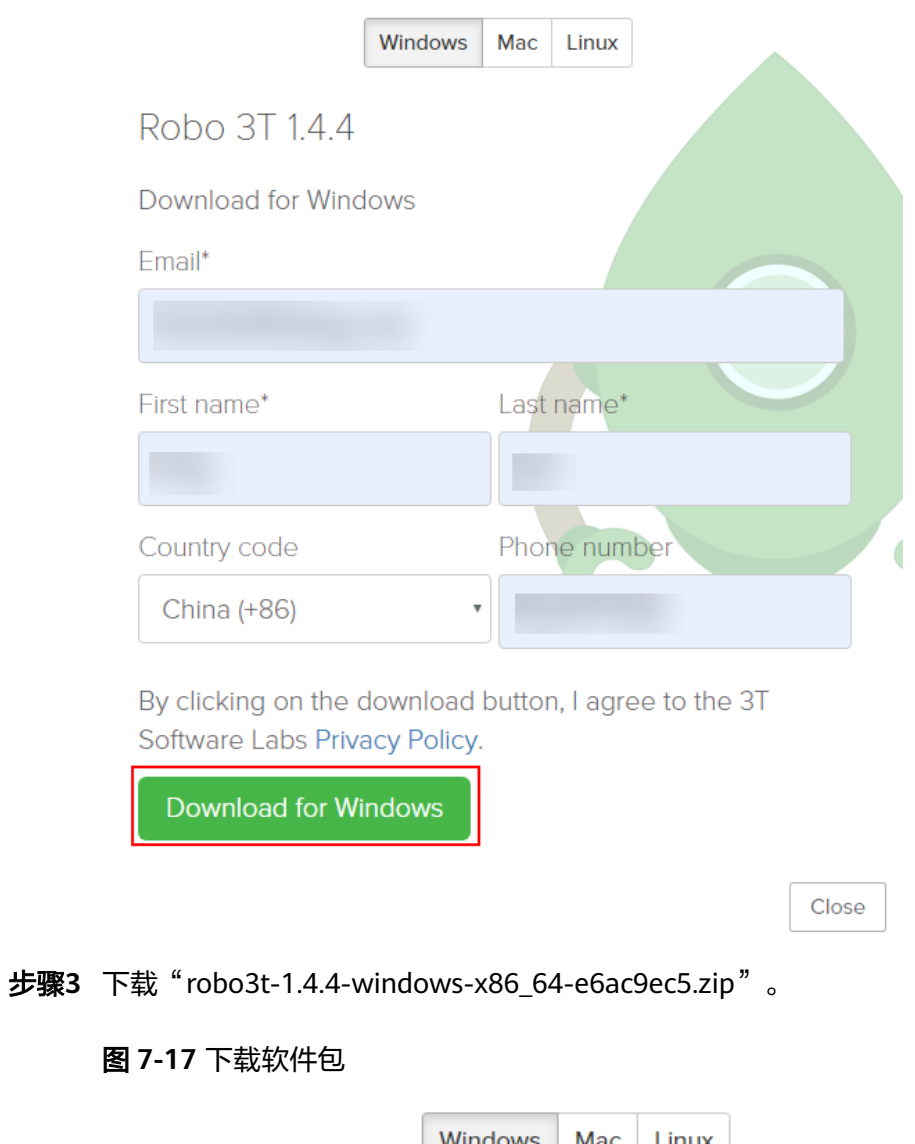

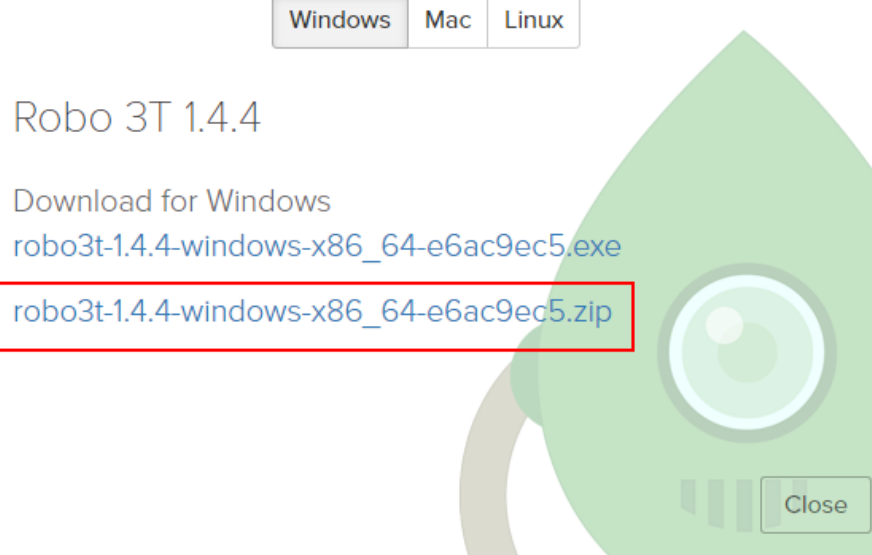

步骤**4** 解压[步骤](#page-212-0)**3**下载的压缩包文件,双击解压目录下的"robo3t.exe"文件,开始执行安 装。

- 步骤**5** 安装完成后,打开工具,界面展示如图**7-18**所示。
	- 图 **7-18** 工具主界面

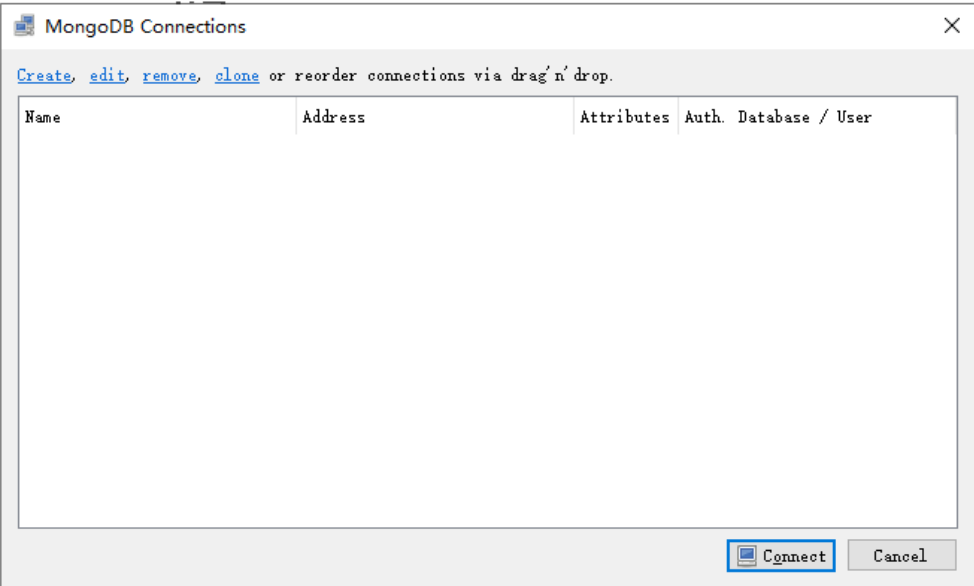

步骤**6** 工具安装成功后,您可以通过工具连接实例。

连接副本集实例,请参见通过**Robo 3T**[工具连接副本集实例](#page-64-0)。

**----**结束

# **7.6** 数据库连接

# **7.6.1** 如何创建和连接弹性云服务器

- 1. 创建弹性云服务器,请参见《弹性云服务器用户指南》。
	- 该弹性云服务器用于连接GeminiDB Mongo的实例,需要与目标实例处于同 一虚拟私有云和子网内。
	- 正确配置目标实例安全组,使得弹性云服务器处于目标实例所属安全组允许 访问的范围内。
- 2. 连接弹性云服务器,请参见《弹性云服务器快速入门》中"登录弹性云服务器" 的内容。

# **7.6.2 GeminiDB Mongo** 实例购买成功后是否支持更换 **VPC**

GeminiDB Mongo实例创建完成后暂不支持直接通过控制台更换VPC。

但您可以通过已有的全量备份恢复到新实例的方法切换到目标VPC。具体操作请参考 [恢复备份到新实例或已有实例](#page-129-0)。

# **7.7** 备份与恢复

# **7.7.1 GeminiDB Mongo** 实例能够保存多长时间的备份

GeminiDB Mongo实例的自动备份有效期根据用户设置的备份天数而定。手动备份没 有时间限制,用户可根据需要进行删除。

# **7.8** 区域和可用区

# **7.8.1** 什么是可用区,如何选择可用区

## 什么是可用区

可用区是同一服务区内,电力和网络互相独立的地理区域,一般是一个独立的物理机 房,这样可以保证可用区的独立性。

一个区域内有多个可用区,一个可用区发生故障后不会影响同一区域内下的其它可用 区。

可用区间通过内网访问。

#### 如何选择可用区

在购买云数据库时,您可以根据需要购买不同可用区的云数据库,单可用区故障不会 影响其他可用区云数据库的正常运行。在选择可用区时,需了解以下几点:

- 如果某地区只有一个可用区可选,那么该地区暂时只有唯一可用区。
- 已购买的云数据库实例不支持更换可用区。
- 同一个区域内的可用区内网互通。

更多区域信息请参[见区域和可用区](https://support.huaweicloud.com/intl/zh-cn/productdesc-nosql/nosql_01_0003.html)。

## **7.8.2** 不同的可用区是否影响内网互通

可用区是同一服务区内,电力和网络互相独立的地理区域,一般是一个独立的物理机 房,这样可以保证可用区的独立性。

一个区域内有多个可用区,一个可用区发生故障后不会影响同一区域内的其它可用 区。

默认情况下,同一个VPC下的不同可用区之间内网互通。

更多可用区信息请参见[区域和可用区。](https://support.huaweicloud.com/intl/zh-cn/productdesc-nosql/nosql_01_0003.html)

## **7.8.3 GeminiDB Mongo** 购买成功后是否支持更换区域

不支持。资源创建成功后不能更换地域。

# **7.9** 资源冻结**/**释放**/**删除**/**退订

## **GeminiDB Mongo** 资源为什么被释放了?

客户在华为云购买产品后,如果没有及时的进行续费或充值,将进入宽限期。如宽限 期满仍未续费或充值,将进入保留期。在保留期内资源将停止服务。保留期满仍未续 费或充值,存储在云服务中的数据将被删除、云服务资源将被释放。请参见<mark>资源停止</mark> [服务或逾期释放说明](https://support.huaweicloud.com/intl/zh-cn/usermanual-billing/zh-cn_topic_0083039587.html)。

## **GeminiDB Mongo** 资源为什么被冻结了?

资源冻结的类型有多种,最常见类型为欠费冻结。

## 实例被冻结了,还可以备份数据吗?

不支持,如果是欠费冻结,需要您先续费解冻GeminiDB Mongo实例后才能备份数 据。

#### 怎样将资源解冻?

欠费冻结:用户可通过续费或充值来解冻资源,恢复GeminiDB Mongo正常使用。欠 费冻结的GeminiDB Mongo允许续费、释放或删除;已经到期的包周期GeminiDB Mongo不能发起退订,未到期的包周期GeminiDB Mongo可以退订。

## 冻结、解冻、释放资源时对业务的影响

- 资源冻结时:
	- 资源将被限制访问和使用,会导致您的业务中断。例如GeminiDB Mongo被 冻结时,会使得用户无法再连接至数据库。
	- 包周期资源被冻结后,将被限制进行变更操作。
	- 资源被冻结后,可以手动进行退订/删除。
- 资源解冻时:资源将被解除限制,用户可以连接至数据库。
- 资源释放时:资源将被释放,实例将被删除,删除前将依据用户策略决定是否执 [行回收站备份。](#page-89-0)

#### 怎样续费?

包年/包月方式购买的GeminiDB Mongo到期后,请在管理控制台<mark>续费管理</mark>页面进行续 费操作。详细操作请参考<mark>续费管理</mark>。

## 资源被释放了能否恢复?**/**退订错了可以找回吗?

实例被删除,如果有回收站备份,可以通过<mark>回收站备份</mark>来恢复实例,反之则无法找回 数据。

退订资源前请一定要仔细确认资源信息。如果退订错了建议重新购买使用。
## 怎样删除 **GeminiDB Mongo** 实例?

- 按需实例,请参见<mark>删除按需实例</mark>。
- 包周期实例,请参见<mark>退订包周期实例</mark>。

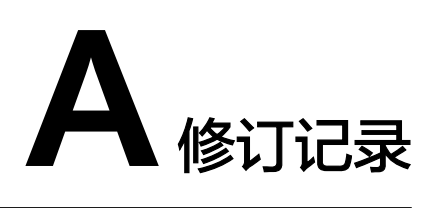

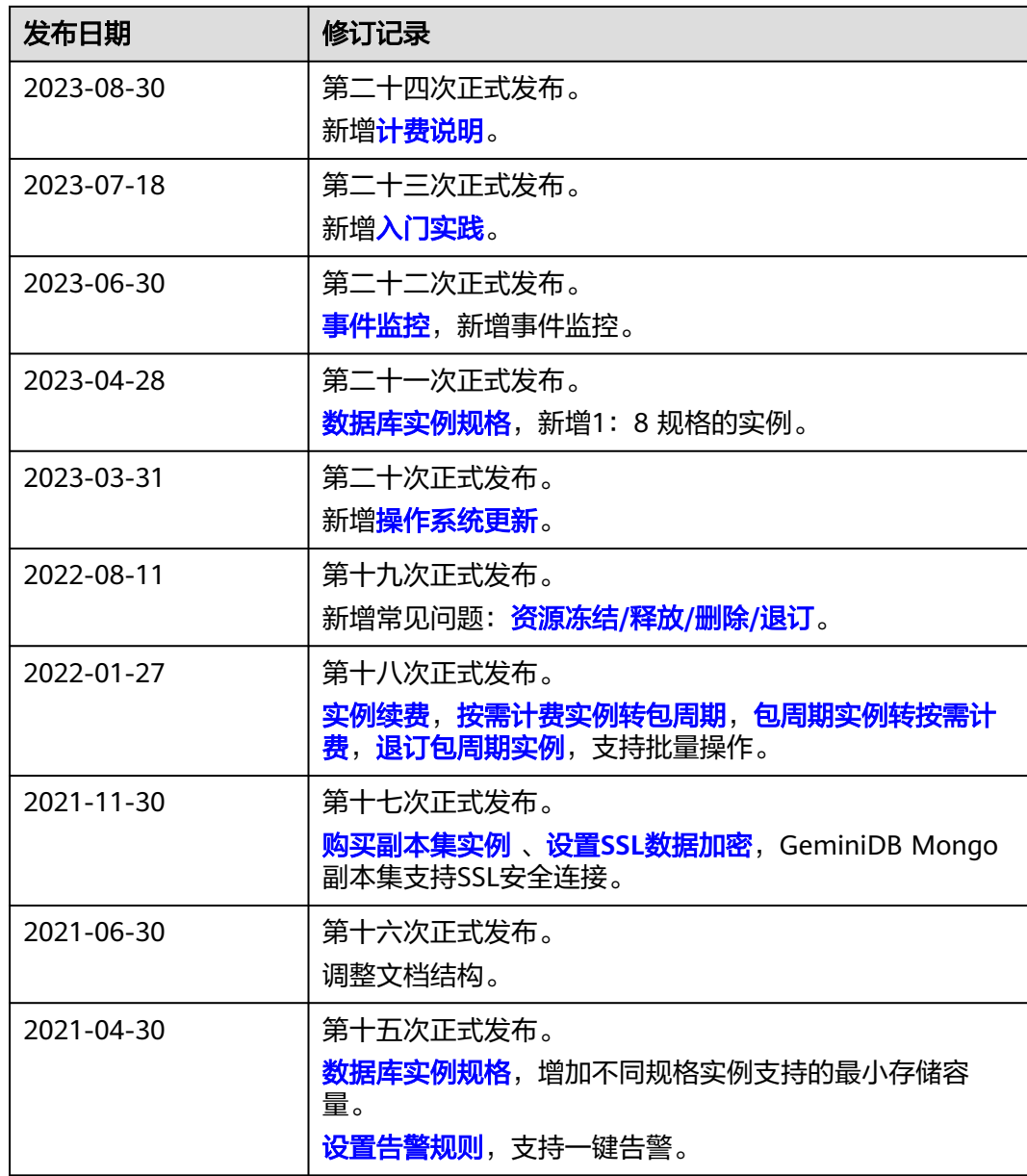

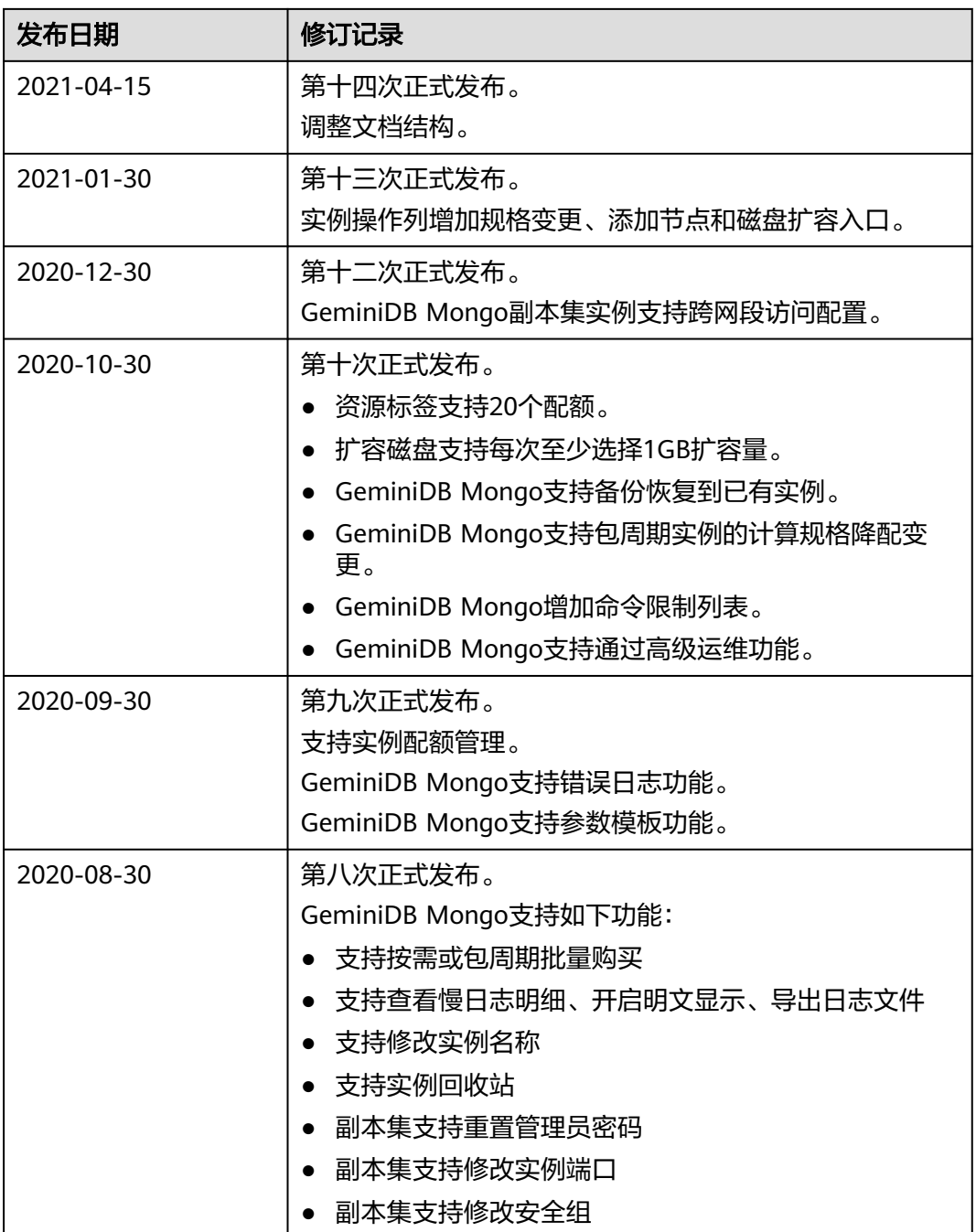

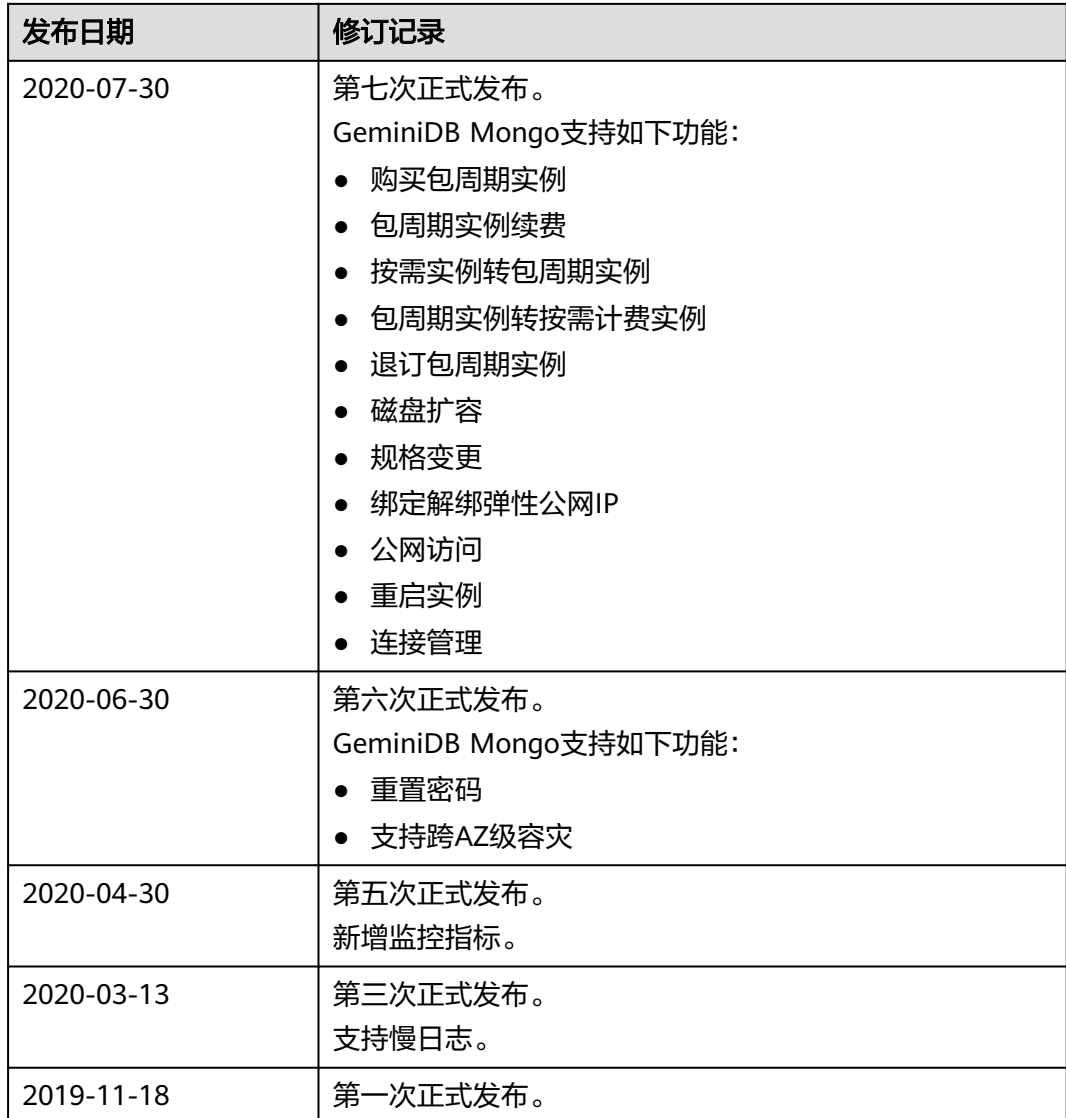